EAC

**АЦДР.202119.002 РЭп**

# **Руководство по эксплуатации**

# **Версия 4**

# **BOLIDVCI-123**

## **Видеокамера сетевая**

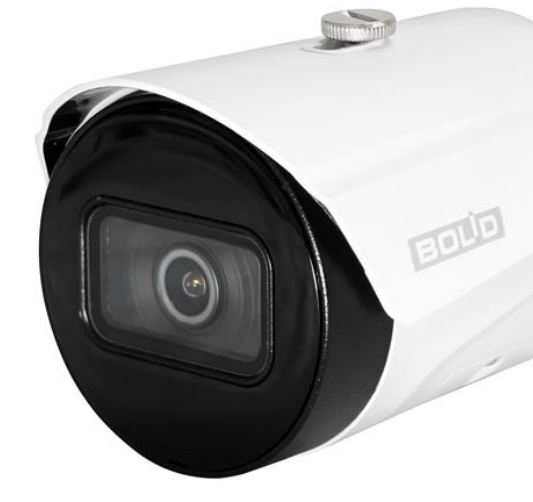

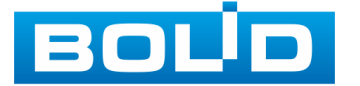

Настоящее руководство по эксплуатации (далее по тексту — [РЭп](#page-177-0)) содержит сведения о назначении, конструкции, принципе действия, технических характеристиках видеокамеры сетевой «BOLID VCI-123» АЦДР.202119.002 (далее по тексту — видеокамера или изделие) и указания, необходимые для правильной и безопасной ее эксплуатации.

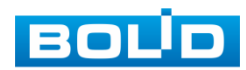

## **СОДЕРЖАНИЕ**

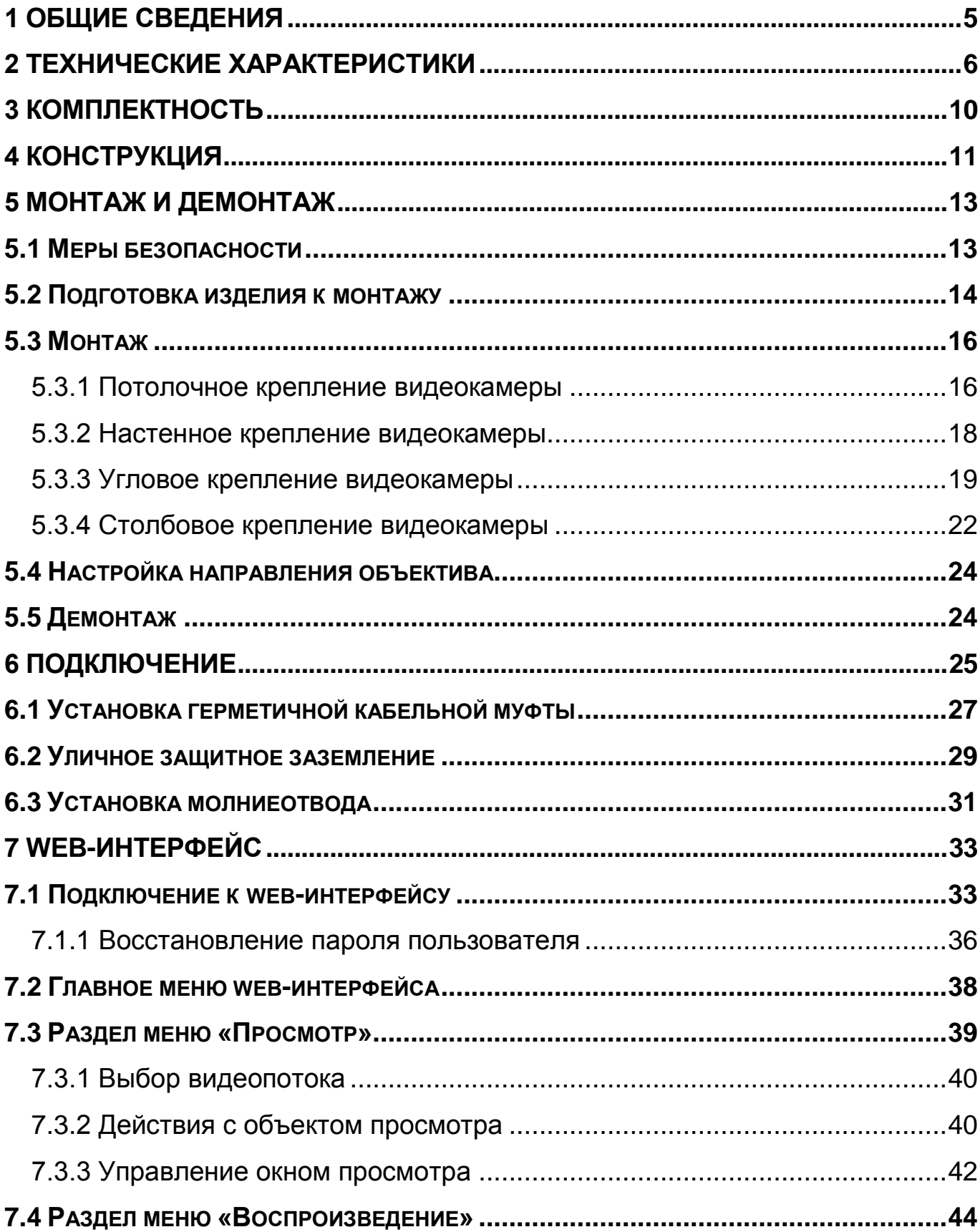

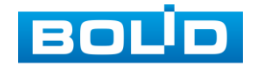

## **BOLID VCI-123. Версия 4. Руководство по эксплуатации** 4

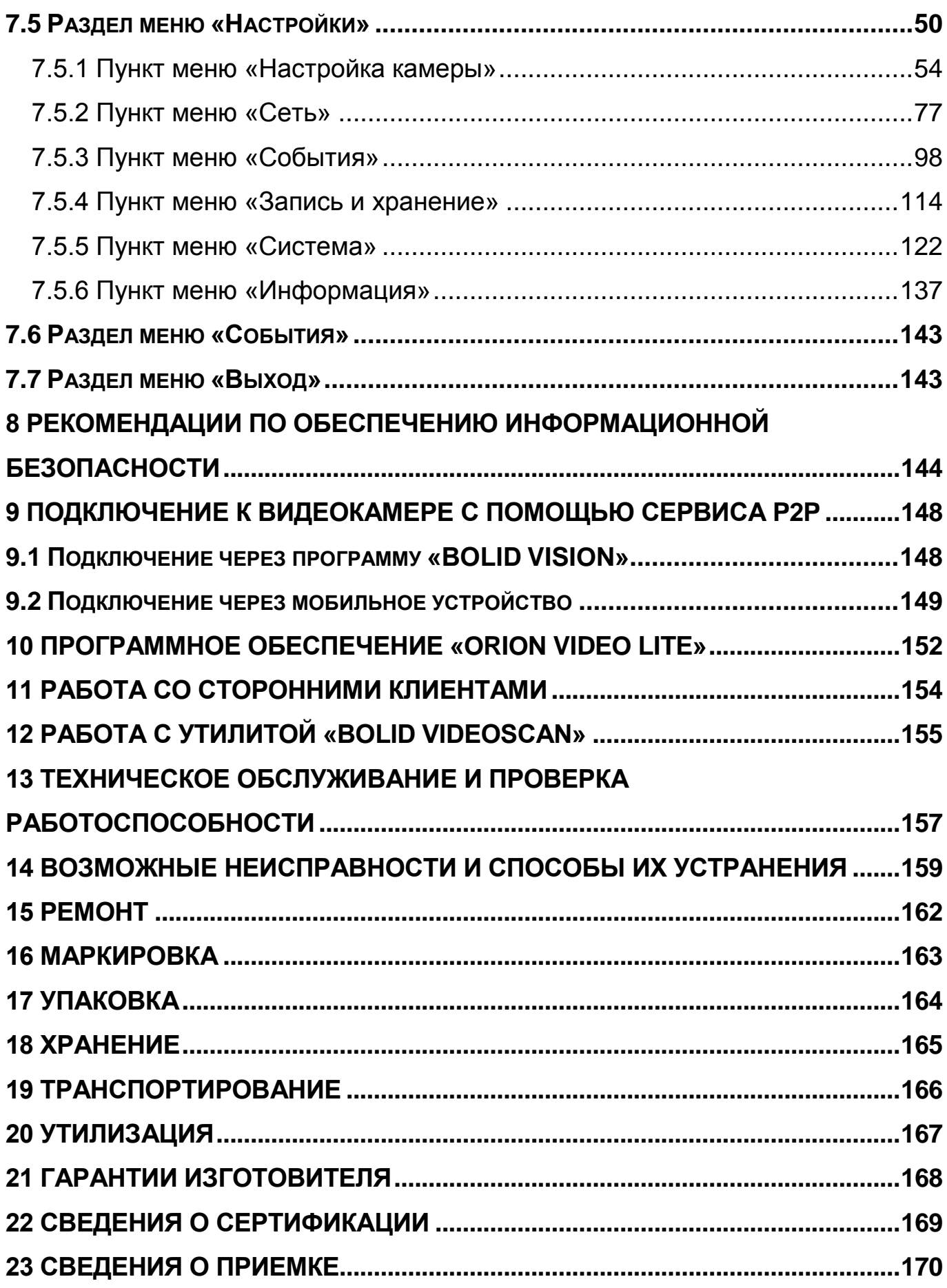

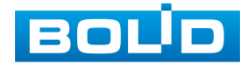

## **1 ОБЩИЕ СВЕДЕНИЯ**

<span id="page-4-0"></span>1.1 Видеокамера предназначена для работы в составе комплекса видеонаблюдения для непрерывной трансляции видеоизображения с охраняемой зоны на системы отображения, записи, хранения и воспроизведения видеоизображения.

1.2 Изделие предназначено только для профессионального использования и рассчитано на непрерывную круглосуточную работу.

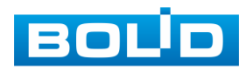

## **2 ТЕХНИЧЕСКИЕ ХАРАКТЕРИСТИКИ**

<span id="page-5-0"></span>Основные технические характеристики изделия представлены ниже [\(Таблица 2.1\)](#page-5-1).

<span id="page-5-1"></span>Таблица 2.1 — Основные технические характеристики

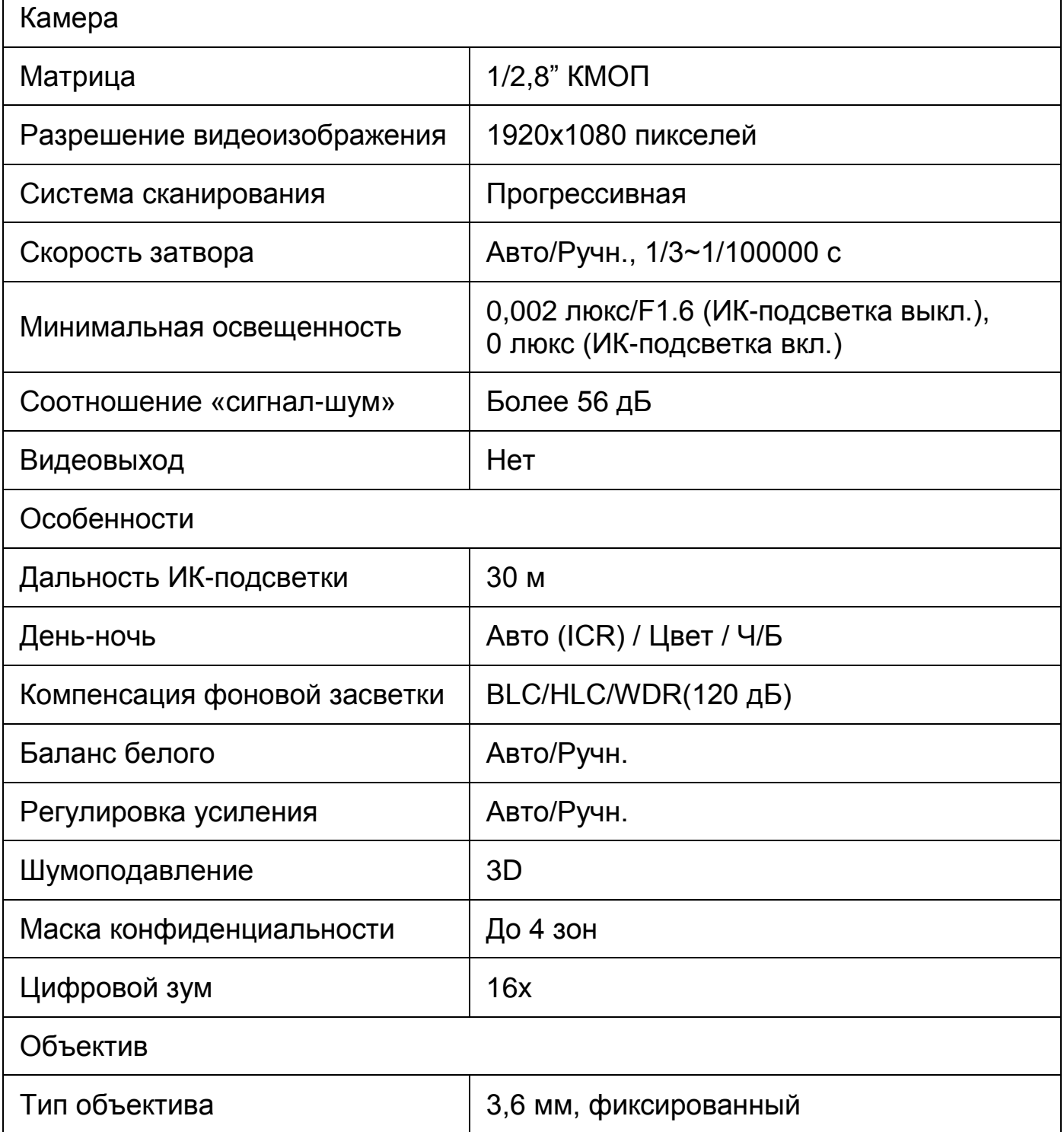

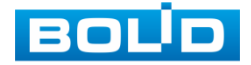

 $\mathsf{r}$ 

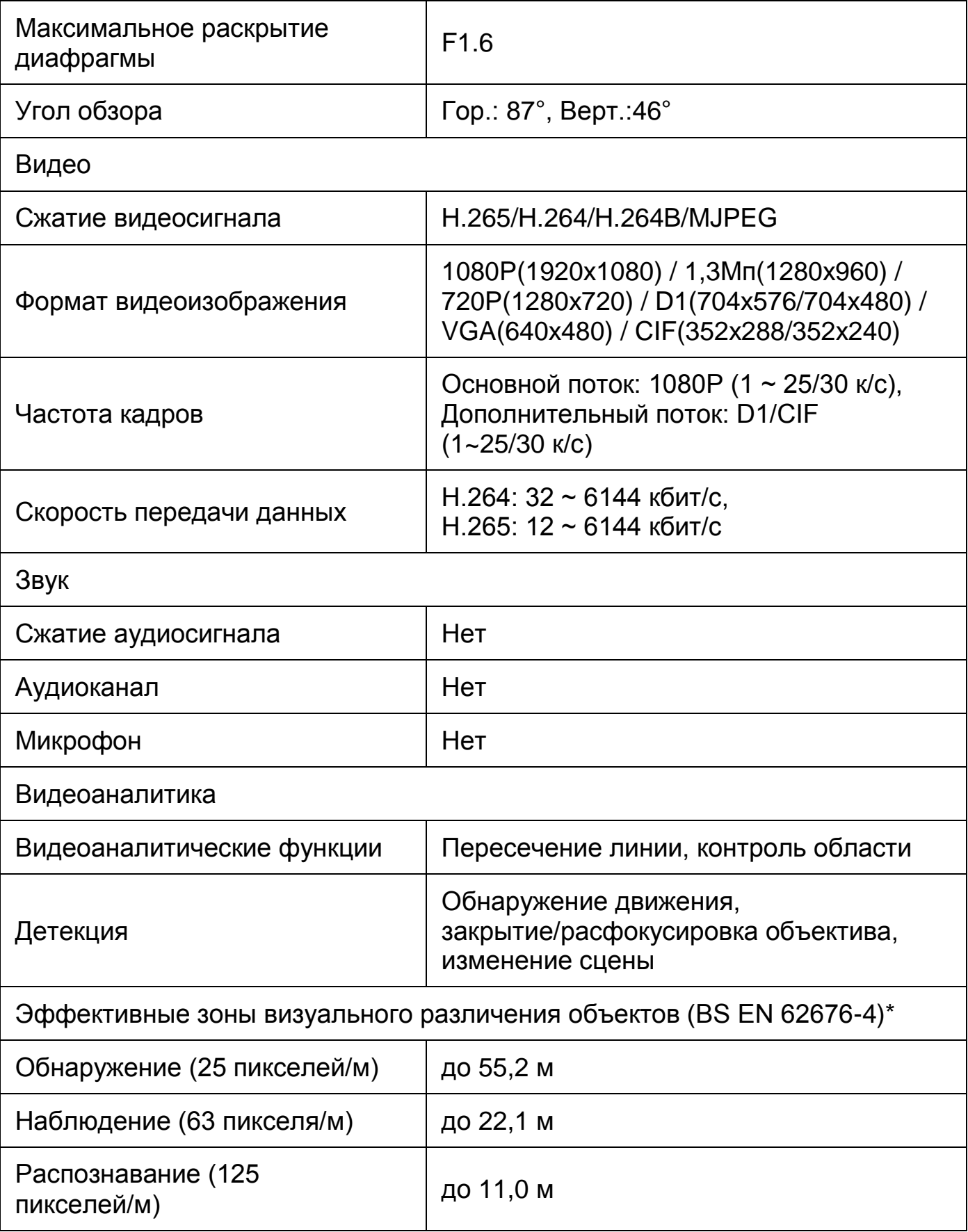

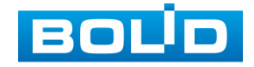

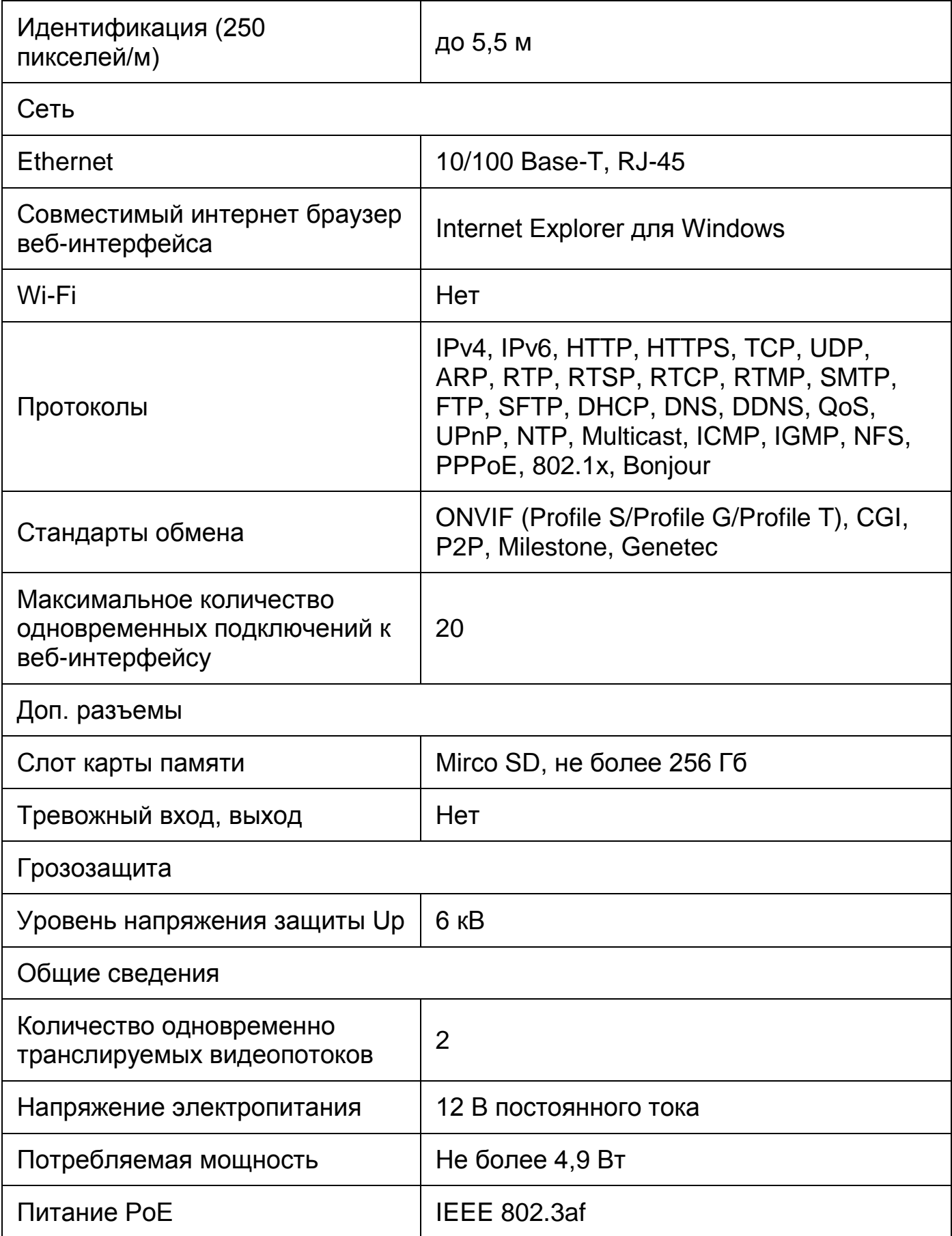

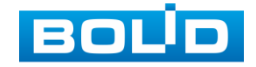

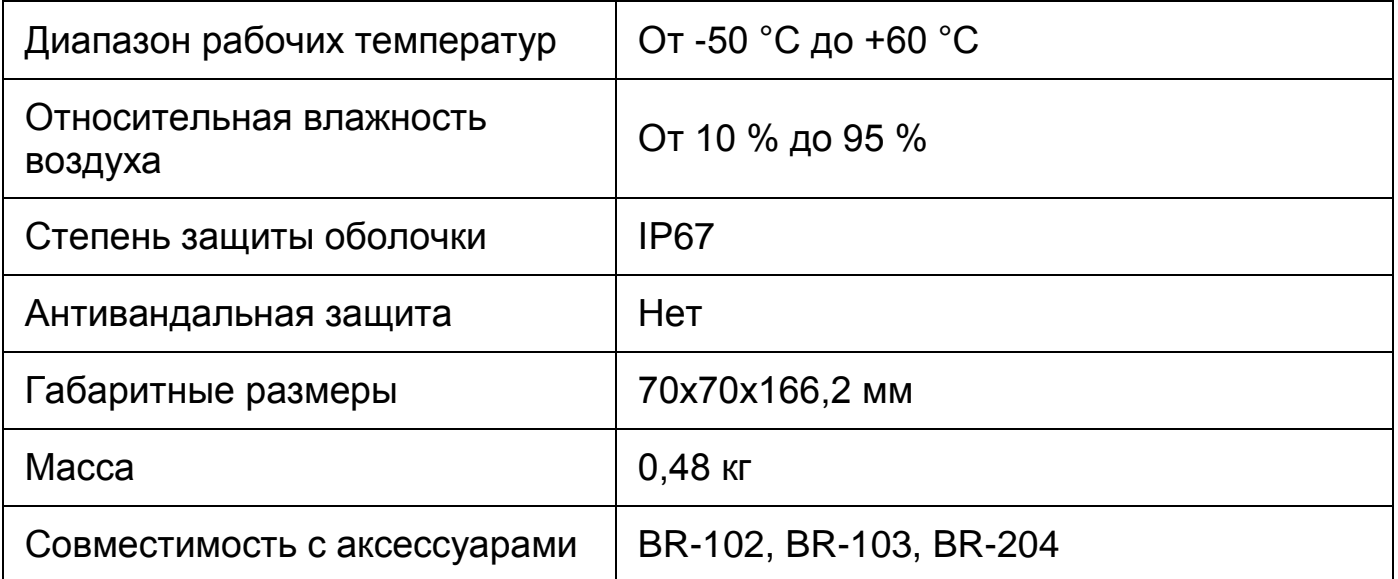

\*В условиях достаточной освещенности и при отсутствии неблагоприятных погодных условий. Обнаружение – обнаружение движения или наличия объекта в кадре. Наблюдение – определение основных характеристик объекта. Распознавание – распознавание характеристик и узнавание объекта по визуальным признакам. Идентификация – установление личности/номерных знаков автомобиля.

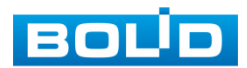

## **3 КОМПЛЕКТНОСТЬ**

<span id="page-9-0"></span>Состав изделия при поставке (комплект поставки видеокамеры) представлен ниже [\(Таблица 3.1\)](#page-9-1).

<span id="page-9-1"></span>Таблица 3.1 — Комплект поставки

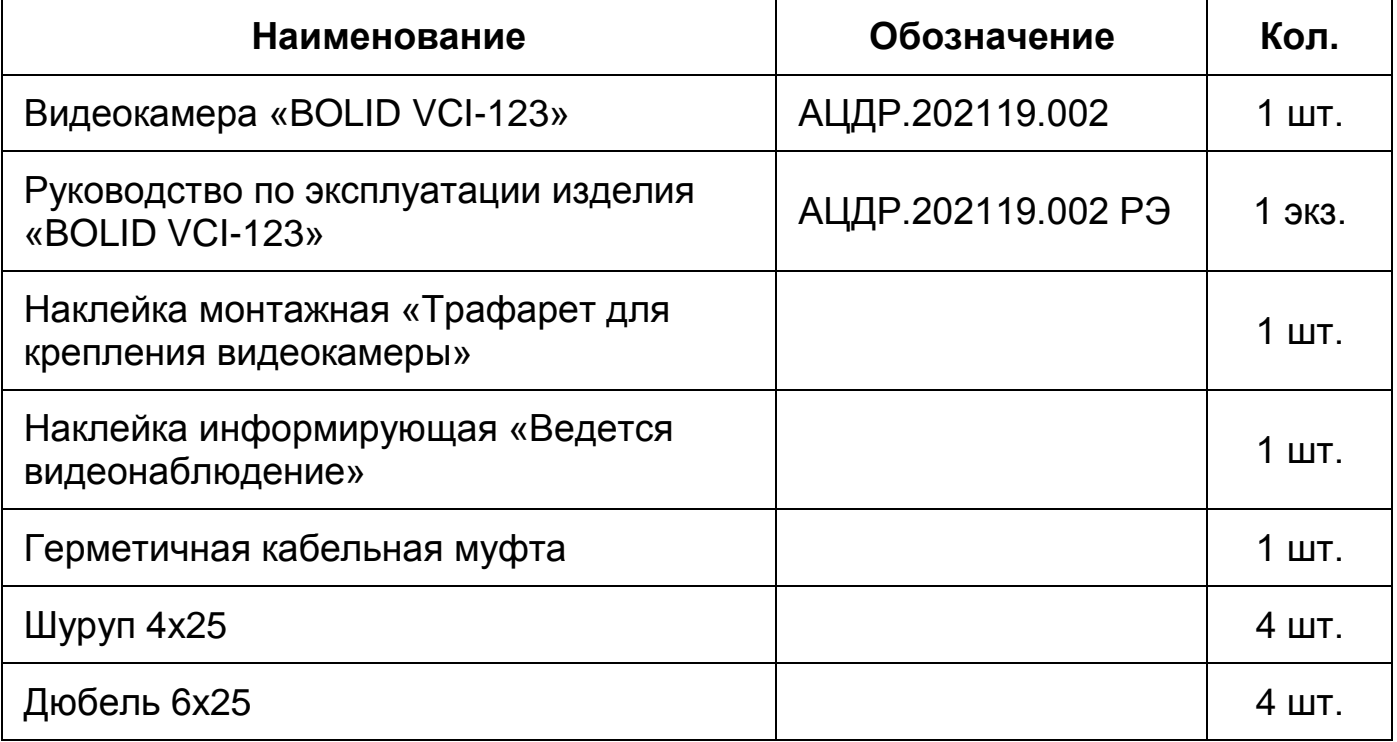

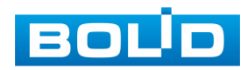

## **4 КОНСТРУКЦИЯ**

<span id="page-10-0"></span>Внешний вид и основные элементы видеокамеры представлены ниже [\(Рисунок 4.1\)](#page-10-1).

Кронштейн конструктивно соединен с основанием корпуса и предназначен для крепления видеокамеры на установочной поверхности. Фиксация корпуса относительно кронштейна осуществляется с помощью фиксирующих винтов кронштейна.

Солнцезащитный козырек закреплен на основании корпуса и предназначен для защиты объектива видеокамеры от попадания прямых солнечных лучей. Регулировочный винт козырька позволяет регулировать положение солнцезащитного козырька в зависимости от условий внешней среды.

Диоды [ИК-подсветки,](#page-176-0) и датчик освещенности позволяют осуществлять видеонаблюдение в условиях низкой освещенности.

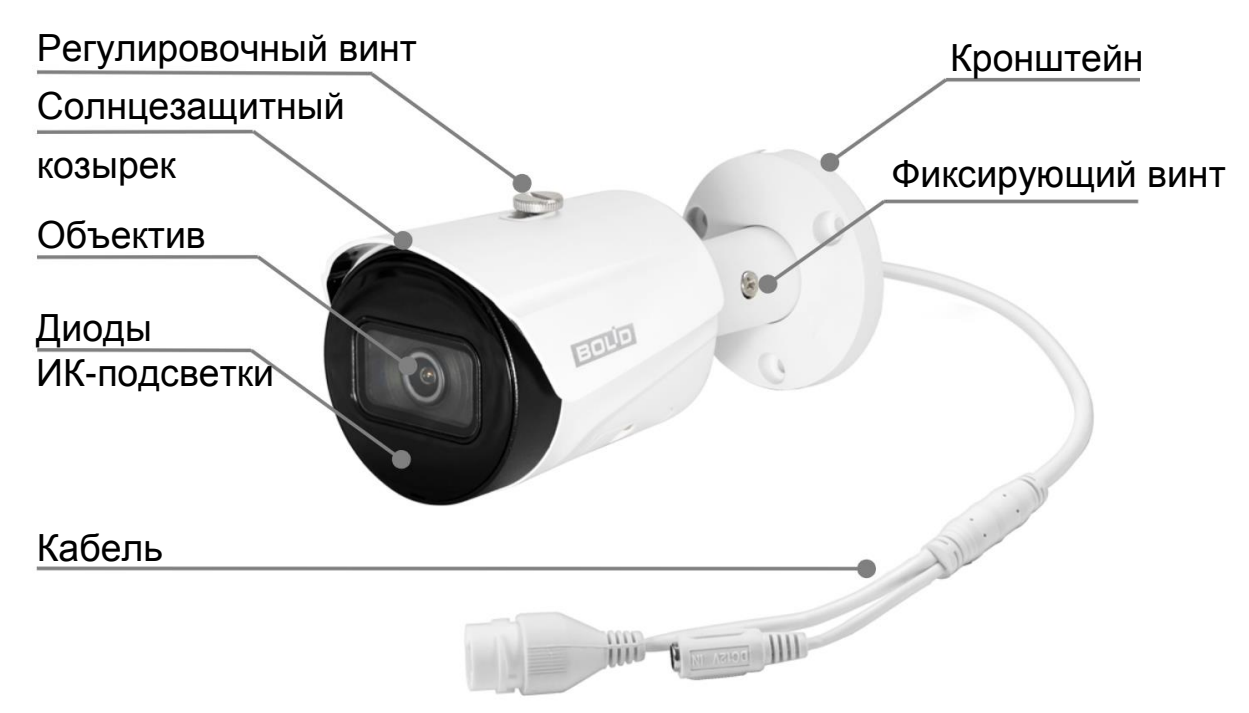

<span id="page-10-1"></span>Рисунок 4.1 — Внешний вид и основные элементы видеокамеры

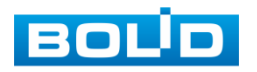

Объектив с фиксированным фокусным расстоянием между оптическим центром линзы объектива и фокальной плоскостью видеокамеры предназначен для создания действительного оптического изображения.

Кабель видеокамеры является комбинированным и включает в себя кабель питания и сетевой кабель [\(Рисунок 6.1\)](#page-24-1).

Под крышкой, внутри корпуса устройства, находится кнопка аппаратного сброса (RESET) и слот для карты памяти «Micro SD».

Кнопка аппаратного сброса [\(Рисунок 4.2\)](#page-11-0) используется для возврата к настройкам по умолчанию. Если нажать и удерживать эту кнопку в течение 5 секунд, конфигурация системы вернется к заводским настройкам.

Карта памяти «Micro SD» [\(Рисунок 4.2\)](#page-11-0) (не входит в комплект поставки) используется для записи видеопотока.

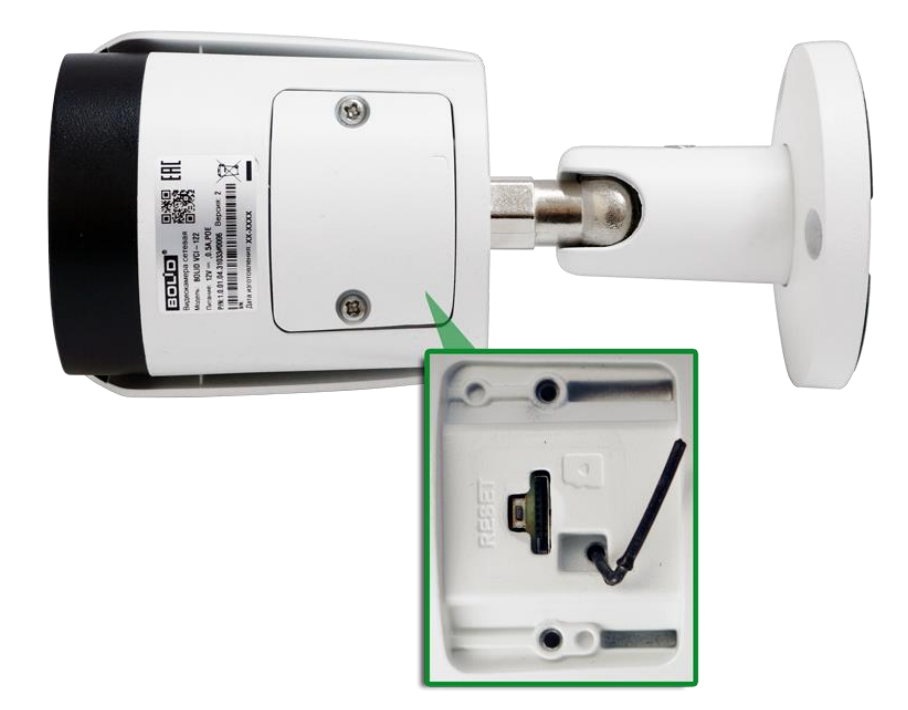

<span id="page-11-0"></span>Рисунок 4.2 — Расположение кнопки аппаратного сброса и слота для карты памяти

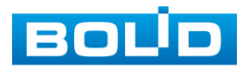

## **5 МОНТАЖ И ДЕМОНТАЖ**

#### <span id="page-12-1"></span><span id="page-12-0"></span>**5.1 МЕРЫ БЕЗОПАСНОСТИ**

- 1. К работе с изделием допускается квалифицированный персонал, изучивший настоящее руководство.
- 2. Все работы по монтажу и наладке производить с соблюдением требований действующих нормативных документов по технике безопасности.
- 3. Лица, производящие монтаж и наладку, должны иметь удостоверение на право работы с электроустановками напряжением до 1000 В.
- 4. Монтаж производить только при отключенном напряжении питания.
- 5. Для монтажных работ необходимо использовать исправный, безопасный и удобный монтажный инструмент.
- 6. Монтаж производить только на чистой, сухой установочной поверхности при отсутствии атмосферных осадков, повышенной влажности и иных неблагоприятных условий.
- 7. Все виды работ с изделием во время грозы запрещаются.
- 8. Монтаж производить без повреждения конструкции. Выполненный монтаж должен обеспечивать герметичность внутренней конструкции и электрического подключения видеокамеры.
- 9. Необходимо исключить образование, попадание или воздействие конденсата, электроразряда, статического электричества, грязи, жидкости, опасных веществ и мусора на поверхности, на электронных, оптических, конструктивных и электрических элементах видеокамеры.

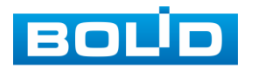

## <span id="page-13-0"></span>**5.2 ПОДГОТОВКА ИЗДЕЛИЯ К МОНТАЖУ**

#### ВНИМАНИЕ!

Запрещается переносить, держать, закреплять, подвешивать видеокамеру за кабель — это ведет к потере гарантии и поломке устройства.

#### ВНИМАНИЕ!

Специалист по монтажу, при необходимости, может использовать иную технологию установки и крепежные элементы, не входящие в комплект поставки, если это не нарушает конструкцию, не влияет на работу устройства и обеспечивает надежность системы.

Выберите тип крепления [\(Таблица 5.1\)](#page-13-1), обеспечивающий наиболее эффективное расположение видеокамеры в зависимости от решаемой задачи.

<span id="page-13-1"></span>Таблица 5.1 — Типы крепления видеокамеры

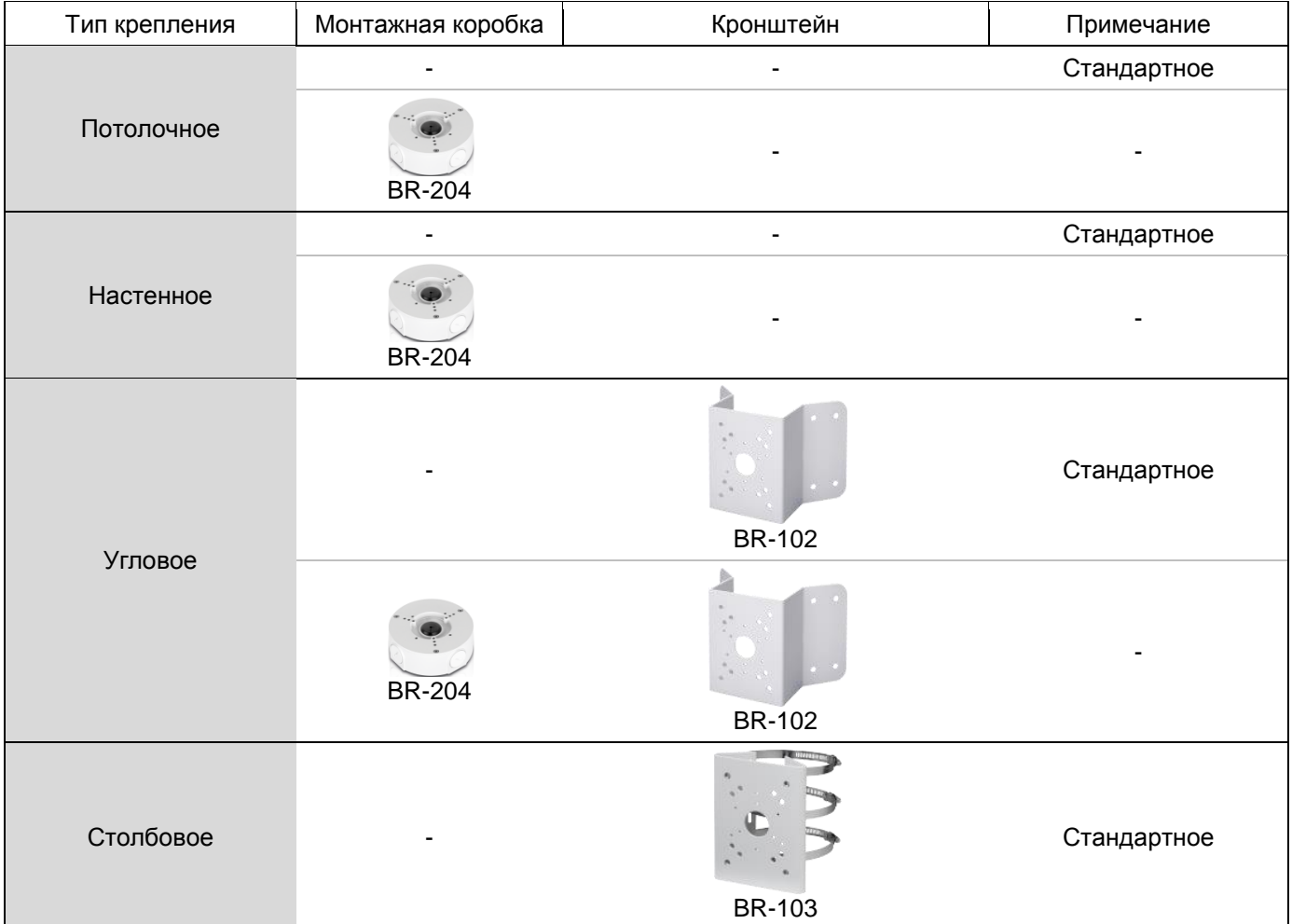

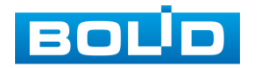

#### **BOLID VCI-123. Версия 4. Руководство по эксплуатации** 15

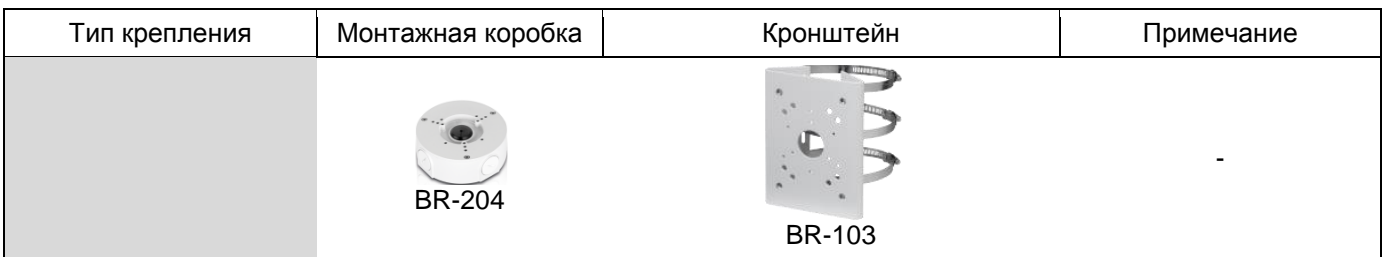

Выберите место крепления видеокамеры с учетом габаритных размеров изделия [\(Рисунок 5.1\)](#page-14-0) и удобства работы с монтажным инструментом.

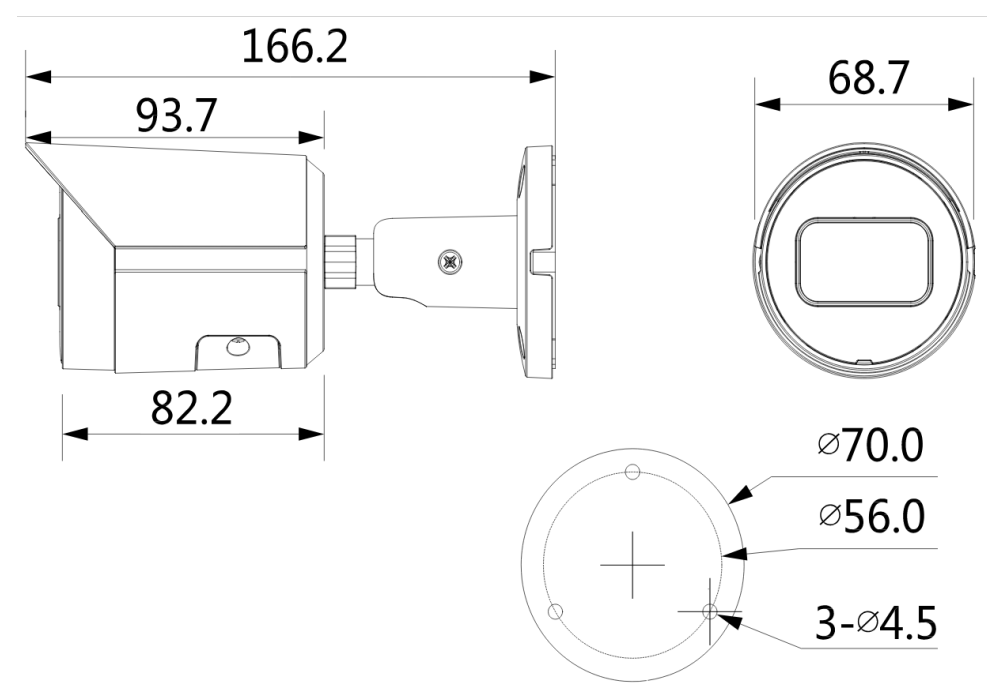

Рисунок 5.1 — Габаритные размеры видеокамеры

<span id="page-14-0"></span>Убедитесь, что монтажная поверхность способна выдерживать трехкратный вес камеры и кронштейна.

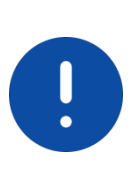

#### ВНИМАНИЕ!

При монтаже провода электропитания и выходов следует оставить достаточное пространство для легкого доступа при дальнейшем обслуживании устройства.

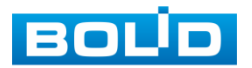

## <span id="page-15-0"></span>**5.3 МОНТАЖ**

#### ВНИМАНИЕ!

Монтаж и пусконаладочные работы изделия, включая регулировку объектива, проводить при окружающей температуре не ниже +10 °С, относительной влажности воздуха не выше 80%, при отсутствии повышенного испарения и парообразования, усиленной вибрации.

## <span id="page-15-1"></span>**5.3.1 Потолочное крепление видеокамеры**

- 1. Используя трафарет из комплекта поставки видеокамеры, отметьте точки крепления на установочной поверхности и просверлите 3 отверстия (диаметр 6 мм, глубина не менее 25 мм) в установочной поверхности.
- 2. Используя крепежные элементы из комплекта поставки, закрепите видеокамеру на установочной поверхности [\(Рисунок 5.2\)](#page-15-2)

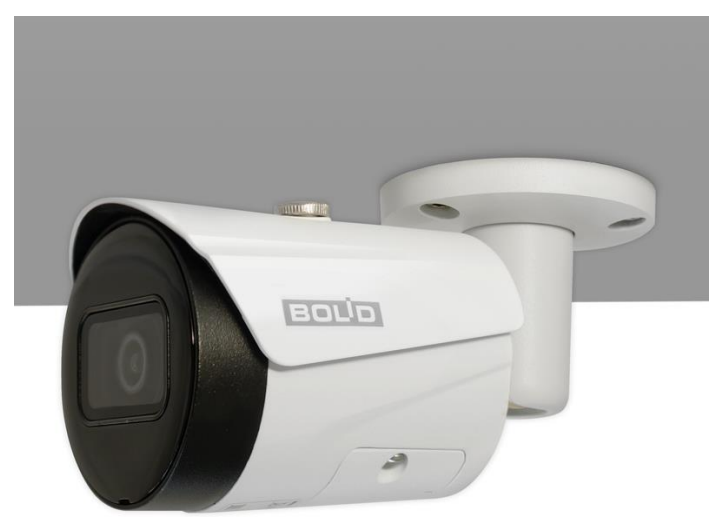

Рисунок 5.2 — Потолочное крепление видеокамеры

<span id="page-15-2"></span>**5.3.1.1 Потолочное крепление видеокамеры на монтажной коробке** 

#### **BR-204**

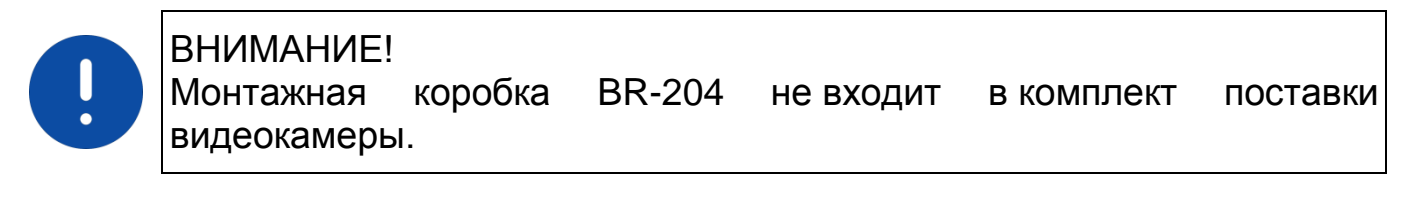

Внешний вид и габаритные размеры монтажной коробки представлены ниже [\(Рисунок 5.3\)](#page-16-0).

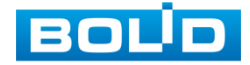

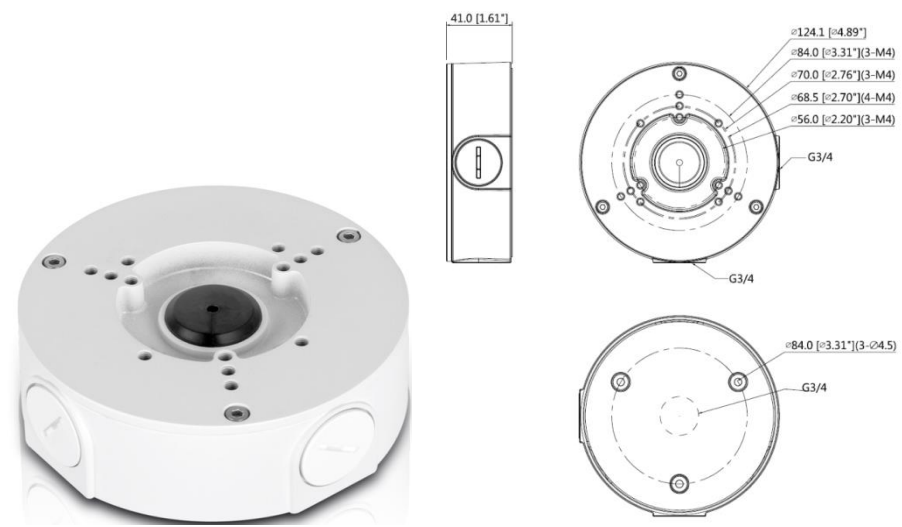

Рисунок 5.3 — Монтажная коробка BR-204

- <span id="page-16-0"></span>1. Используя монтажную коробку, отметьте точки крепления на установочной поверхности и просверлите 3 отверстия (диаметр 6 мм, глубина не менее 25 мм) в установочной поверхности. Закрепите монтажную коробку на установочной поверхности.
- 2. Аккуратно протолкните кабель от видеокамеры внутрь монтажной коробки и закрепите видеокамеру на монтажной коробке [\(Рисунок 5.4\)](#page-16-1).

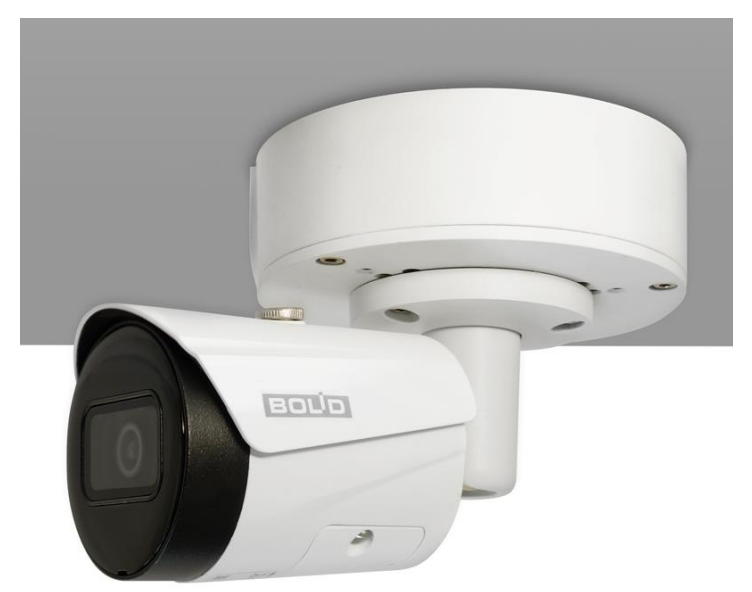

Рисунок 5.4 — Потолочное крепление видеокамеры на монтажной коробке BR-204

<span id="page-16-1"></span>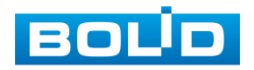

## <span id="page-17-0"></span>**5.3.2 Настенное крепление видеокамеры**

- 1. Используя трафарет из комплекта поставки видеокамеры, отметьте точки крепления на установочной поверхности и просверлите 3 отверстия (диаметр 6 мм, глубина не менее 25 мм) в установочной поверхности.
- 2. Используя крепежные элементы из комплекта поставки, закрепите видеокамеру на установочной поверхности [\(Рисунок 5.5\)](#page-17-1).

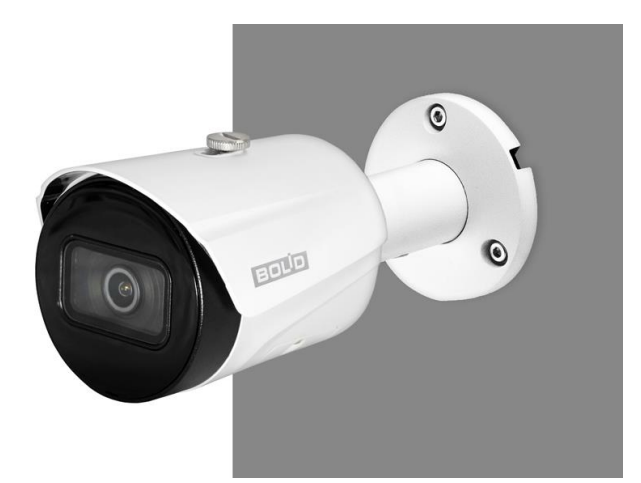

Рисунок 5.5 — Настенное крепление видеокамеры

## <span id="page-17-1"></span>**5.3.2.1 Настенное крепление видеокамеры на монтажной коробке BR-204**

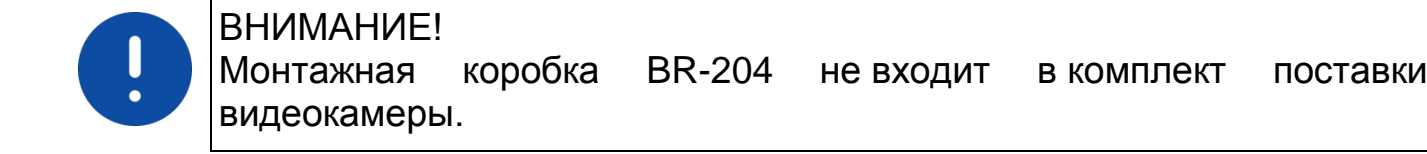

Внешний вид и габаритные размеры монтажной коробки представлены выше [\(Рисунок 5.3\)](#page-16-0).

1. Используя монтажную коробку, отметьте точки крепления на установочной поверхности и просверлите 3 отверстия (диаметр 6 мм, глубина не менее 25 мм) в установочной поверхности. Закрепите монтажную коробку на установочной поверхности.

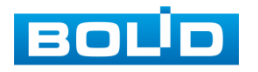

2. Аккуратно протолкните кабель от видеокамеры внутрь монтажной коробки и закрепите видеокамеру на монтажной коробке [\(Рисунок 5.6\)](#page-18-1).

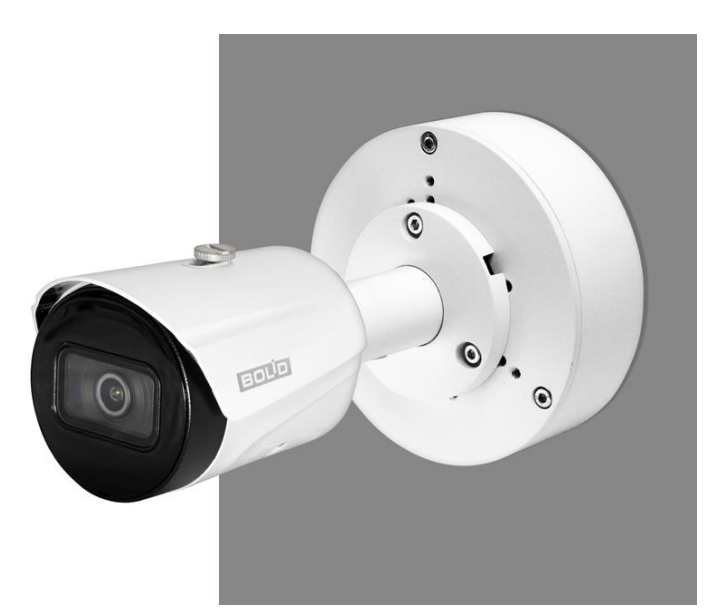

Рисунок 5.6 — Настенное крепление видеокамеры на монтажной коробке BR-204

## <span id="page-18-1"></span><span id="page-18-0"></span>**5.3.3 Угловое крепление видеокамеры**

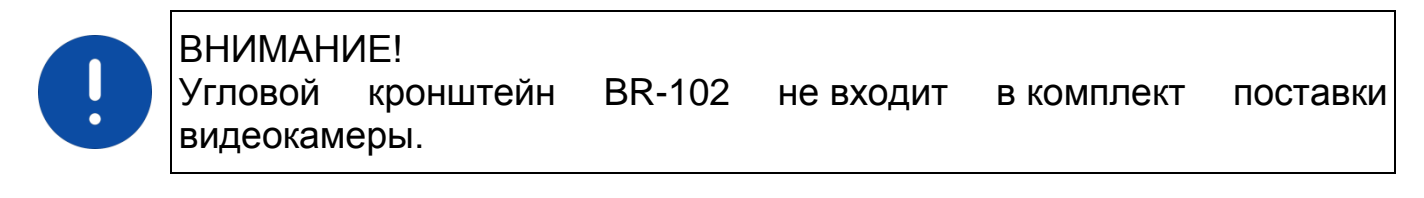

Внешний вид и габаритные размеры углового кронштейна представлены ниже [\(Рисунок 5.7\)](#page-18-2).

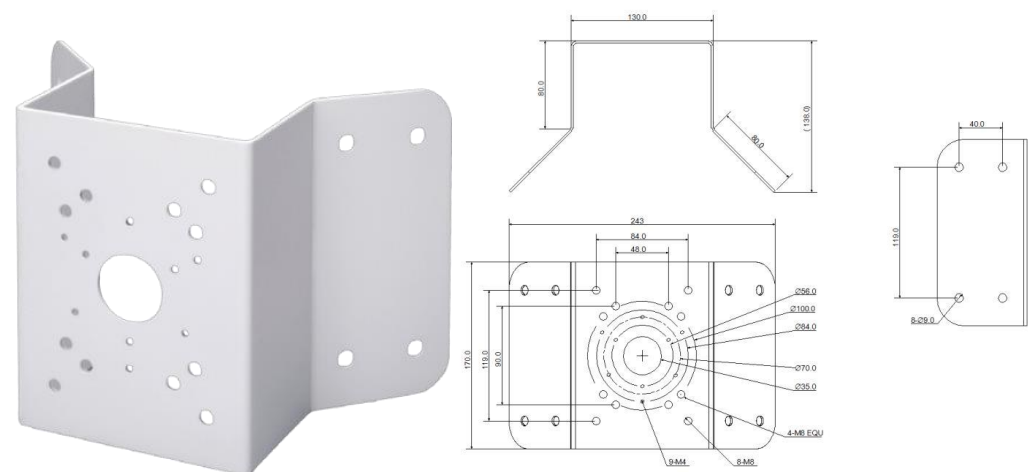

Рисунок 5.7 — Угловой кронштейн BR-102

<span id="page-18-2"></span>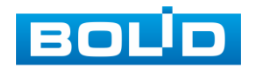

1. Используя угловой кронштейн, отметьте точки крепления на установочной поверхности [\(Рисунок 5.8\)](#page-19-0) и просверлите 4 отверстия (диаметр 8 мм, глубина не менее 65 мм) в установочной поверхности.

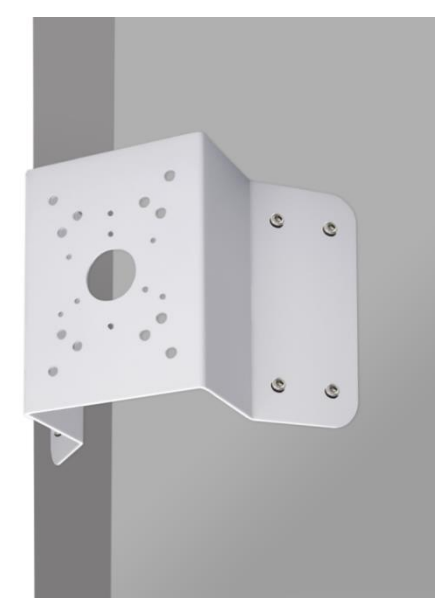

<span id="page-19-0"></span>Рисунок 5.8 — Определение точек крепления кронштейна на установочной поверхности

- 2. Закрепите видеокамеру на угловом кронштейне.
- 3. С помощью анкерных болтов из комплекта поставки закрепите угловой кронштейн с видеокамерой на установочной поверхности [\(Рисунок 5.9\)](#page-19-1).

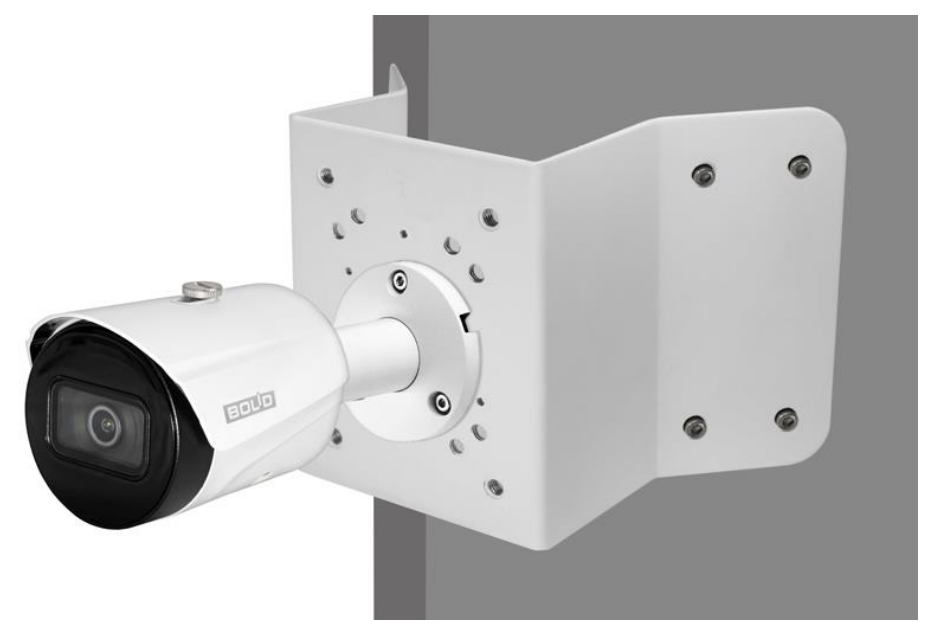

<span id="page-19-1"></span>Рисунок 5.9 — Монтаж видеокамеры на угловом кронштейне BR-102

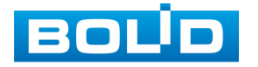

## **5.3.3.1 Угловое крепление видеокамеры на монтажной коробке BR-204**

#### ВНИМАНИЕ!

Угловой кронштейн BR-102 и монтажная коробка BR-204 не входят в комплект поставки видеокамеры.

Внешний вид и габаритные размеры углового кронштейна и монтажной коробки представлены выше [\(Рисунок 5.7,](#page-18-2) [Рисунок 5.3\)](#page-16-0).

- 1. Используя угловой кронштейн, отметьте точки крепления на установочной поверхности [\(Рисунок 5.8\)](#page-19-0) и просверлите 4 отверстия (диаметр 8 мм, глубина не менее 65 мм) в установочной поверхности.
- 2. Закрепите монтажную коробку на угловом кронштейне.
- 3. Аккуратно протолкните кабель внутрь монтажной коробки и закрепите видеокамеру на монтажной коробке.
- 4. С помощью анкерных болтов из комплекта поставки закрепите угловой кронштейн с видеокамерой на установочной поверхности [\(Рисунок 5.10\)](#page-20-0).

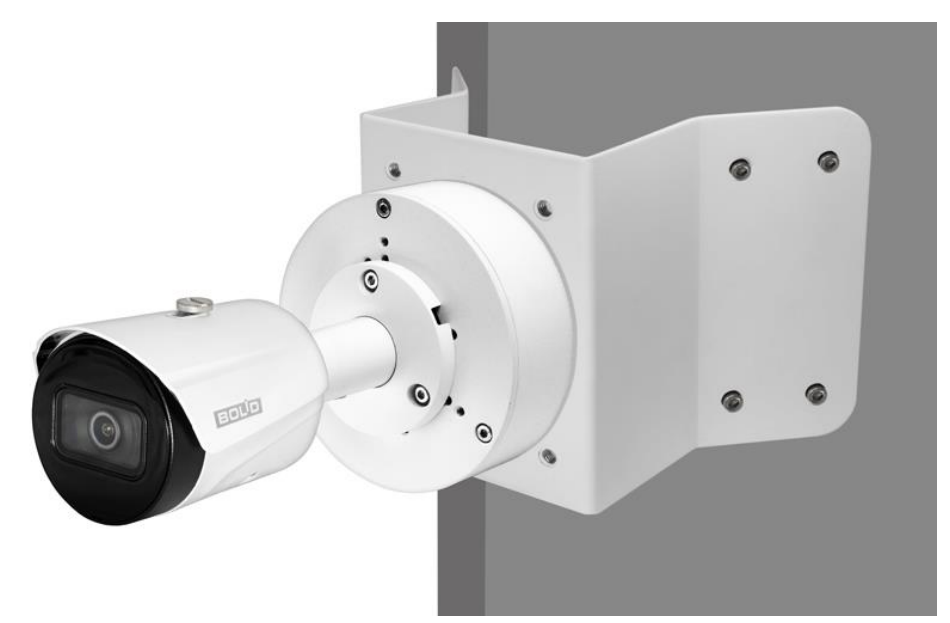

Рисунок 5.10 — Монтаж видеокамеры и монтажной коробки BR-204 на угловом кронштейне BR-102

<span id="page-20-0"></span>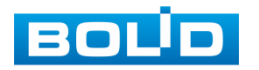

## <span id="page-21-0"></span>**5.3.4 Столбовое крепление видеокамеры**

ВНИМАНИЕ! Столбовой кронштейн BR-103 не входит в комплект поставки видеокамеры.

Внешний вид и габаритные размеры столбового кронштейна представлены ниже [\(Рисунок 5.11\)](#page-21-1).

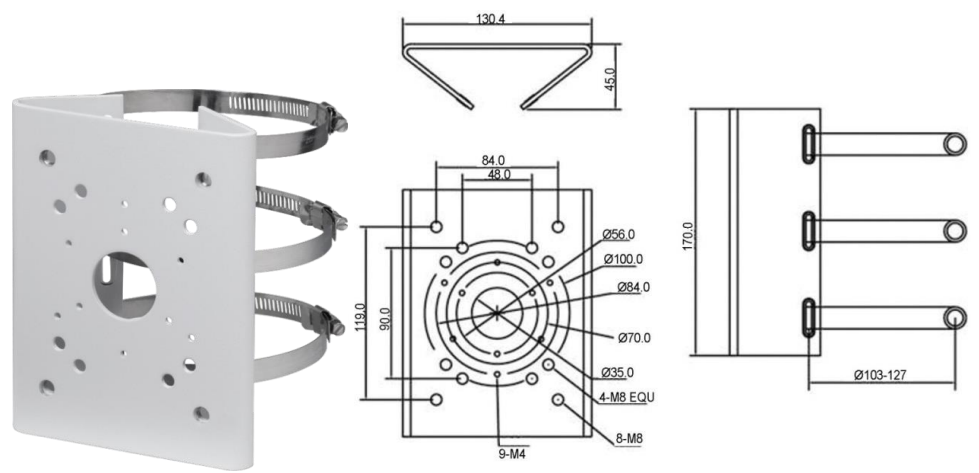

Рисунок 5.11 — Столбвой кронштейн BR-103

<span id="page-21-1"></span>1. Закрепите видеокамеру на столбовом кронштейне. С помощью хомутов из комплекта поставки столбового кронштейна закрепите столбовой кронштейн с видеокамерой на столбе, а затем плотно затяните хомуты [\(Рисунок 5.12\)](#page-21-2).

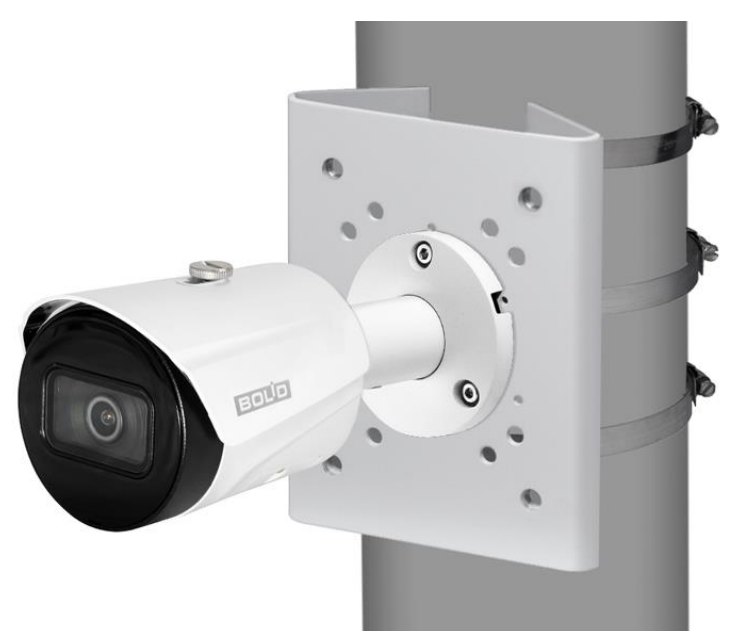

<span id="page-21-2"></span>Рисунок 5.12 — Монтаж видеокамеры на столбовом кронштейне BR-103

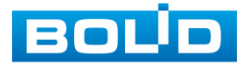

## **5.3.4.1 Столбовое крепление видеокамеры на монтажной коробке BR-204**

#### ВНИМАНИЕ!

Столбовой кронштейн BR-103 и монтажная коробка BR-204 не входят в комплект поставки видеокамеры.

Внешний вид и габаритные размеры столбового кронштейна и монтажной коробки представлены выше [\(Рисунок 5.11,](#page-21-1) [Рисунок 5.3\)](#page-16-0).

- 1. Закрепите монтажную коробку на столбовом кронштейне.
- 2. Аккуратно протолкните кабель внутрь монтажной коробки и закрепите видеокамеру на монтажной коробке.
- 3. Закрепите видеокамеру на столбовом кронштейне. С помощью хомутов из комплекта поставки столбового кронштейна закрепите столбовой кронштейн с видеокамерой на столбе, а затем плотно затяните хомуты [\(Рисунок 5.13\)](#page-22-0).

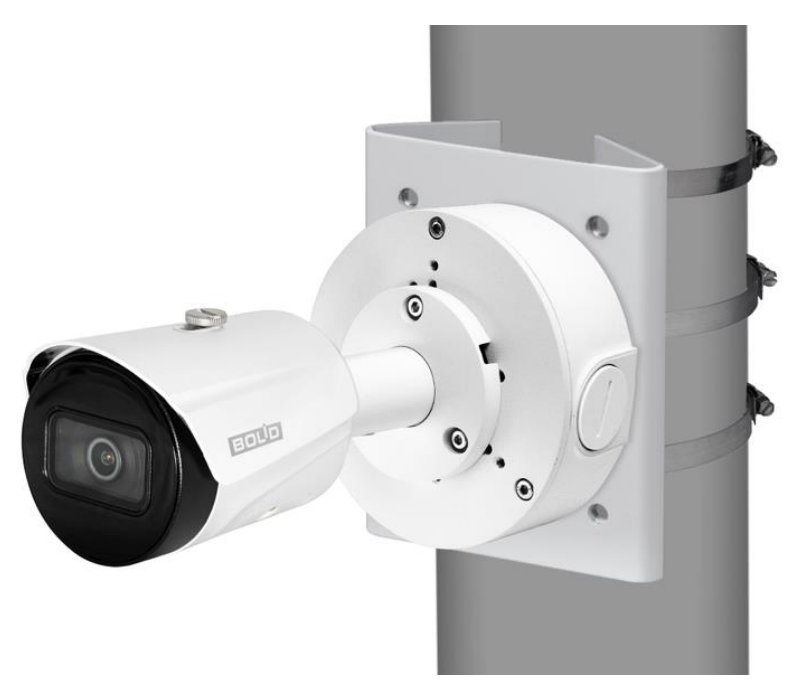

<span id="page-22-0"></span>Рисунок 5.13 — Монтаж видеокамеры и монтажной коробки BR-204 на столбовом кронштейне BR-103

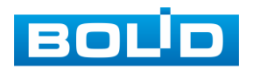

## <span id="page-23-0"></span>**5.4 НАСТРОЙКА НАПРАВЛЕНИЯ ОБЪЕКТИВА**

Для настройки требуемого направления объектива с помощью ключа из комплекта поставки ослабьте фиксирующий винт кронштейна [\(Рисунок 5.14\)](#page-23-2) и отрегулируйте положение корпуса устройства относительно кронштейна, направив объектив видеокамеры на зону наблюдения. Затяните фиксирующий винт кронштейна для фиксации положения корпуса устройства.

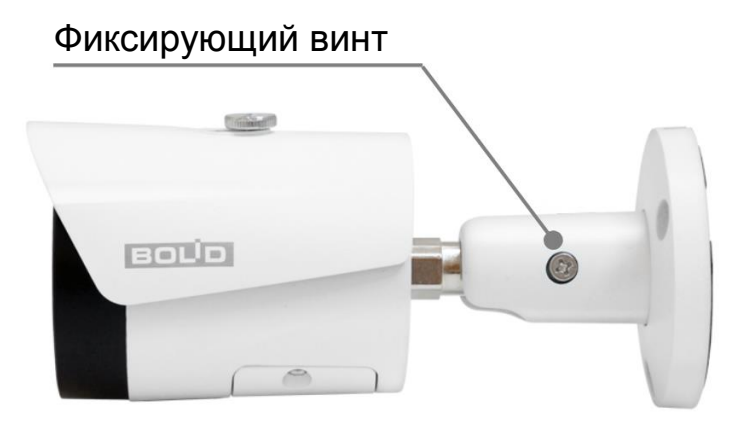

Рисунок 5.14 — Настройка направления объектива

## <span id="page-23-2"></span><span id="page-23-1"></span>**5.5 ДЕМОНТАЖ**

Демонтаж видеокамеры производится в обратном порядке при отключенном напряжении питания.

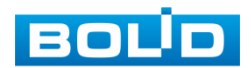

## **6 ПОДКЛЮЧЕНИЕ**

<span id="page-24-0"></span>Кабель видеокамеры является комбинированным и включает в себя сетевой кабель и кабель питания [\(Рисунок 6.1\)](#page-24-1).

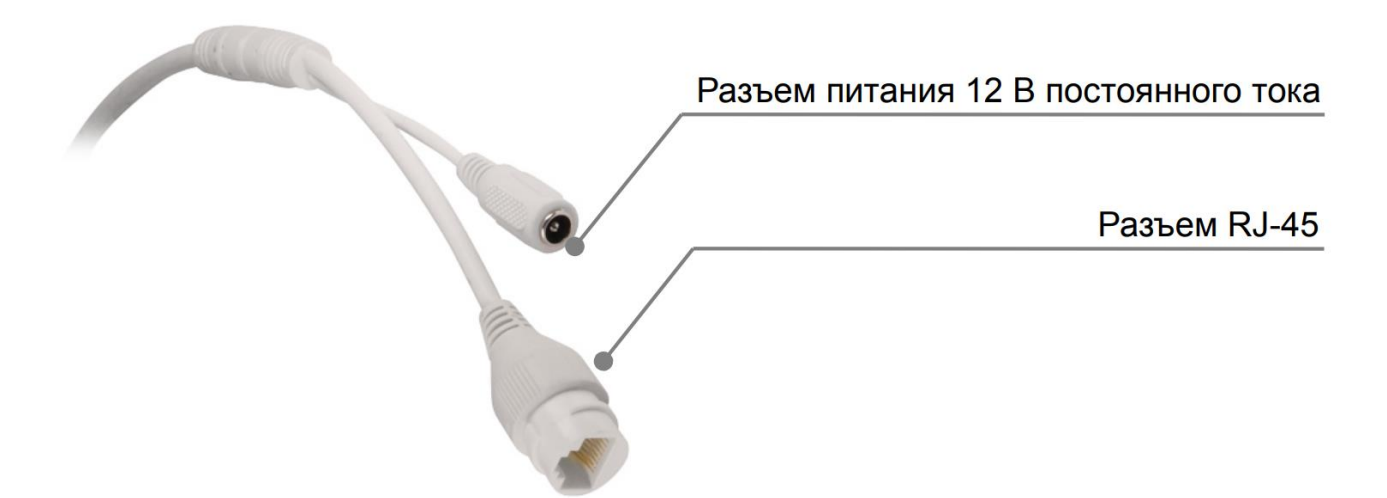

Рисунок 6.1 — Кабель видеокамеры

<span id="page-24-1"></span>Сетевой кабель — кабель с разъемом RJ-45 предназначен для соединения сетевого оборудования кабелем UTP cat.5e (не входит в комплект поставки видеокамеры) для передачи видеопотока в цифровом формате по сети Ethernet при помощи физического стандарта 10/100BASE-T (скорость передачи данных 10/100 Мбит/с соответственно). Также кабель с разъемом RJ-45 предназначен для осуществления питания видеокамеры по технологии «PoE» (электропитание осуществляется без использования блока питания, путем подключения устройства сетевым кабелем к источнику питания PoE (сетевой видеорегистратор с PoE портами / PoE-инжектор)). Технология PoE не оказывает влияния на качество передачи данных. Передача данных по сети Ethernet и питание видеокамеры по технологии «PoE» может осуществляться одновременно. К разъёму RJ-45 может подключаться коммутационное оборудование, PoE-инжектор, сетевой видеорегистратор, компьютер.

Кабель питания — кабель с разъемом питания (5,5х2,1), предназначен для осуществления электрического питания видеокамеры

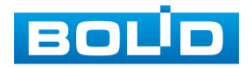

от источника питания (блока питания) напряжением 12 В постоянного тока. Источник питания в комплект поставки не входит.

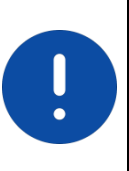

**ВНИМАНИЕ!** Для дополнительной защиты и герметизации разъема RJ-45 используйте герметичную кабельную муфту из комплекта поставки видеокамеры.

- 1. Используя соответствующие провода, как указано на маркировке, подключите их к блоку питания. Неверное соединение может привести к повреждению и/или неправильному функционированию оборудования.
- 2. Используя сетевой кабель, подключите видеокамеру к видеорегистратору или компьютеру в зависимости от выбранной схемы подключения. Базовые схемы подключения представлены ниже [\(Рисунок 6.2,](#page-25-0) [Рисунок 6.3,](#page-25-1) [Рисунок 6.4\)](#page-26-1). Неверное соединение может привести к повреждению и/или неправильному функционированию оборудования.

<span id="page-25-0"></span>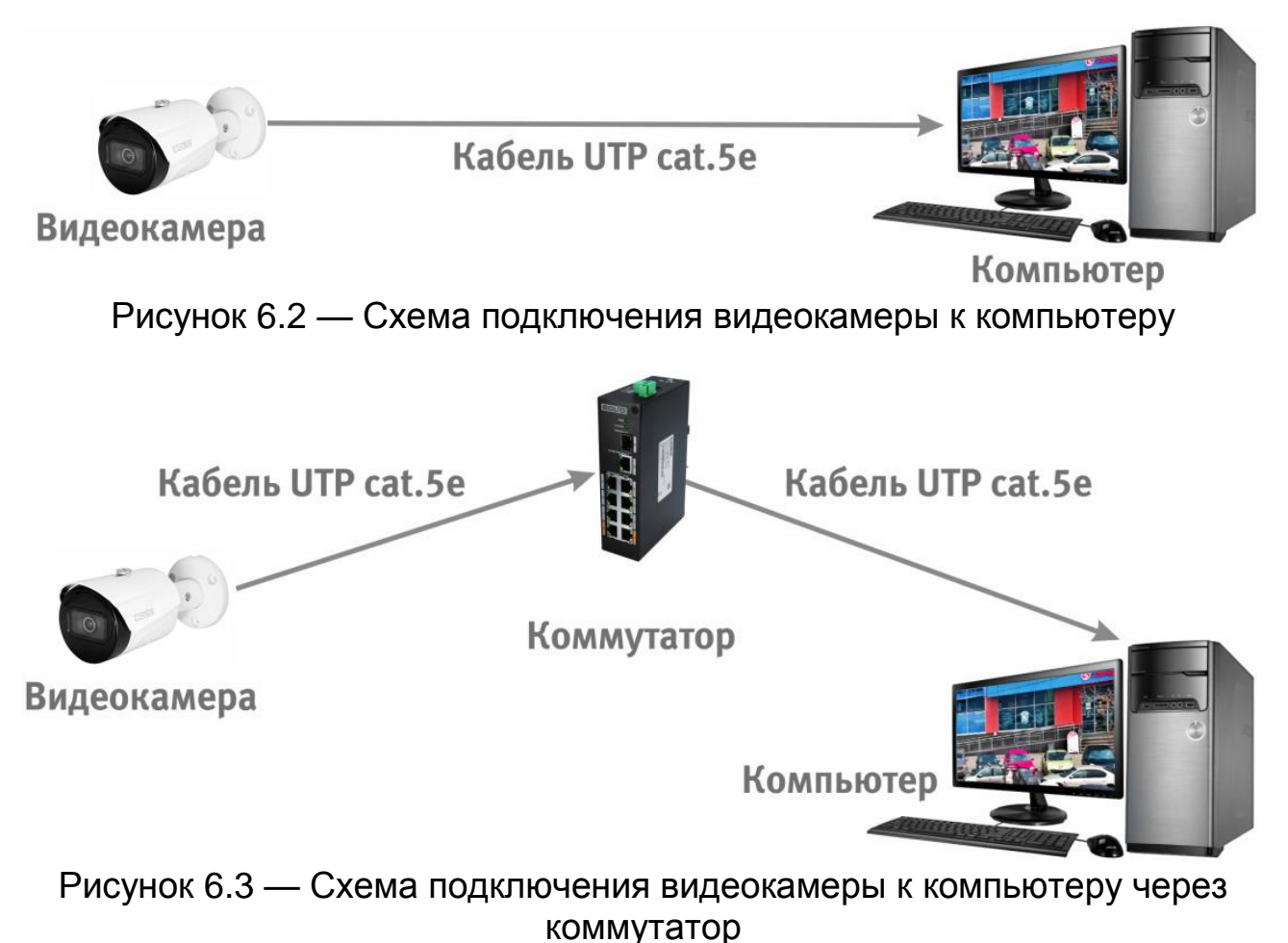

<span id="page-25-1"></span>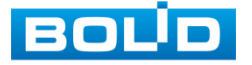

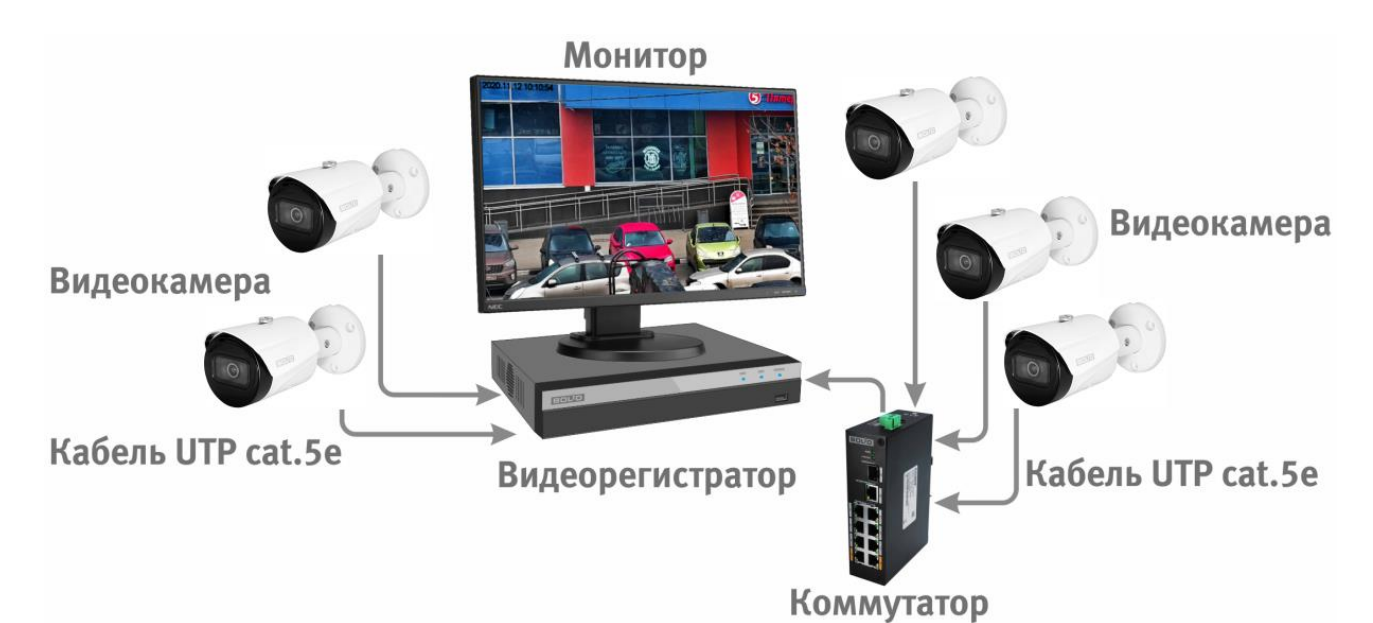

<span id="page-26-1"></span>Рисунок 6.4 — Схема подключения видеокамеры к видеорегистратору

ВНИМАНИЕ! Запрещается устанавливать видеокамеру вне помещения при отсутствии дополнительной герметизации кабельных вводов! Для обеспечения влагозащиты подключенных разъемов рекомендуется использовать герметичную кабельную муфту, и осуществлять подключение внутри герметичной монтажной коробки.

## <span id="page-26-0"></span>**6.1 УСТАНОВКА ГЕРМЕТИЧНОЙ КАБЕЛЬНОЙ МУФТЫ**

Герметичная кабельная муфта (входит в комплект поставки видеокамеры) предназначена для обеспечения герметичного соединения при подключении разъема RJ-45 кабеля видеокамеры.

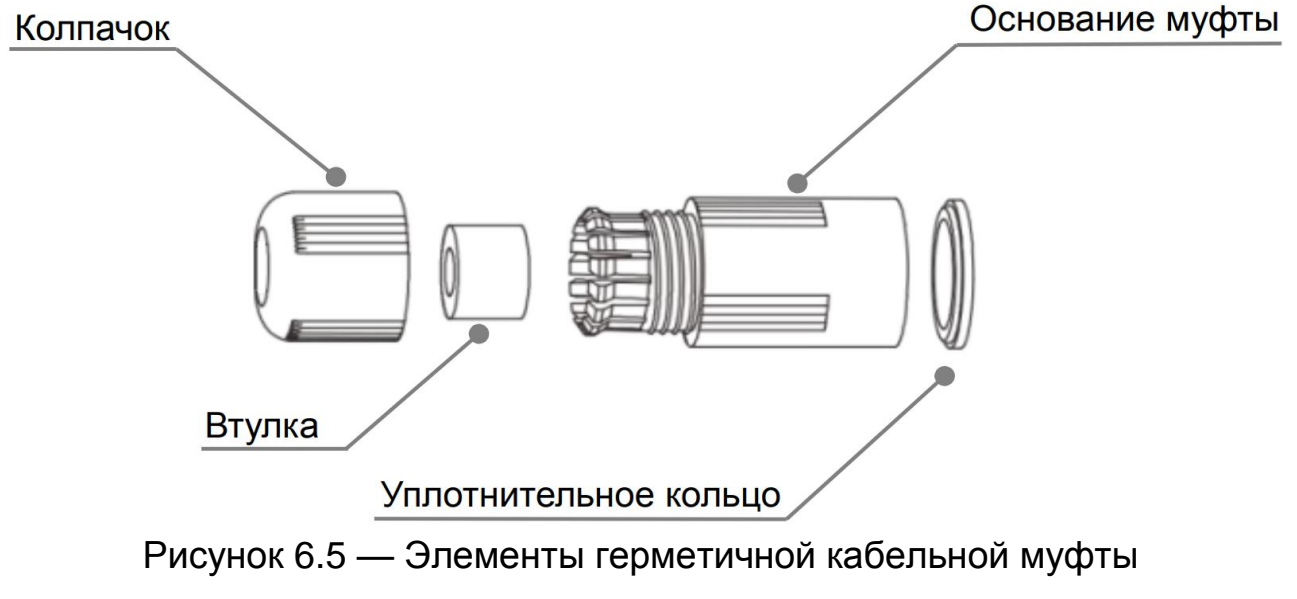

<span id="page-26-2"></span>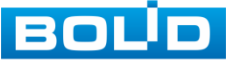

Герметичная кабельная муфта конструктивно состоит из основания муфты, колпачка, втулки и уплотнительного кольца [\(Рисунок 6.5\)](#page-26-2).

1. Наденьте уплотнительное кольцо на разъем RJ-45 кабеля видеокамеры [\(Рисунок 6.6\)](#page-27-0).

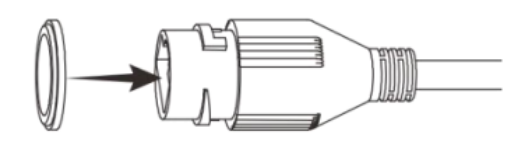

Рисунок 6.6 — Уплотнительное кольцо

<span id="page-27-0"></span>2. Аккуратно протяните разъем RJ-45 сетевого кабеля через колпачок, а затем через основание муфты [\(Рисунок 6.7\)](#page-27-1).

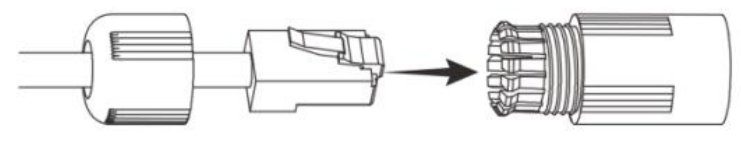

Рисунок 6.7 — Колпачок

<span id="page-27-1"></span>3. Соедините разъем RJ-45 сетевого кабеля с разъемом RJ-45 кабеля видеокамеры [\(Рисунок 6.8\)](#page-27-2).

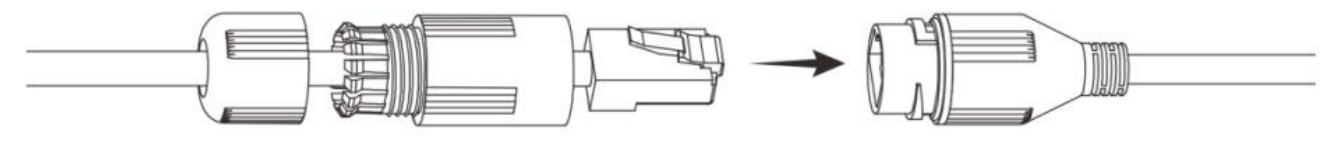

Рисунок 6.8 — Соединение разъема RJ-45

<span id="page-27-2"></span>4. Наденьте разрезанную втулку на сетевой кабель между колпачком и основанием муфты [\(Рисунок 6.9\)](#page-27-3).

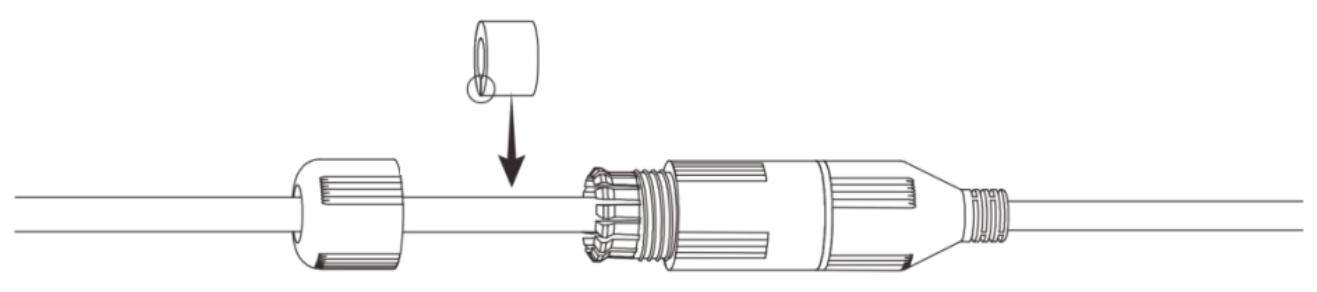

Рисунок 6.9 — Втулка герметичной кабельной муфты

<span id="page-27-3"></span>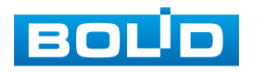

5. Совместите колпачок с основанием герметичной кабельной муфты и плотно закрутите колпачок [\(Рисунок 6.10\)](#page-28-1) до обеспечения герметичного соединения [\(Рисунок 6.11\)](#page-28-2)

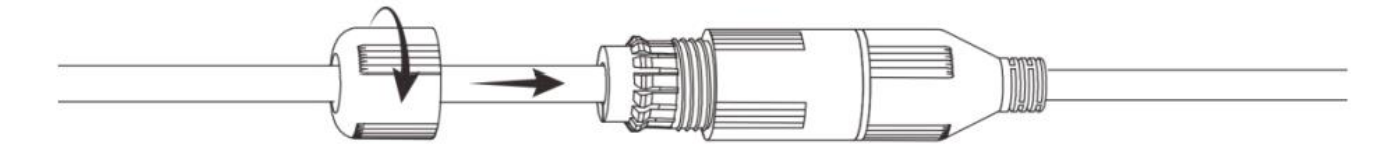

<span id="page-28-1"></span>Рисунок 6.10 — Совмещение колпачка с основанием герметичной кабельной муфты

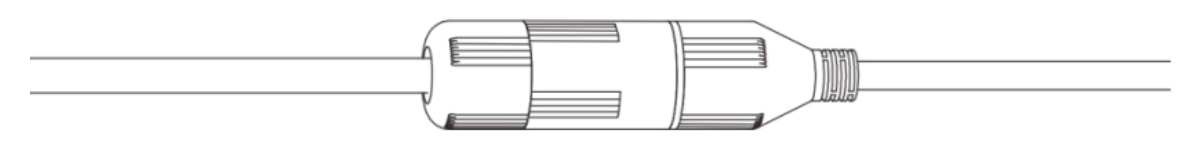

Рисунок 6.11 — Герметичное соединение

#### <span id="page-28-2"></span><span id="page-28-0"></span>**6.2 УЛИЧНОЕ ЗАЩИТНОЕ ЗАЗЕМЛЕНИЕ**

ВНИМАНИЕ! Правила организации защитного заземления регламентируются документами «Правила устройства электроустановок» (ПУЭ). Глава 1.7. «Заземление и защитные меры электробезопасности» и ГОСТ 12.2.007.0-75.

При организации защитного заземления должны быть соблюдены следующие условия:

- 1. Расстояние между сетевым кабелем и высоковольтной линией или приборами должно составлять не менее 50 м;
- 2. Кабели снаружи зданий, по возможности, должны быть проложены под навесом или крышей;
- 3. При прокладке кабелей в грунте для вывода кабелей на поверхность следует использовать металлическую трубу, заземлённую с одной из сторон на глубину не менее 0,5 м. Прокладка кабелей в открытом виде не допустима;

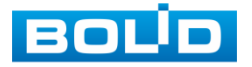

- 4. На территориях с повышенной опасностью поражения молнией, а также вблизи устройств с сильными магнитными полями, таких как высоковольтные трансформаторные подстанции, необходима установка грозозащитных устройств или молниеотводов;
- 5. Грозозащита здания, кабелей и устройств снаружи, имеющих подключение внутри здания, должны иметь общее заземление и соответствовать требованиям ПУЭ (глава 1.7);
- 6. Проводники в системе заземления должны иметь равный потенциал. Все устройства заземления должны строго соответствовать документам по электробезопасности, а также иметь защиту от помех. Запрещено подключение заземления на линию «N» электроснабжения, а также пересечение с другими проводами. Сопротивление системы заземления не должно превышать 4 Ом, площадь поперечного сечения кабеля заземления должна составлять не менее 25 мм².

При питании сетевой видеокамеры по технологии PoE, осуществляется подключение с гальванической развязкой сигнальных линий и неавтономным источником вторичного электропитания. В соответствии с требованиями ПУЭ, корпус источника питания (коммутатора, видеорегистратора, PoE инжектора) на щитке электропитания, к которому он подключен, а также корпус видеокамеры должен быть заземлен. При этом рекомендуется установка дополнительных устройств грозозащиты сетевого кабеля со стороны камеры и видеорегистратора. Заземление устройств грозозащиты кабеля выполняется в соответствии с соответствующим руководством по эксплуатации.

При питании сетевой видеокамеры от отдельного источника питания (блока питания, РИП) — необходимо также осуществлять заземление подключенного источника питания.

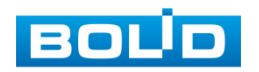

## <span id="page-30-0"></span>**6.3 УСТАНОВКА МОЛНИЕОТВОДА**

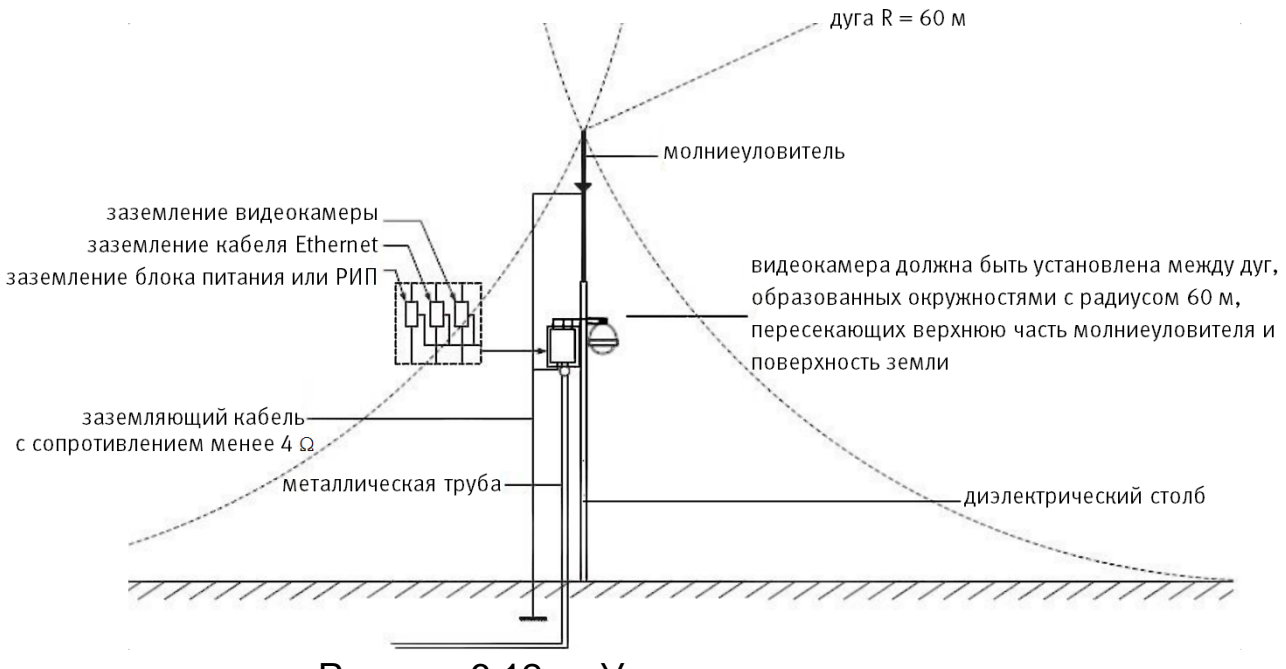

Рисунок 6.12 — Установка молниеотвода

При установке видеокамеры необходимо изолировать заземляющий кабель от металлических частей видеокамеры. Прокладку кабеля заземления необходимо осуществлять на расстоянии от видеокамеры, её металлического кронштейна и всех подключенных к ней кабелей для снижения мощности электромагнитного поля, создаваемого при ударе молнии в молниеуловитель. Расстояние между основанием стержня молниеуловителя и местом установки камеры видеонаблюдения должно составлять не менее 0,5 м. При прокладке кабеля необходимо обеспечить отсутствие острых углов и загибов токопроводящей шины.

Общая высота молниеотвода, для упрощения расчётов, должна быть не менее расстояния от поверхности земли до наивысшей точки установленной видеокамеры, умноженной на 1,5. Например, при установке видеокамеры так, что наивысшая точка кронштейна устанавливаемой видеокамеры будет находиться на расстоянии 6 м от поверхности земли, высота молниеотвода должна быть не менее 9 м.

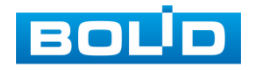

Наиболее правильным является разделение контуров громоотвода и защитного заземления электроприборов.

В случае если установка осуществляется на общий с молниеотводом металлический столб, необходимо обеспечить электроизоляцию камеры от конструкции, на которую она крепится.

Не рекомендуется заземлять на одну и ту же токопроводящую линию заземления молниеуловитель и заземление электроприборов. В противном случае возможен выход из строя всех заземлённых таким образом устройств.

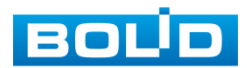

## **7 WEB-ИНТЕРФЕЙС**

#### <span id="page-32-1"></span><span id="page-32-0"></span>**7.1 ПОДКЛЮЧЕНИЕ К WEB-ИНТЕРФЕЙСУ**

Откройте на компьютере браузер Internet Explorer и введите в открывшемся окне браузера в адресной строке [IP-адрес](#page-173-0) видеокамеры, после этого автоматически с видеокамеры запускается приложение с системным сообщением, где пользователю предлагается при первом подключении к web-интерфейсу видеокамеры установить Web-плагин [\(Рисунок 7.1\)](#page-32-2). Нажмите «Сохранить файл» для резервного сохранения на компьютере установочного пакета для этого плагина и «Запустить» для автоматической установки компонентов плагина.

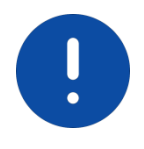

ВНИМАНИЕ!

Для автоматической установки Web-плагина требуются административные права в [ОС](#page-177-2) Windows.

Видеокамера по умолчанию имеет:

- маску подсети 255.255.255.0
- [IP-адрес](#page-173-0) 192.168.1.108
- имя пользователя: admin

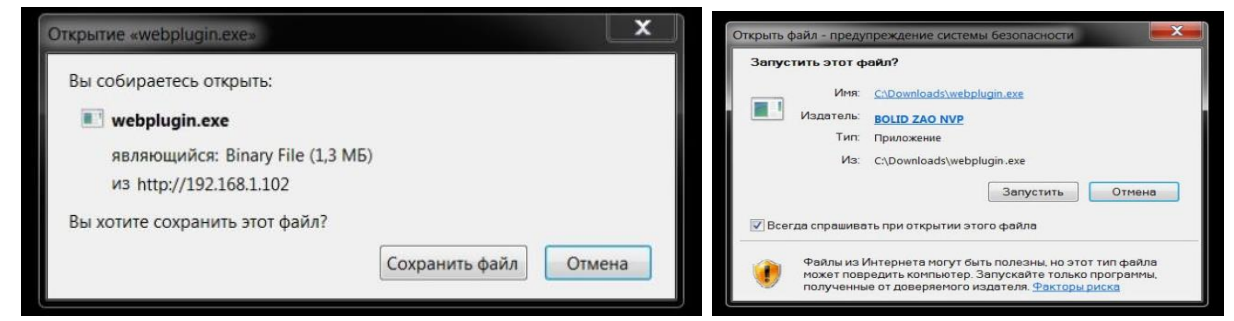

<span id="page-32-2"></span>Рисунок 7.1 — Установка плагина для подключения к web-интерфейсу

При первом запуске веб-интерфейса видеокамеры необходимо пройти процедуру инициализации, состоящую из трех шагов:

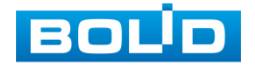

Шаг 1 [\(Рисунок 7.2\)](#page-33-0): Выберите регион (страну) и язык системы веб-интерфейса.

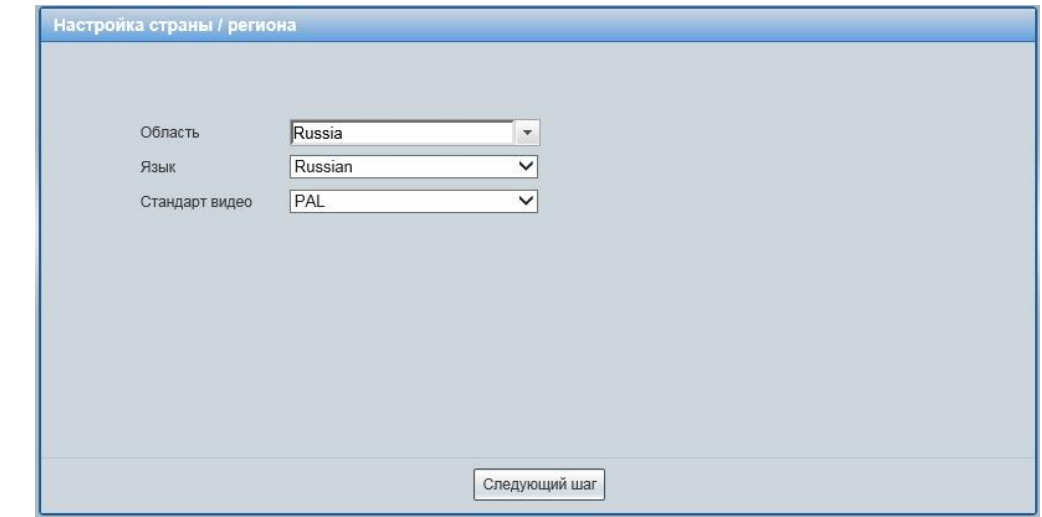

<span id="page-33-0"></span>Рисунок 7.2 — Инициализация пользователя «admin»: выбор языка и региона

Шаг 2 [\(Рисунок 7.3\)](#page-33-1): Установите наиболее удобный формат даты и часовой пояс. Текущее время можно задать вручную, или синхронизировать с системным временем компьютера.

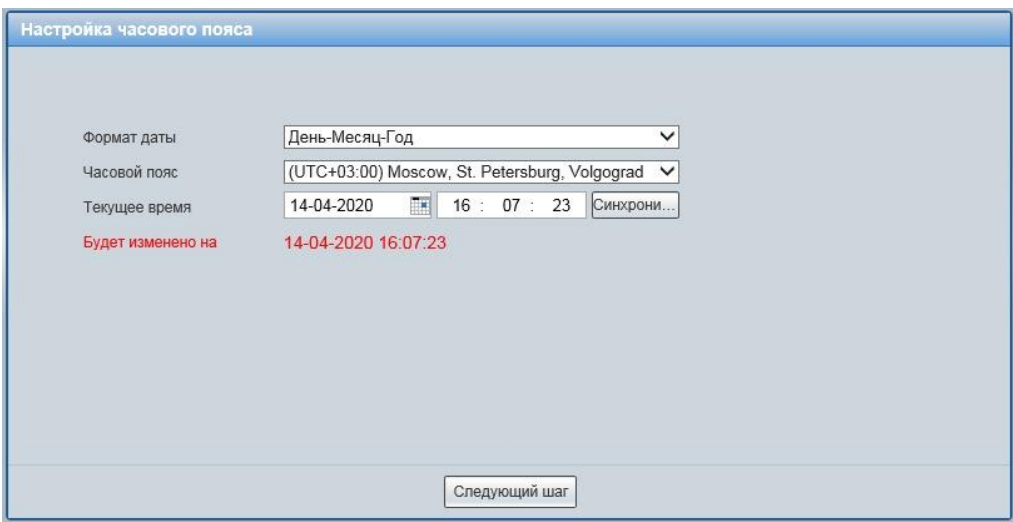

<span id="page-33-1"></span>Рисунок 7.3 — Инициализация пользователя «admin»: выбор времени и даты

Шаг 3 [\(Рисунок 7.4\)](#page-34-0): Сгенерируйте пароль пользователя. Длина пароля должна быть не менее 8 символов, пароль может состоять из заглавных и строчных букв латинского алфавита (A-z), арабских цифр (0-9) и специальных символов. В целях обеспечения безопасности при

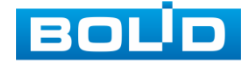

создании пароля необходимо использовать не менее двух типов символов. Рекомендуется также указать резервный адрес электронной почты, с помощью которого возможно восстановить пароль пользователя, если он будет утрачен.

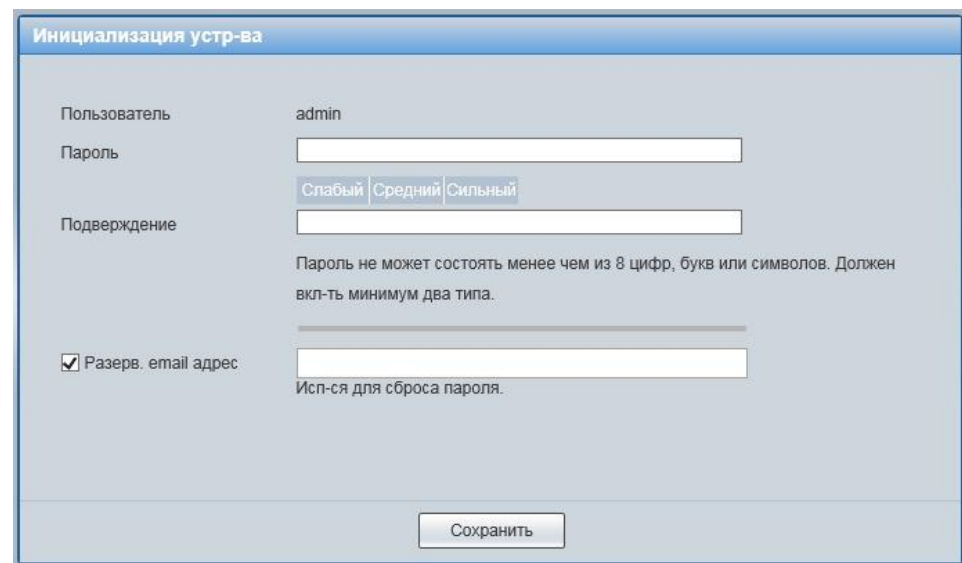

<span id="page-34-0"></span>Рисунок 7.4 — Инициализация пользователя «admin»: создание пароля

Введите ваше имя пользователя и пароль, нажмите кнопку "Вход" [\(Рисунок 7.5\)](#page-34-1).

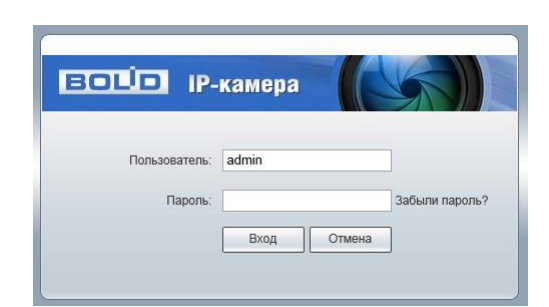

Рисунок 7.5 — Вход в web-интерфейс видеокамеры

<span id="page-34-1"></span>После успешной авторизации откроется окно web-интерфейса видеокамеры [\(Рисунок 7.6\)](#page-35-1). В открытом окне web-интерфейса на панели просмотра видеопотока будет сразу идти непрерывная трансляция основного видеопотока «захваченного» видеокамерой изображения реального времени.

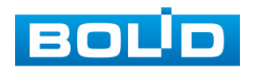

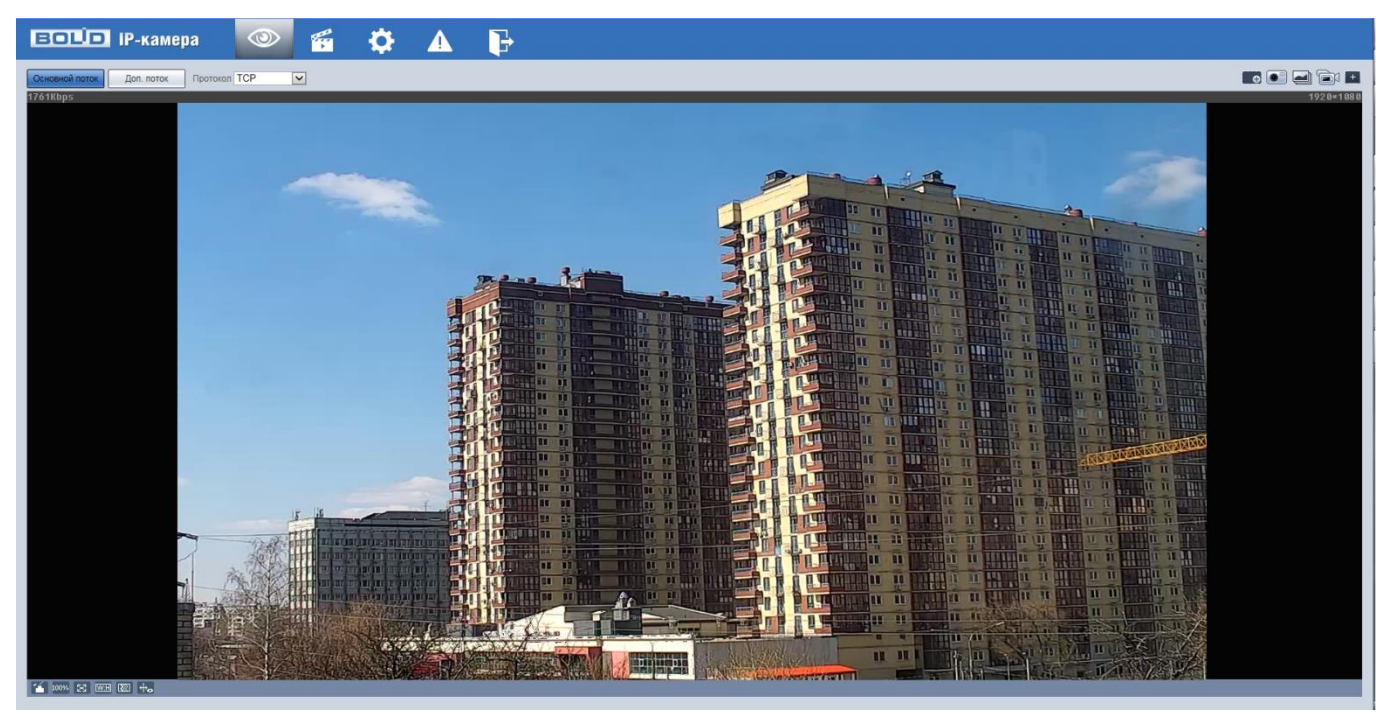

Рисунок 7.6 — Главное меню web-интерфейса

## <span id="page-35-1"></span><span id="page-35-0"></span>**7.1.1 Восстановление пароля пользователя**

Если пароль для входа в веб-интерфейс видеокамеры утрачен, необходимо пройти процедуру его восстановления.

ВНИМАНИЕ!

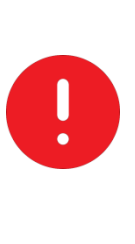

Восстановление пароля пользователя возможно только в том случае, если включена функция «Сброс пароля» [\(Вкладка](#page-128-0)  [«Обслуживание системы»\)](#page-128-0), а также указан резервный адрес электронной почты пользователя [\(Вкладка «Пользователи»\)](#page-126-0). В противном случае, пароль восстановить невозможно, и доступ к видеокамере возможен только при восстановлении заводских настроек с помощью кнопки аппаратного сброса.

При входе в систему введите имя пользователя и нажмите «Забыли пароль» [\(Рисунок 7.7\)](#page-35-2).

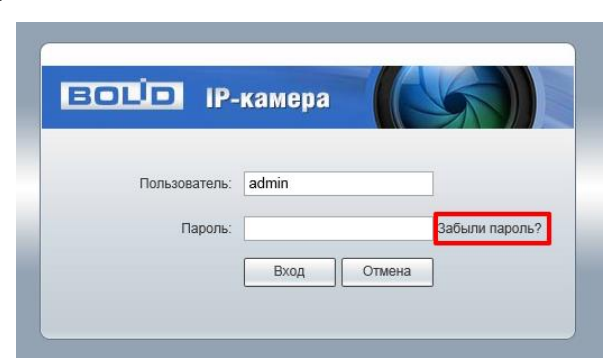

<span id="page-35-2"></span>Рисунок 7.7 — Инициализация формы восстановления пароля пользователя

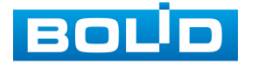
Далее необходимо пройти процедуру восстановления, состоящую из двух шагов, согласно инструкциям, содержащихся в форме восстановления:

Шаг 1 [\(Рисунок 7.8\)](#page-36-0): Отсканируйте отобразившийся QR-код, используя камеру мобильного телефона (или приложение, предназначенное для сканирования QR-кодов), и отправьте результат сканирования на электронную почту [support\\_gpwd@htmicrochip.com.](mailto:support_gpwd@htmicrochip.com) На резервный адрес электронной почты пользователя будет отправлено письмо с кодом восстановления, который необходимо ввести в графе «Введите код».

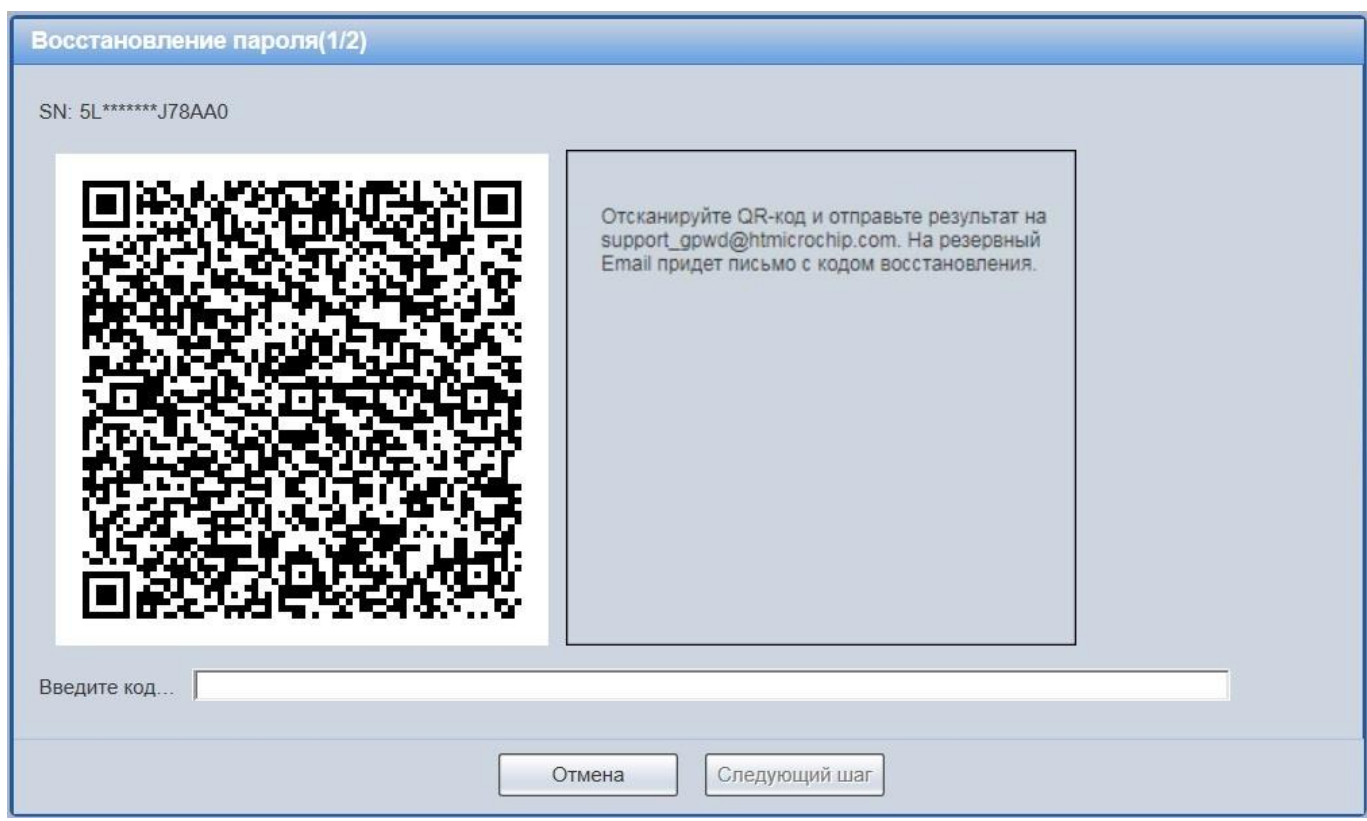

<span id="page-36-0"></span>Рисунок 7.8 — Восстановление пароля пользователя: запрос кода восстановления

Шаг 2 [\(Рисунок 7.9\)](#page-37-0): Сгенерируйте новый пароль. Длина пароля должна быть не менее 8 символов, пароль может состоять из заглавных и строчных букв латинского алфавита (A-z), арабских цифр (0-9) и специальных символов. В целях обеспечения безопасности при создании пароля необходимо использовать не менее двух типов символов.

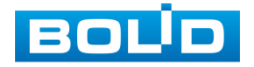

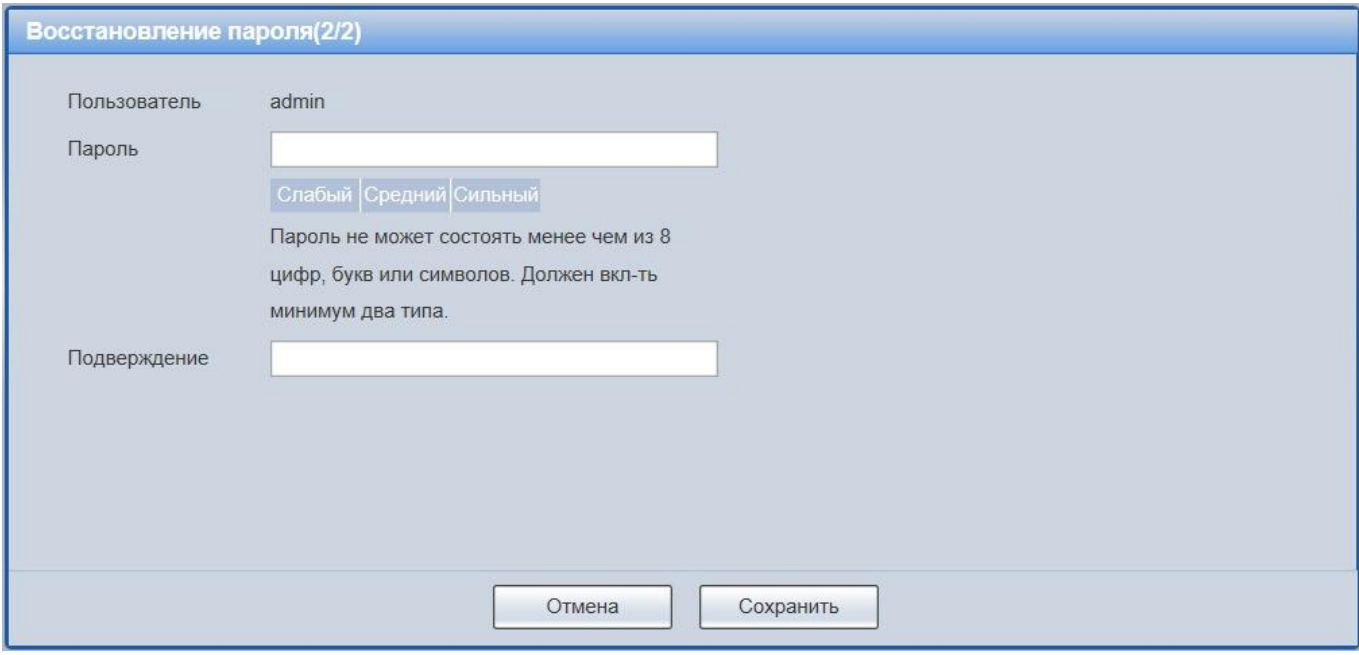

<span id="page-37-0"></span>Рисунок 7.9 — Восстановление пароля пользователя: создание нового пароля

## **7.2 ГЛАВНОЕ МЕНЮ WEB-ИНТЕРФЕЙСА**

Разделы главного меню web-интерфейса [\(Рисунок 7.10\)](#page-37-1) предоставляют доступ к управлению и работе с видеокамерой.

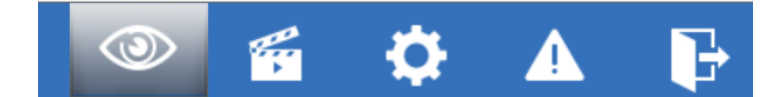

```
Рисунок 7.10 — Разделы главного меню web-интерфейса
```
<span id="page-37-1"></span>Раздел меню «Просмотр» предназначен для доступа к непосредственному просмотру видеопотоков, транслируемых видеокамерой в реальном времени, выполнения управляющих действий при просмотре, управления параметрами визуализации для панели просмотра.

Раздел меню «Воспроизведение» **Предназначен для доступа** к непосредственному воспроизведению сохраненных видео или изображения.

Раздел меню «Настройки» предназначен для управления настройками видеокамеры.

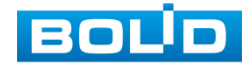

Раздел меню «События» **Предназначен для просмотра** и управления настройками событий тревог, формируемых видеокамерой.

Раздел меню «Выход» предназначен для закрытия и выхода из web-интерфейса видеокамеры.

# **7.3 РАЗДЕЛ МЕНЮ «ПРОСМОТР»**

Раздел меню «Просмотр» [\(Рисунок 7.11\)](#page-38-0) включен по умолчанию с открытием web-интерфейса, позволяет просматривать на экране компьютера видеопотоки и изображения (видеокадры), транслируемые с видеокамеры.

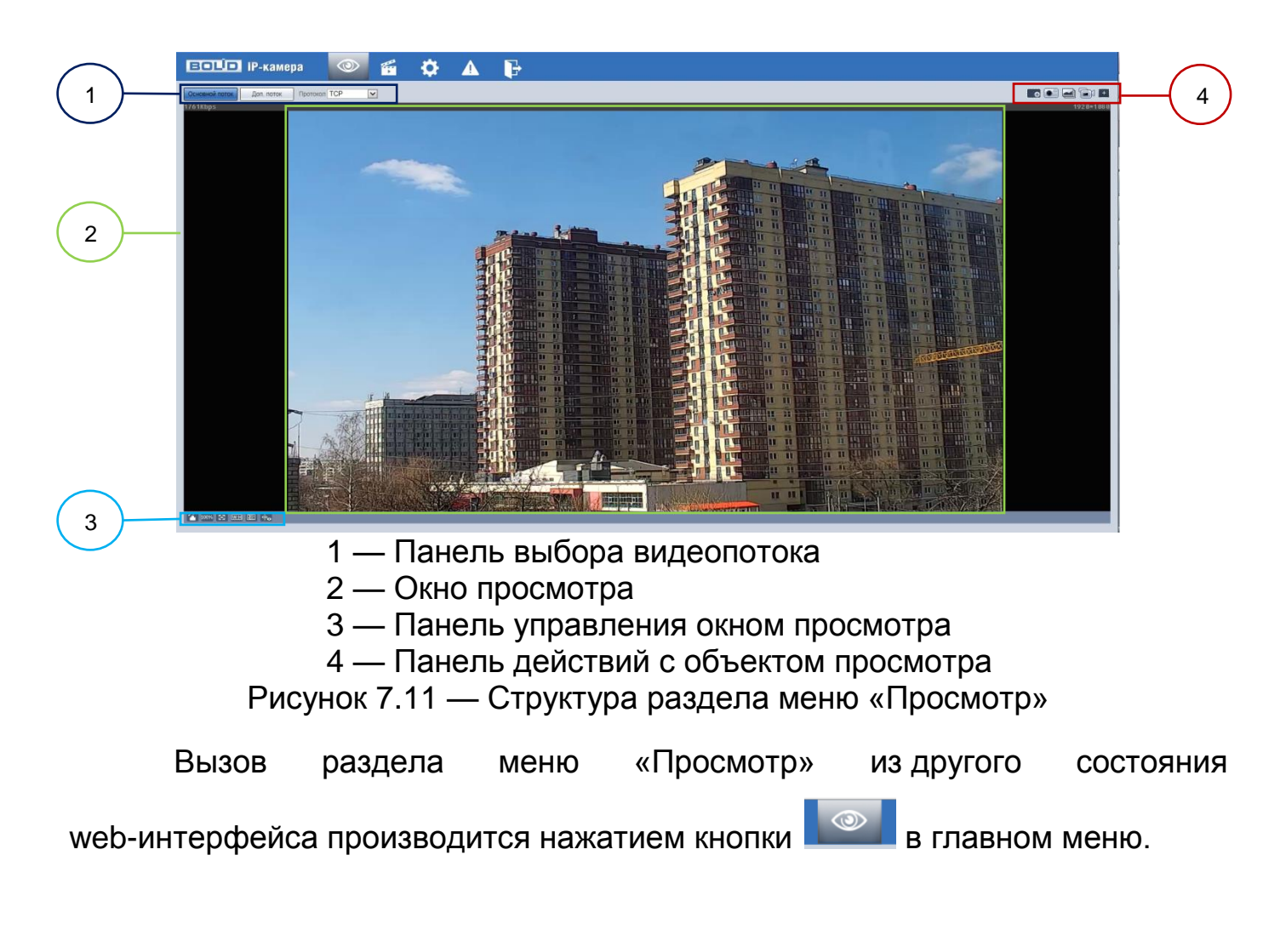

<span id="page-38-0"></span>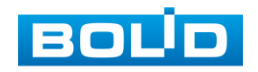

## **7.3.1 Выбор видеопотока**

Выбор видеопотока для просмотра на экране компьютера выполняется с помощью панели выбора видеопотока. Интерфейс представлен ниже [\(Рисунок 7.12\)](#page-39-0).

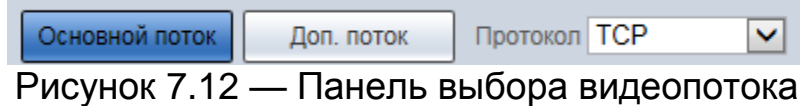

<span id="page-39-0"></span>Описание видеопотоков представлено ниже [\(Таблица 7.1\)](#page-39-1).

<span id="page-39-1"></span>Таблица 7.1 — Описание видеопотоков

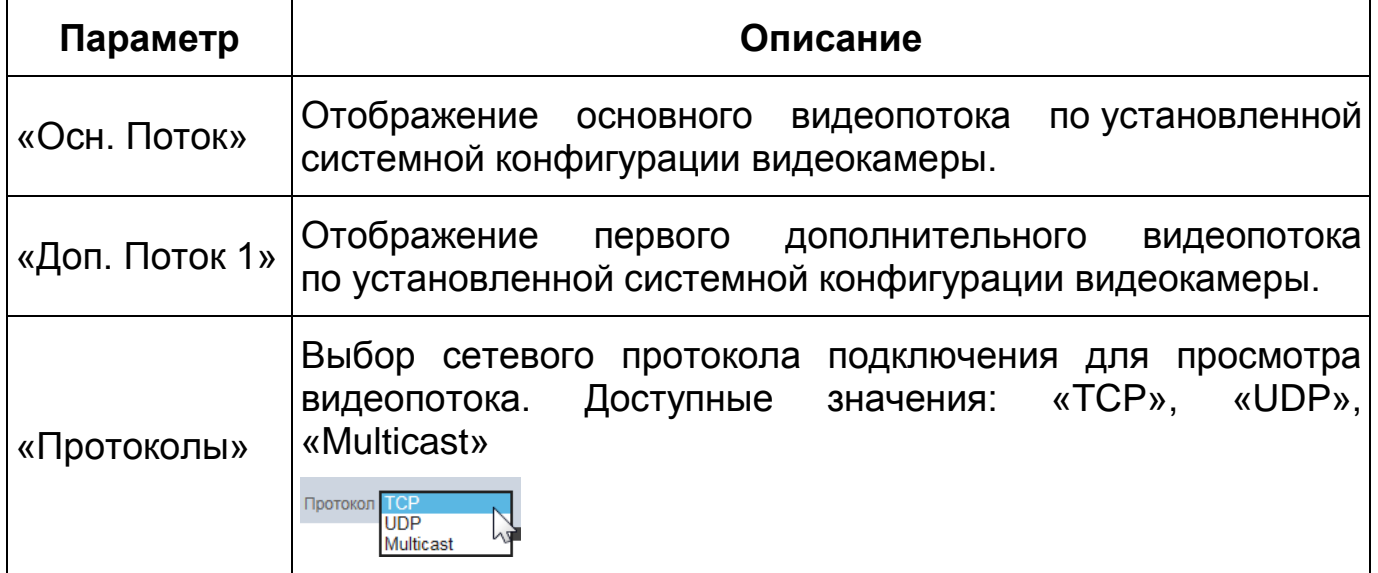

# **7.3.2 Действия с объектом просмотра**

Выбор действий с объектом просмотра выполняется с помощью панели действий с объектом просмотра. Интерфейс представлен ниже [\(Рисунок 7.13\)](#page-39-2).

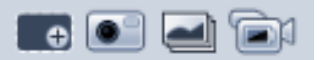

<span id="page-39-2"></span>Рисунок 7.13 — Панель действий с объектом просмотра отображаемого видеопотока

Сведения о функциях элементов панели действий с объектом просмотра отображаемого видеопотока представлены ниже [\(Таблица 7.2\)](#page-40-0).

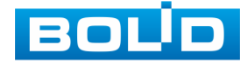

<span id="page-40-0"></span>Таблица 7.2 — Функции элементов панели действий с объектом просмотра отображаемого видеопотока

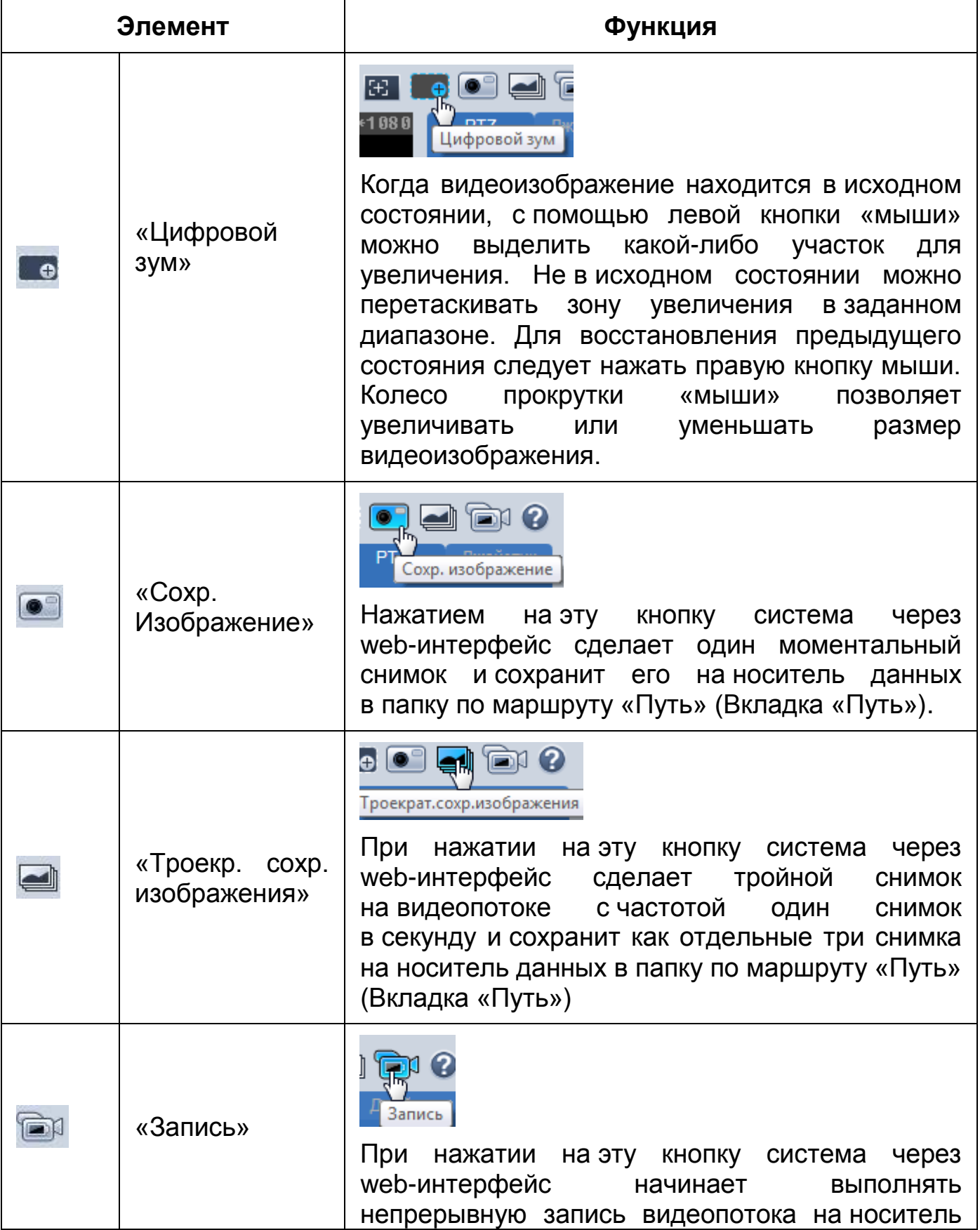

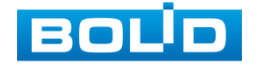

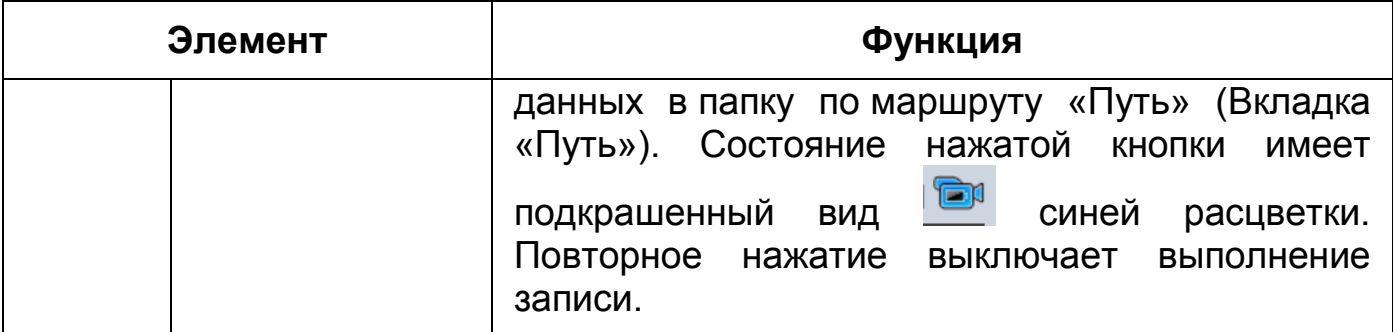

# **7.3.3 Управление окном просмотра**

Интерфейс панели управления окном просмотра представлен ниже [\(Рисунок 7.14\)](#page-41-0). Элементы панели управления окном просмотра позволяют управлять параметрами, отвечающими за качество и удобство отображения в окне просмотра.

1 100% ⊠ | 100% ≥3 | 100% ≥3

Рисунок 7.14 — Панель управления окном просмотра

<span id="page-41-0"></span>Сведения о функциях элементов панели управления окном просмотра представлены ниже [\(Таблица 7.3\)](#page-41-1).

<span id="page-41-1"></span>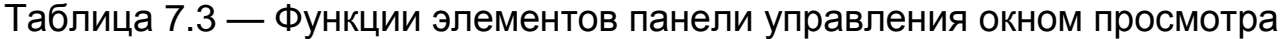

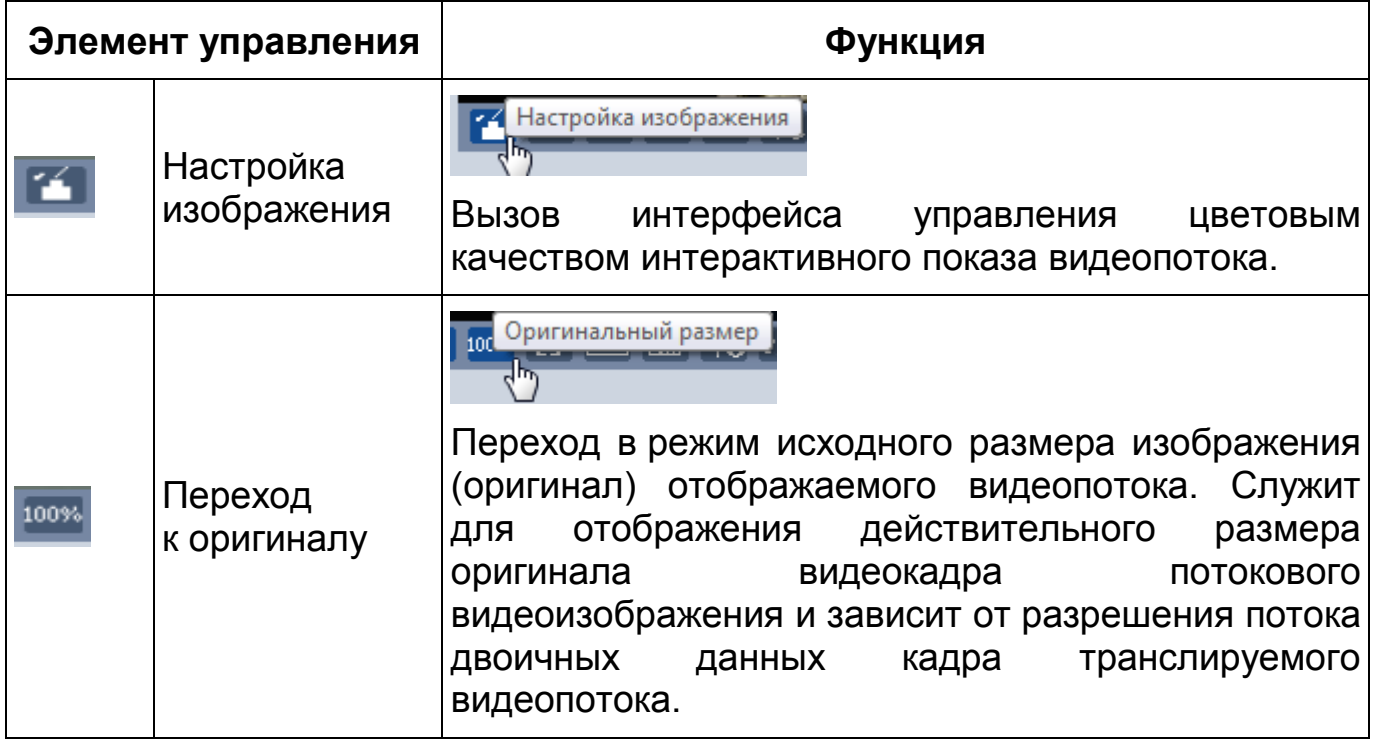

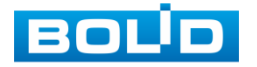

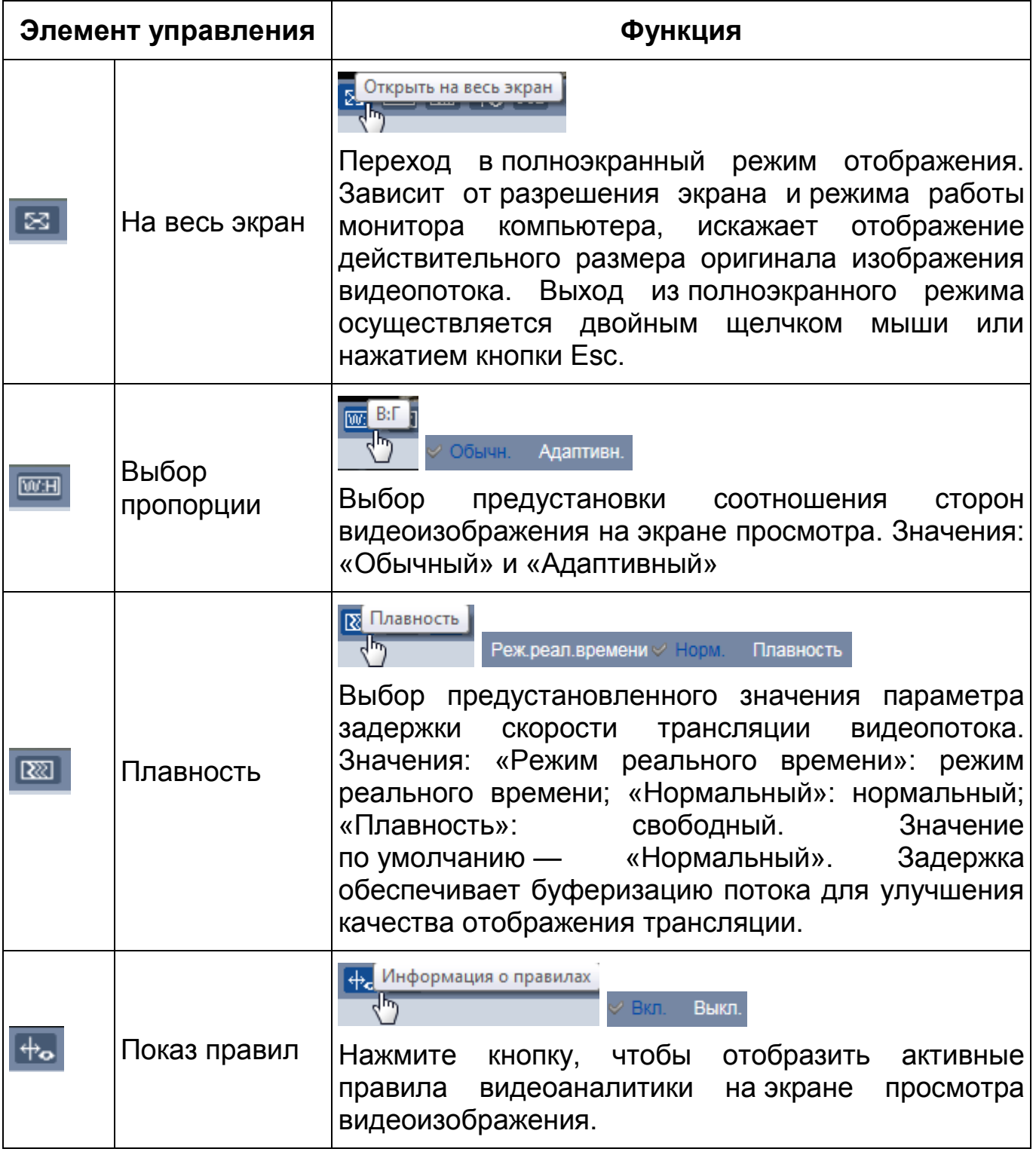

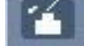

Элемент управления позволяет управлять параметрами

изображения в окне просмотра [\(Рисунок 7.15\)](#page-43-0).

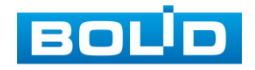

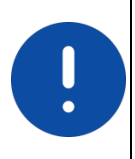

ВНИМАНИЕ! Описываемые действия применимы только к окну просмотра web-интерфейса.

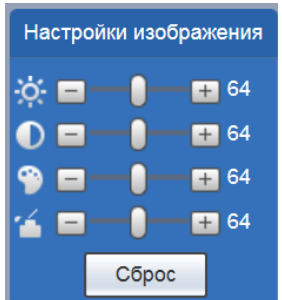

<span id="page-43-0"></span>Рисунок 7.15 — Инструменты настройки изображения в окне просмотра

Функции инструментов настройки изображения в окне просмотра представлены ниже [\(Таблица 7.4\)](#page-43-1).

<span id="page-43-1"></span>Таблица 7.4 — Функции инструментов настройки видеоизображения в окне просмотра

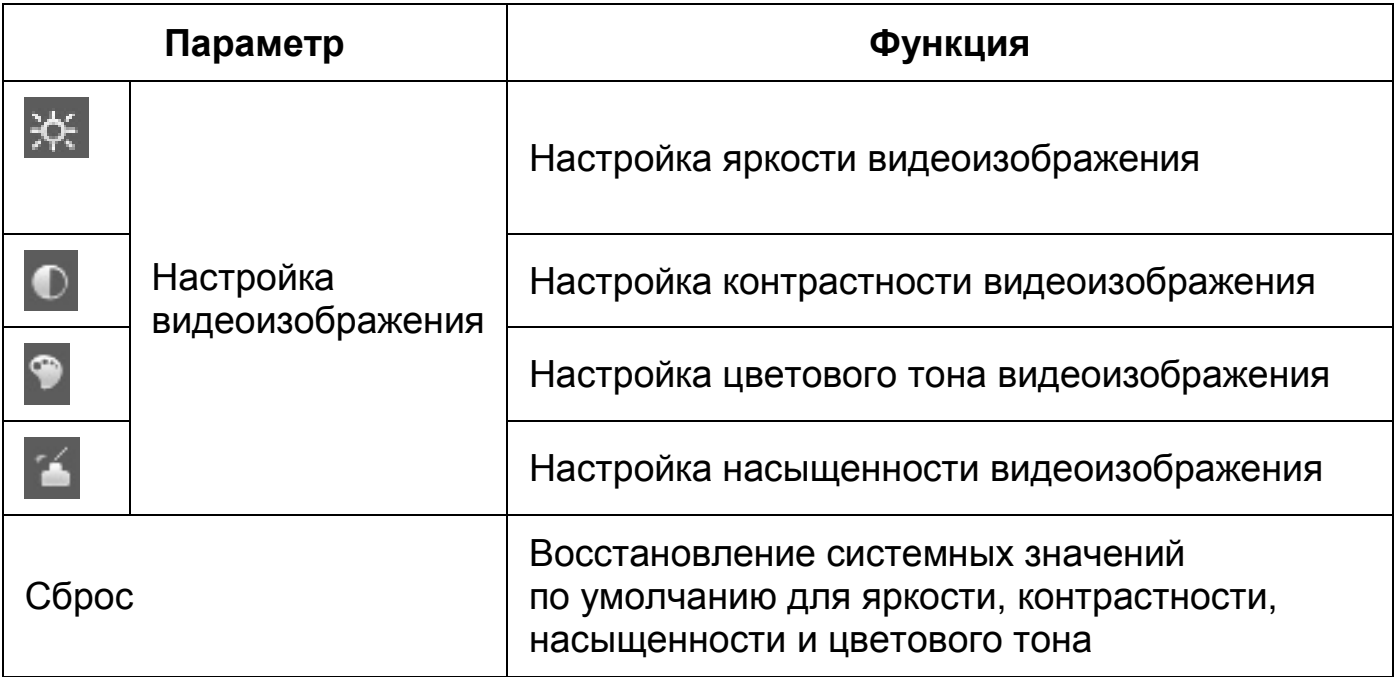

## **7.4 РАЗДЕЛ МЕНЮ «ВОСПРОИЗВЕДЕНИЕ»**

Раздел меню «Воспроизведение» предназначен для доступа к просмотру видеозаписей или изображений, сохраненных на карту памяти, установленную в видеокамере. Вызов раздела меню «Воспроизведение»

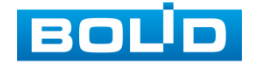

из другого состояния web-интерфейса производится вызовом кнопки в главном меню web-интерфейса». Интерфейс раздела меню «Воспроизведение» представлен ниже [\(Рисунок 7.16\)](#page-44-0).

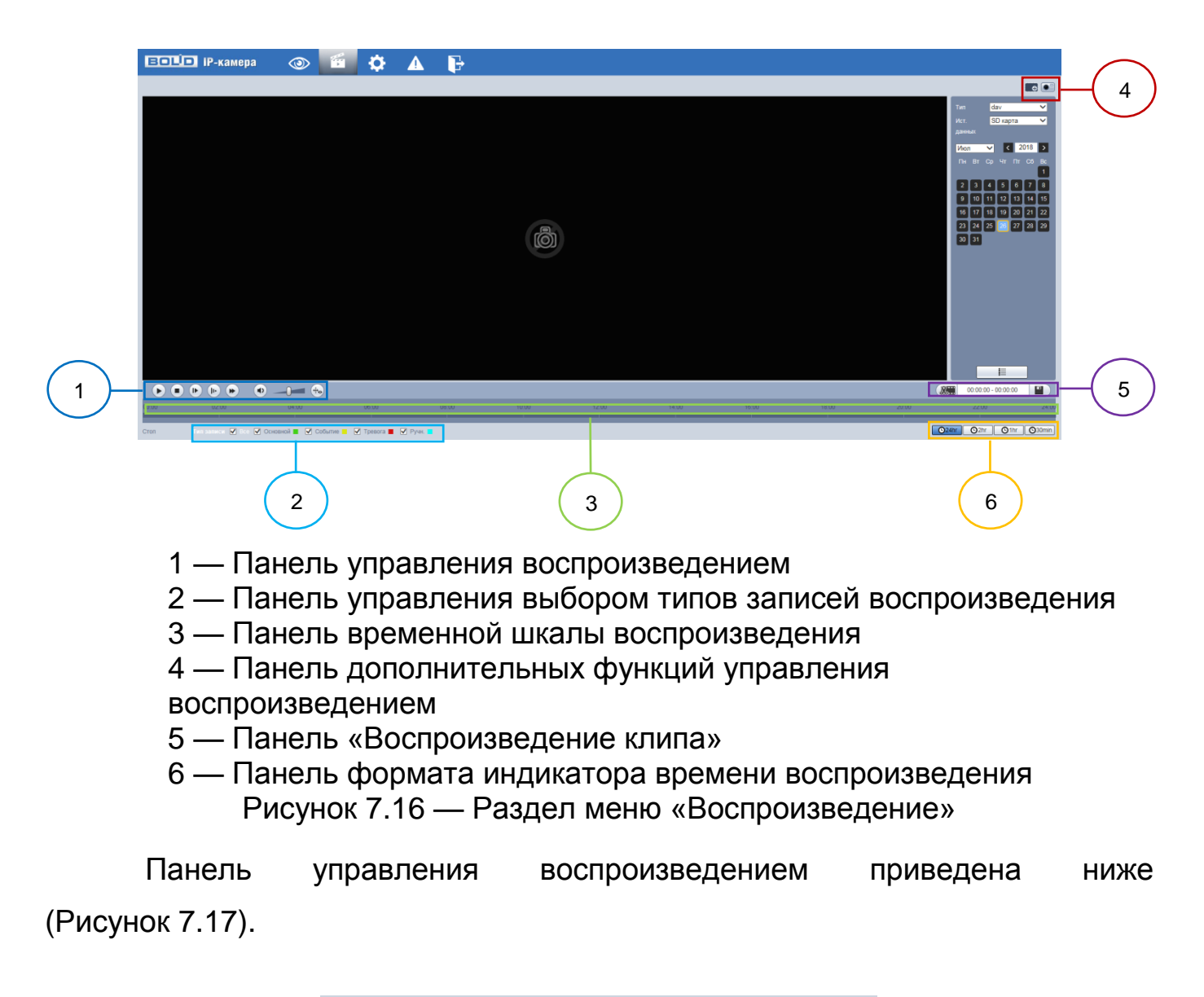

<span id="page-44-0"></span>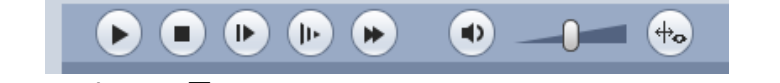

Рисунок 7.17 — Панель управления воспроизведением

<span id="page-44-1"></span>Панель управления выбором типов записей воспроизведения приведена ниже [\(Рисунок 7.18\)](#page-45-0).

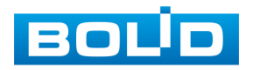

<span id="page-45-1"></span><span id="page-45-0"></span>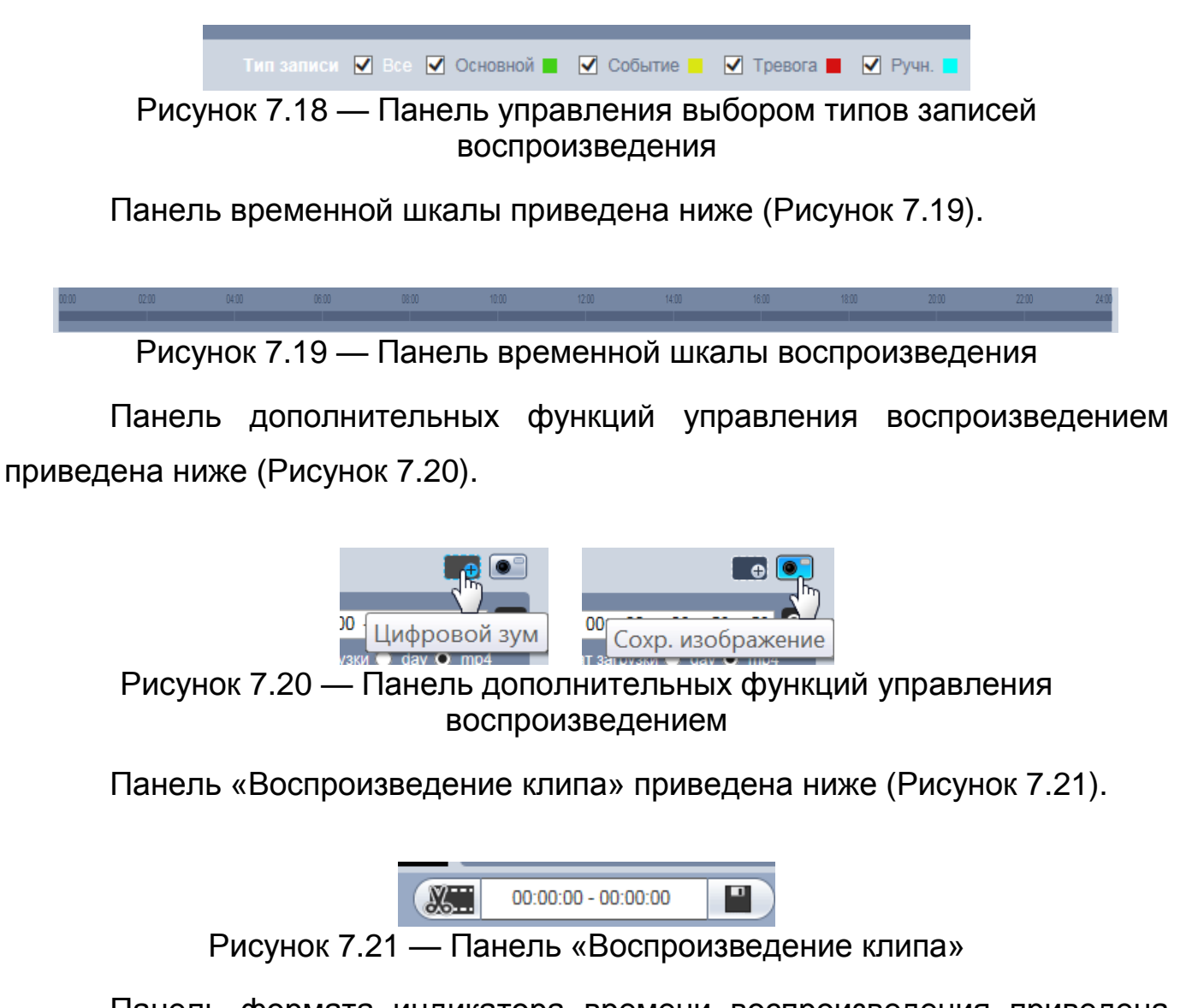

<span id="page-45-3"></span><span id="page-45-2"></span>Панель формата индикатора времени воспроизведения приведена ниже [\(Рисунок 7.22\)](#page-45-4).

> $Q2hr$  |  $Q1hr$  |  $Q30min$  $Q24hr$

<span id="page-45-4"></span>Рисунок 7.22 — Панель формата индикатора времени воспроизведения

Функции элементов управления воспроизведением приведены ниже [\(Таблица 7.5\)](#page-46-0).

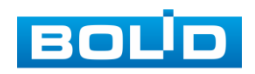

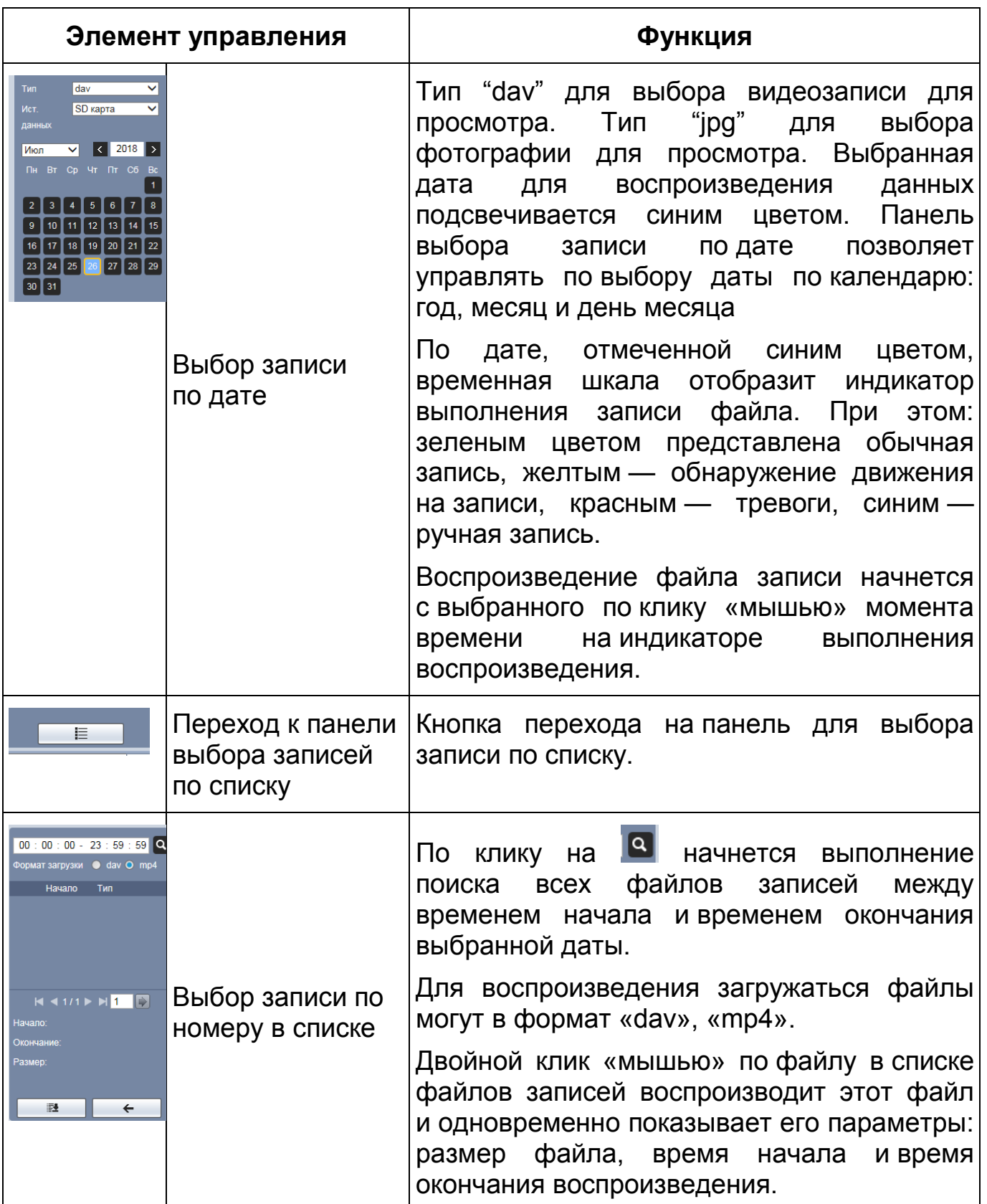

<span id="page-46-0"></span>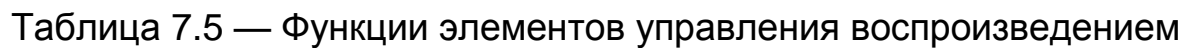

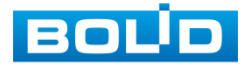

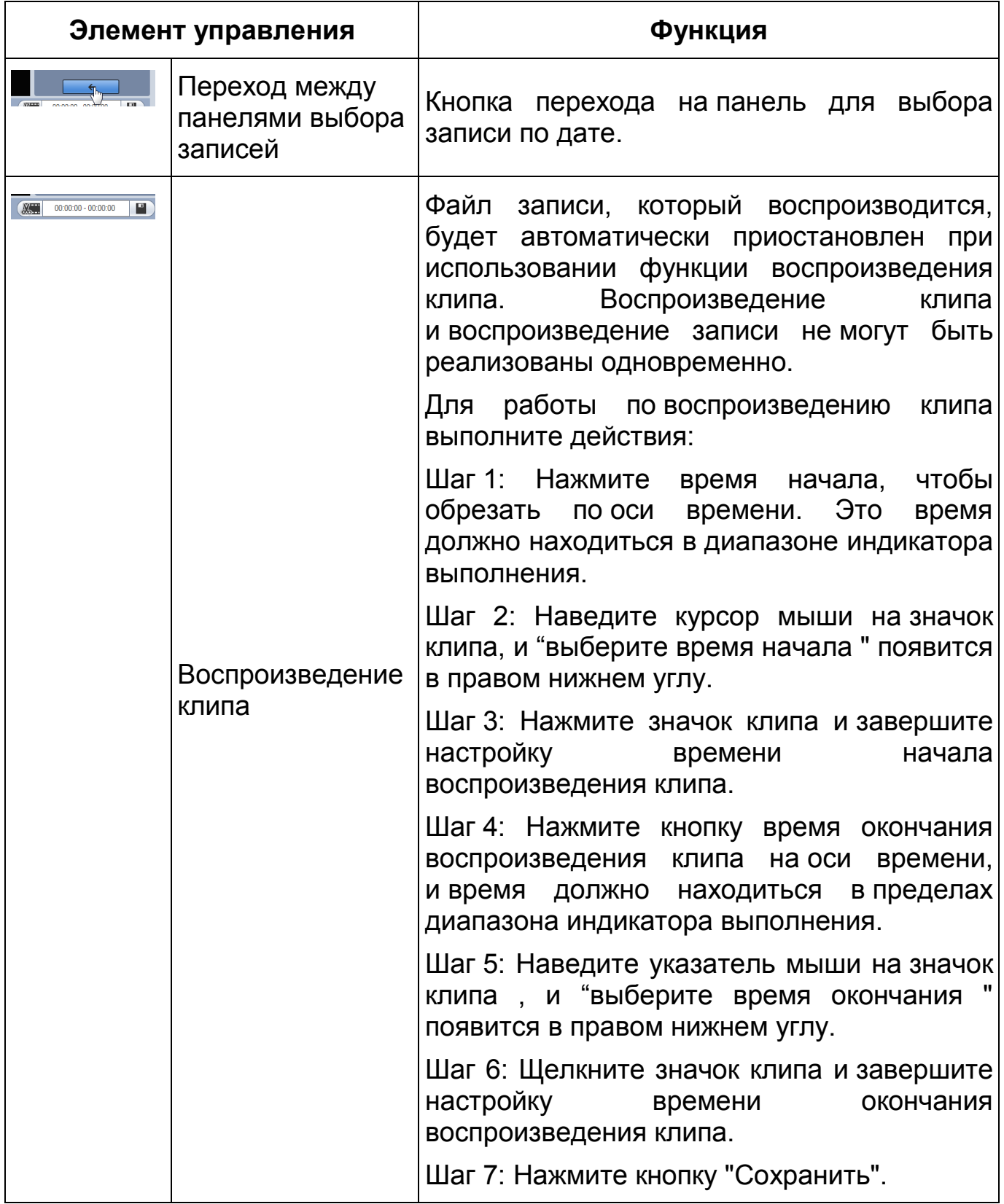

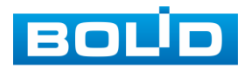

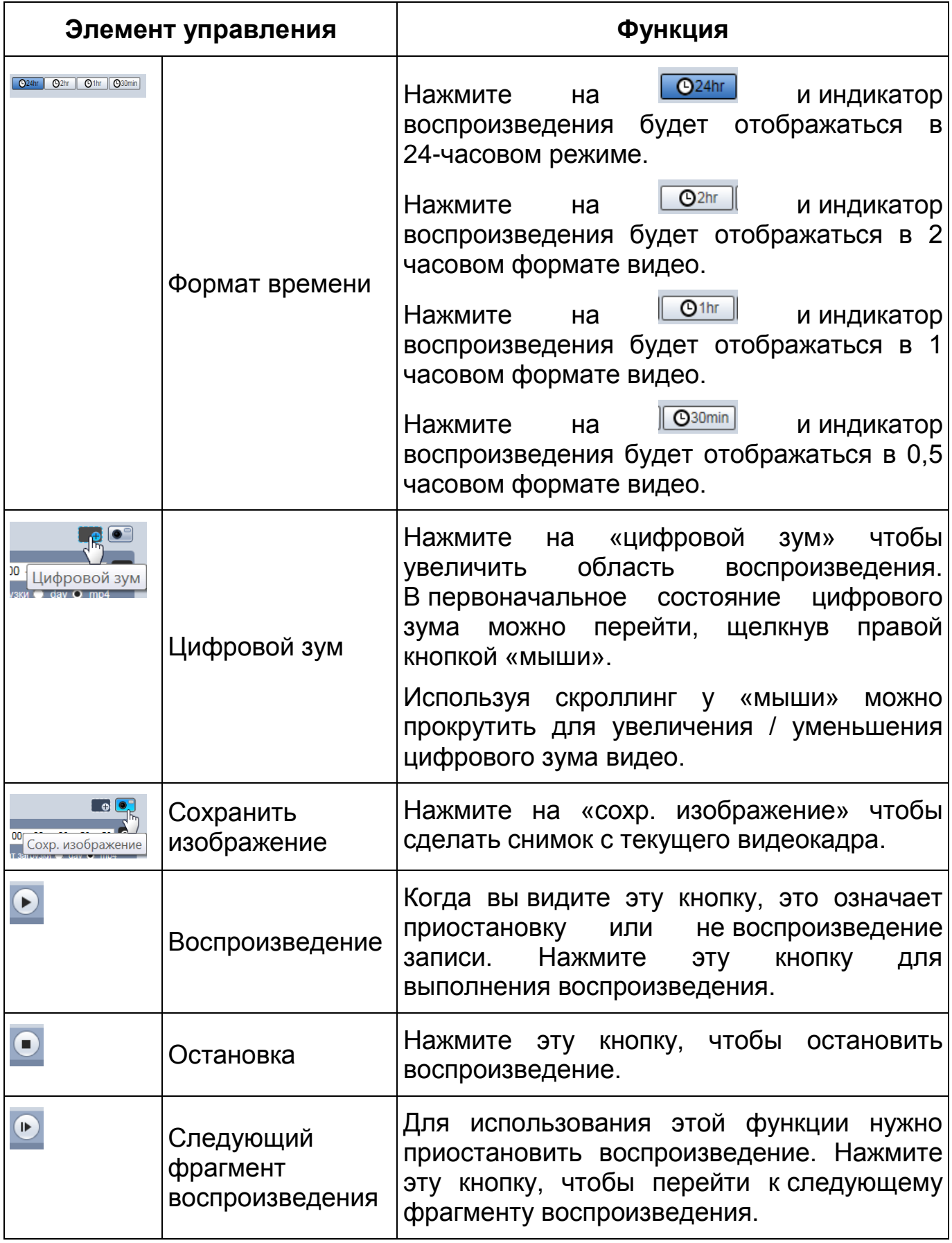

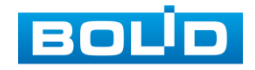

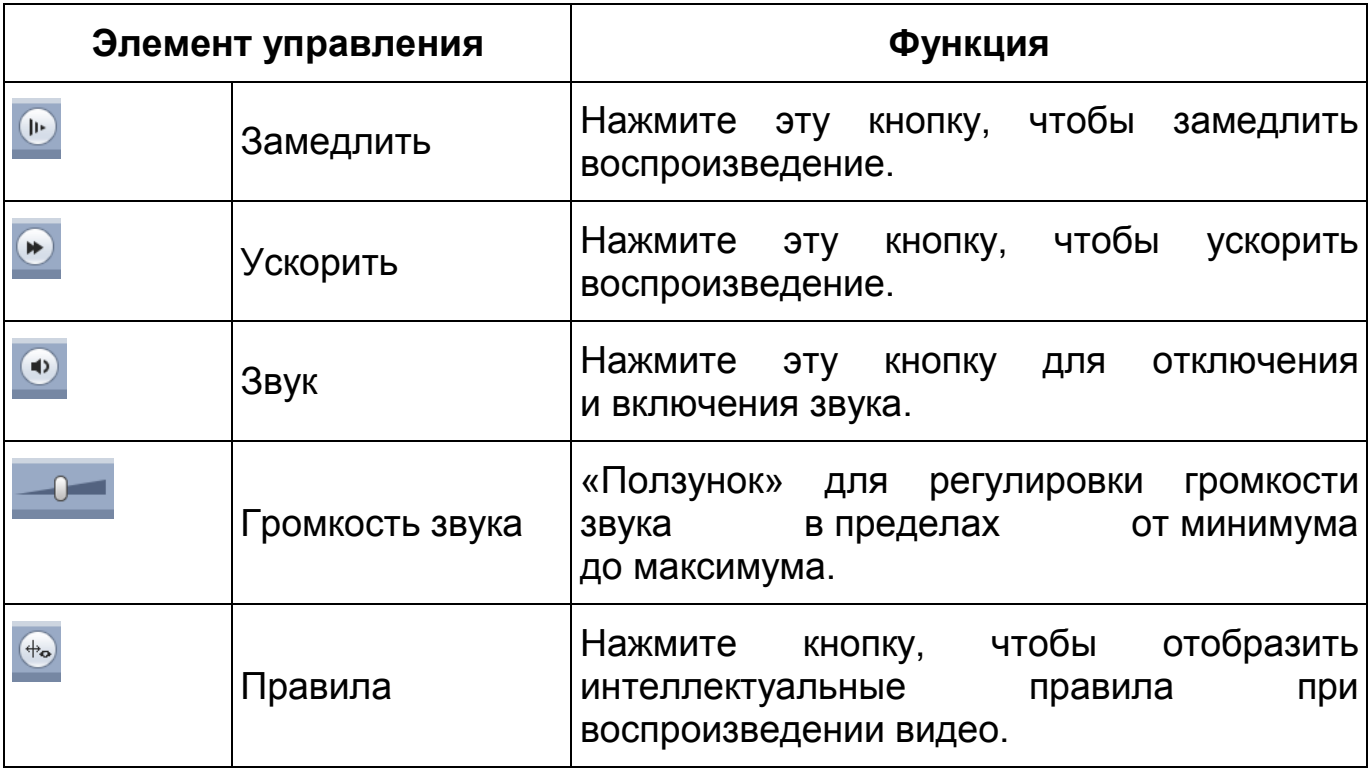

## **7.5 РАЗДЕЛ МЕНЮ «НАСТРОЙКИ»**

Раздел меню «Настройки» <sup>10</sup> позволяет конфигурировать все параметры и режимы работы видеокамеры в соответствии с потребностями пользователя, а также интерактивно предоставлять информацию о системе видеокамеры.

Настройка видеокамеры осуществляется посредством интерактивного управления через структурированное меню [\(Рисунок 7.23\)](#page-49-0).

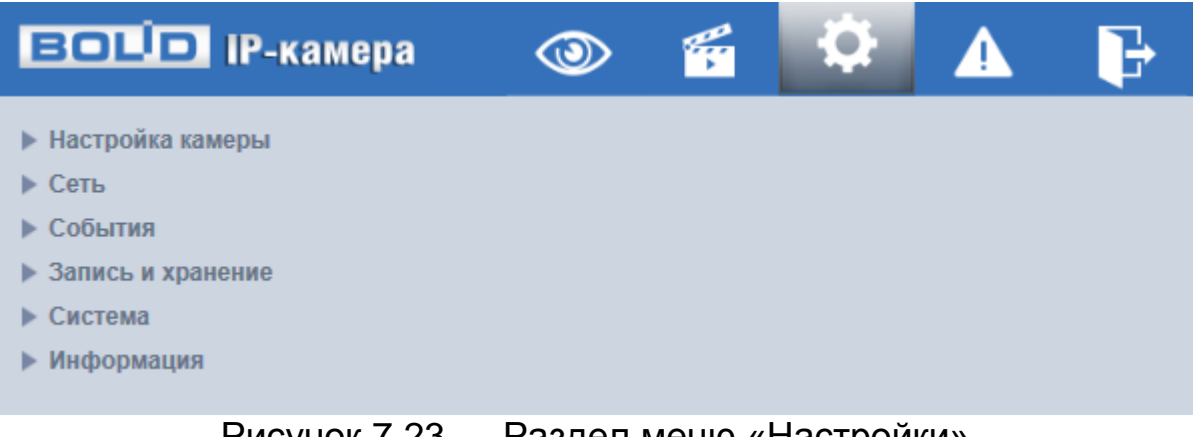

Рисунок 7.23 — Раздел меню «Настройки»

<span id="page-49-0"></span>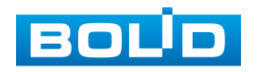

Структура раздела меню «Настройки» представлена ниже [\(Таблица 7.6,](#page-50-0) [Рисунок 7.24\)](#page-52-0).

<span id="page-50-0"></span>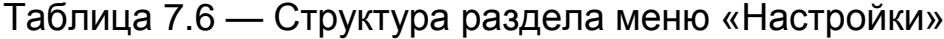

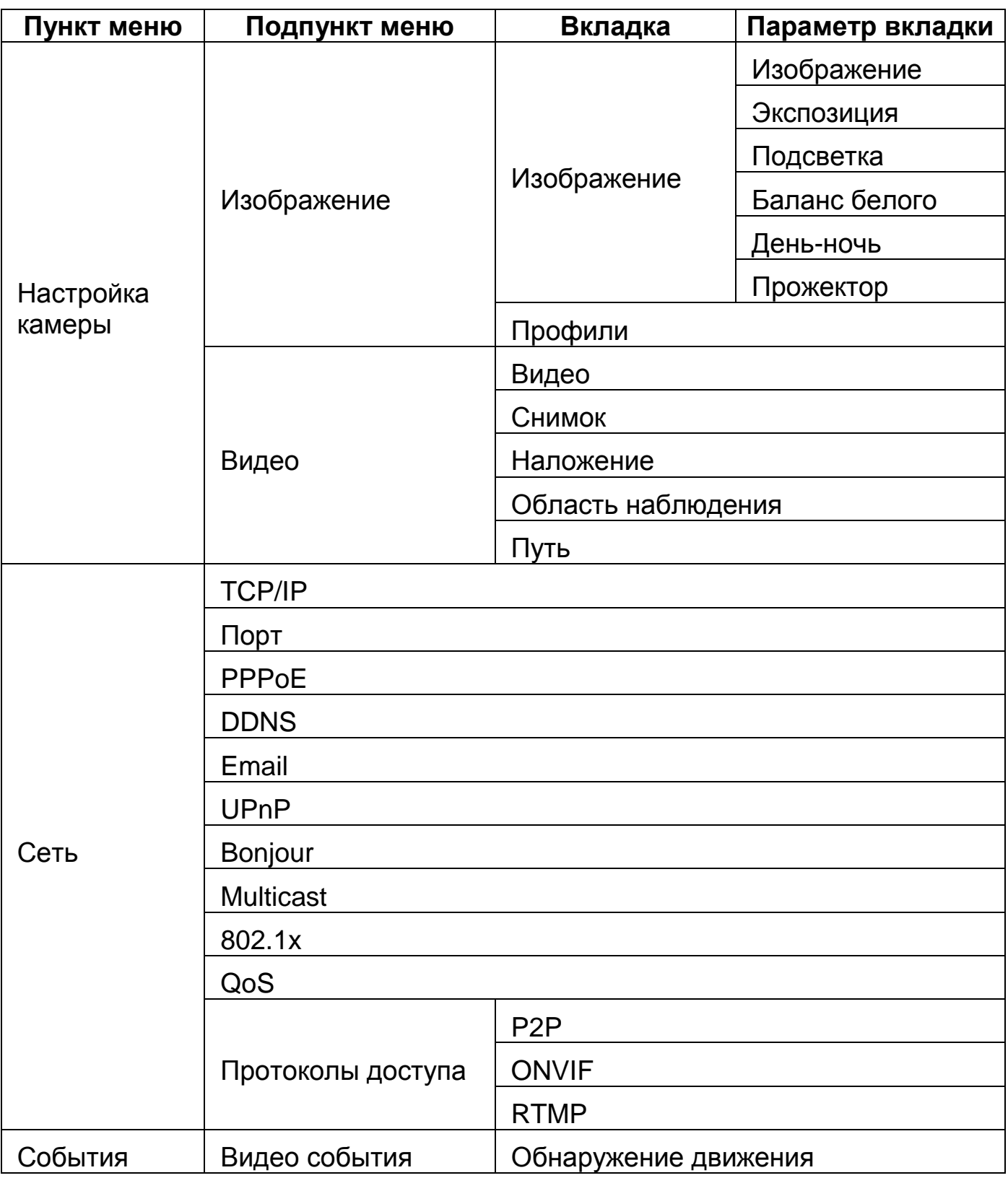

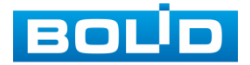

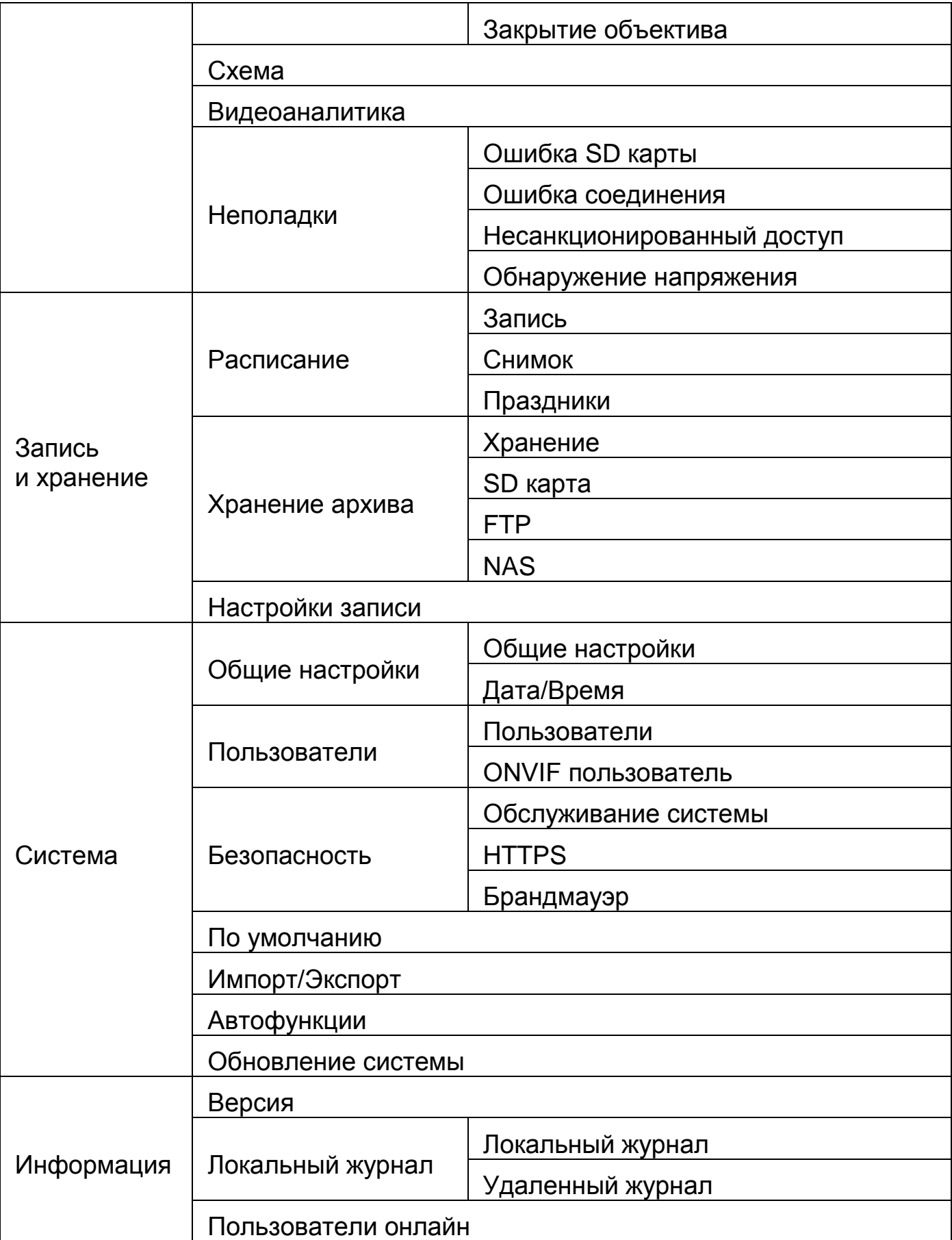

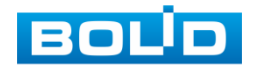

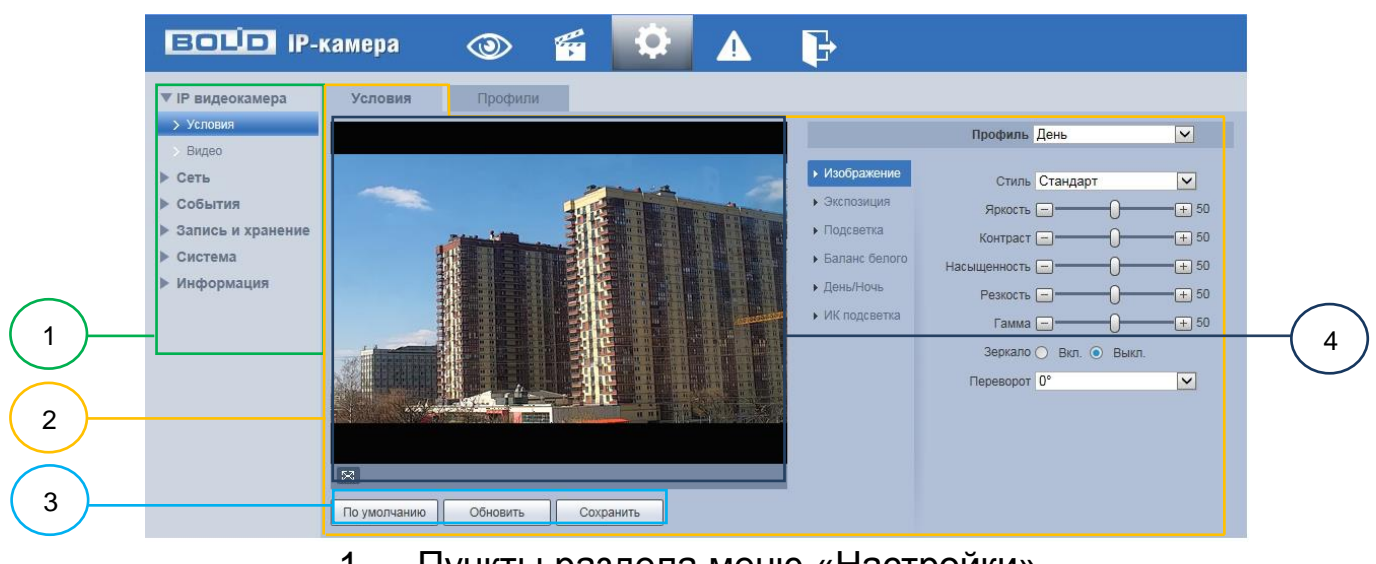

- 1 Пункты раздела меню «Настройки»
- 2 Вкладка управления параметрами настроек
- 3 Панель сохранения и инициализации настроек
- 4 Панель визуального контроля изображения

Рисунок 7.24 — Структура раздела меню «Настройки»

<span id="page-52-0"></span>Кнопки панели сохранения и инициализации настроек необходимо использовать для сохранения и инициализации настроек на каждой вкладке управления параметрами настроек:

Кнопка **<u>Прумолчанию</u>** — выполняет изменение текущей настройки параметров вкладки сбросом значений параметров в значения заводской установки.

Кнопка **<u>— <sup>обновить</sub> —</u> выполняет изменение текущей настройки**</u></sup> параметров вкладки сбросом текущих значений параметров в значения сохраненной пользователем предыдущей установки.

Кнопка <u>— Сохранить —</u> выполняет сохранение текущей настройки параметров вкладки.

При наличии на конкретной вкладке панели сохранения и инициализации настроек важно, что для того, чтобы выбранные параметры вступили в действие необходимо нажать на кнопку «Сохранить». Если на вкладке отсутствует панель сохранения и инициализации настроек, то параметры сохраняются автоматически при их изменении.

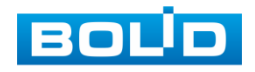

## <span id="page-53-0"></span>**7.5.1 Пункт меню «Настройка камеры»**

Интерфейс пункта меню «Настройка камеры» имеет два подпункта: «Изображение»; «Видео» [\(Рисунок 7.25\)](#page-53-2) для конфигурирования настроек видеокамеры.

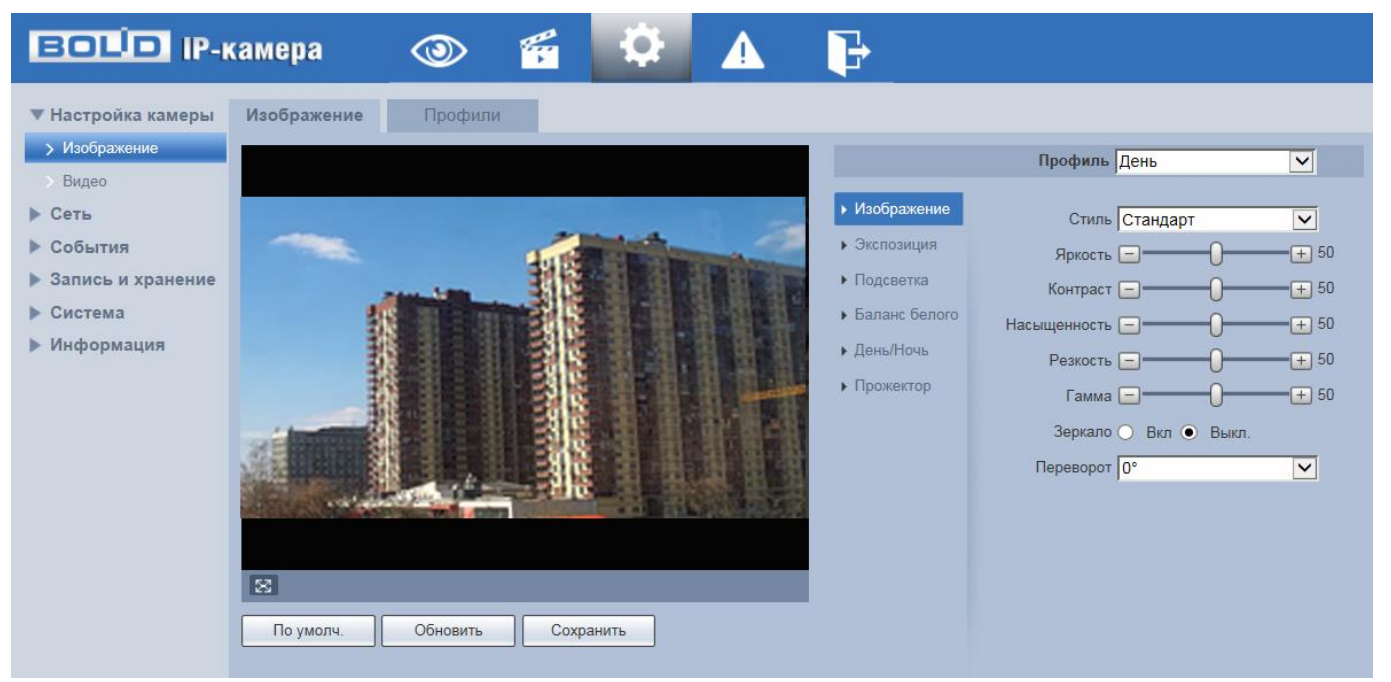

Рисунок 7.25 — Пункт меню «Настройка камеры»

#### <span id="page-53-2"></span><span id="page-53-1"></span>**7.5.1.1 Подпункт меню «Изображение»**

Подпункт меню «Изображение» структурно имеет две вкладки для необходимого конфигурирования параметров.

Вкладка «Изображение» служит для конфигурирования профилей оптических параметров видеокамеры;

Вкладка «Профили» служит для конфигурирования графика-расписания суточного исполнения видеокамерой профилей оптических параметров видеокамеры.

Видеокамера позволяет конфигурировать оптические параметры по трем профилям [\(Рисунок 7.26\)](#page-54-1).

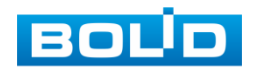

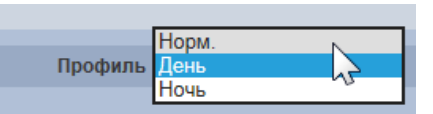

<span id="page-54-1"></span>Рисунок 7.26 — Подпункт меню «Изображение» (Условия: Норм./День/Ночь)

Конфигурируемые оптические профили настроек видеокамеры:

- «Норм.» нормализованный профиль, может использоваться как единый профиль суток, или как специальный оптический профиль;
- «День» профиль для дневной освещенности;
- «Ночь» профиль для ночной освещенности.

#### <span id="page-54-0"></span>**Вкладка «Изображение»**

Вкладка «Изображение» предназначена для конфигурирования установок по каждому из трех оптических профилей настройки видеокамеры. Интерфейс вкладки «Изображение» представлен ниже [\(Рисунок 7.27\)](#page-54-2).

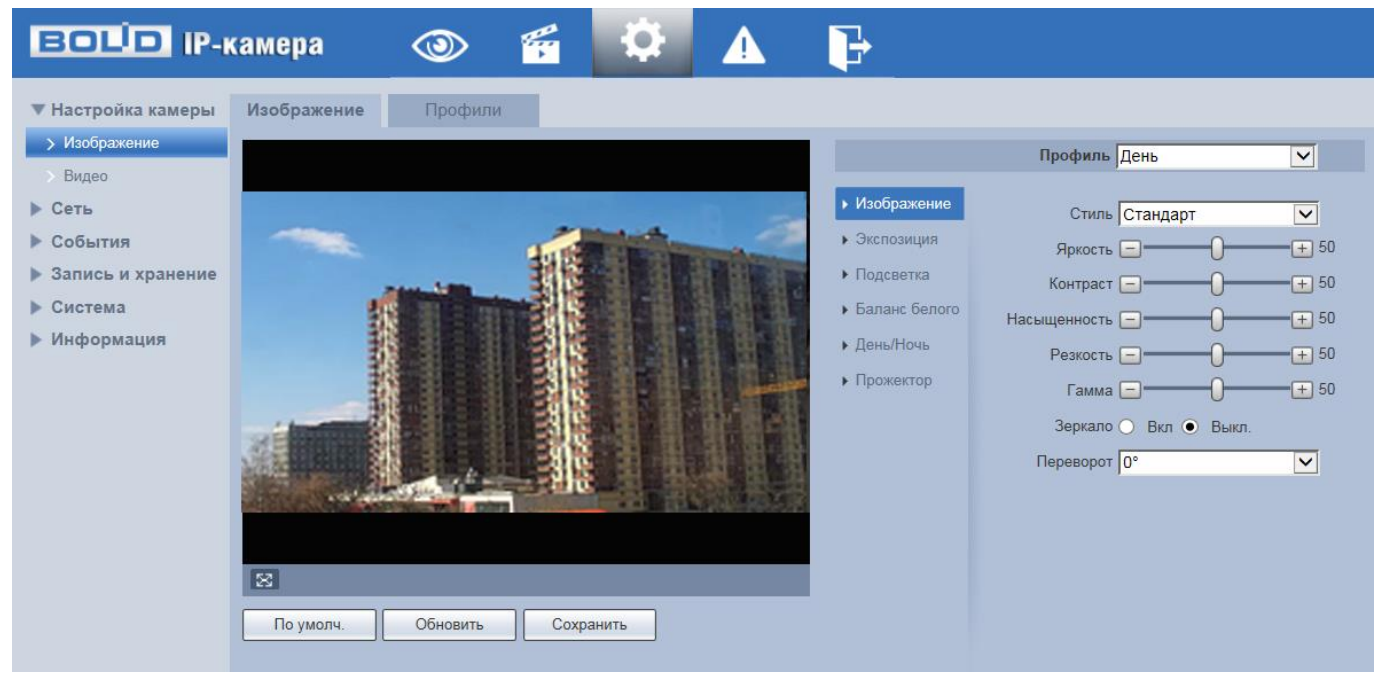

Рисунок 7.27 — Вкладка «Изображение»

<span id="page-54-2"></span>После выполнения конфигурирования по профилям оптических параметров видеокамеры необходимо сохранить их с помощью кнопки «Сохранить» на панели сохранения и инициализации настроек.

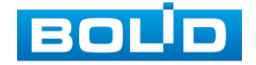

#### <span id="page-55-0"></span>*Вкладка «Изображение: Изображение»*

Вкладка «Изображение: Изображение» позволяет конфигурировать, корректировать параметры изображения видеокамеры для выбранного оптического профиля [\(Рисунок 7.26\)](#page-54-1). Интерфейс параметра «Изображение» представлен ниже [\(Рисунок 7.28\)](#page-55-1).

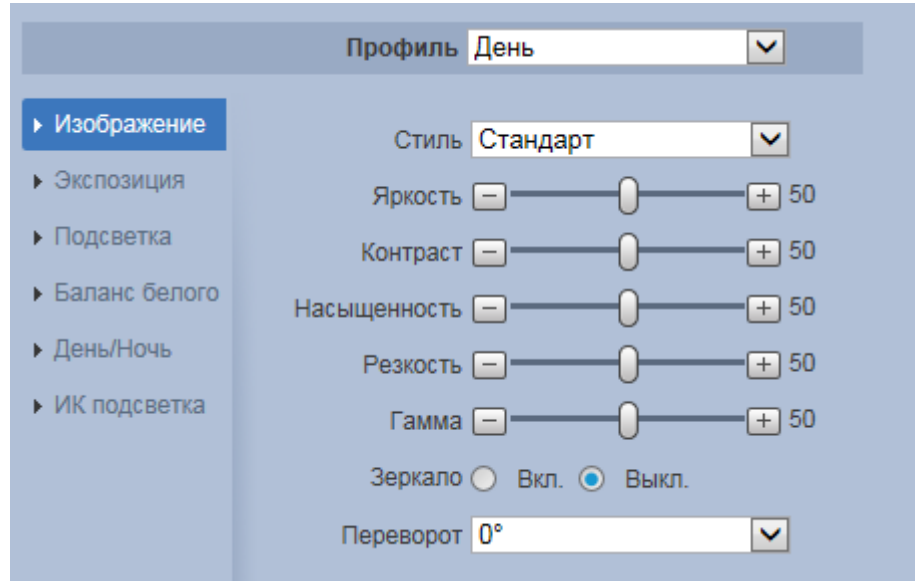

Рисунок 7.28 — Вкладка «Изображение: Изображение»

<span id="page-55-1"></span>Функции и диапазоны значений настроек параметра «Изображение» представлены ниже [\(Таблица 7.7\)](#page-55-2).

<span id="page-55-2"></span>Таблица 7.7 — Функции параметров подпункта меню «Изображение: Изображение»

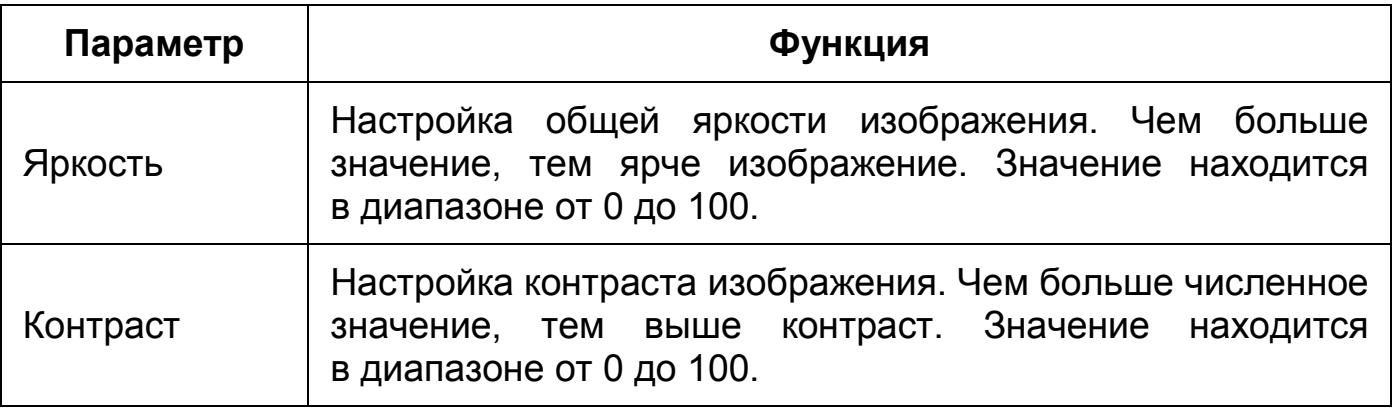

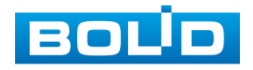

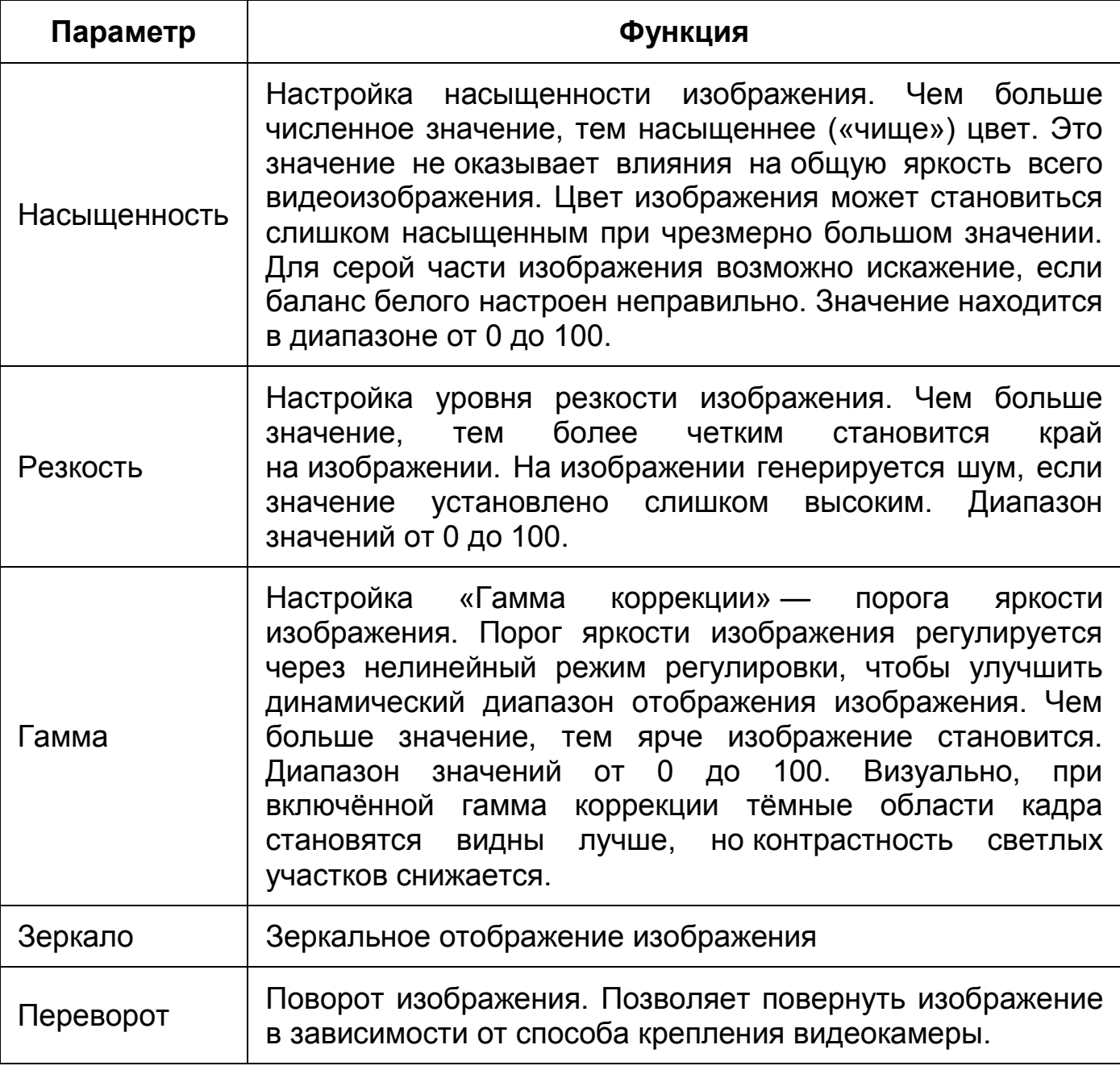

### <span id="page-56-0"></span>*Вкладка «Изображение: Экспозиция»*

Вкладка «Изображение: Экспозиция» позволяет конфигурировать, корректировать параметры экспозиции изображения. Параметры экспозиции влияют на яркость, контрастность и цветопередачу изображения. Интерфейс представлен ниже [\(Рисунок 7.29\)](#page-57-0).

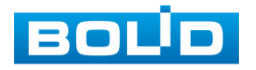

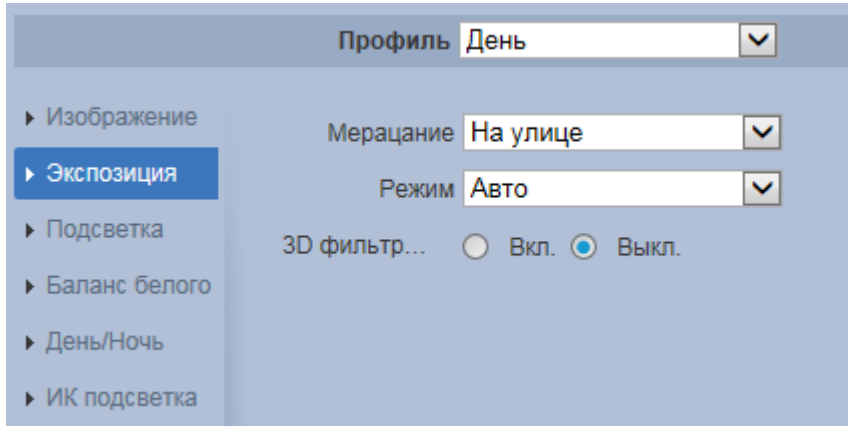

<span id="page-57-0"></span>Рисунок 7.29 — Режим «Авто» подпункта меню «Изображение: Экспозиция»

Значения параметров по выпадающим спискам приведены ниже [\(Таблица 7.8\)](#page-57-1).

<span id="page-57-1"></span>Таблица 7.8 — Значения параметров подпункта меню «Изображение: Экспозиция»

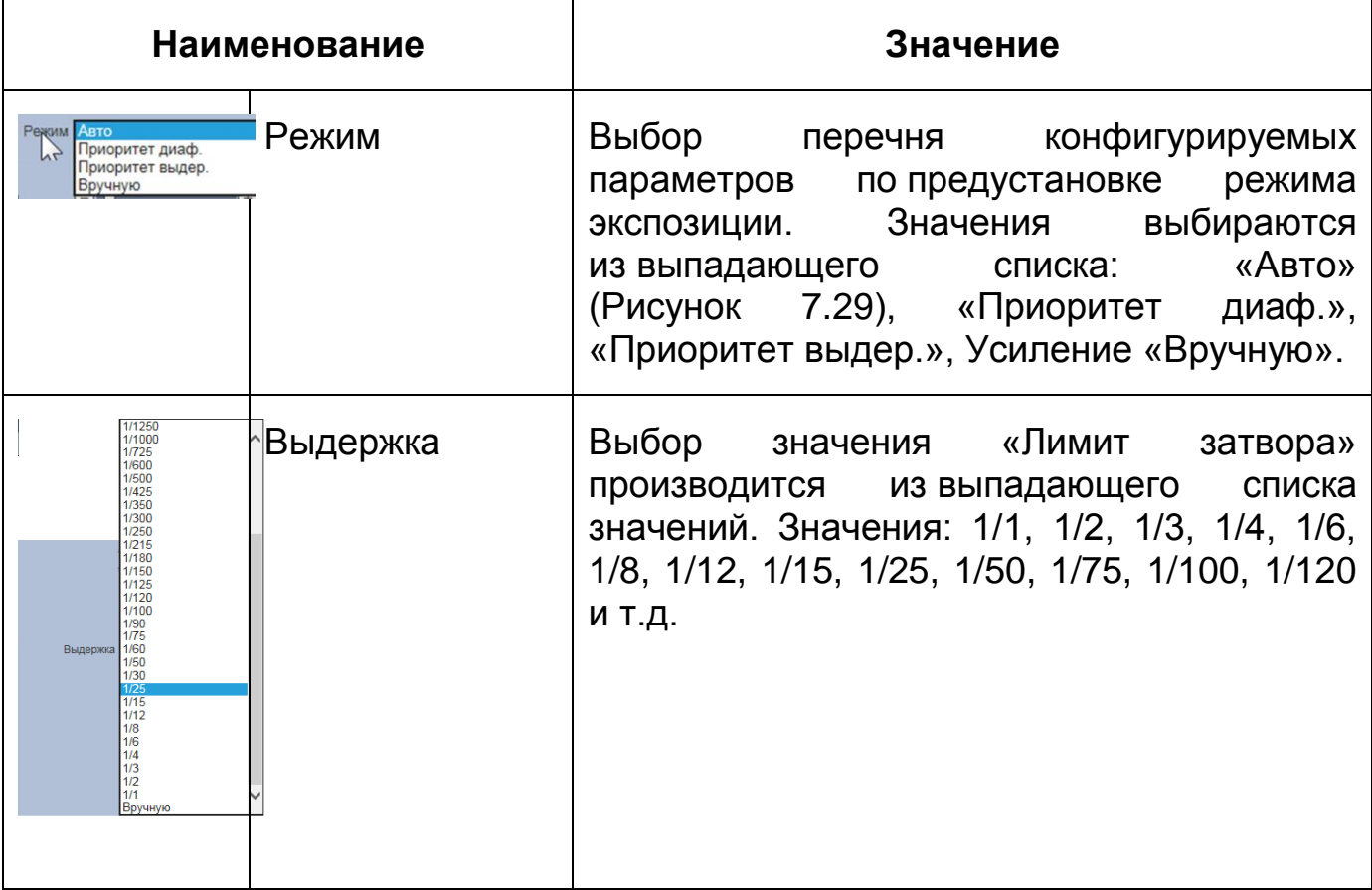

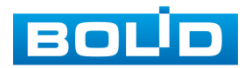

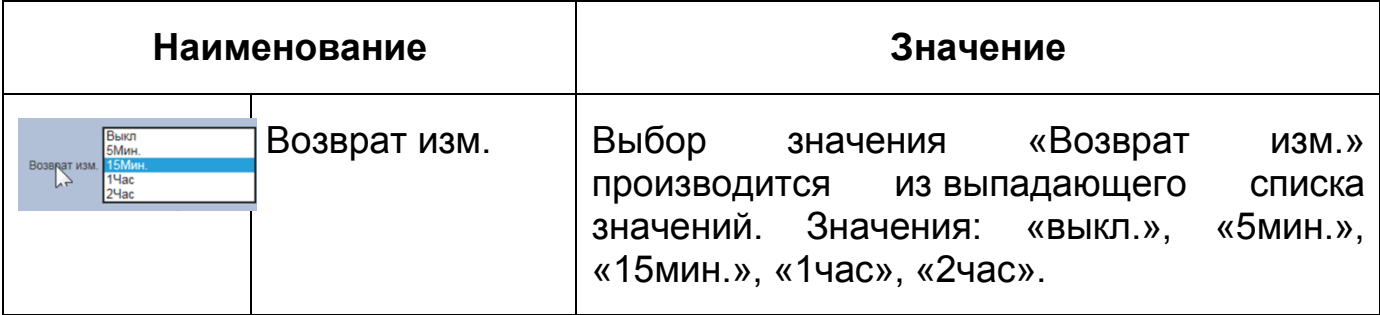

Функции параметров приведены ниже [\(Таблица 7.9\)](#page-58-0).

<span id="page-58-0"></span>Таблица 7.9 — Функции параметров Подпункта меню «Изображение: Экспозиция»

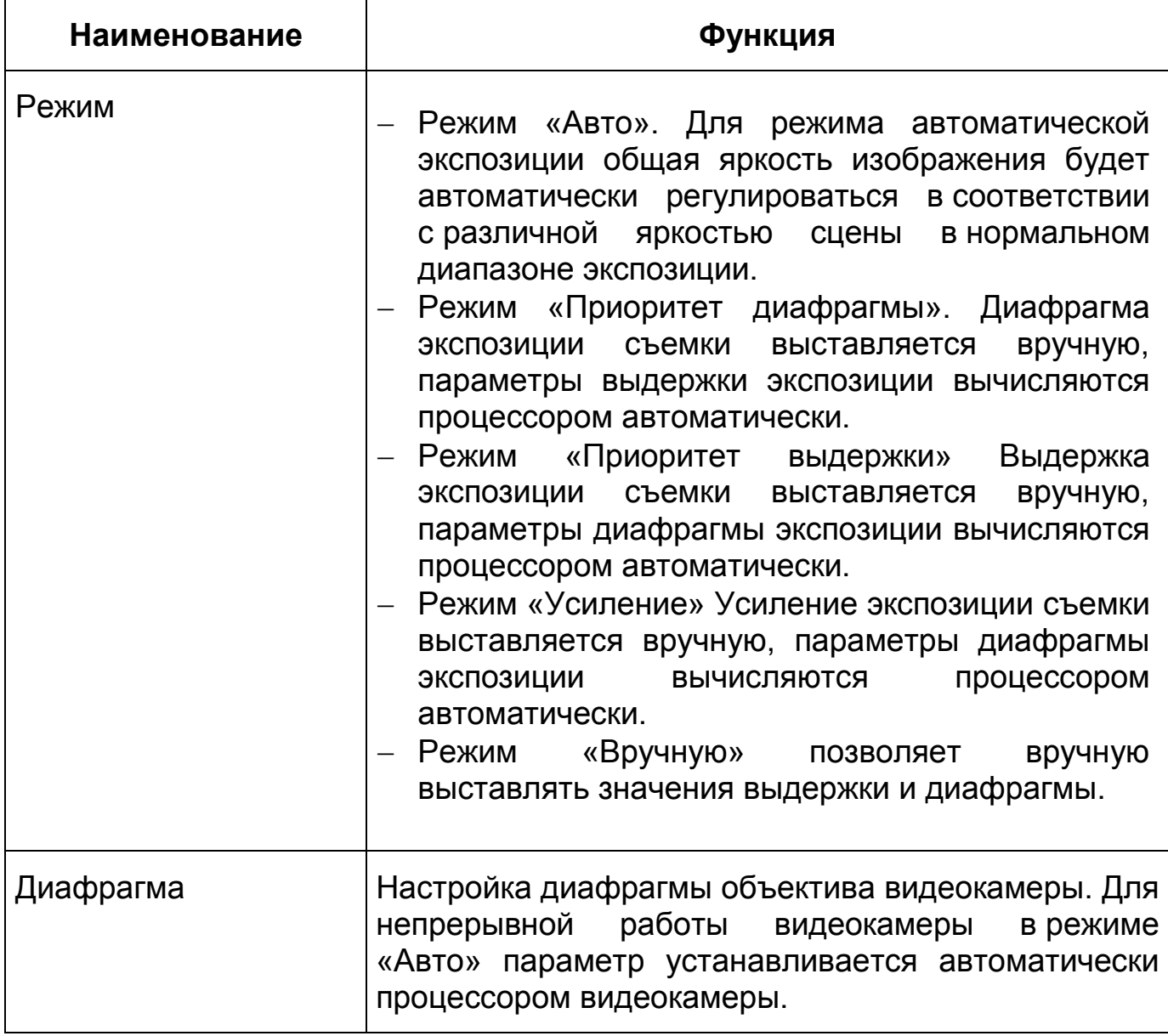

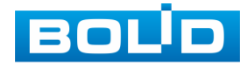

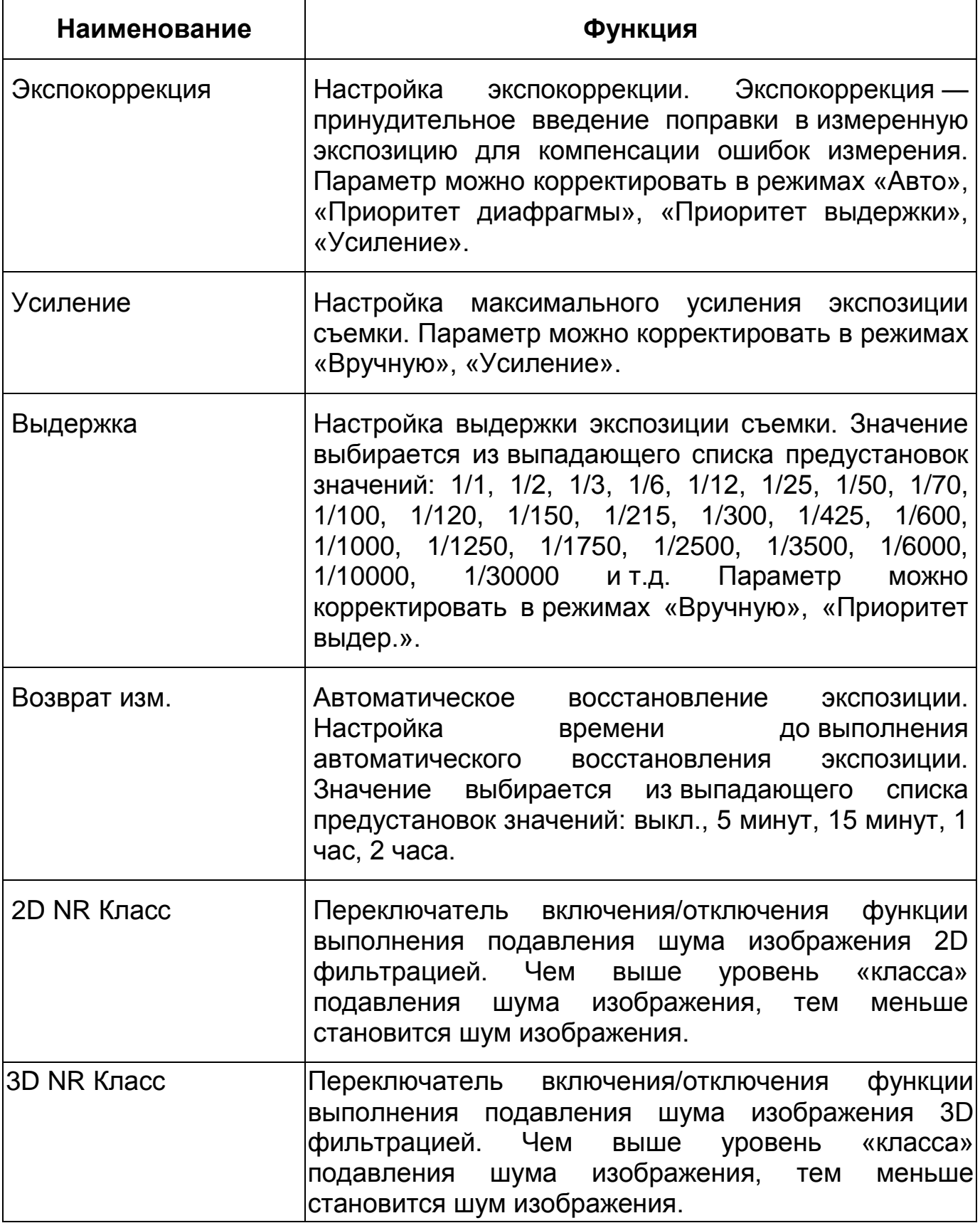

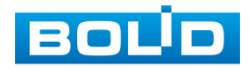

#### <span id="page-60-0"></span>*Вкладка «Изображение: Подсветка»*

Вкладка «Изображение: Подсветка» предназначена для выбора предустановленного режима функции компенсации заднего света, компенсации встречной засветки. Это позволяет управлять автоматической регулировкой усиления и электронным затвором не по всей площади экрана, а по его центральной части, что позволяет компенсировать излишек освещения, мешающий восприятию изображения. Экспозиции влияют на яркость, контрастность и цветопередачу изображения. Интерфейс представлен ниже [\(Рисунок 7.30\)](#page-60-1).

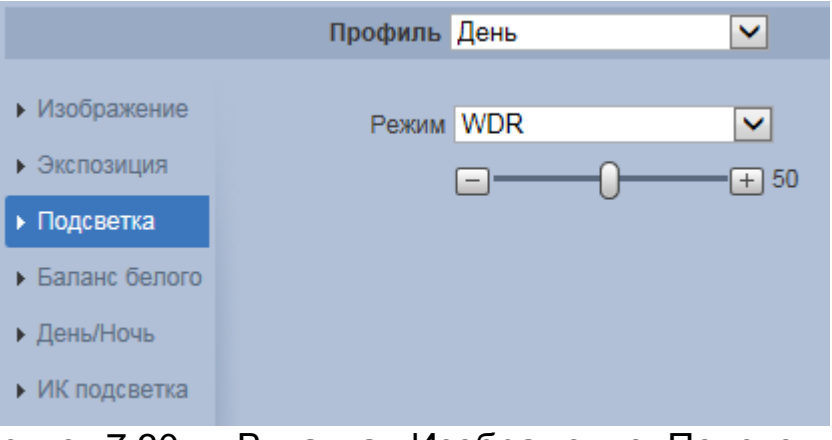

Рисунок 7.30 — Вкладка «Изображение: Подсветка»

<span id="page-60-1"></span>Функции параметров по выпадающим спискам приведены ниже [\(Таблица 7.10\)](#page-61-0).

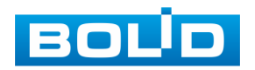

<span id="page-61-0"></span>Таблица 7.10 — Функции параметров Подпункта меню «Изображение: Подсветка»

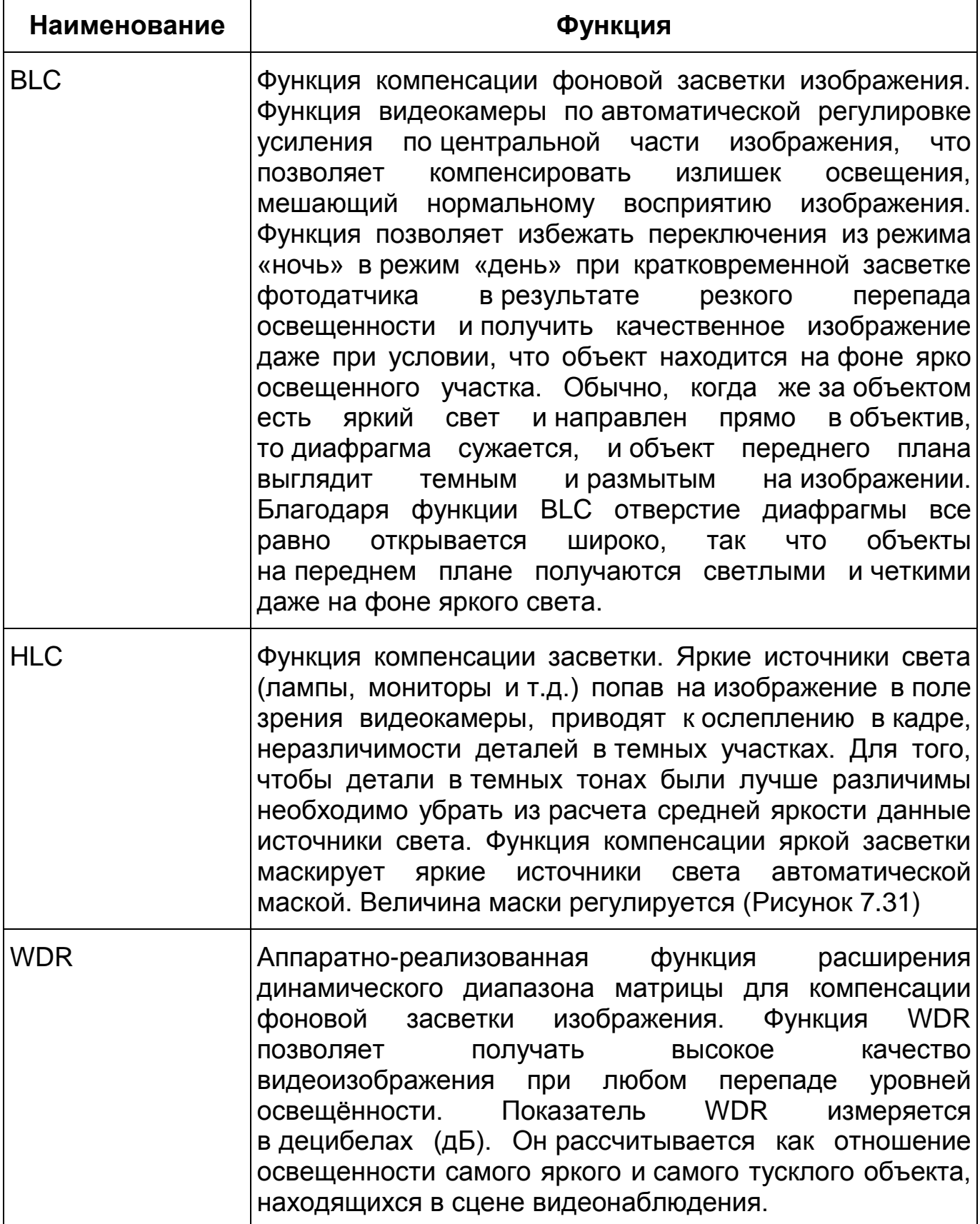

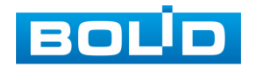

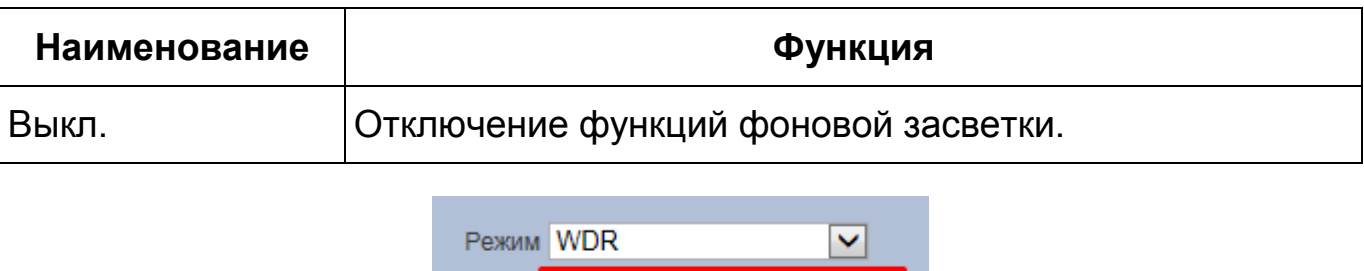

<span id="page-62-0"></span>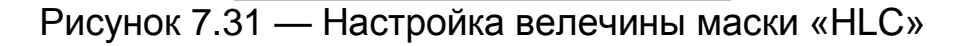

 $\sqrt{+}$  50

<span id="page-62-1"></span>*Вкладка «Изображение: Баланс белого»*

Вкладка «Изображение: Баланс белого» предназначен для настройки баланса белого цвета, когда снимаемый видеокамерой белый предмет имеет на изображении желтый, синеватый или другие оттенки (но не белый). Это несоответствие белого цвета на изображении вызвано освещением и требует настройки баланса белого цвета. Интерфейс представлен ниже [\(Рисунок 7.32,](#page-62-2) [Рисунок 7.33\)](#page-63-0).

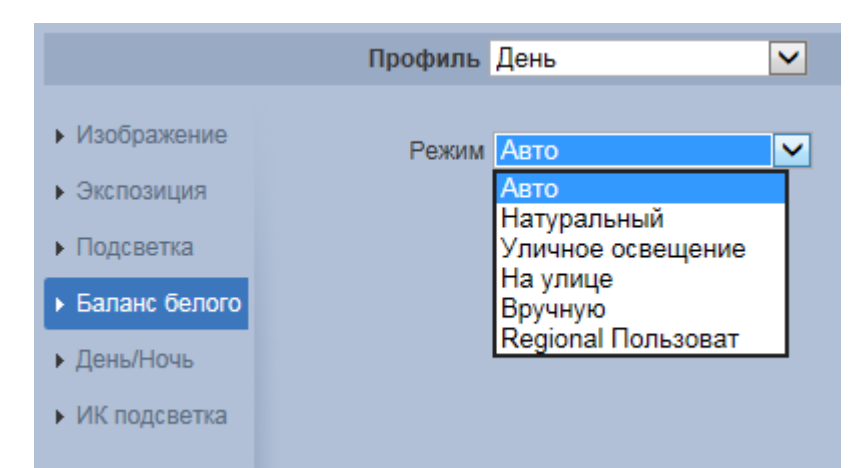

<span id="page-62-2"></span>Рисунок 7.32 — Вкладка «Изображение: Баланс белого»

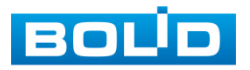

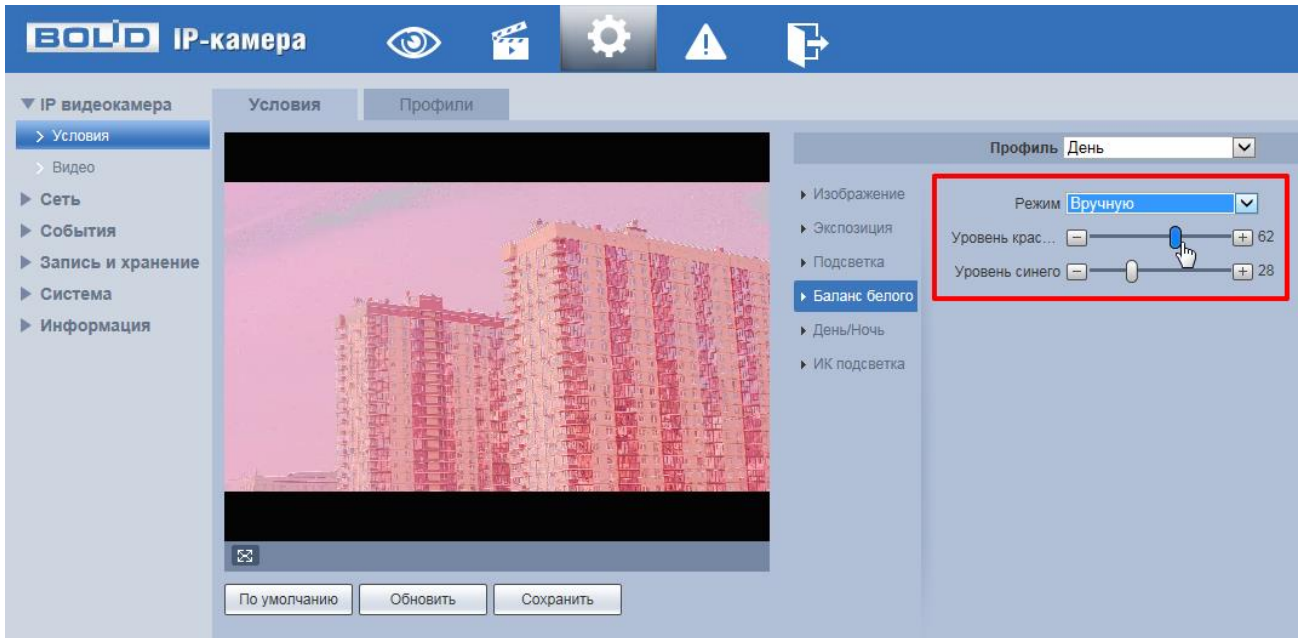

Рисунок 7.33 — Настройка режима баланса белого «Вручную»

<span id="page-63-0"></span>Значения режимов баланса белого по выпадающим спискам приведены ниже [\(Таблица 7.11\)](#page-63-1).

<span id="page-63-1"></span>Таблица 7.11 — Значения режимов Подпункта меню «Изображение: Баланс белого»

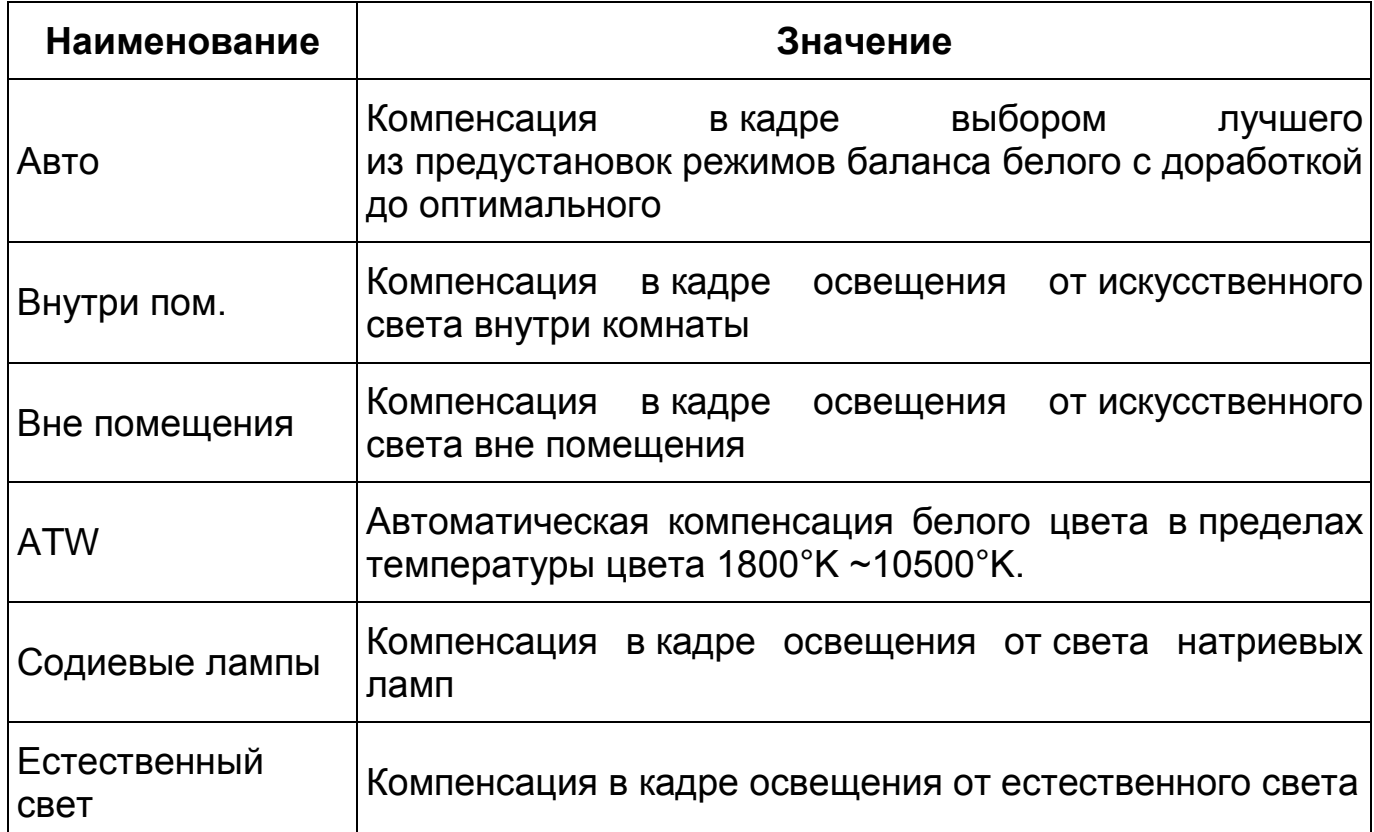

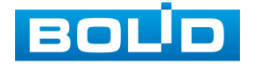

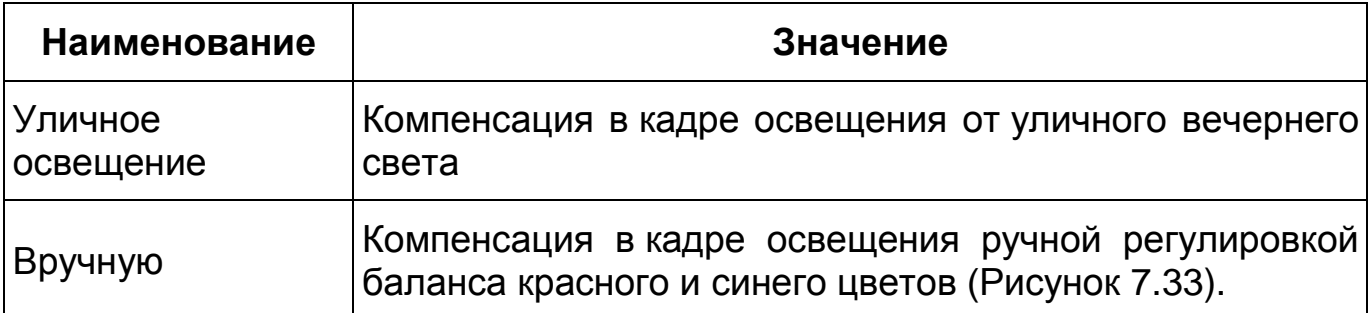

#### <span id="page-64-0"></span>*Вкладка «Изображение: День/Ночь»*

Вкладка «Изображение: День/Ночь» позволяет конфигурировать настройки автоматического переключения режимов «День/Ночь» Интерфейс представлен ниже [\(Рисунок 7.34\)](#page-64-1).

Видеокамера позволяет конфигурировать электронный и механический [ИК-фильтр](#page-176-3) видеокамеры. Этот фильтр обеспечивает (в условиях отсутствия и низкой внешней освещенности видеосъемки) получение достаточно четкого, детального изображения. Фильтр типа [«ICR»](#page-172-0) — это оптический [ИК-фильтр,](#page-176-3) расположенный перед матрицей видеокамеры и механически сдвигаемый устройством привода видеокамеры. В дневное время фильтр сдвигается для устранения нежелательных эффектов, вызванных инфракрасным излучением. Фильтр типа «Электронный» использует программную коррекцию изображения.

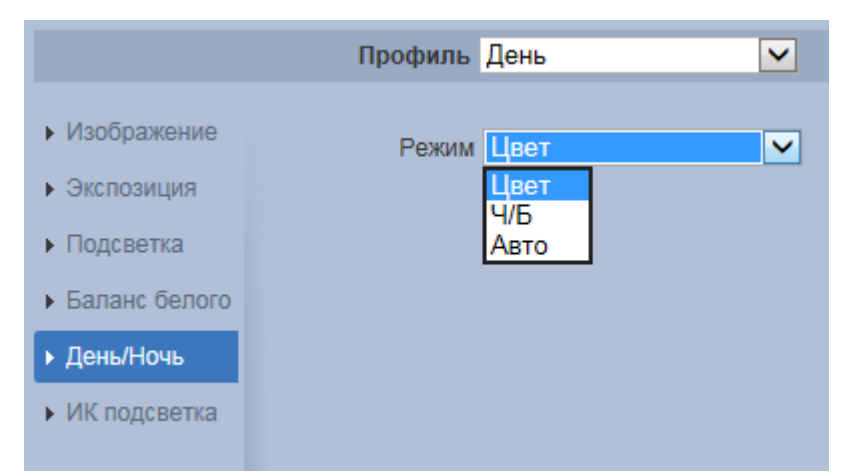

Рисунок 7.34 — Вкладка «Изображение: День/Ночь»

<span id="page-64-1"></span>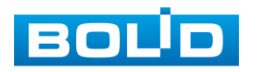

Значения параметров по выпадающим спискам приведены ниже [\(Таблица 7.12\)](#page-65-1).

<span id="page-65-1"></span>Таблица 7.12 — Значения параметров Подпункта меню «Изображение: День/Ночь»

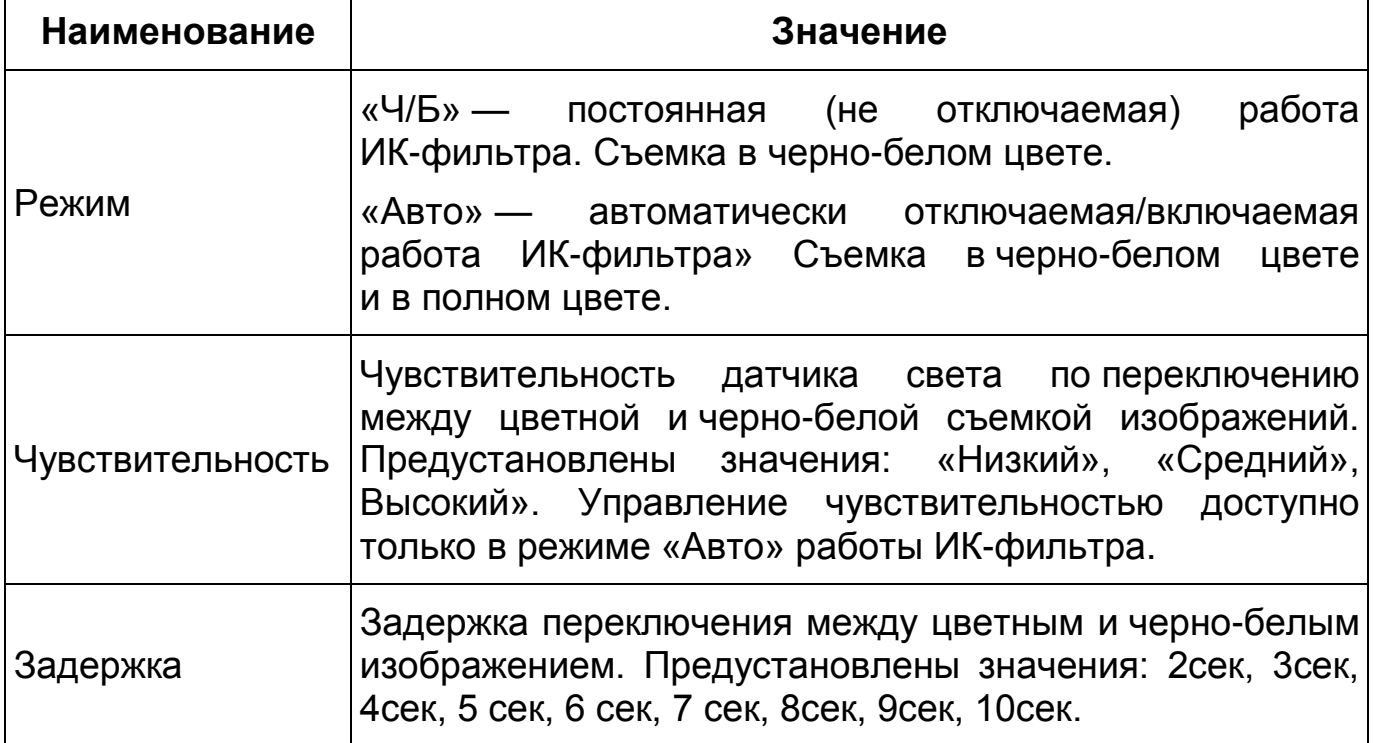

## <span id="page-65-0"></span>*Вкладка «Изображение: Прожектор»*

Вкладка «Изображение: Прожектор» позволяет конфигурировать настройки работы инфракрасной подсветки видеокамеры по трем режимам, для осуществления видеонаблюдения в условиях низкой освещенности. Интерфейс конфигурирования настроек работы [ИК-подсветки](#page-176-4) видеокамеры представлен ниже [\(Рисунок 7.35\)](#page-66-1).

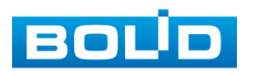

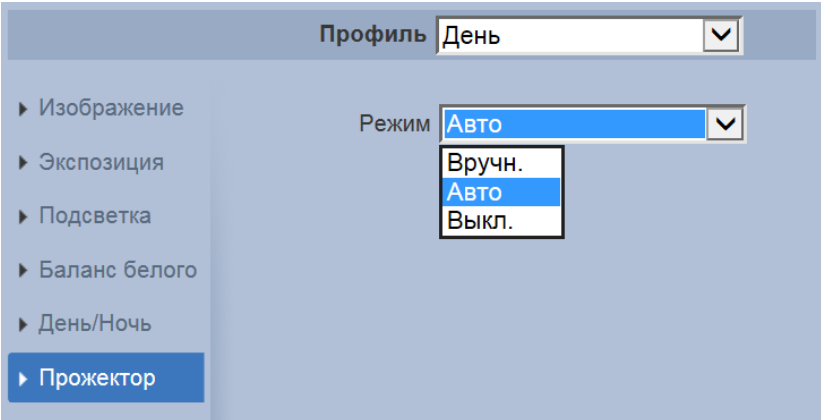

Рисунок 7.35 — Вкладка «Изображение: Прожектор»

<span id="page-66-1"></span>Режим «Авто» — автоматическое включение ИК-подсветки для осуществления видеонаблюдения в условиях недостаточной освещенности.

Режим «Вручную» — ручное конфигурирование значения яркости света ИК светодиодов видеокамеры.

Режим «Выкл.» — отключение работы ИК подсветки видеокамеры.

#### <span id="page-66-0"></span>**Вкладка «Профили»**

Вкладка «Профили» предназначена для конфигурирования установок суточной (24 часовой) последовательности применения оптических профилей в работе видеокамеры. Интерфейс вкладки «Профили» представлен ниже [\(Рисунок 7.36\)](#page-66-2).

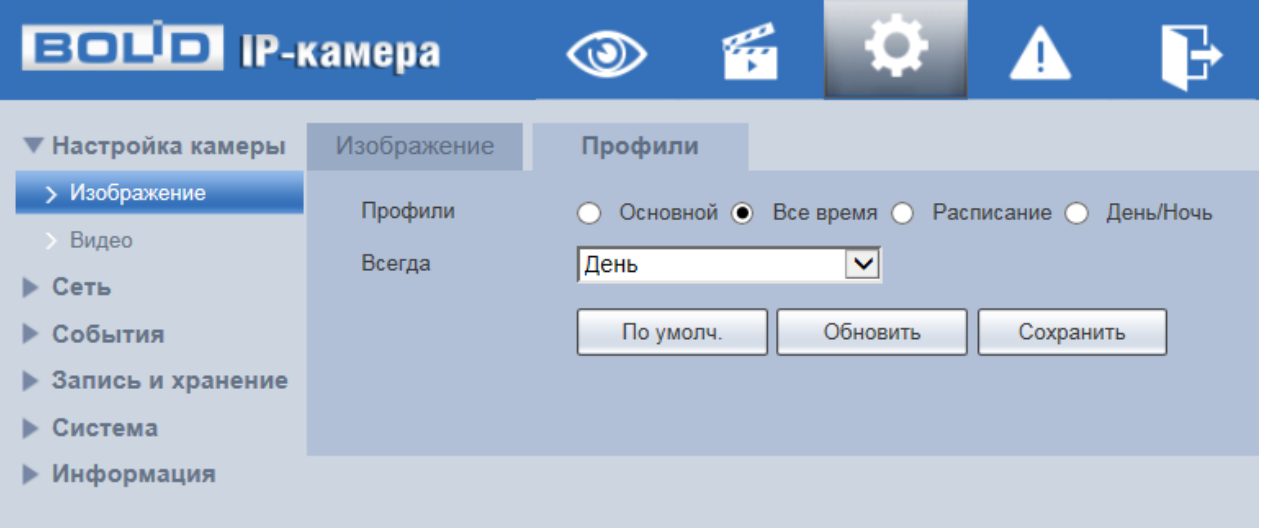

Рисунок 7.36 — Вкладка «Профили»

<span id="page-66-2"></span>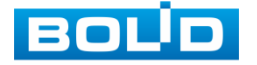

#### <span id="page-67-0"></span>**7.5.1.2 Подпункт меню «Видео»**

Подпункт меню «Видео» предназначен для просмотра и управления параметрами формируемых камерой видеоданных. Подпункт меню «Видео» структурно имеет пять вкладок для необходимого конфигурирования [\(Рисунок 7.37\)](#page-67-1).

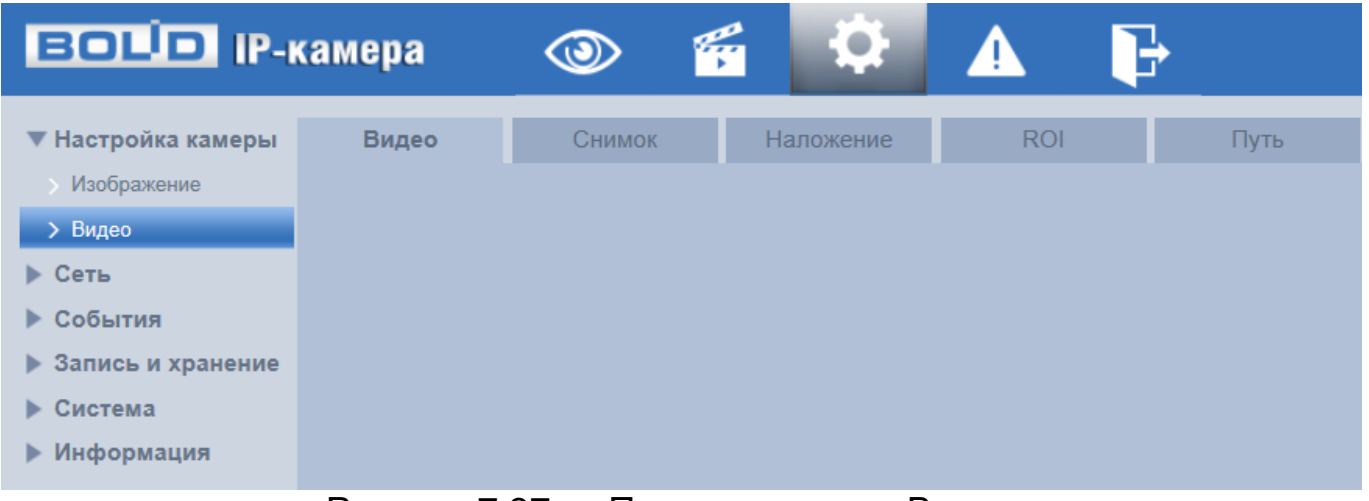

Рисунок 7.37 — Подпункт меню «Видео»

<span id="page-67-1"></span>Вкладка «Видео» служит для конфигурирования параметров формируемых видеоданных основного и дополнительного потоков видеосъемки.

Вкладка «Снимок» служит для конфигурирования параметров качества снимков, формируемых потоков видеоданных видеосъемки.

Вкладка «Наложение» служит для конфигурирования параметров наложения тематической вспомогательной информации на кадры потоков видеоданных видеосъемки для информационного сопровождения контролируемой видеосъемки.

Вкладка «Область наблюдения» служит для конфигурирования на изображении видеосъемки специальных графических областей зон особого интереса, которые будут передаваться в трафике с повышенным качеством, при этом остальные зоны просмотра будут передаваться с занижением качества информации.

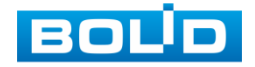

Вкладка «Путь» служит для конфигурирования системного пути на компьютере хранения контента формируемых и сохраненных видеоданных видеонаблюдения.

#### <span id="page-68-0"></span>**Вкладка «Видео»**

Вкладка «Видео» предназначена для конфигурирования установок видеопараметров основного и двух дополнительных видео потоков, формируемых видеокамерой. Интерфейс по конфигурированию параметров представлен ниже [\(Рисунок 7.38\)](#page-68-1).

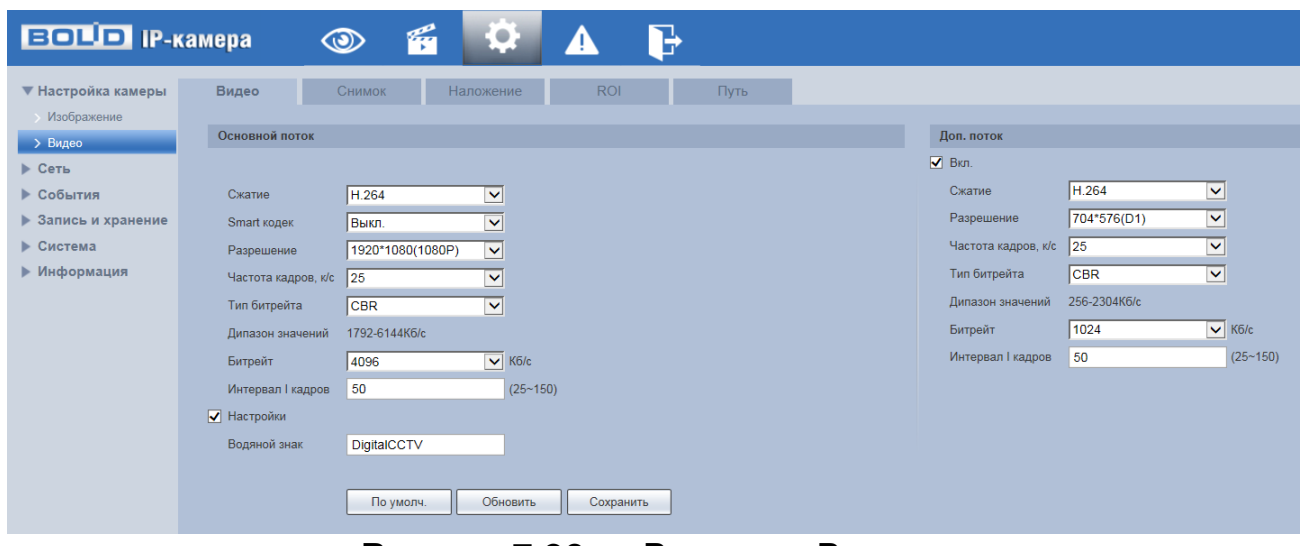

Рисунок 7.38 — Вкладка «Видео»

<span id="page-68-1"></span>Функции и диапазоны значений параметров приведены ниже [\(Таблица 7.13\)](#page-68-2).

<span id="page-68-2"></span>Таблица 7.13 — Функции и диапазоны значений параметров вкладки «Видео»

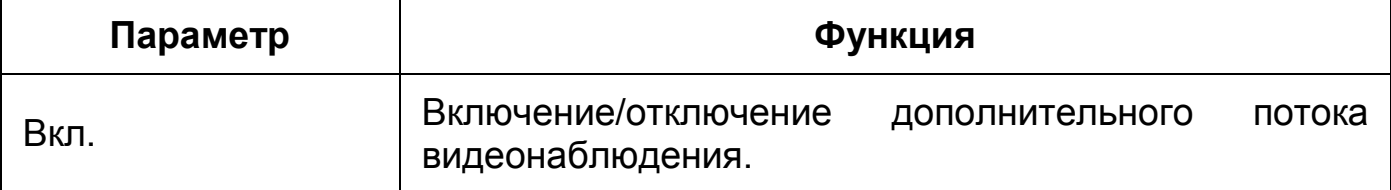

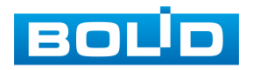

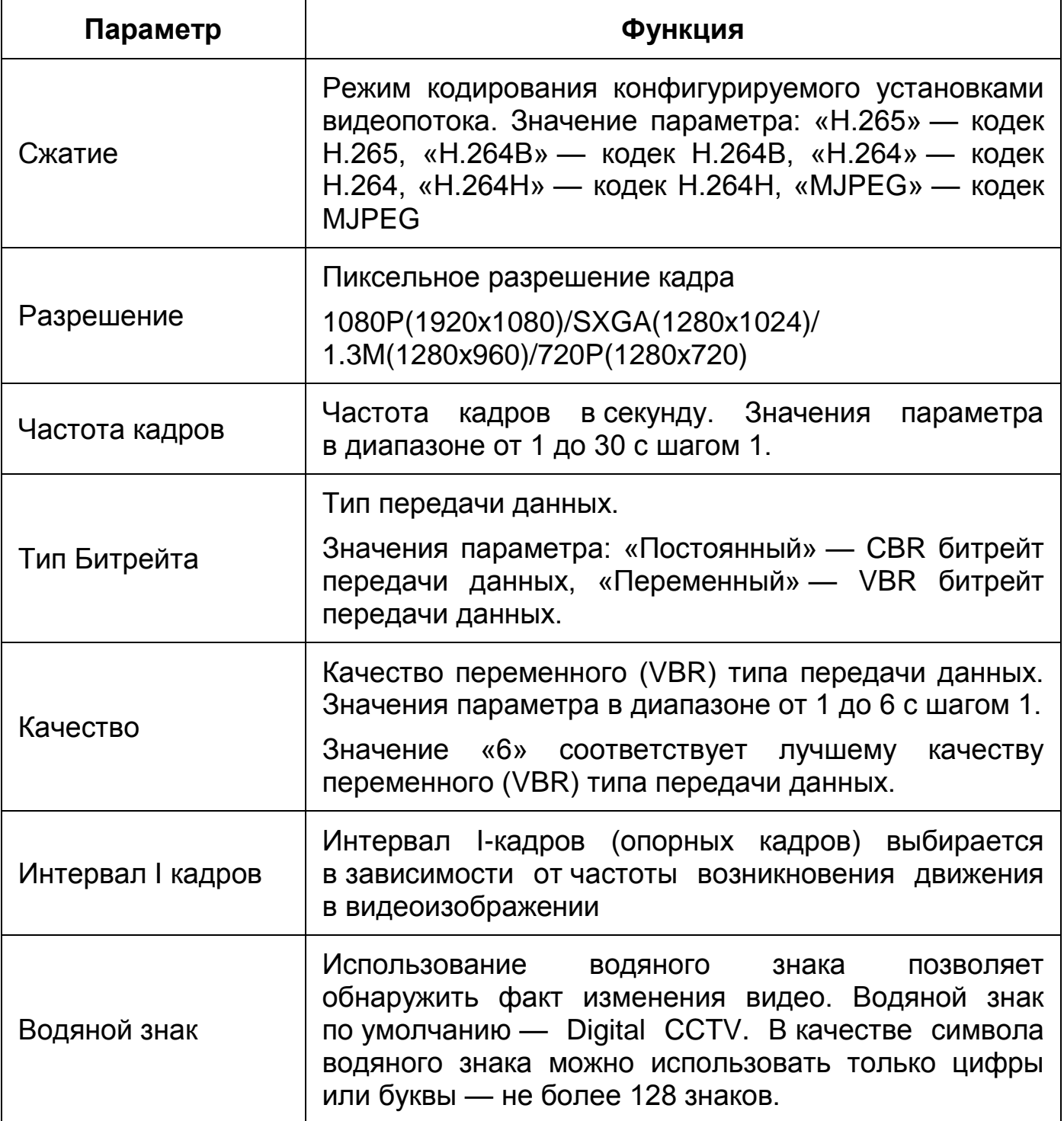

## **Вкладка «Снимок»**

Вкладка «Снимок» предназначена для конфигурирования параметров формирования видеокадра. Интерфейс по конфигурированию параметров представлен ниже [\(Рисунок 7.39\)](#page-70-0).

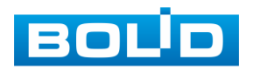

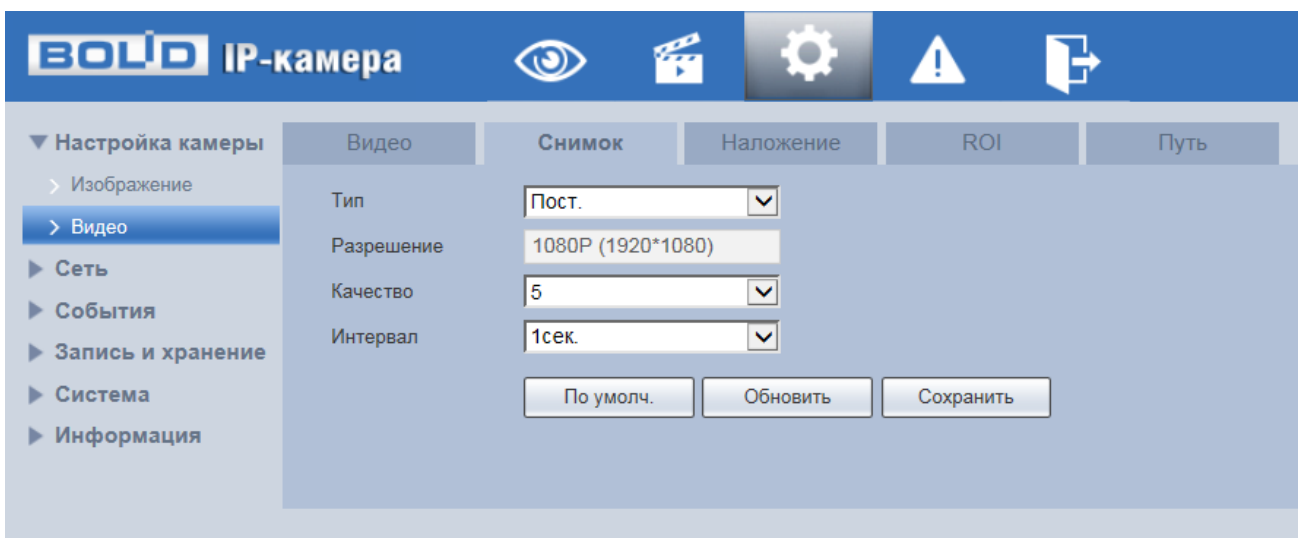

Рисунок 7.39 — Вкладка «Снимок»

<span id="page-70-0"></span>Функции и диапазоны значений параметров представлены ниже [\(Таблица 7.7\)](#page-55-2).

Таблица 7.14 — Функции и диапазоны значений параметров вкладки «Снимок»

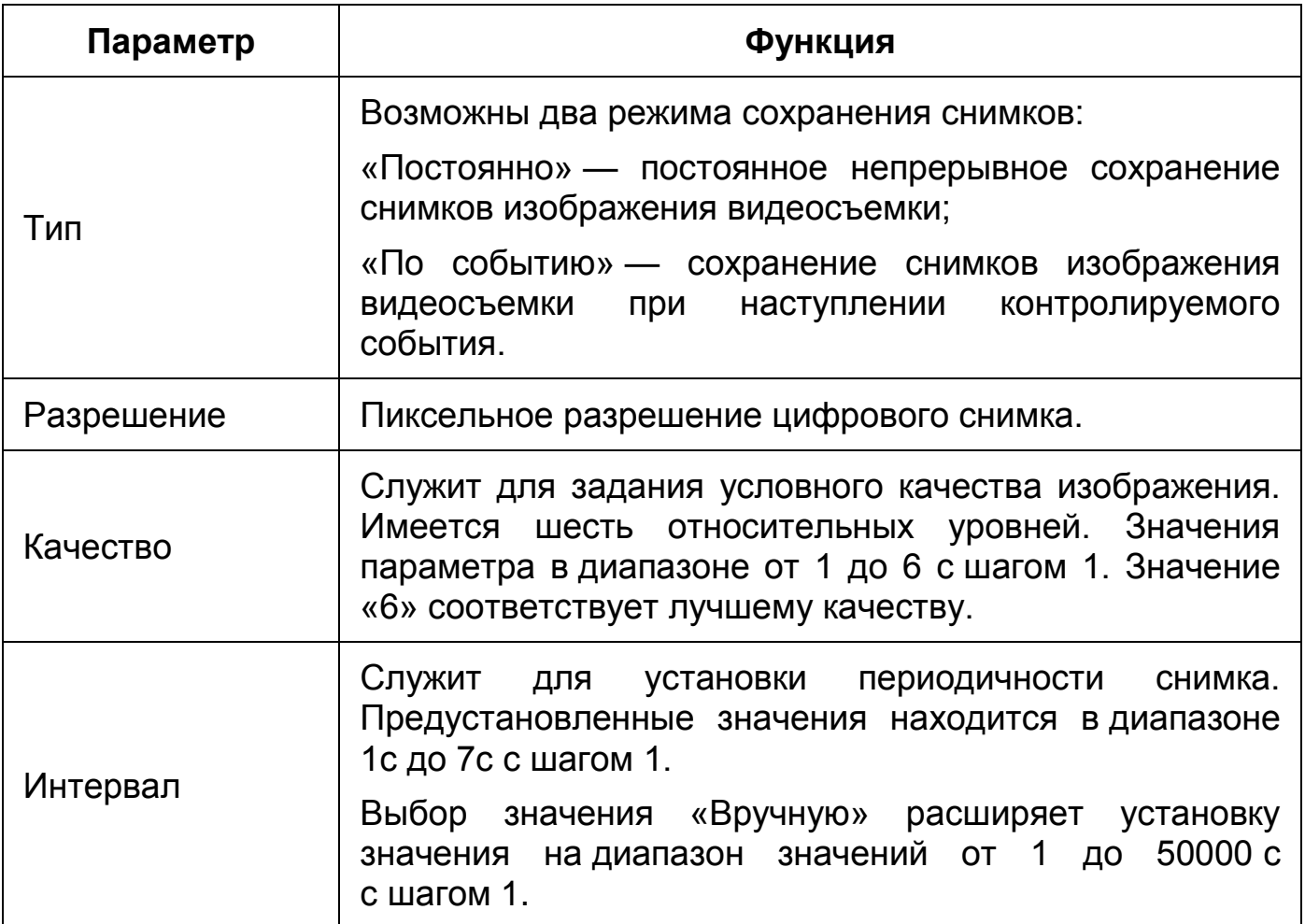

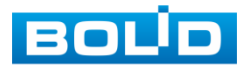

#### <span id="page-71-0"></span>**Вкладка «Наложение»**

Вкладка «Наложение» предназначена для конфигурирования элементов наложения поверх изображения видеопотоков. Наложение выполняется элементами: контекстная надпись, системная надпись и запретная «Маска приватности». Интерфейс по конфигурированию параметров представлен ниже [\(Рисунок 7.40,](#page-71-1) [Рисунок 7.41,](#page-72-0) [Рисунок 7.43,](#page-73-0) [Рисунок 7.44\)](#page-73-1).

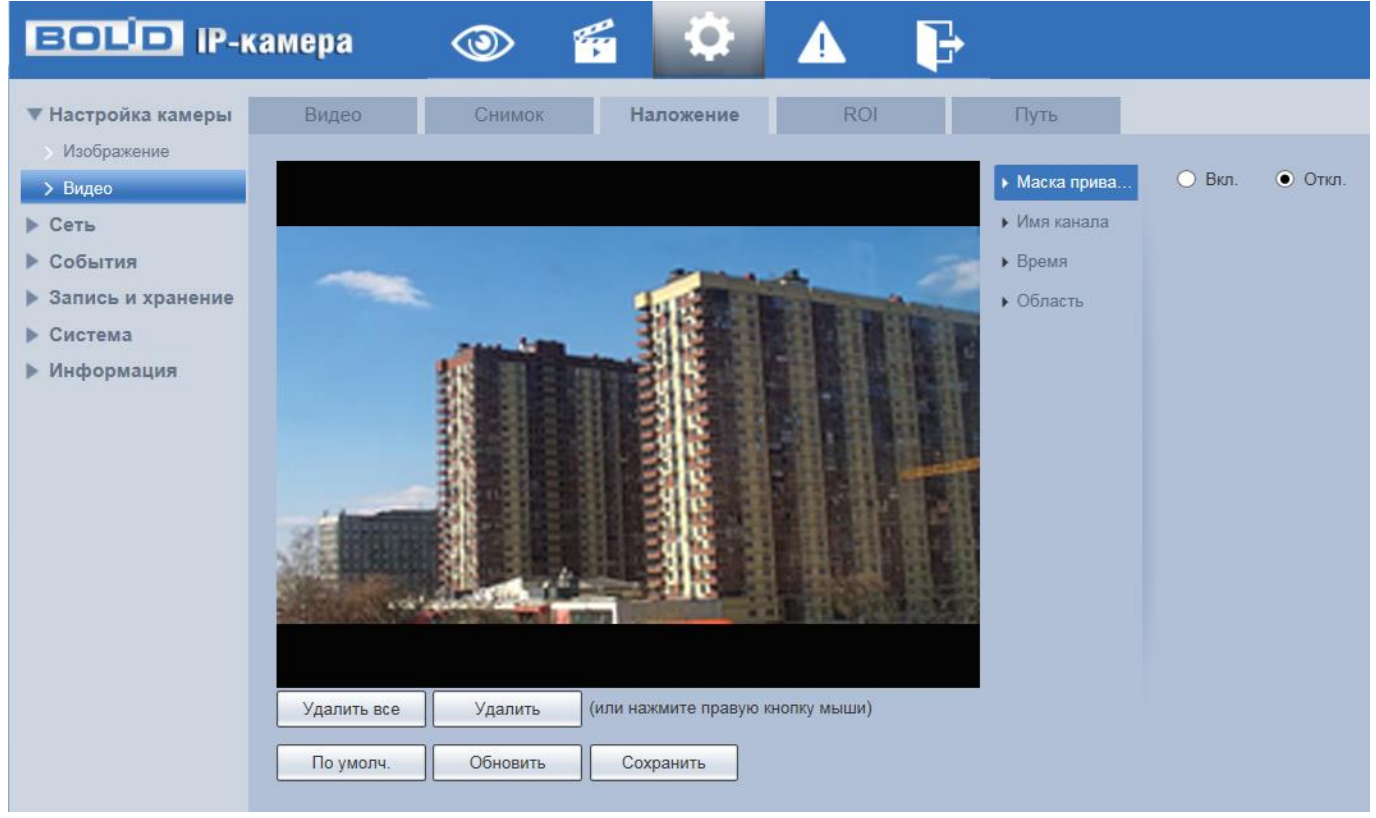

Рисунок 7.40 — Вкладка «Наложение»

<span id="page-71-1"></span>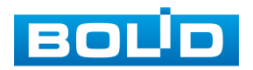
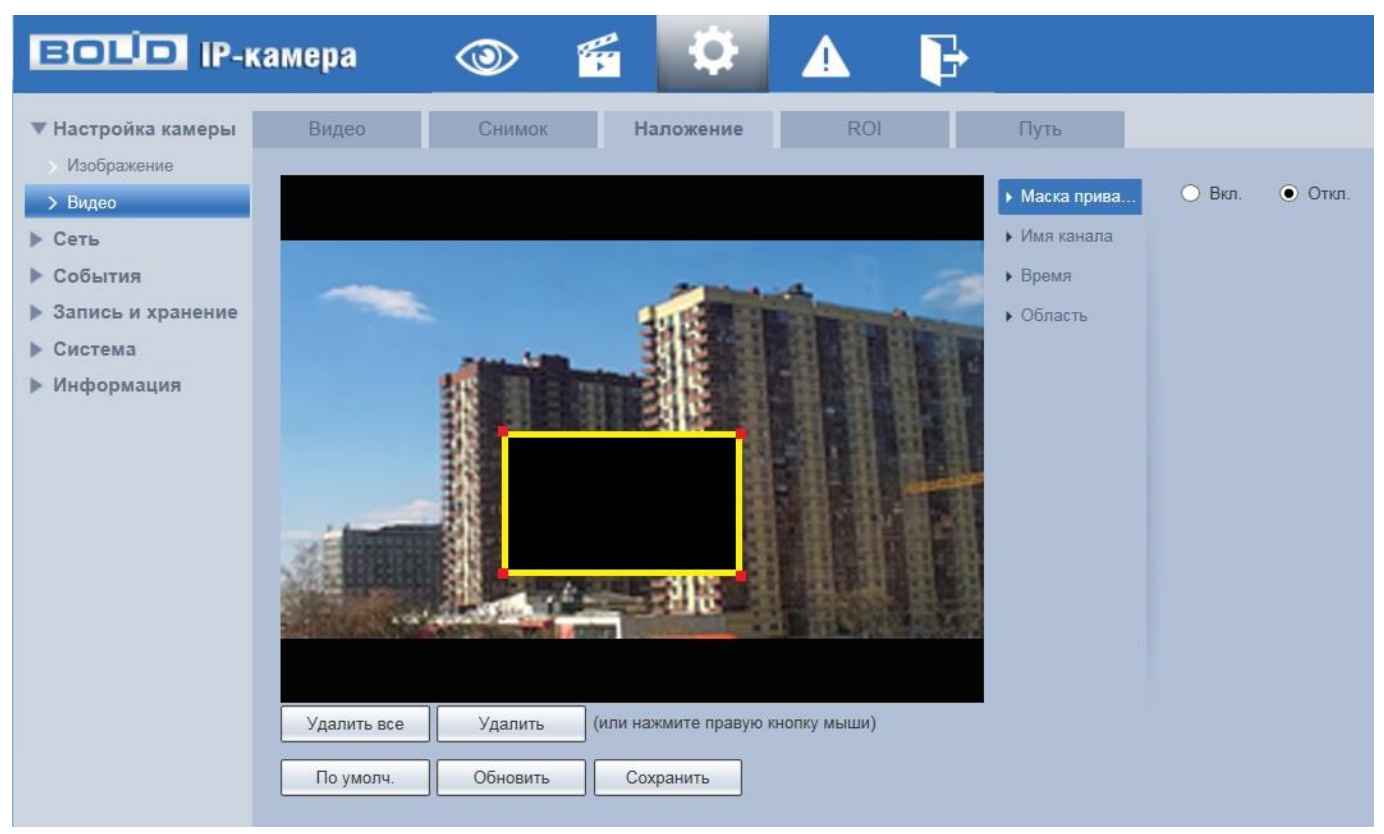

Рисунок 7.41 — Вкладка «Наложение»: Маска приватности

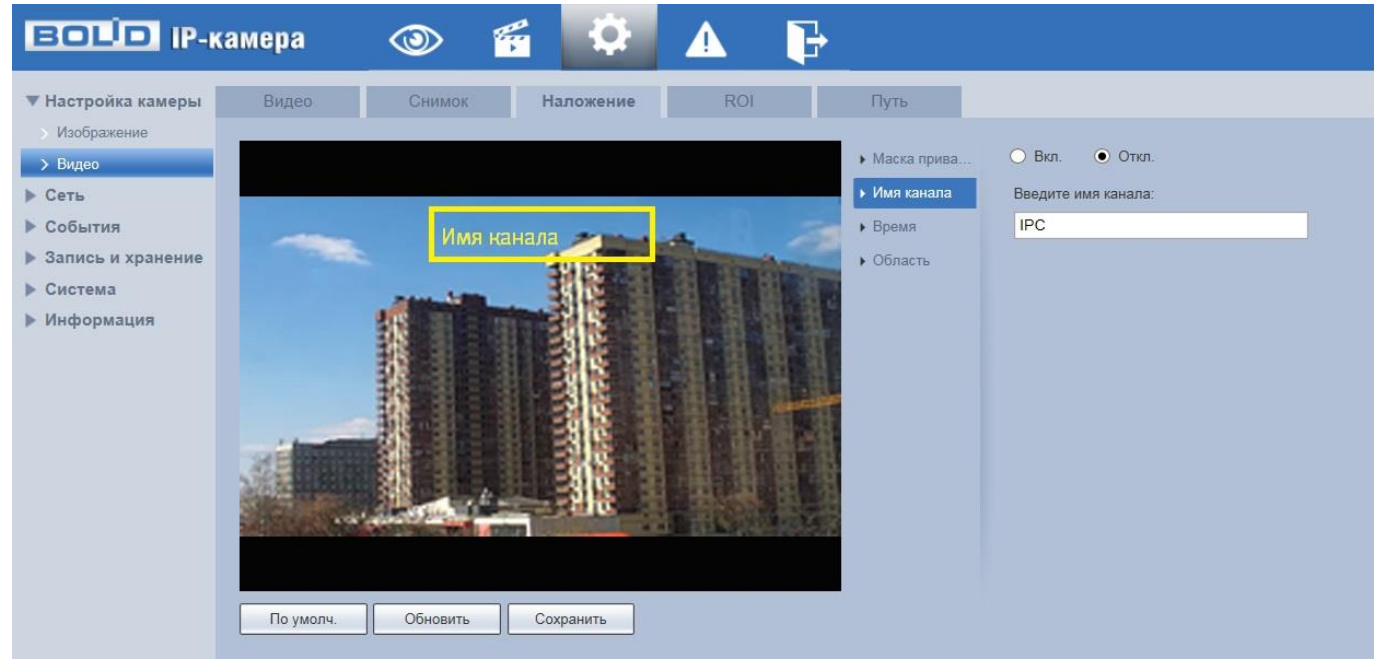

Рисунок 7.42 — Вкладка «Наложение»: Имя канала

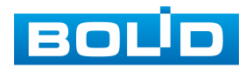

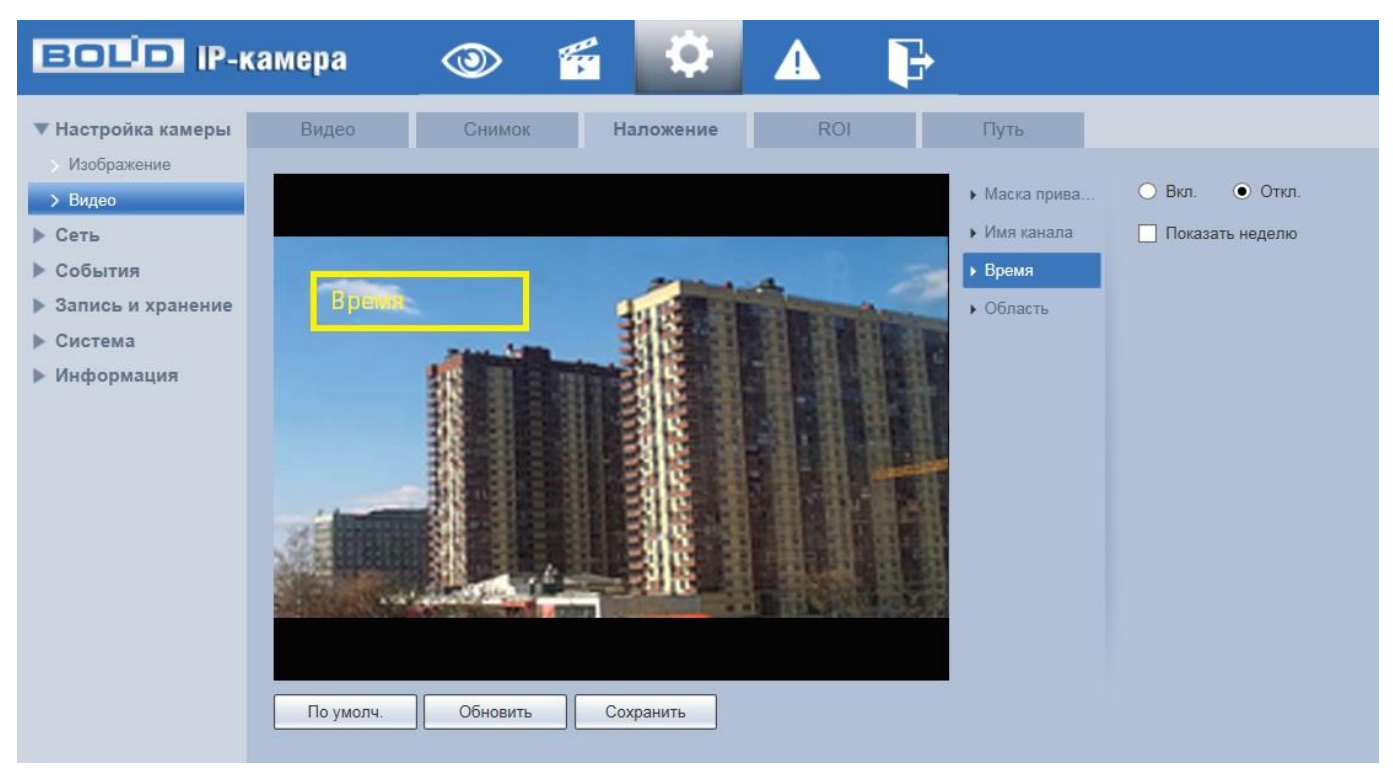

Рисунок 7.43 — Вкладка «Наложение»: Время

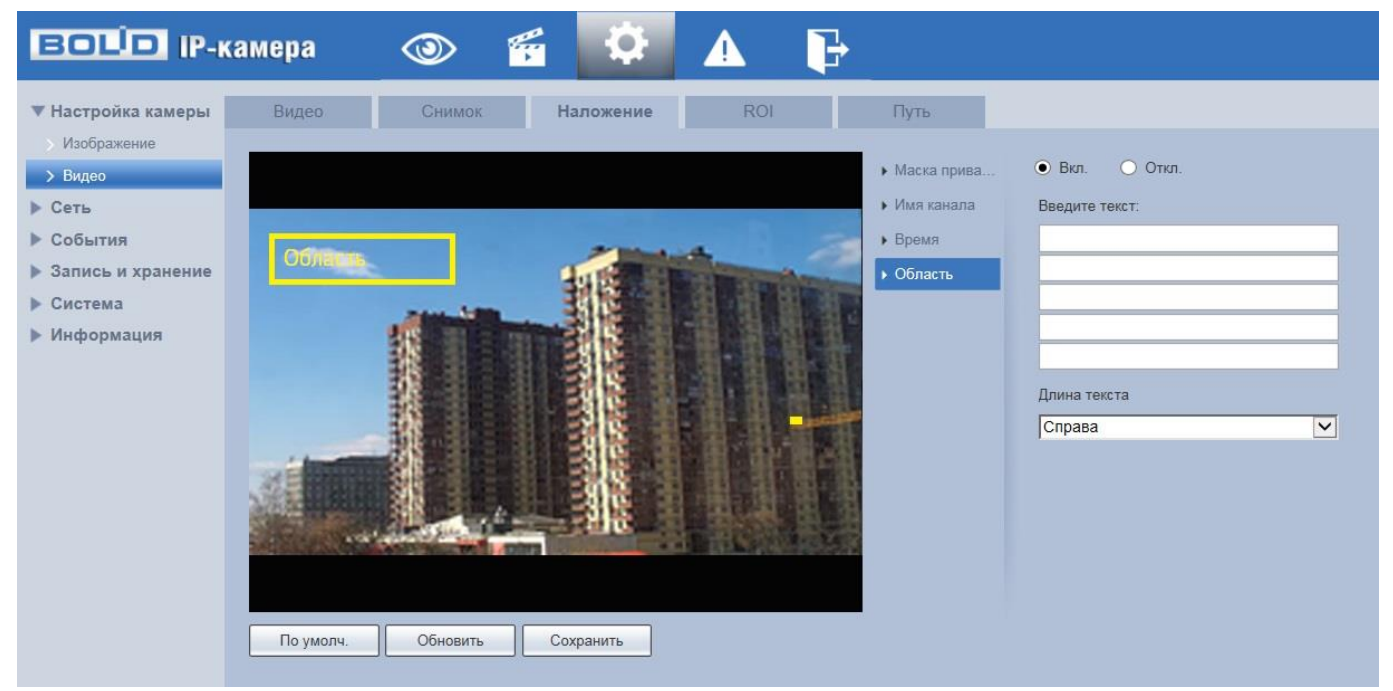

Рисунок 7.44 — Вкладка «Наложение»: Область

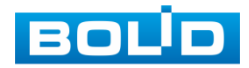

### **Вкладка «Область наблюдения»**

Вкладка «Область наблюдения» предназначена для конфигурирования на изображении видеонаблюдения зон высокой четкости видеосъемки. Интерфейс по конфигурированию параметров представлен ниже [\(Рисунок 7.45\)](#page-74-0).

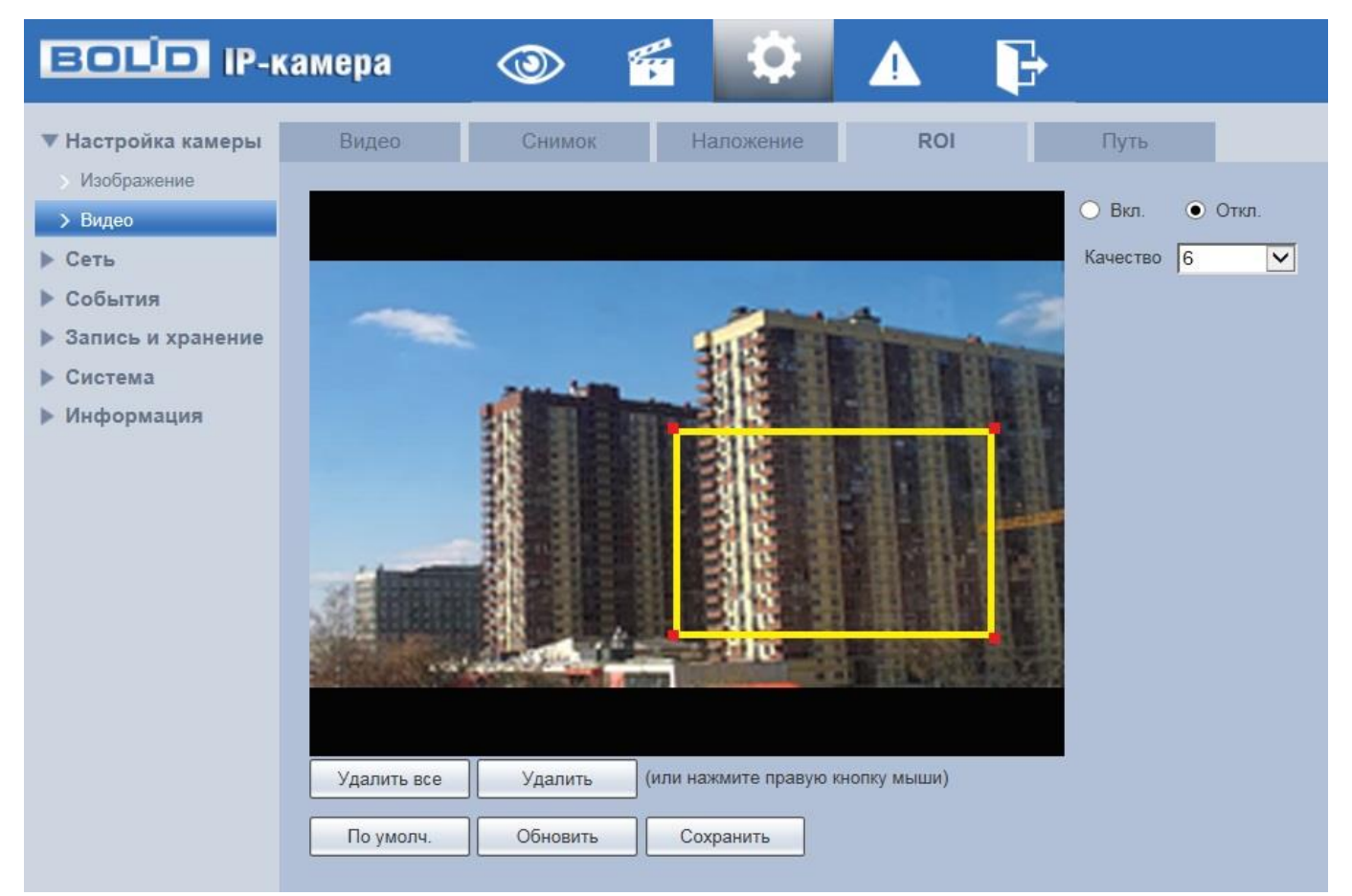

Рисунок 7.45 — Вкладка «Область наблюдения»

<span id="page-74-0"></span>Данная функция предоставляет возможность пользователю самому устанавливать на изображении в разных участках области повышенного качества видеонаблюдения. Выделенная область кадра записывается с максимальным качеством, а остальная часть кадра изображения записывается с меньшим разрешением. Это значительно снижает объем записи видеопотока видеонаблюдения без потери существенной тематической информации видеонаблюдения. Применение позволяет

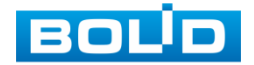

снизить объем хранимых видеозаписей и разгрузить сетевую инфраструктуру. Функция позволяет оптимальным образом сочетать небольшой размер трафика от камеры и высокое качество записи наиболее важных областей изображения.

Видеокамера поддерживает формирование на изображении кадра до 4 областей, качество которых может быть различным в пределах предустановленных значений качества от 1 до 6 с шагом 1 (чем выше значение — тем выше качество внутри зоны).

Для создания области на изображении кадра видеонаблюдения необходимо удержать на изображении «мышь» с нажатой левой клавишей на «мыши» и от этой позиции тянуть «мышь вверх и влево для создания прямоугольной области. Созданную область можно позиционно уточнить (изменить) вытягивая ее «мышью» за угловые точки этой области [\(Рисунок 7.45\)](#page-74-0).

#### **Вкладка «Путь»**

Вкладка «Путь» предназначена для конфигурирования установок электронных маршрутов сохранения и доступа к архиву данных видеонаблюдения. Интерфейс по конфигурированию параметров представлен ниже [\(Рисунок 7.46\)](#page-75-0).

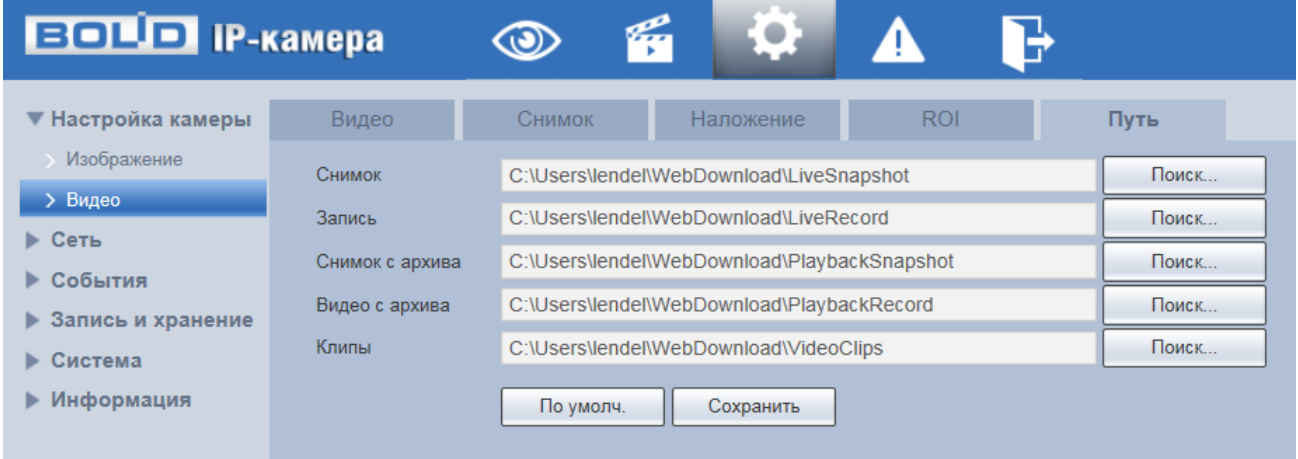

Рисунок 7.46 — Вкладка «Путь»

<span id="page-75-0"></span>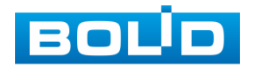

# **7.5.2 Пункт меню «Сеть»**

Пункт меню «Сеть» позволяет управлять базовыми сетевыми настройками видеокамеры.

Пункт меню «Сеть» имеет одиннадцать подпунктов: [«TCP/IP»](#page-176-0), «Порт», [«PPPoE»](#page-174-0), «DDNS», «Email», [«UPnP»](#page-176-1), [«Bonjour»](#page-170-0), [«Multicast»](#page-174-1), «Авторегистрация», [«802.1x»](#page-90-0), [«QoS»](#page-175-0), [«Протоколы доступа](#page-172-0)». Интерфейс представлен ниже [\(Рисунок 7.47\)](#page-76-0).

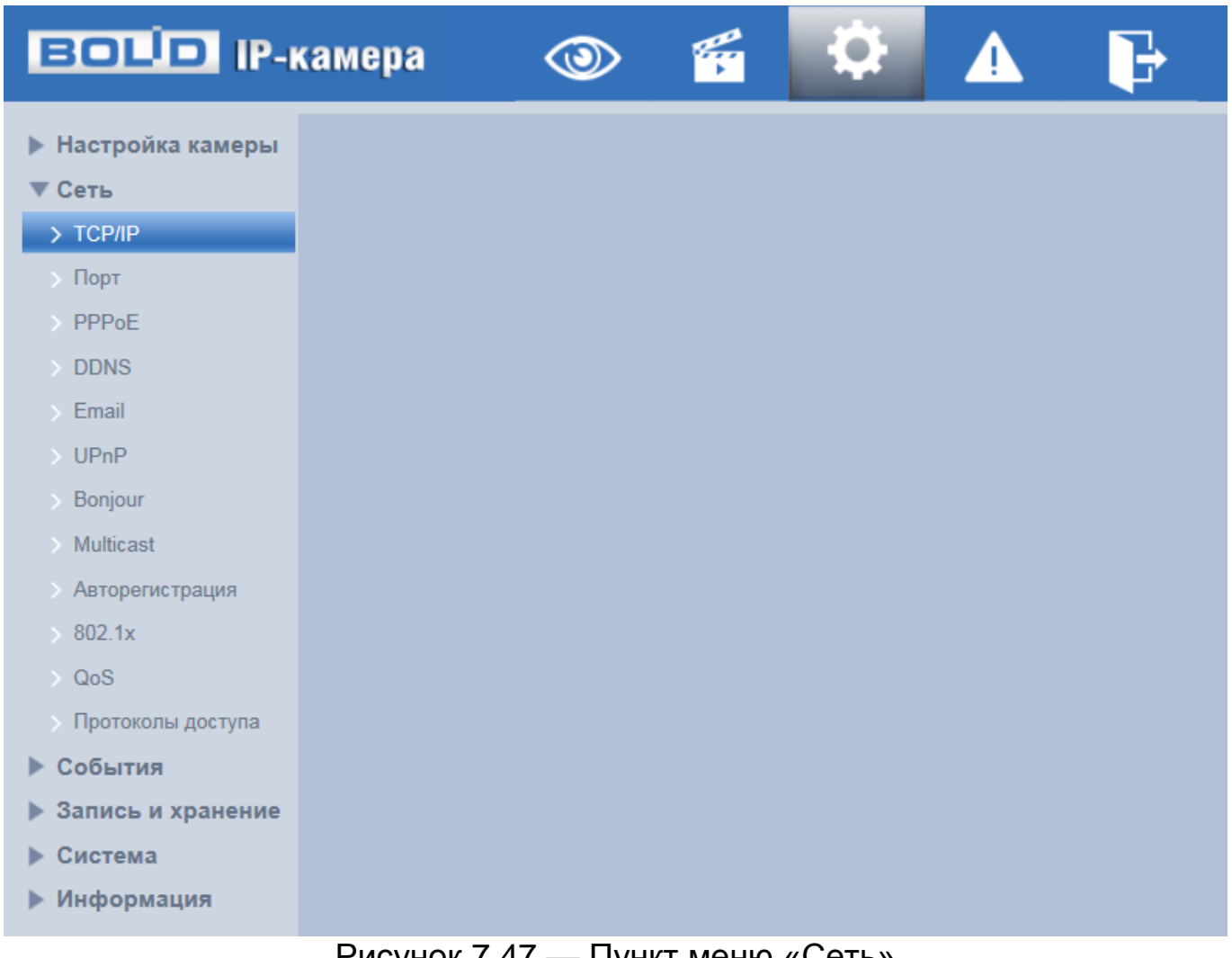

### Рисунок 7.47 — Пункт меню «Сеть»

<span id="page-76-0"></span>Каждый подпункт меню открывает вкладку конфигурирования соответствующих параметров. Сохранение и инициализация параметров

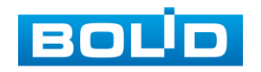

вкладки выполняется через интерактивную панель сохранения и инициализации настроек этой вкладки [\(Рисунок 7.48\)](#page-77-0).

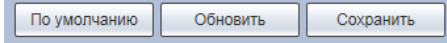

Рисунок 7.48 — Панель сохранения и инициализации настроек

<span id="page-77-0"></span>Если планируется использовать более одной видеокамеры, то требуется сменить начальный [IP-адрес](#page-173-0) изделия на любой свободный до подключения других видеокамер. Для изменения [IP-адреса,](#page-173-0) необходимо перейти в подпункт меню [«TCP/IP»](#page-176-0).

### **7.5.2.1 Подпункт меню [«TCP/IP»](#page-176-0)**

Подпункт меню [«TCP/IP»](#page-176-0) предназначен для просмотра и управления параметрами [TCP/IP](#page-176-0) протоколов видеокамеры. Интерфейс представлен ниже [\(Рисунок 7.49\)](#page-77-1).

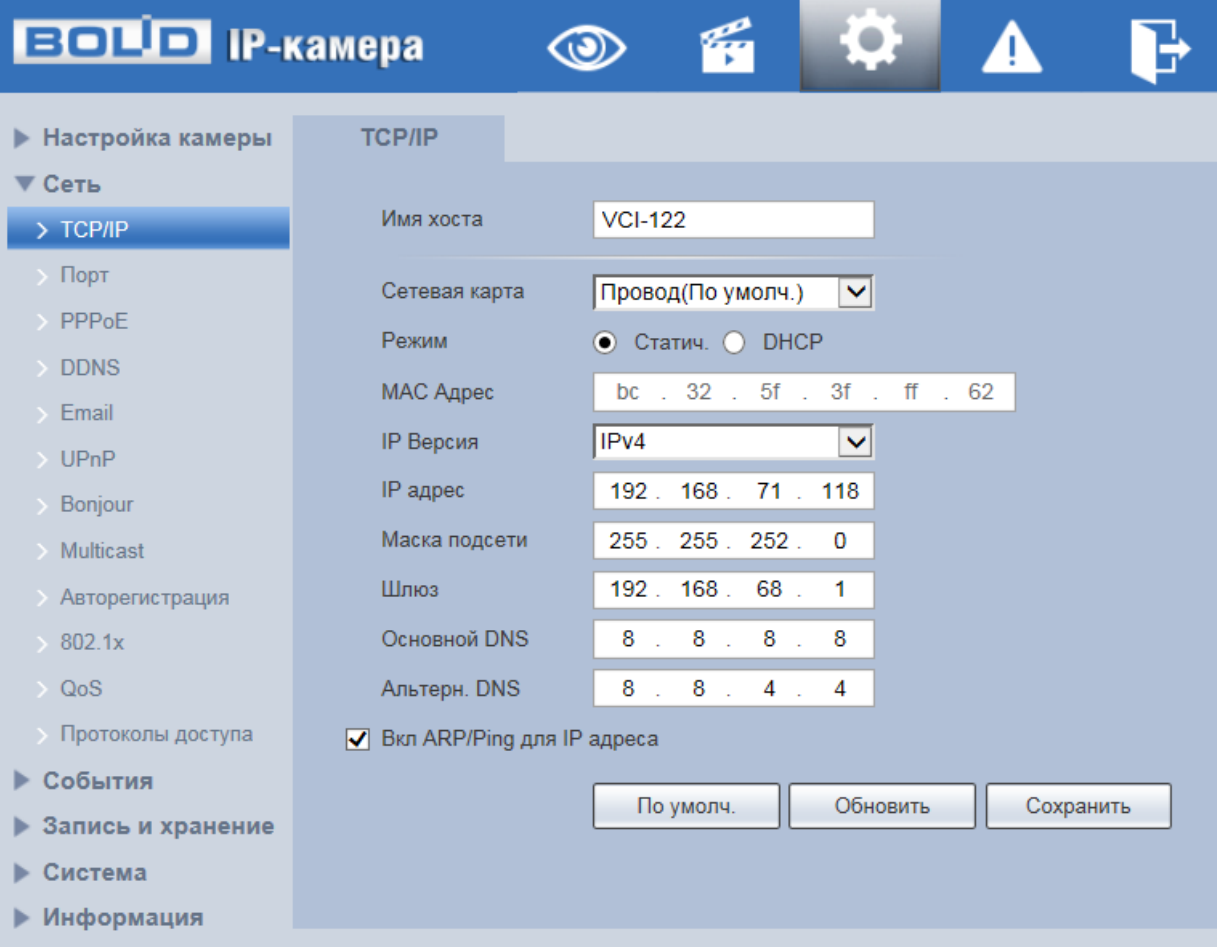

Рисунок 7.49 — Подпункт меню [«TCP/IP»](#page-176-0)

<span id="page-77-1"></span>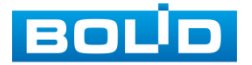

Функции и диапазоны значений параметров приведены ниже [\(Таблица 7.15\)](#page-78-0).

<span id="page-78-0"></span>Таблица 7.15 — Функции и диапазоны значений параметров подпункта [«TCP/IP»](#page-176-0)

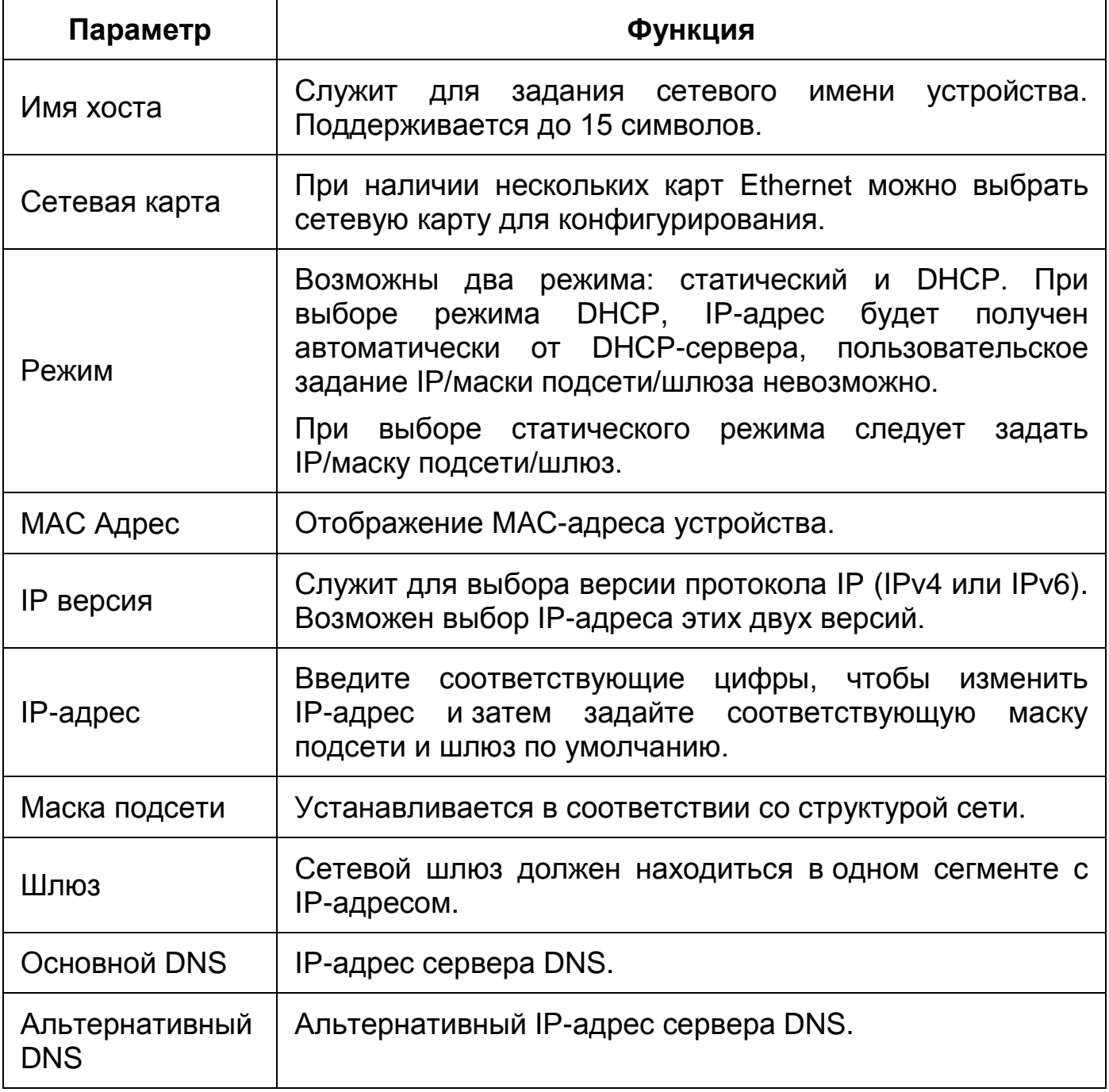

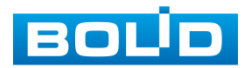

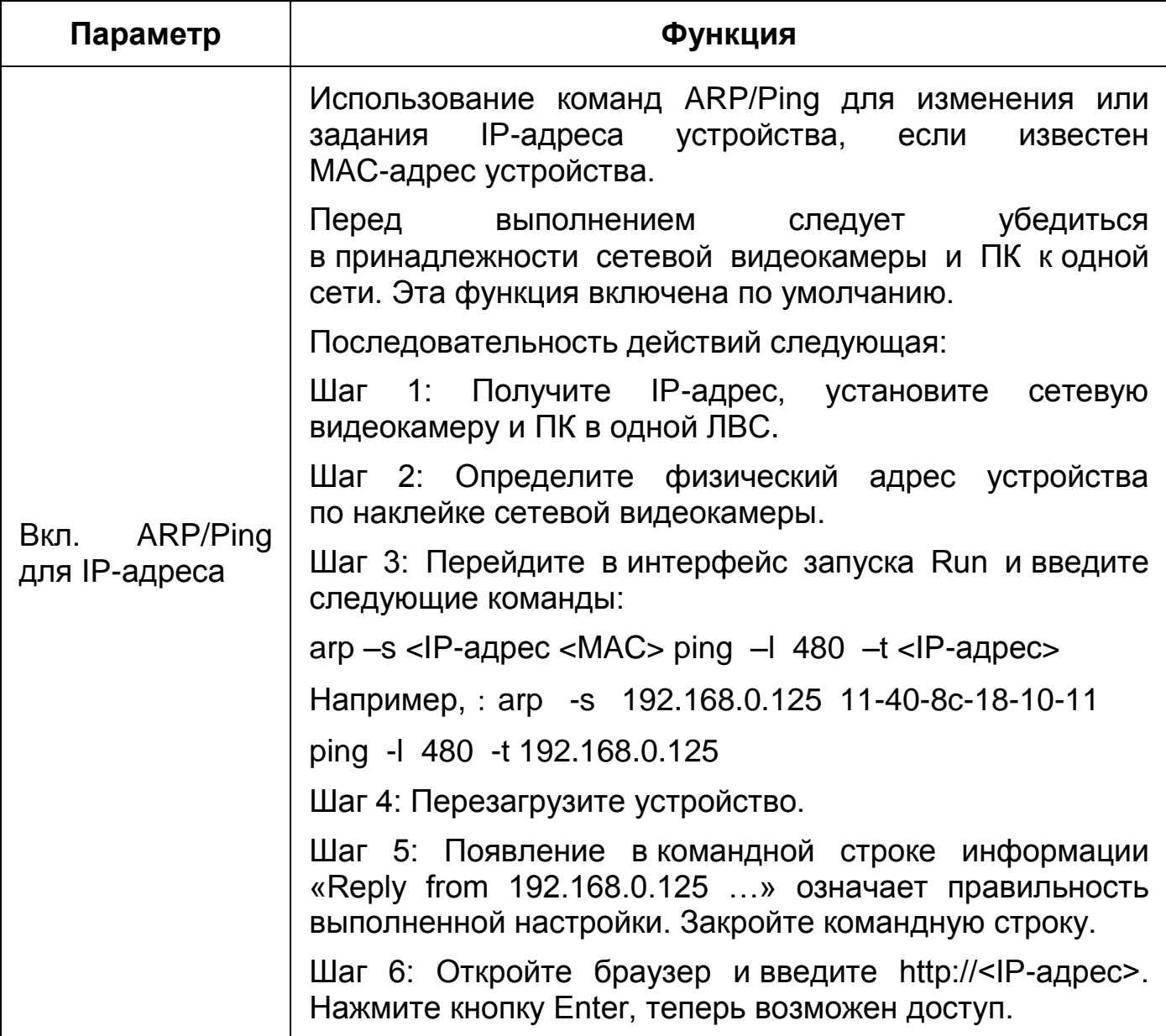

При смене [IP-](#page-173-0)адреса произойдёт переподключение веб-интерфейса по новому адресу.

## **7.5.2.2 Подпункт меню «Порт»**

Подпункт меню «порт» предназначен для просмотра и управления параметрами портов подключения видеокамеры. Интерфейс представлен ниже [\(Рисунок 7.50\)](#page-80-0).

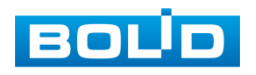

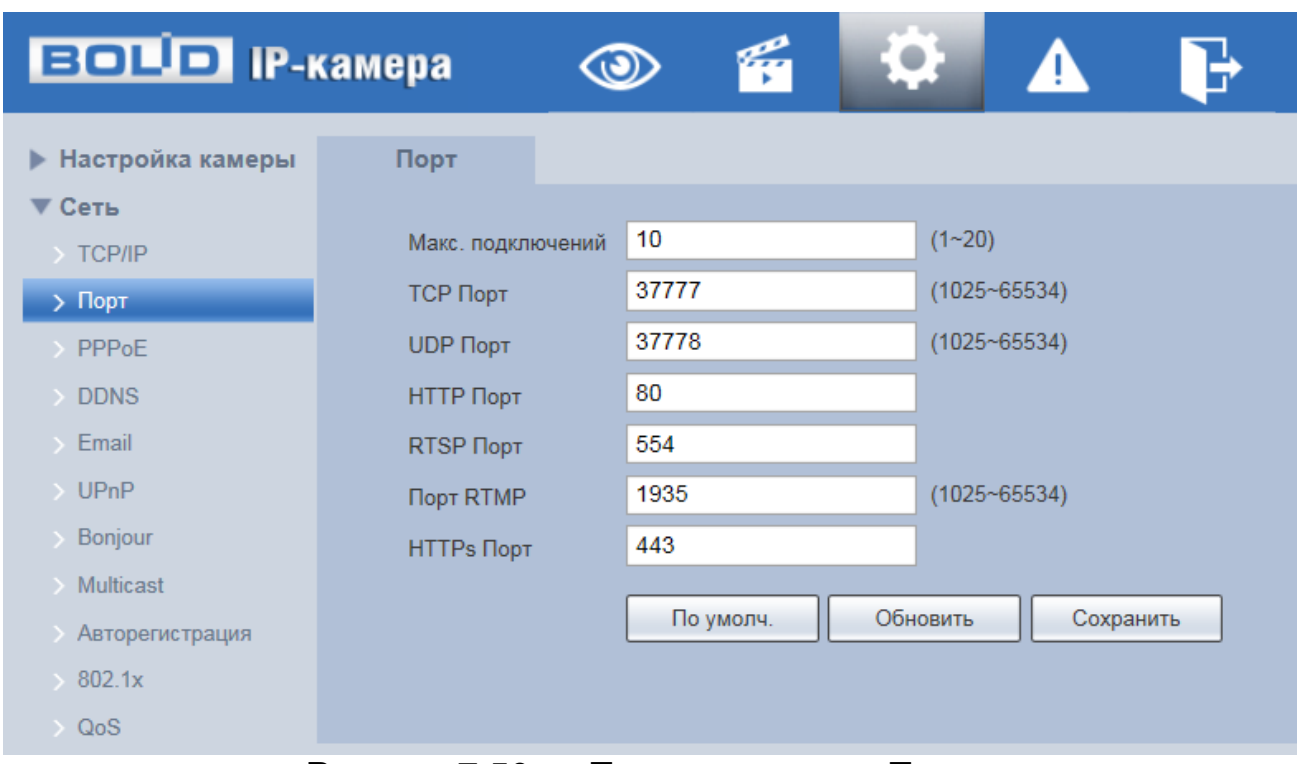

Рисунок 7.50 — Подпункт меню «Порт»

<span id="page-80-0"></span>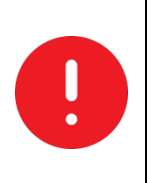

ВНИМАНИЕ!

0~1024, 37780~37880, 1900, 3800, 5000, 5050, 9999, 37776, 39999, 42323 являются специальными портами. Пользователь не может их изменять. Избегайте использования значений по умолчанию других портов.

Функции и диапазоны значений параметров представлены ниже [\(Таблица 7.16\)](#page-80-1).

<span id="page-80-1"></span>Таблица 7.16 — Функции и диапазоны значений параметров подпункта «Порт»

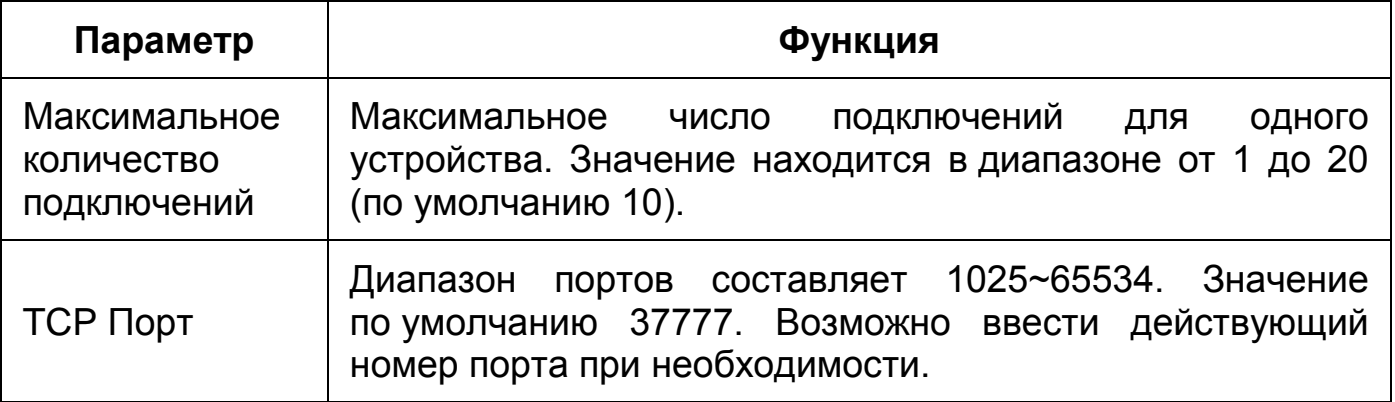

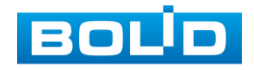

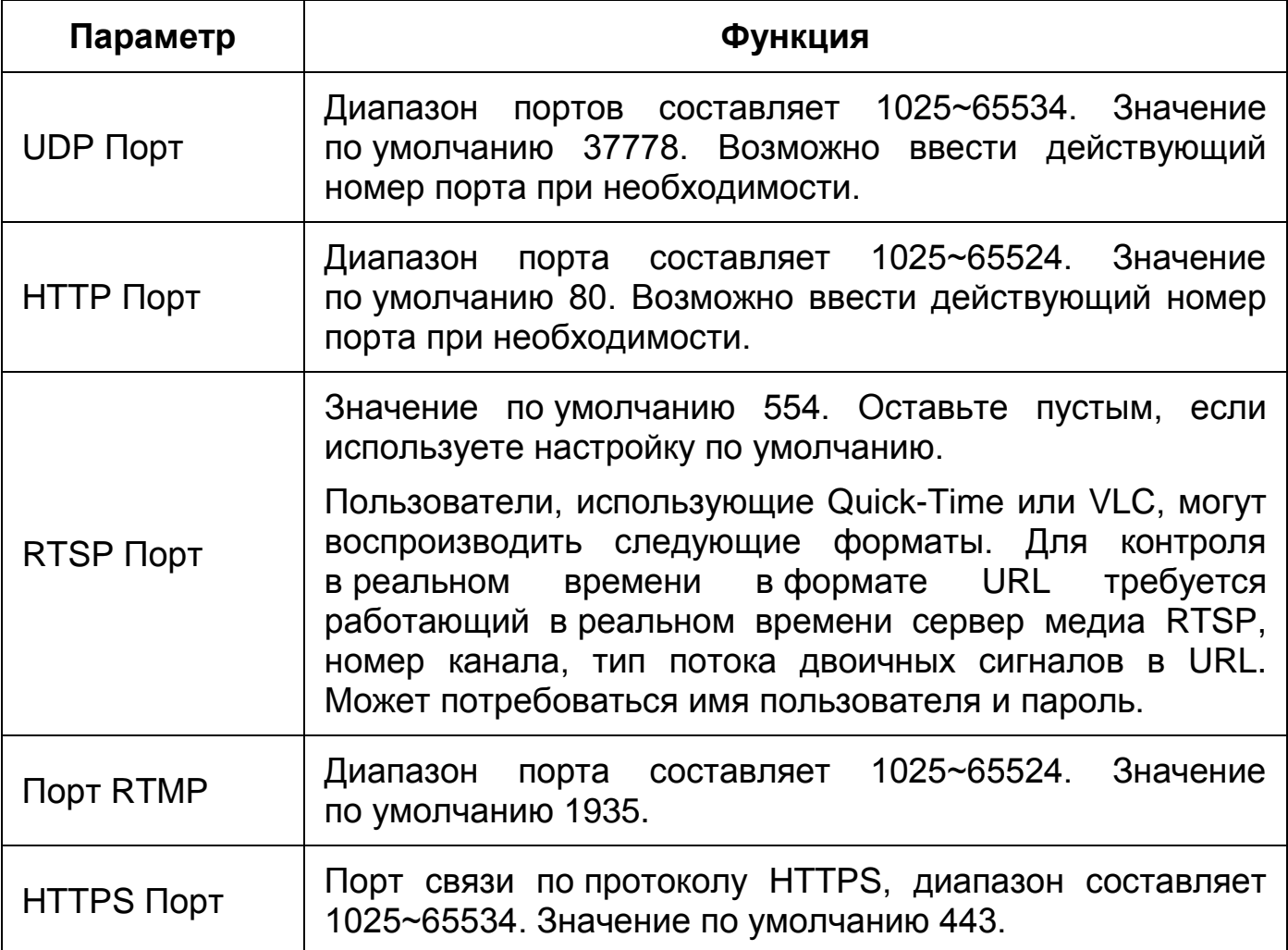

## **7.5.2.3 Подпункт меню [«PPPoE»](#page-174-0)**

Подпункт меню [«PPPoE»](#page-174-0) предназначен для включения/отключения [PPPoE](#page-174-0) авторизации для сетевой работы видеокамеры. Интерфейс по конфигурированию параметров представлен ниже [\(Рисунок 7.51\)](#page-81-0).

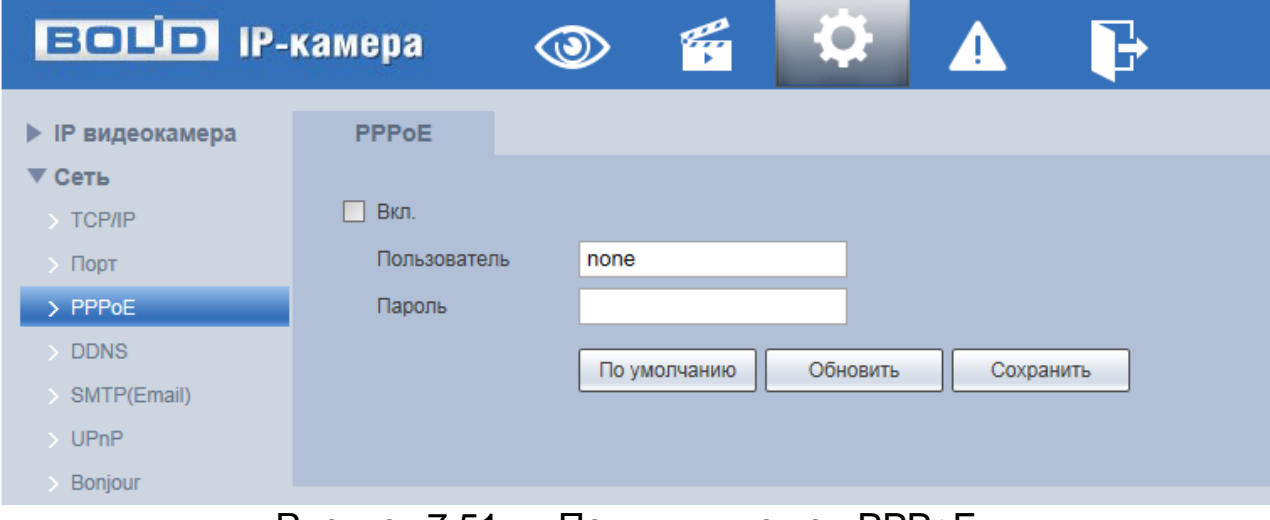

<span id="page-81-0"></span>Рисунок 7.51 — Подпункт меню [«PPPoE»](#page-174-0)

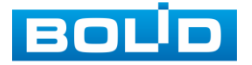

Для использования протокола [«PPPoE»](#page-174-0) введите в интерфейсе имя пользователя [PPPoE](#page-174-0) подключения и пароль пользователя, полученные от провайдера интернет-услуг, и разрешите включением функцию [PPPoE.](#page-174-0) Сохраните текущие настройки и выполните перезагрузку устройства, чтобы активировать настройки. После перезагрузки устройство соединится с Internet по протоколу [PPPoE.](#page-174-0) [IP-адрес](#page-173-0) можно получить в интерфейсе сетевого доступа, в колонке [IP-адреса.](#page-173-0) Если [PPPoE](#page-174-0) включен, следует запретить [UPnP.](#page-176-1)

Обратите внимание: необходимо сначала войти в подпункт меню с [IP-адресом](#page-173-0) текущего устройства. Доступ к клиентской стороне возможен через этот адрес. При использовании [PPPoE](#page-174-0) необходимо в подпункте [TCP/IP](#page-176-0) изменить параметры [IP-адреса,](#page-173-0) маски подсети и шлюзов в соответствии с параметрами, предоставленными провайдером.

#### **7.5.2.4 Подпункт меню [«DDNS»](#page-171-3)**

Подпункт меню [«DDNS»](#page-171-3) предназначен для просмотра и управления параметрами работы видеокамеры с внешним сервером [«DDNS»](#page-171-3). Интерфейс представлен ниже [\(Рисунок 7.52\)](#page-82-0).

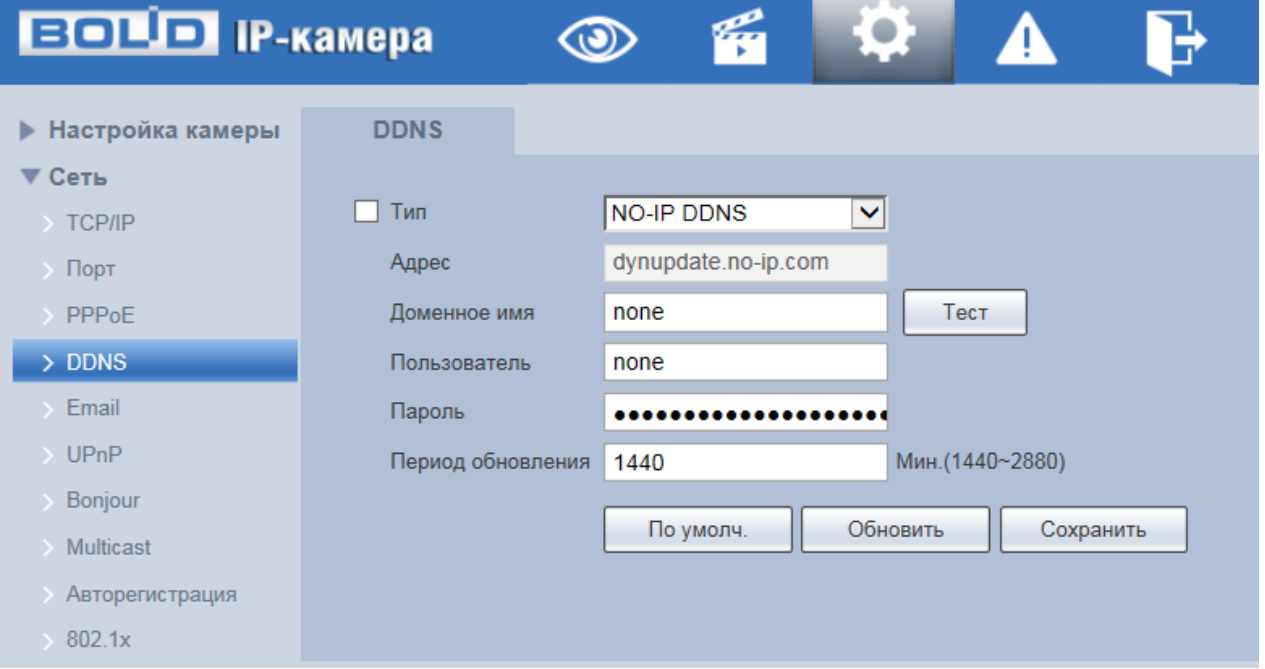

## Рисунок 7.52 — Подпункт меню [«DDNS»](#page-171-3)

<span id="page-82-0"></span>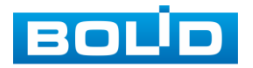

[DDNS](#page-171-3) предназначен для соединения различных серверов в целях получения доступа к видеокамере через сервер. Необходимо зайти на сайт соответствующей службы для получения доменного имени и далее осуществлять доступ к системе через домен. [DDNS](#page-171-3) работает даже при смене внешнего IP-адреса. Если устройство подключается к беспроводной [ЛВС,](#page-177-2) следует запретить [UPnP.](#page-176-1)

[DDNS](#page-171-3) может использоваться для динамического обновления связи между именем домена на [DNS-](#page-171-2)сервере и внешним IP-адресом видеокамеры в ситуации, когда [IP-адрес](#page-173-0) устройства меняется часто. Подключение [DDNS](#page-171-3) гарантирует пользователям возможность подключения к устройству через доменное имя.

Функции и диапазоны значений параметров представлены ниже [\(Таблица 7.17\)](#page-83-0).

<span id="page-83-0"></span>Таблица 7.17 — Функции и диапазоны значений параметров подпункта меню [«DDNS»](#page-171-3)

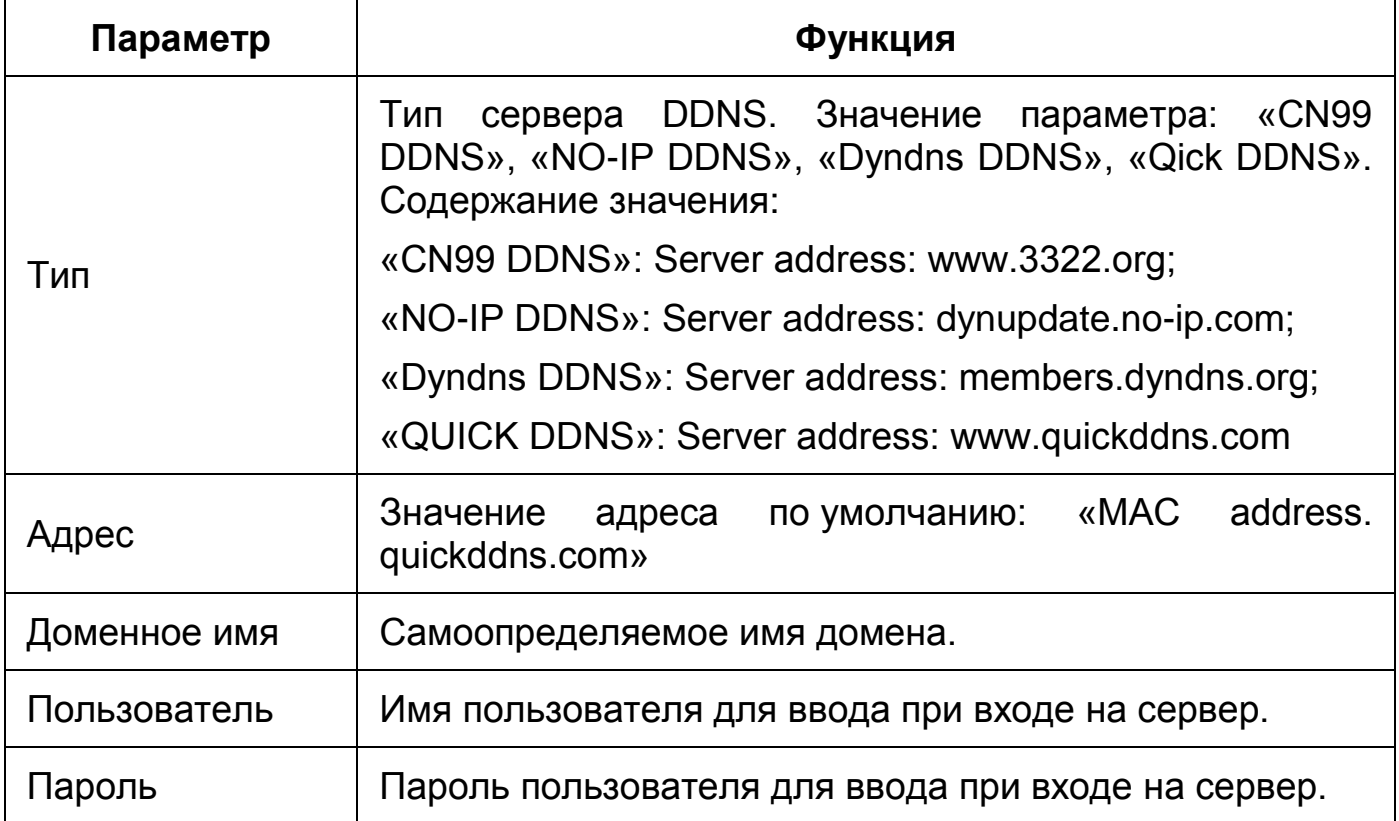

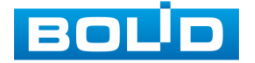

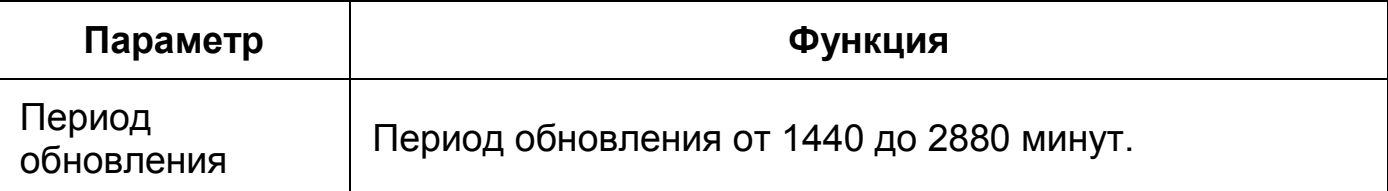

После заполнения интерфейса нажмите «Тест» [\(Рисунок 7.53\)](#page-84-0), чтобы подтвердить успешную регистрацию доменного имени. Если эта проверка не будет успешной, то необходимо проверить правильность заполнения информации о доменных именах, очистить «кэш» память браузера. Если эта проверка выполнена успешно, то параметры нужно сохранить, нажав на кнопку «Сохранить».

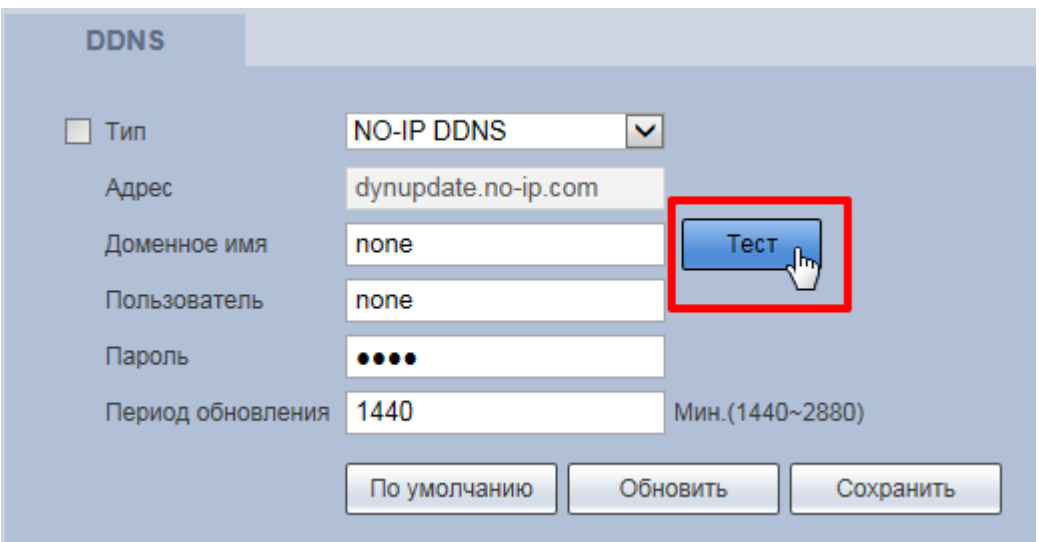

Рисунок 7.53 — Подпункт меню [«DDNS»](#page-171-3): Тест

## <span id="page-84-1"></span><span id="page-84-0"></span>**7.5.2.5 Подпункт меню «Email»**

Подпункт меню «Email» предназначен для просмотра и управления параметрами настройки работы видеокамеры по сетевому протоколу [SMTP](#page-175-3) электронной почты. Интерфейс представлен ниже [\(Рисунок 7.54\)](#page-85-0).

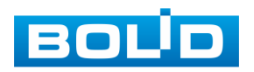

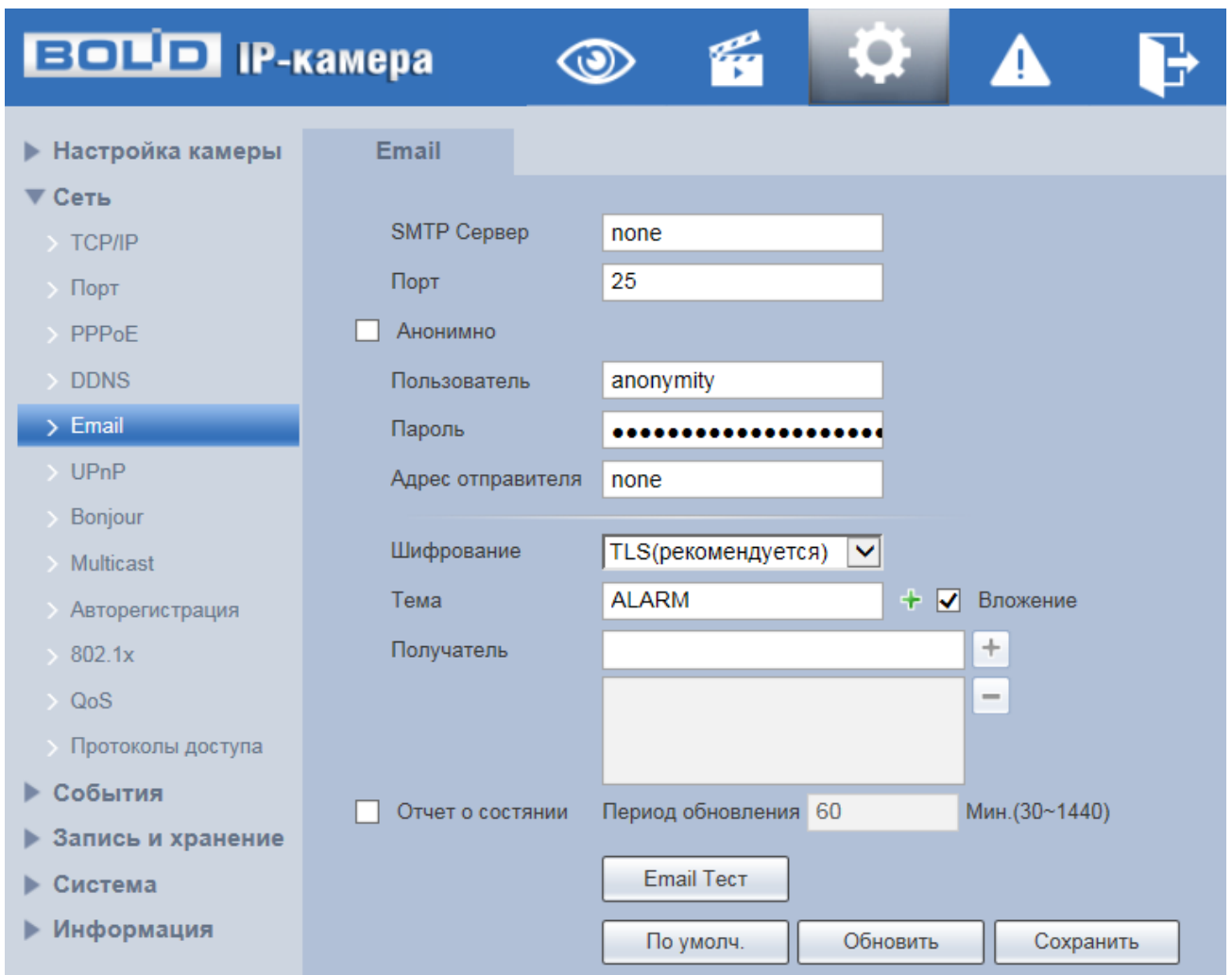

Рисунок 7.54 — Подпункт меню «Email»

<span id="page-85-0"></span>При установке параметров [SMTP](#page-175-3) сервера видеокамера, по обнаружению тревоги или иного контролируемого события, сразу отправит электронное сообщение получателю через [SMTP](#page-175-3) сервер, которое получатель получит при входе на [SMTP](#page-175-3) сервер.

Функции и диапазоны значений параметров представлены ниже [\(Таблица](#page-85-1) 7.18).

<span id="page-85-1"></span>Таблица 7.18 — Функции и диапазоны значений параметров подпункта меню [«SMTP»](#page-175-3)

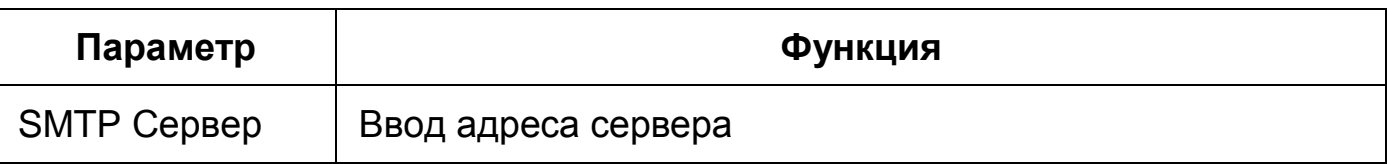

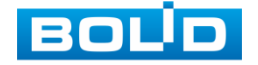

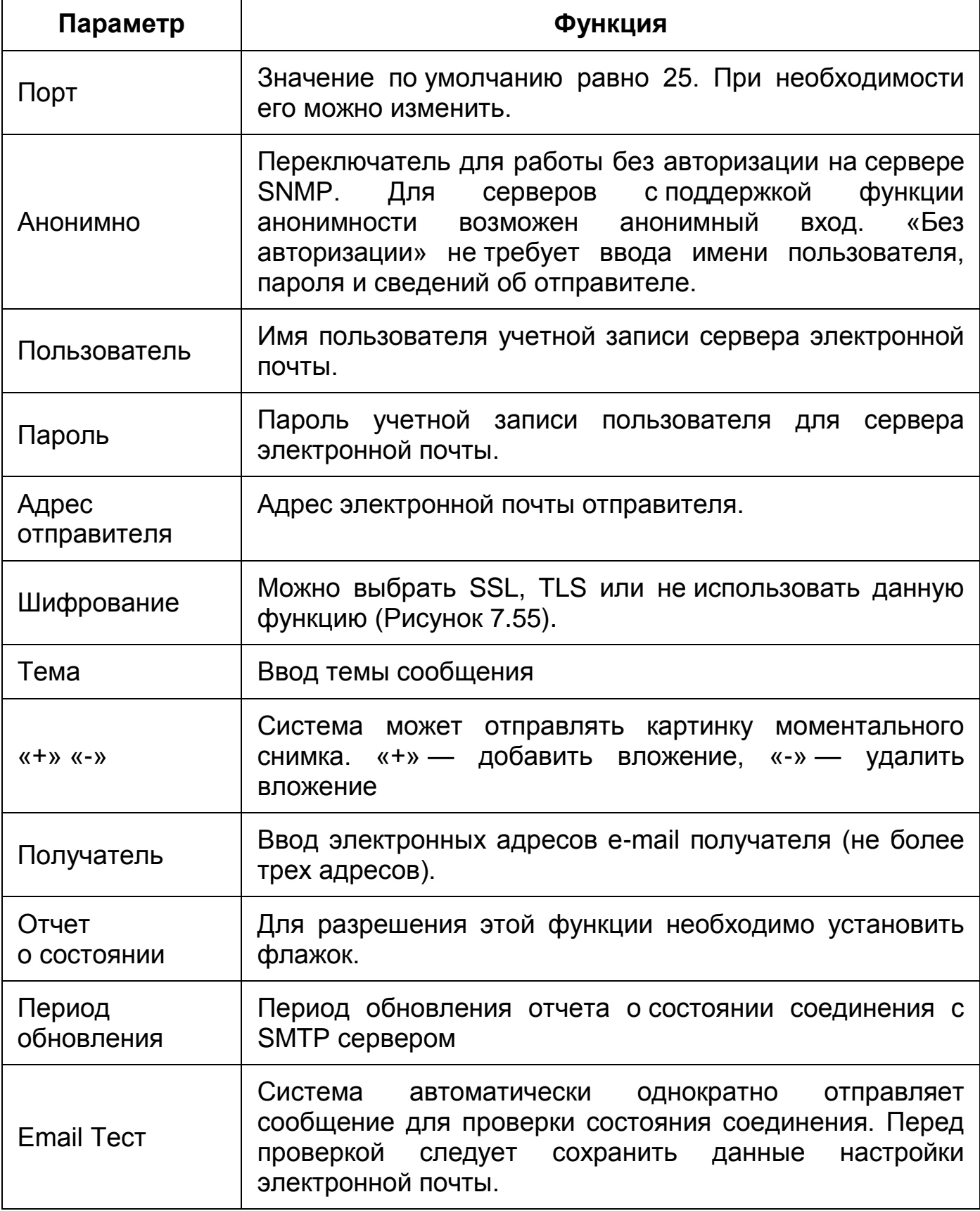

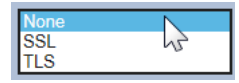

Рисунок 7.55 — Подпункт меню [«SMTP»](#page-175-3): Шифрование

<span id="page-86-0"></span>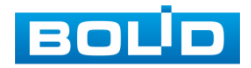

### **7.5.2.6 Подпункт меню [«UPnP»](#page-176-1)**

Подпункт меню [«UPnP»](#page-176-1) (Universal Plug and Play) предназначен для просмотра и управления параметрами настройки работы видеокамеры в общей сети — автоматическая настройка сетевых устройств в сетях передачи данных. Интерфейс представлен ниже [\(Рисунок 7.56,](#page-87-0) [Рисунок 7.57\)](#page-87-1).

| <b>BOLD IP-камера</b>      |                                 | q<br>$\odot$     | ¦o               |            |            |                |                          |
|----------------------------|---------------------------------|------------------|------------------|------------|------------|----------------|--------------------------|
| • Настройка камеры         | <b>UPnP</b>                     |                  |                  |            |            |                |                          |
| $\nabla$ Сеть              |                                 |                  |                  |            |            |                |                          |
| $\rightarrow$ TCP/IP       | $\Box$ Bkn.                     | Режим Пользов: V | Статус Ошибка!   |            |            |                |                          |
| $\angle$ Порт              | <b>V</b> Начать поиск           |                  |                  |            |            |                |                          |
| > PPPoE                    | Список портов                   |                  |                  |            |            |                |                          |
| > DDNS                     |                                 | Служба           | Протокол         | Внутр.порт | Внеш. порт | Статус         | Изменить                 |
| Email                      | $\overline{\mathbf{v}}$         | <b>HTTP</b>      | WebService:TCP   | 80         | 8080       | <b>Ошибка!</b> | <b>P</b><br>÷            |
| >UPnP                      | $\overline{\mathbf{v}}$         | <b>TCP</b>       | PrivService:TCP  | 37777      | 37777      | Ошибка!        | v                        |
|                            | $\overline{\mathbf{v}}$         | <b>UDP</b>       | PrivService:UDP  | 37778      | 37778      | Ошибка!        | <b>P</b>                 |
| Bonjour                    | $\overline{\mathbf{v}}$         | <b>RTSP</b>      | RTSPService:TCP  | 554        | 554        | Ошибка!        | v                        |
| Multicast                  | $\overline{\blacktriangledown}$ | <b>HTTPS</b>     | HTTPSService:TCP | 443        | 44333      | Ошибка!        | <b>P</b>                 |
| Авторегистрация            |                                 |                  |                  |            |            |                |                          |
| 802.1x                     |                                 |                  |                  |            |            |                |                          |
| $\searrow$ QoS             |                                 |                  |                  |            |            |                |                          |
| <b>• Протоколы доступа</b> |                                 |                  |                  |            |            |                | $\overline{\phantom{a}}$ |
| ▶ События                  | По умолч.                       | Обновить         | Сохранить        |            |            |                |                          |

Рисунок 7.56 — Подпункт меню [«UPnP»](#page-176-1)

<span id="page-87-0"></span>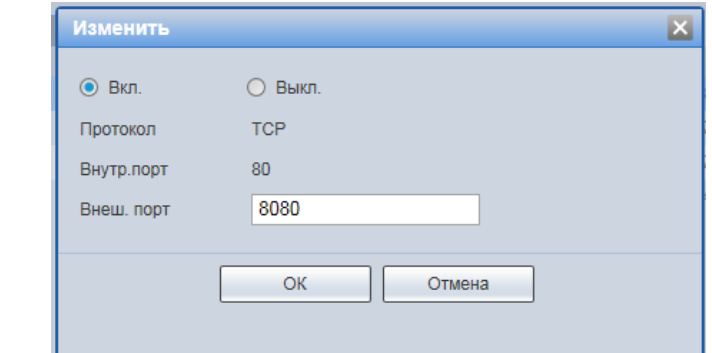

<span id="page-87-1"></span>Рисунок 7.57 — Подпункт меню [«UPnP»](#page-176-1): Изменение перенаправления портов

[UPnP](#page-176-1) позволяет установить связь между [ЛВС](#page-177-2) и общедоступной сетью. В интерфейсе можно добавить, изменить или удалить элемент [UPnP.](#page-176-1) Для [UPnP](#page-176-1) на разных маршрутизаторах — следует отключить [UPnP.](#page-176-1)

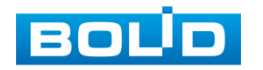

Включив [UPnP,](#page-176-1) сетевая видеокамера будет поддерживать протокол [UPnP.](#page-176-1) Если система [UPnP](#page-176-1) включена на видеокамере, то в операционных системах Windows эта видеокамера будет находиться поиском в сетевом окружении Windows.

#### **7.5.2.7 Подпункт меню [«Bonjour»](#page-170-0)**

Подпункт меню [«Bonjour»](#page-170-0) предназначен для просмотра и управления параметрами работы видеокамеры по сетевому протоколу [Bonjour](#page-170-0) многоадресной службы [DNS](#page-171-2) автоматического обнаружения системных служб и сервисов. Интерфейс представлен ниже [\(Рисунок 7.58\)](#page-88-0).

[Bonjour](#page-170-0) известна как сеть с нулевой конфигурацией, может автоматически обнаруживать [ПК,](#page-177-1) устройство и сервис в сети IP. [Bonjour](#page-170-0) использует протокол [IP](#page-173-0) с промышленным стандартом, чтобы позволить устройству обнаруживать друг друга автоматически без ввода [IP-адреса](#page-173-0) или настройки [DNS-](#page-171-2)сервера. После того, как функция [Bonjour](#page-170-0) включена, сетевые камеры будут автоматически обнаружены в операционной системе и клиенте, которые поддерживают [Bonjour.](#page-170-0) Когда видеокамера автоматически обнаруживается [Bonjour,](#page-170-0) она отображает «Имя сервера», настроенное пользователями.

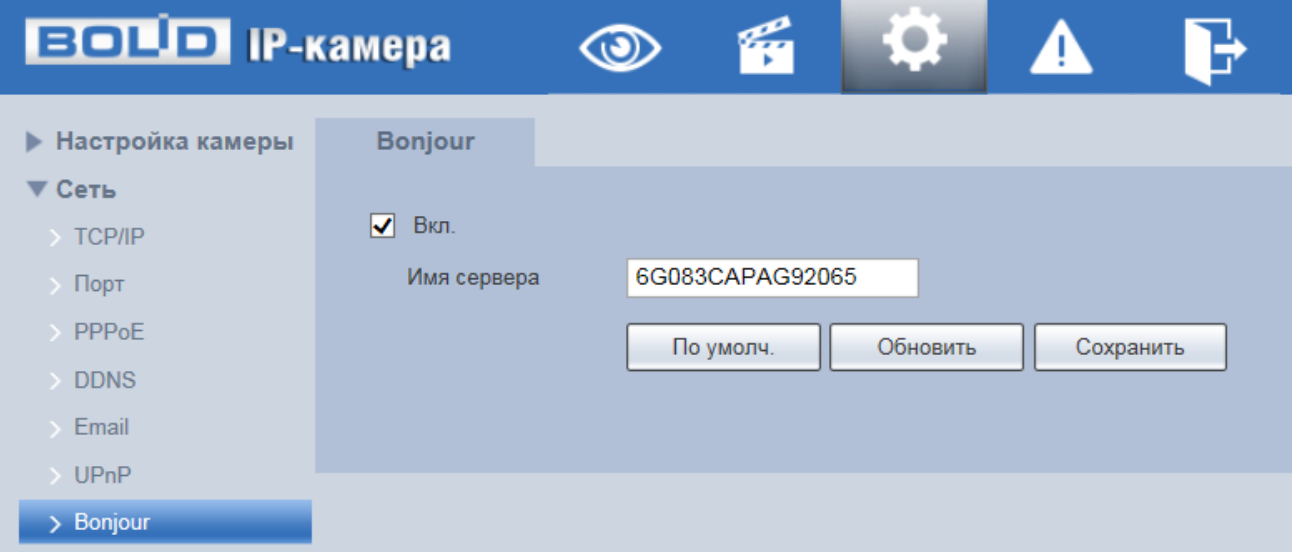

<span id="page-88-0"></span>Рисунок 7.58 — Подпункт меню [«Bonjour»](#page-170-0)

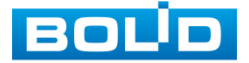

#### **7.5.2.8 Подпункт меню [«Multicast»](#page-174-1)**

Подпункт меню [«Multicast»](#page-174-1) предназначен для просмотра и управления параметрами работы видеокамеры в рамках для основного и двух дополнительных видеопотоков по сетевому протоколу [«Multicast»](#page-174-1), предоставляет доступ к управлению параметрами настройки параметров групповой работы видеокамеры. Интерфейс представлен ниже [\(Рисунок 7.59\)](#page-89-0).

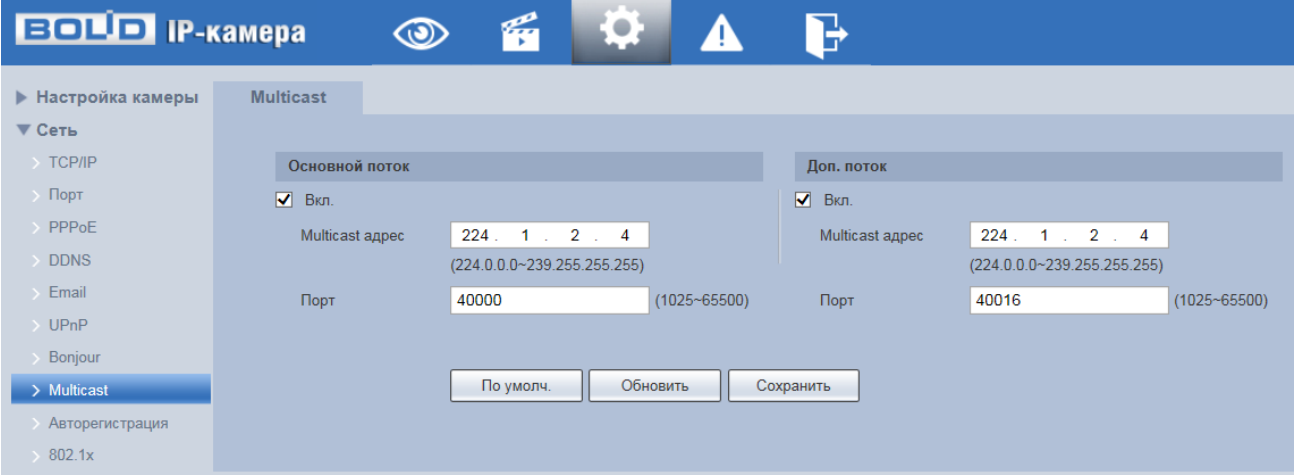

Рисунок 7.59 — Подпункт меню [«Multicast»](#page-174-1)

<span id="page-89-0"></span>Многоадресный протокол [Multicast](#page-174-1) представляет собой режим передачи пакетов данных. Если существует несколько ведущих узлов, принимающих одинаковые пакеты данных, многоадресный протокол предоставляет наилучшую возможность для снижения нагрузки канала и [ЦП.](#page-177-3) Ведущий узел-источник может просто отправлять данные для транзита. Эта функция также зависит от взаимосвязи членов группы и группы внешних узлов.

Функции и диапазоны значений параметров представлены ниже [\(Таблица](#page-90-1) 7.19).

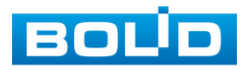

<span id="page-90-1"></span>Таблица 7.19 — Функции и диапазоны значений параметров подпункта меню [«Multicast»](#page-174-1)

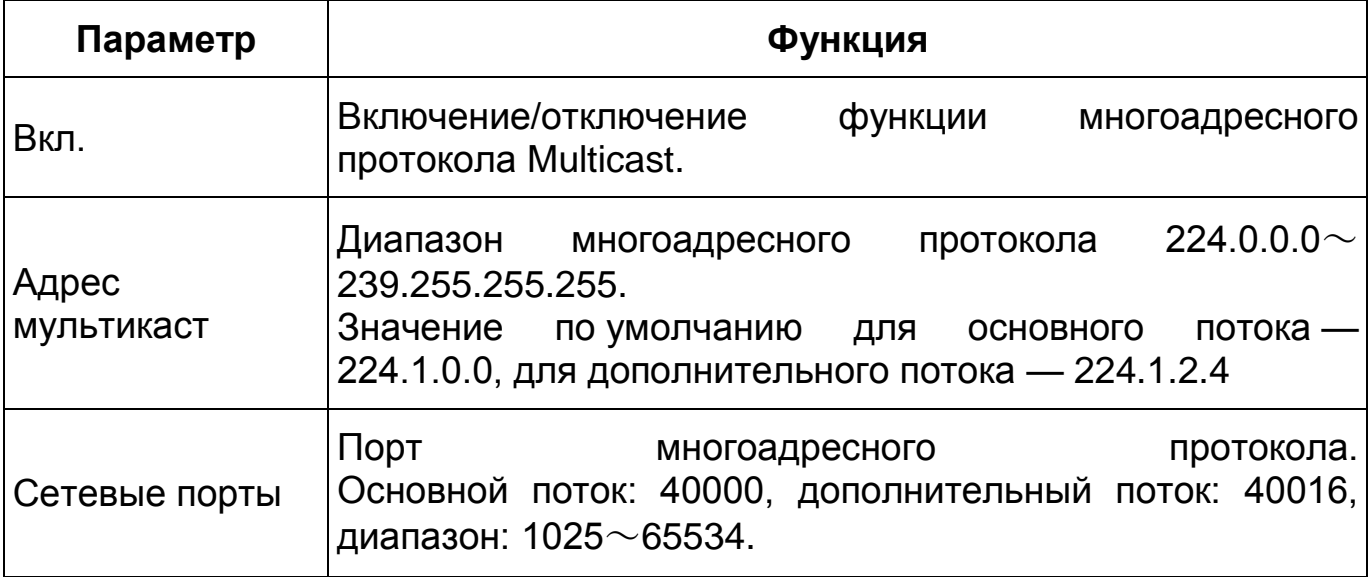

Для получения потока посредством [Multicast](#page-174-1) необходим видеоплеер для потокового видео, (например, [VLC](#page-176-3) плейер). Запрос потока производится в следующем формате: udp:// @IP:port пример: udp://@ 224.1.2.4:40000.

### <span id="page-90-0"></span>**7.5.2.9 Подпункт меню [«802.1x»](#page-90-0)**

Подпункт меню [«802.1x»](#page-90-0) предназначен для просмотра и управления параметрами работы видеокамеры в рамках для основного и двух дополнительных видеопотоков по сетевому протоколу [«802.1x»](#page-90-0), предоставляет доступ к управлению параметрами защиты от неавторизованного доступа к видеокамере, к [ID](#page-173-3) и функциям видеокамеры. Интерфейс представлен ниже [\(Рисунок 7.60\)](#page-91-0).

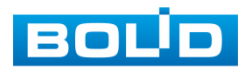

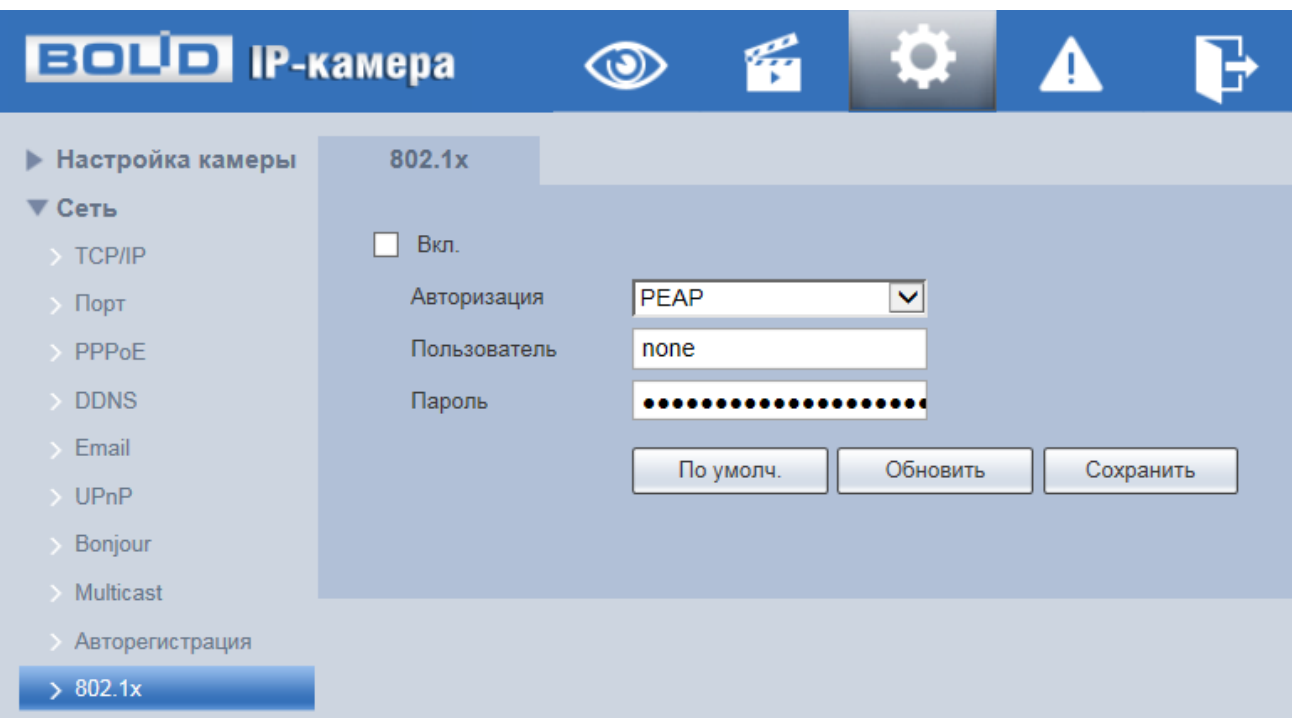

Рисунок 7.60 — Подпункт меню«802.1x»

<span id="page-91-0"></span>IEEE [802.1x](#page-90-0) реализует протокол контроля доступа и аутентификации, который ограничивает права подключения неавторизованных компьютеров к сетевому IP-устройству видеокамеры. Проверяется каждый компьютер, который пытается открыть порт IP-устройства видеокамеры, перед тем как тот сможет воспользоваться сервисами IP-устройства видеокамеры.

Функции и диапазоны значений параметров представлены ниже [\(Таблица](#page-91-1) 7.20).

<span id="page-91-1"></span>Таблица 7.20 — Функции и диапазоны значений параметров подпункта меню [«802.1x»](#page-90-0)

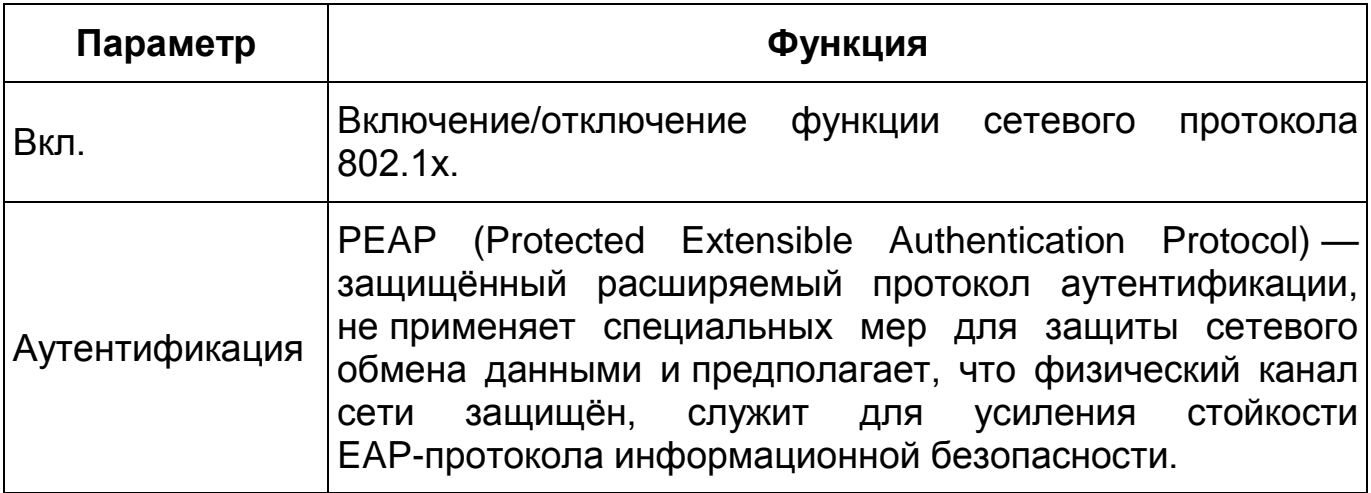

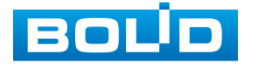

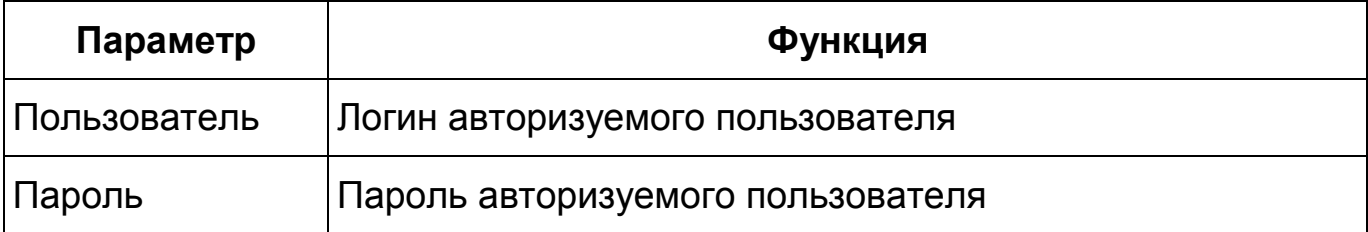

### **7.5.2.10 Подпункт меню [«QoS»](#page-175-0)**

Подпункт меню [«QoS»](#page-175-0) предназначен для просмотра и управления параметрами качества работы видеокамеры в сети передачи данных. Интерфейс представлен ниже [\(Рисунок 7.61\)](#page-92-0).

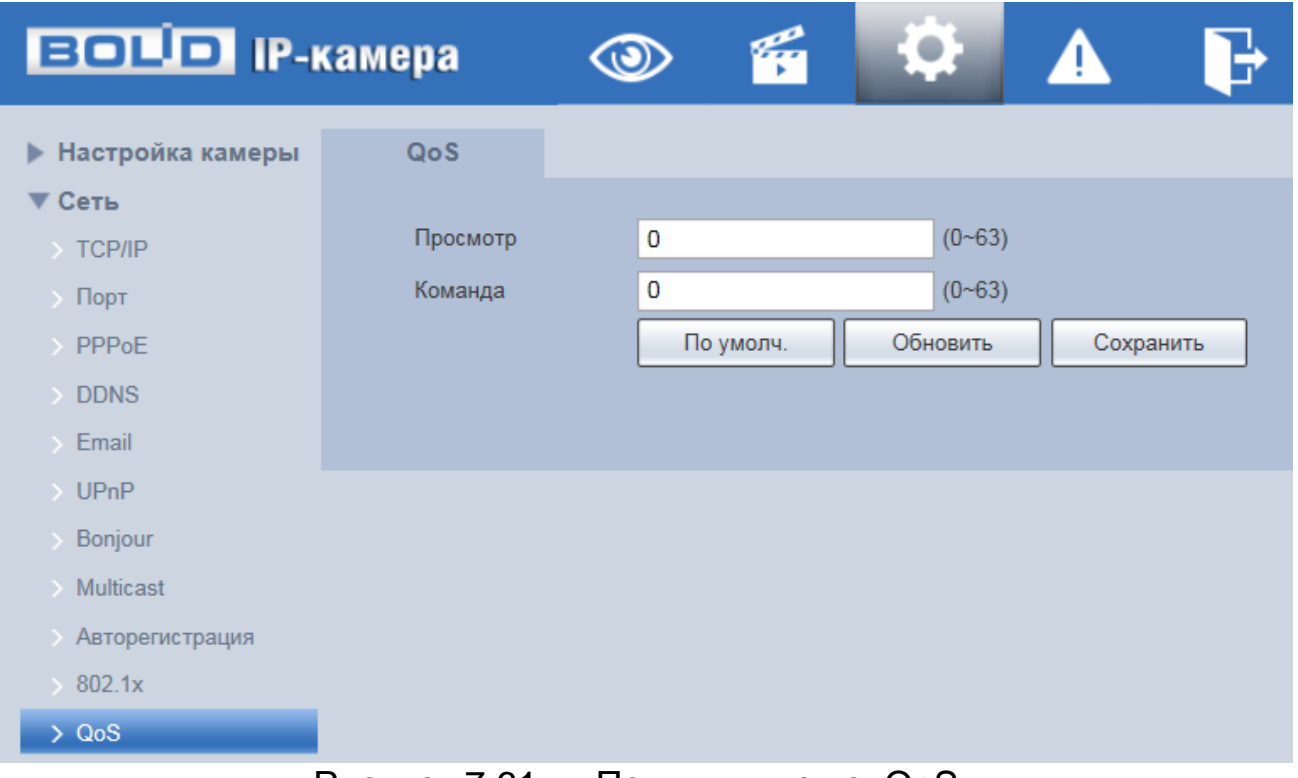

#### Рисунок 7.61 — Подпункт меню[«QoS»](#page-175-0)

<span id="page-92-0"></span>[QoS](#page-175-0) (Quality of Service) — механизм сетевой безопасности для устранения проблемы задержек и очередей в маршрутизации сети. Обеспечивает качество обслуживания сетевой передачи информации, создает увеличение пропускной способности сетевой передачи, способствует уменьшению задержек в сетевой передаче, и устранению потери пакетов передачи.

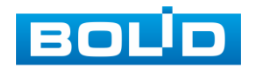

Параметры [QoS](#page-175-0) должны соответствовать сетевой политике на маршрутизаторе (управляемом коммутаторе, поддерживающем [QoS\)](#page-175-0). Это — технология для урегулирования проблем задержек и блокировок в сети и т. п.

DSCP (Точка кода дифференцированных услуг) задается для различения пакетов данных так, чтобы маршрутизатор или коммутатор могли обеспечивать различающиеся службы для различных пакетов. Тогда будет возможно выбирать различные очереди в соответствии с приоритетом (64 уровня приоритета) пакетов и выбирать пропускную способность для каждой очереди. Самый низкий уровень — 0, самый высокий — 63. Также возможно отклонение для различных скоростей при снижении пропускной способности сети.

Функции и значения параметров представлены ниже [\(Таблица 7.21\)](#page-93-0).

<span id="page-93-0"></span>Таблица 7.21 — Функции и диапазоны значений параметров подпункта меню [«QoS»](#page-175-0)

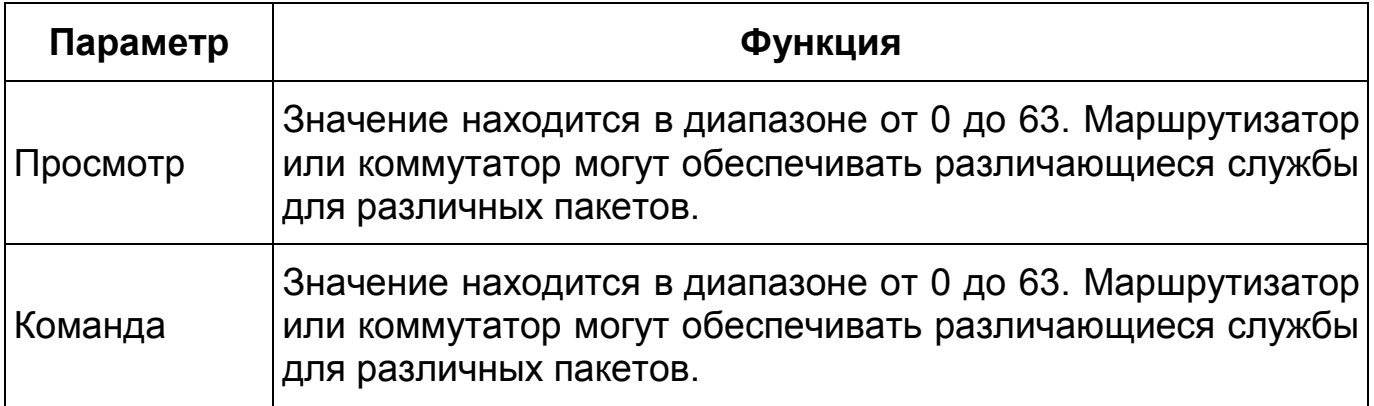

#### **7.5.2.11 Подпункт меню «Протоколы доступа»**

Подпункт меню «Протоколы доступа» предназначен для просмотра и управления параметрами настройки удаленного доступа с помощью сервиса P2P,включения/отключения ONVIF авторизации устройства, передачи потокового видео с видеокамеры по протоколу RTMP. Интерфейс представлен ниже [\(Рисунок 7.62\)](#page-94-0).

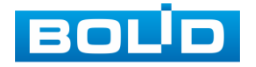

| <b>BOLD</b> IP-камера        |                 |              | g | $\bullet;$  | $\sum_{i=1}^{n}$ |  |
|------------------------------|-----------------|--------------|---|-------------|------------------|--|
| • Настройка камеры           | P <sub>2P</sub> | <b>ONVIF</b> |   | <b>RTMP</b> |                  |  |
| ▼ Сеть                       |                 |              |   |             |                  |  |
| $\rightarrow$ TCP/IP         |                 |              |   |             |                  |  |
| $\rightarrow$ Порт           |                 |              |   |             |                  |  |
| $\rightarrow$ PPPoE          |                 |              |   |             |                  |  |
| <b>DDNS</b><br>$\rightarrow$ |                 |              |   |             |                  |  |
| Email<br>$\rightarrow$       |                 |              |   |             |                  |  |
| $\rightarrow$ UPnP           |                 |              |   |             |                  |  |
| Bonjour<br>$\rightarrow$     |                 |              |   |             |                  |  |
| > Multicast                  |                 |              |   |             |                  |  |
| Авторегистрация<br>⇒         |                 |              |   |             |                  |  |
| 802.1x<br>$\rightarrow$      |                 |              |   |             |                  |  |
| $\rightarrow$ QoS            |                 |              |   |             |                  |  |
| > Протоколы доступа          |                 |              |   |             |                  |  |

Рисунок 7.62 — Подпункт меню «Протоколы доступа»

### <span id="page-94-0"></span>**Вкладка «P2P»**

Сервис [P2P](#page-174-2) (Peer-to-Peer, одноранговая сеть) позволяет быстро и без сложной настройки подключить к видеокамере компьютер (ПК) или смартфон. [P2P](#page-174-2) позволяет удалённо подключаться к изделию через интернет с мобильных устройств и [ПК](#page-177-1) в условиях отсутствия внешнего статического [IP-адреса](#page-173-0) [\(Рисунок 7.63\)](#page-95-0).

Для активации сервиса нажмите «Вкл.», «Сохранить», «Обновить». Статус изменится на «Онлайн». При нажатии кнопки «Сохранить» все изменения применятся автоматически без перезагрузки.

Методы подключения к видеокамере через сервис [P2P](#page-174-2) описаны в разделе [9](#page-147-0) настоящего руководства.

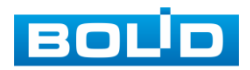

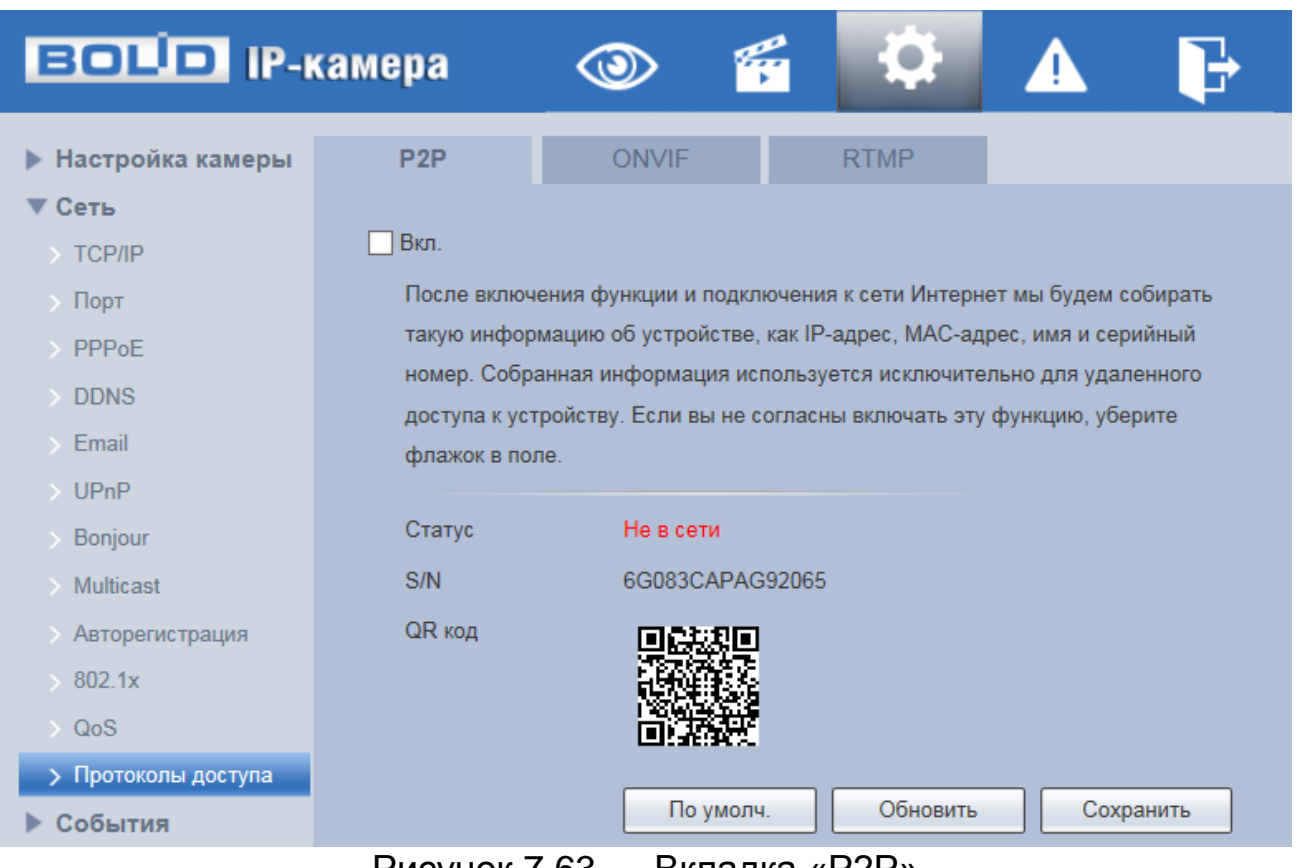

Рисунок 7.63 — Вкладка «P2P»

### <span id="page-95-0"></span>**Вкладка «ONVIF»**

Вкладка «ONVIF» предназначена для включения/отключения ONVIF авторизации видеокамеры. Интерфейс представлен ниже [\(Рисунок 7.64\)](#page-96-0).

ONVIF — это сетевой протокол. Стандартные цели типового применения ONVIF — это связывание работы в группе сетевых устройств от разных производителей.

В соответствии со своими функциональными возможностями видеокамера с включенным ONVIF использует необходимые типовые сетевые профили ONVIF.

«S-профиль» поддерживает потоковое аудио и видео, управление параметрами потока изображений и вещания;

«С-профиль» поддерживает сигнализацию, блокировки, разблокировки помещений и т.п.;

«Q-профиль» поддерживает упрощенные механизмы настройки устройств, обновления прошивок, расширенной безопасности, NTP, [SSL,](#page-176-5)

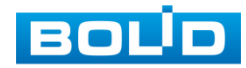

мониторинг; «G-профиль» поддерживает взаимодействие с сетевыми видеорегистраторами NVR, системами управления зданиями и PSIM (комплексная система безопасности), управление и контроль записи данных, передача аудио и мета-информации.

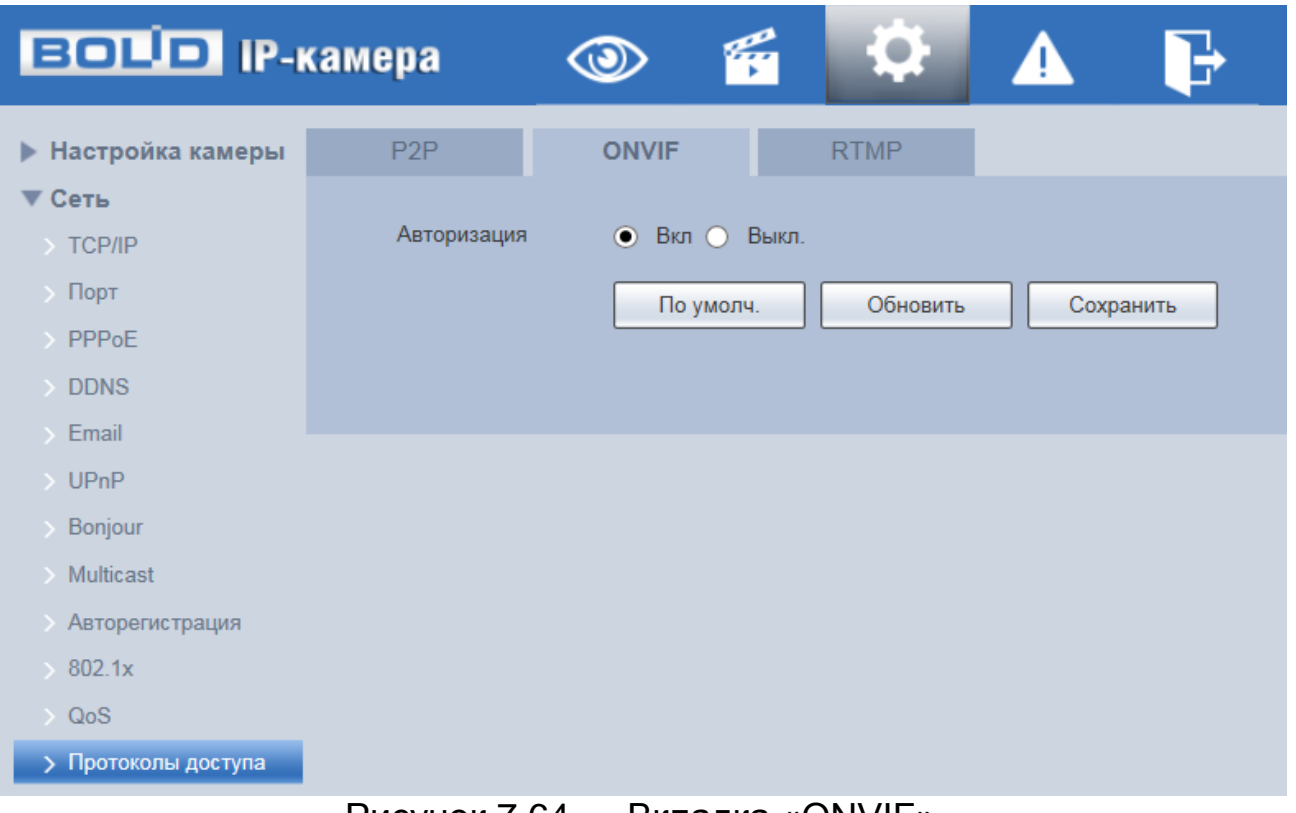

Рисунок 7.64 — Вкладка «ONVIF»

### <span id="page-96-0"></span>**Вкладка «RTMP»**

Протокол «RTMP» предназначен для передачи потокового видео с видеокамеры через интернет. Интерфейс представлен ниже [\(Рисунок 7.65\)](#page-97-0).

Для активации протокола RTMP нажмите «Вкл.», выберите тип передаваемого видеопотока, и тип адреса устройства, на которое будет передан выбранный видеопоток. Для адреса «Non-custom» — необходимо ввести IP-адрес устройства, на которое будет передан поток и порт (диапазон значений: 0-65535). Если был выбран пользовательский тип адреса, потребуется ввести «Custom Address» (доменное имя).

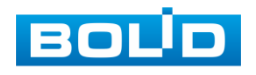

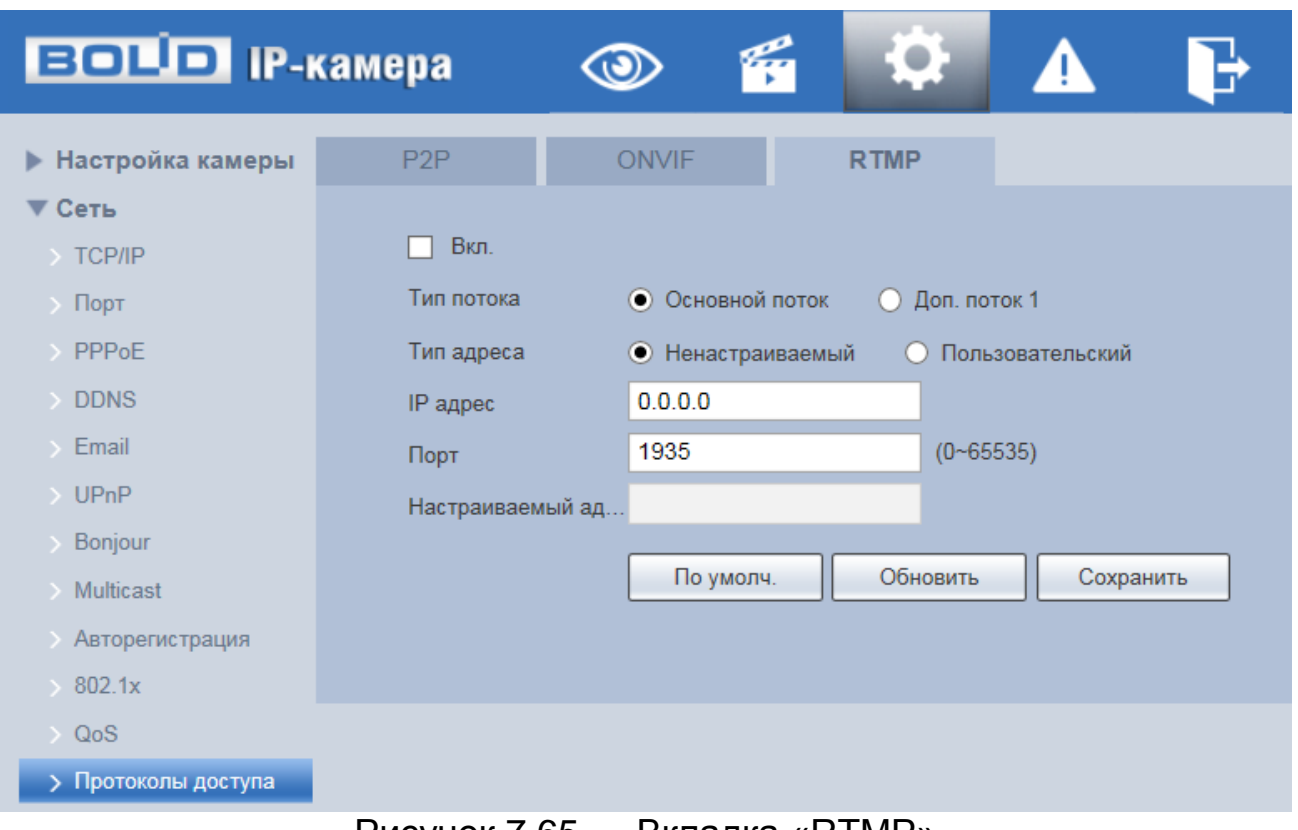

## Рисунок 7.65 — Вкладка «RTMP»

# <span id="page-97-0"></span>**7.5.3 Пункт меню «События»**

Пункт меню «События» предназначен для просмотра и управления параметрами событий тревог и реакций на них. Интерфейс пункта меню «События» имеет четыре подпункта: «Видео события», «Схема», «Видеоаналитика», «Неполадки». Интерфейс представлен ниже [\(Рисунок 7.66\)](#page-97-1).

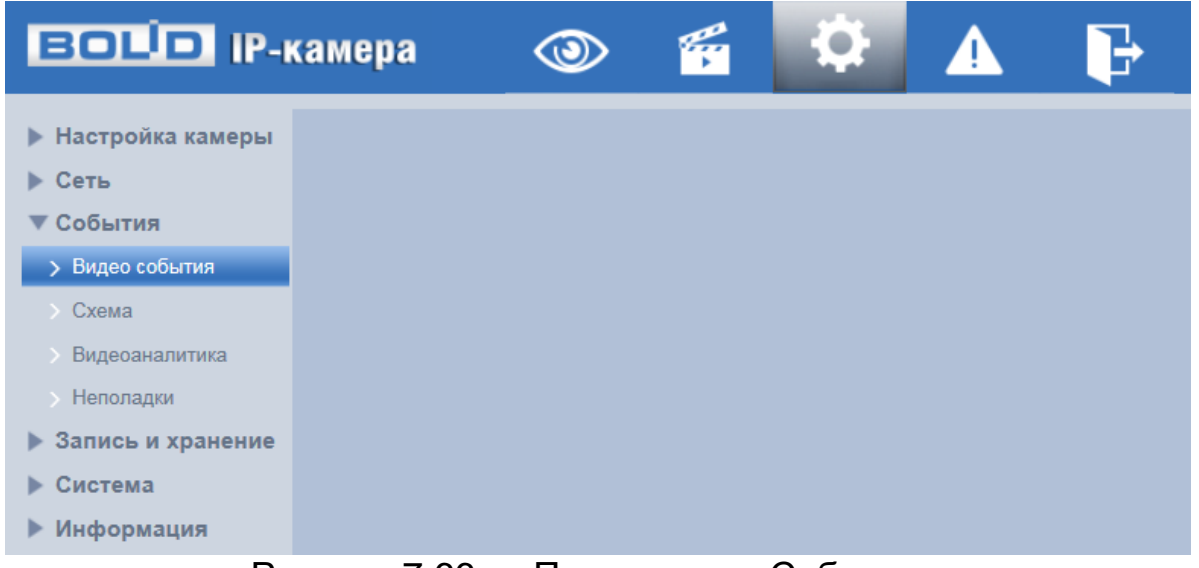

<span id="page-97-1"></span>Рисунок 7.66 — Пункт меню «События»

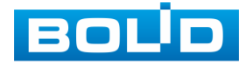

Каждый подпункт меню открывает вкладку конфигурирования соответствующих параметров. Сохранение и инициализация параметров вкладки выполняется через интерактивную панель сохранения и инициализации настроек этой вкладки [\(Рисунок 7.67\)](#page-98-0).

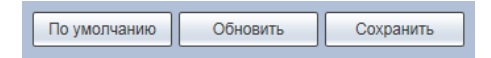

Рисунок 7.67 — Панель сохранения и инициализации настроек

#### <span id="page-98-0"></span>**7.5.3.1 Подпункт меню «Видеособытия»**

Подпункт меню «Видеособытия» предназначен для просмотра и конфигурирования параметров обнаружения видеокамерой движения, закрытия или расфокусировки объектива. Интерфейс представлен ниже [\(Рисунок 7.68\)](#page-98-1). Интерфейс подпункта меню «Видеособытия» имеет две вкладки: «Обнаружение движения», «Закрытие объектива».

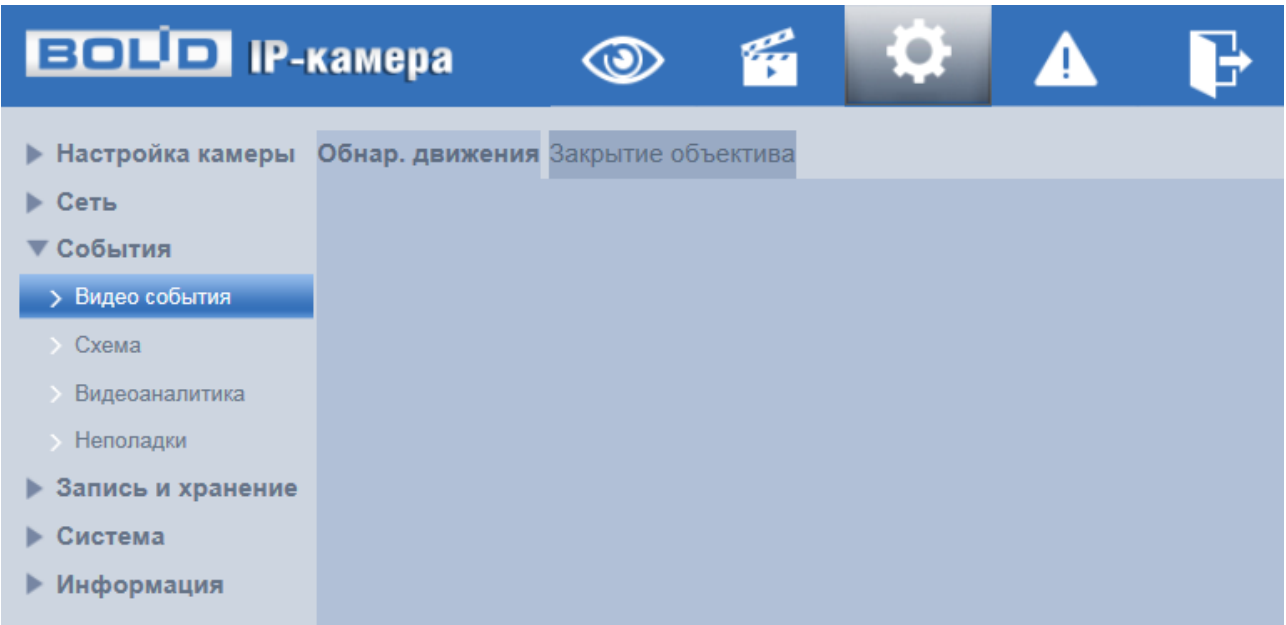

<span id="page-98-1"></span>Рисунок 7.68 — Подпункт меню «Видеособытия»

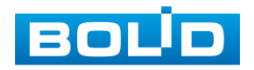

### **Вкладка «Обнаружение движения»**

Вкладка «Обнаружение движения» предназначена для конфигурирования параметров и графика выполнения видеокамерой обнаружения движения. Интерфейс представлен ниже [\(Рисунок](#page-99-0) 7.69).

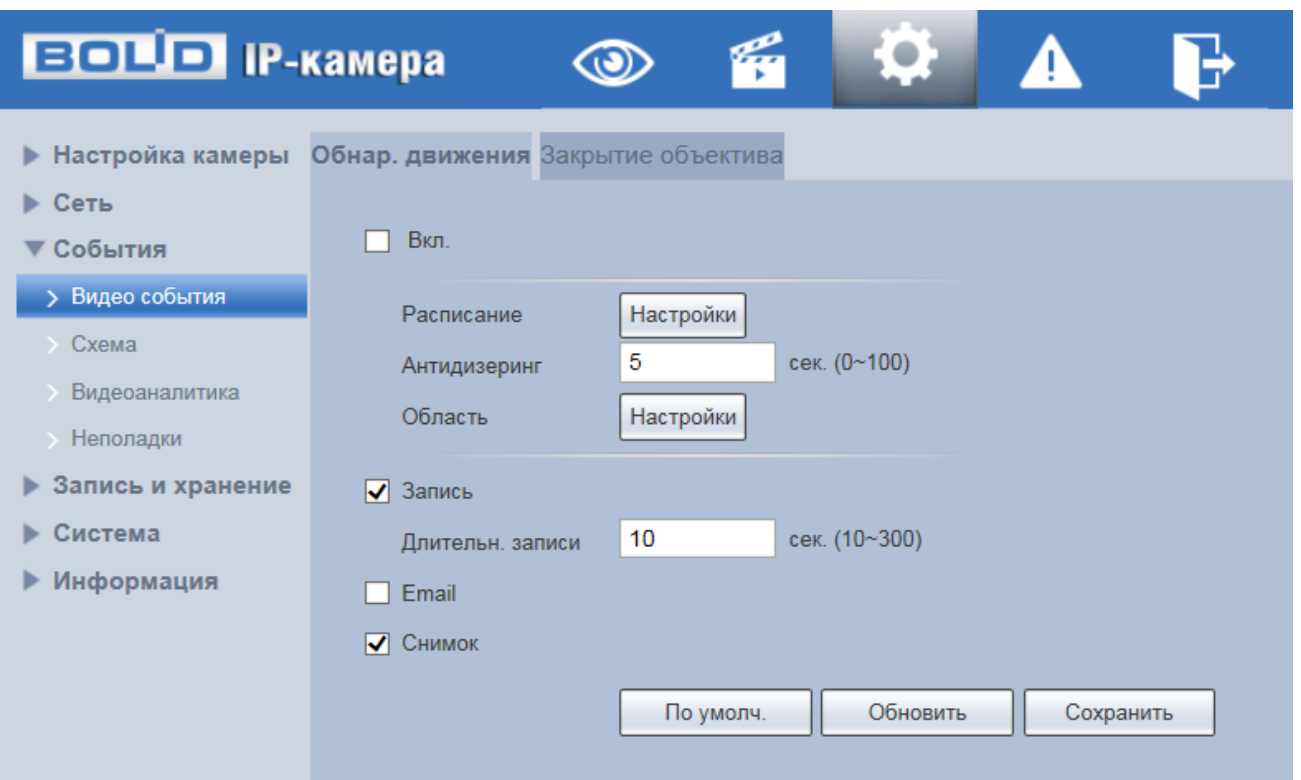

Рисунок 7.69 — Вкладка «Обнаружение движения»

<span id="page-99-0"></span>Функции и значения параметров представлены ниже [\(Таблица 7.22\)](#page-99-1).

<span id="page-99-1"></span>Таблица 7.22 — Функции и значения параметров вкладки «Обнаружение движения»

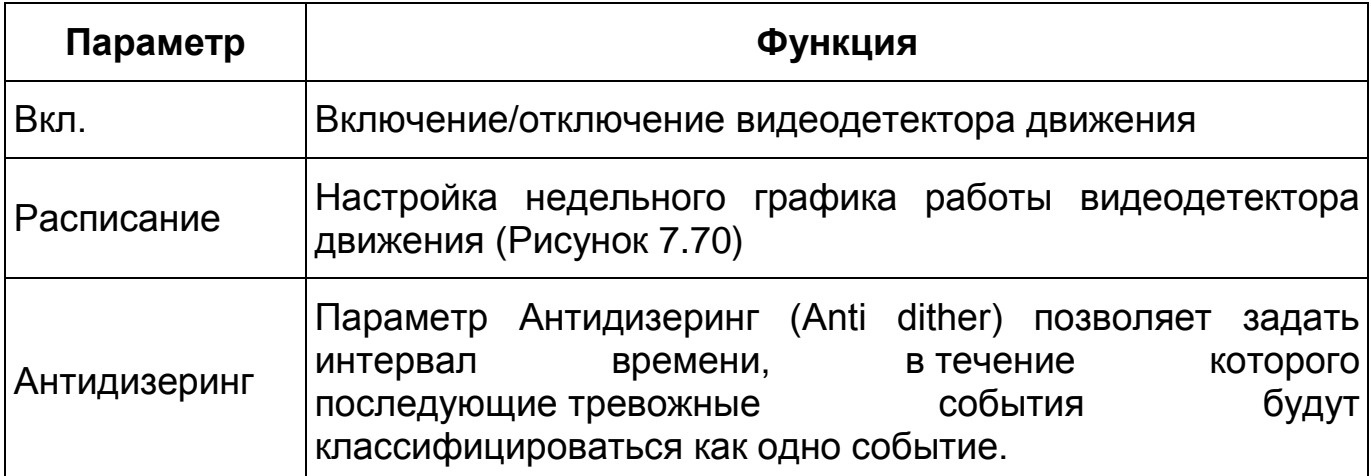

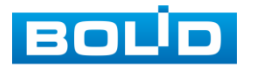

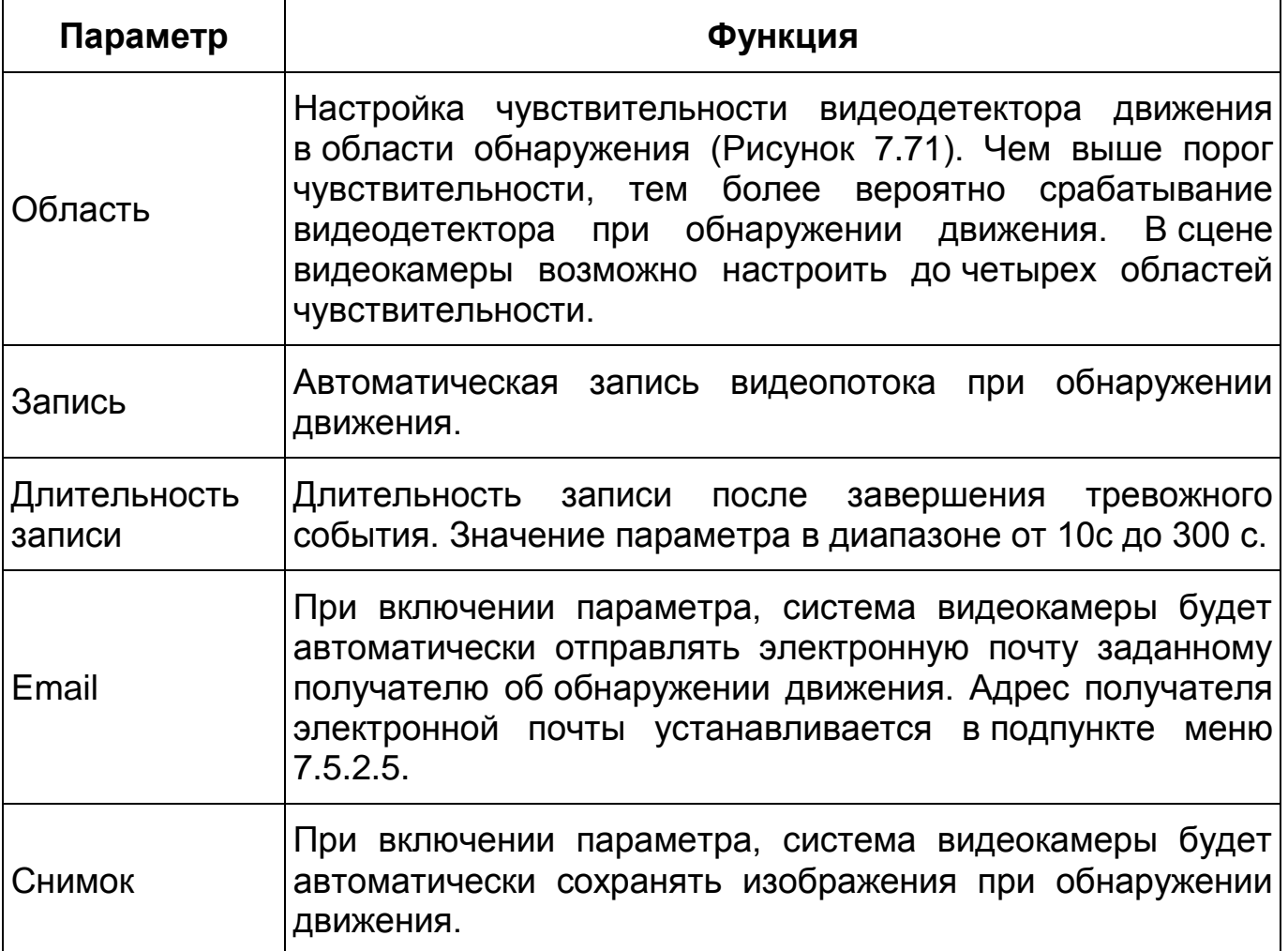

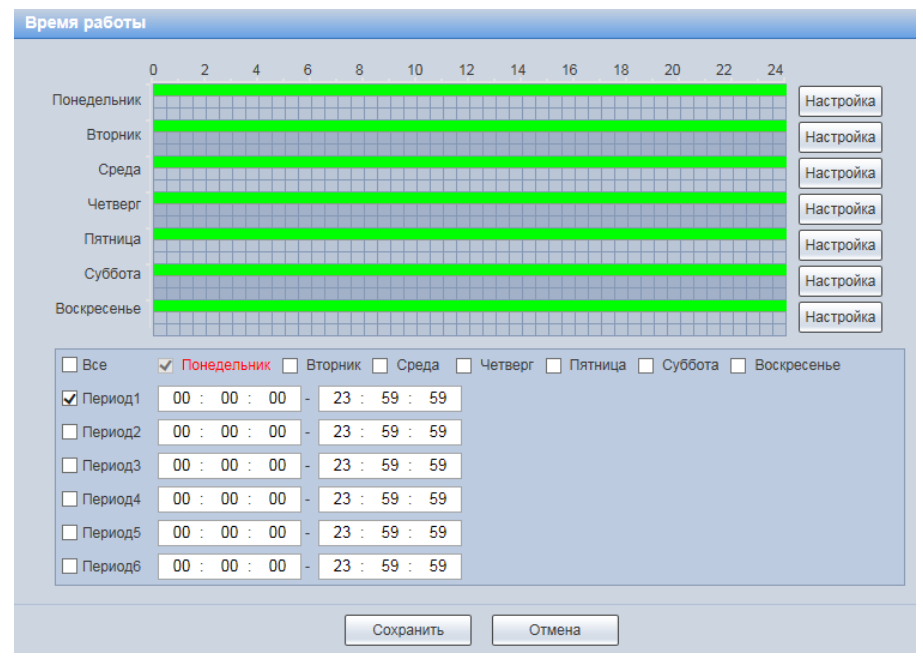

<span id="page-100-0"></span>Рисунок 7.70 — Вкладка «Обнаружение движения»: Расписание

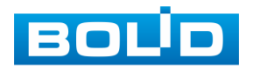

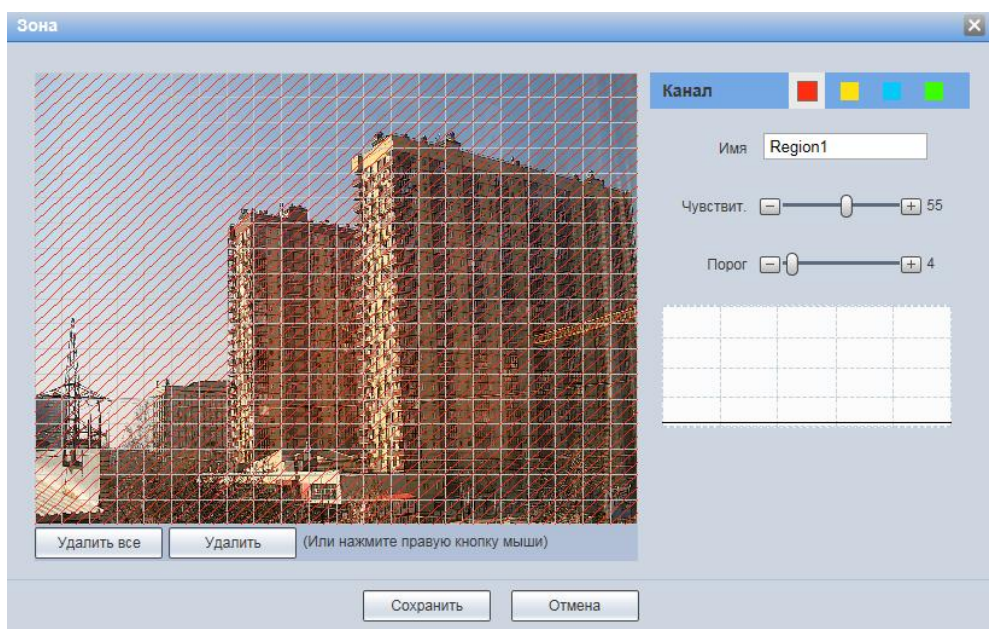

Рисунок 7.71 — Вкладка «Обнаружение движения»: Область

### <span id="page-101-0"></span>**Вкладка «Закрытие объектива»**

Вкладка «Закрытие объектива» предназначена для конфигурирования параметров и графика выполнения видеокамерой обнаружения закрытия или расфокусировки объектива. Интерфейс представлен ниже [\(Рисунок 7.72\)](#page-101-1).

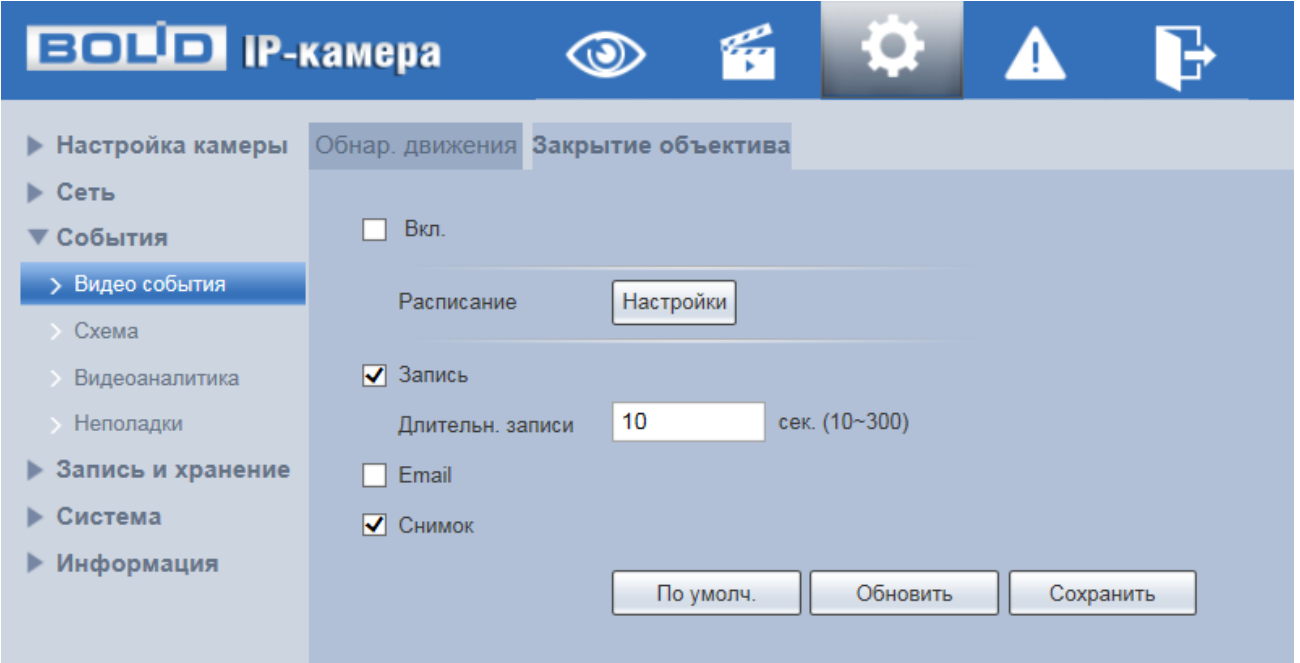

<span id="page-101-1"></span>Рисунок 7.72 — Вкладка «Закрытие объектива»

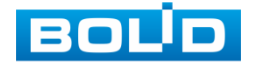

### Функции и значения параметров представлены ниже [\(Таблица 7.22\)](#page-99-1).

Таблица 7.23 — Функции и значения параметров вкладки «Закрытие объектива»

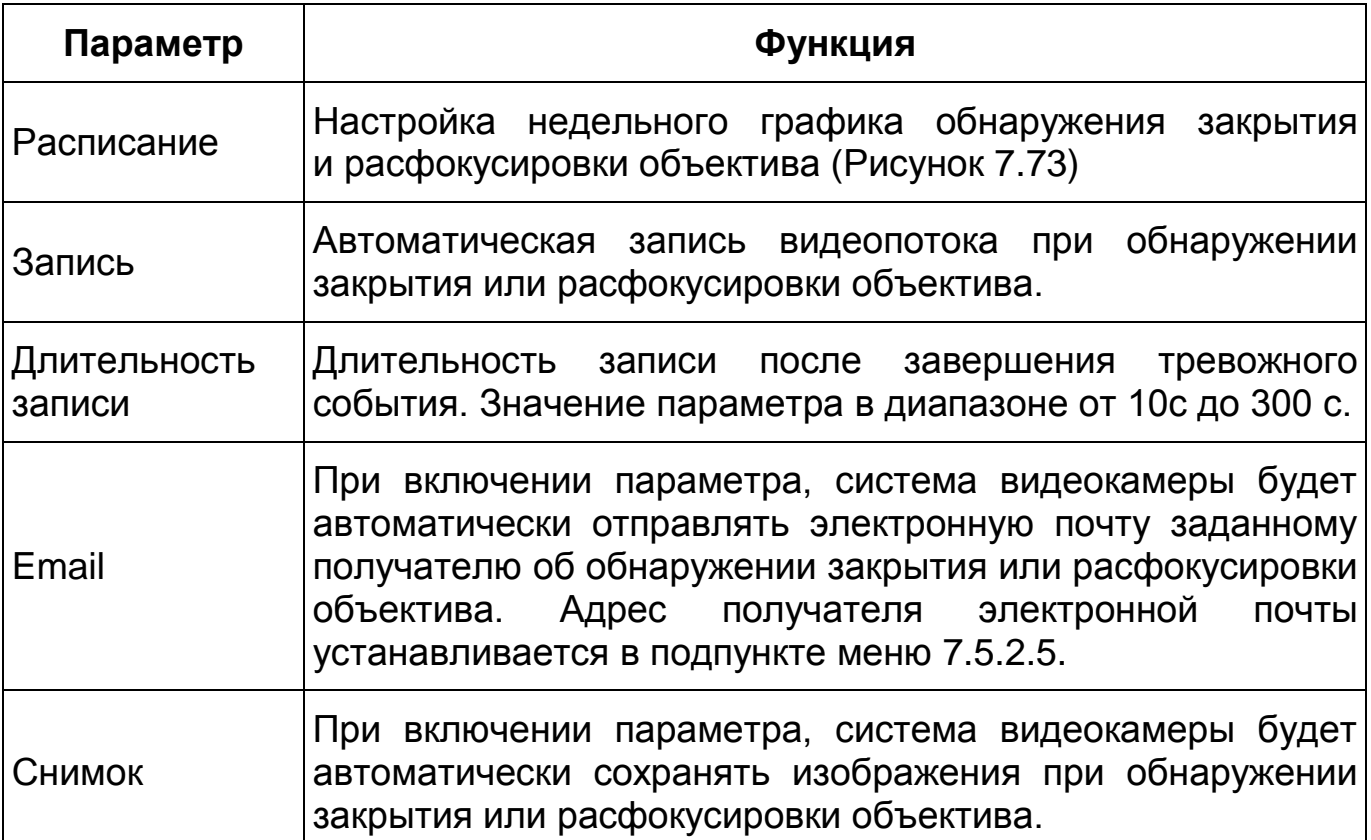

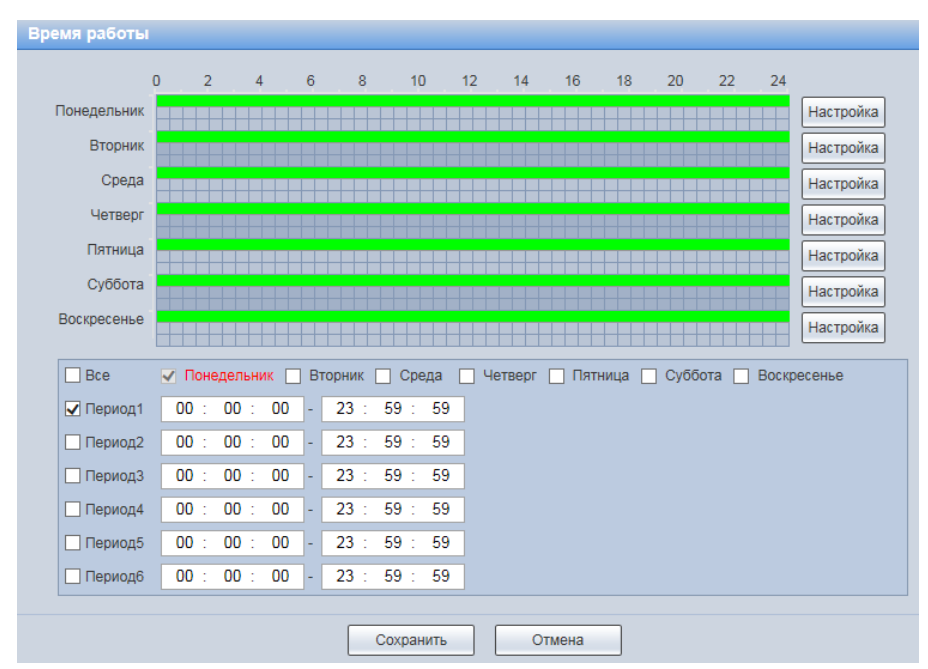

<span id="page-102-0"></span>Рисунок 7.73 — Вкладка «Закрытие объектива»: Расписание

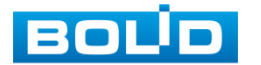

#### **7.5.3.2 Подпункт меню «Схема»**

Подпункт меню «Схема» предназначен для конфигурирования параметров и графика выполнения видеокамерой «Умного плана» заготовленной «Схемы» необходимых действий видеокамеры. Интерфейс представлен ниже [\(Рисунок 7.74\)](#page-103-0).

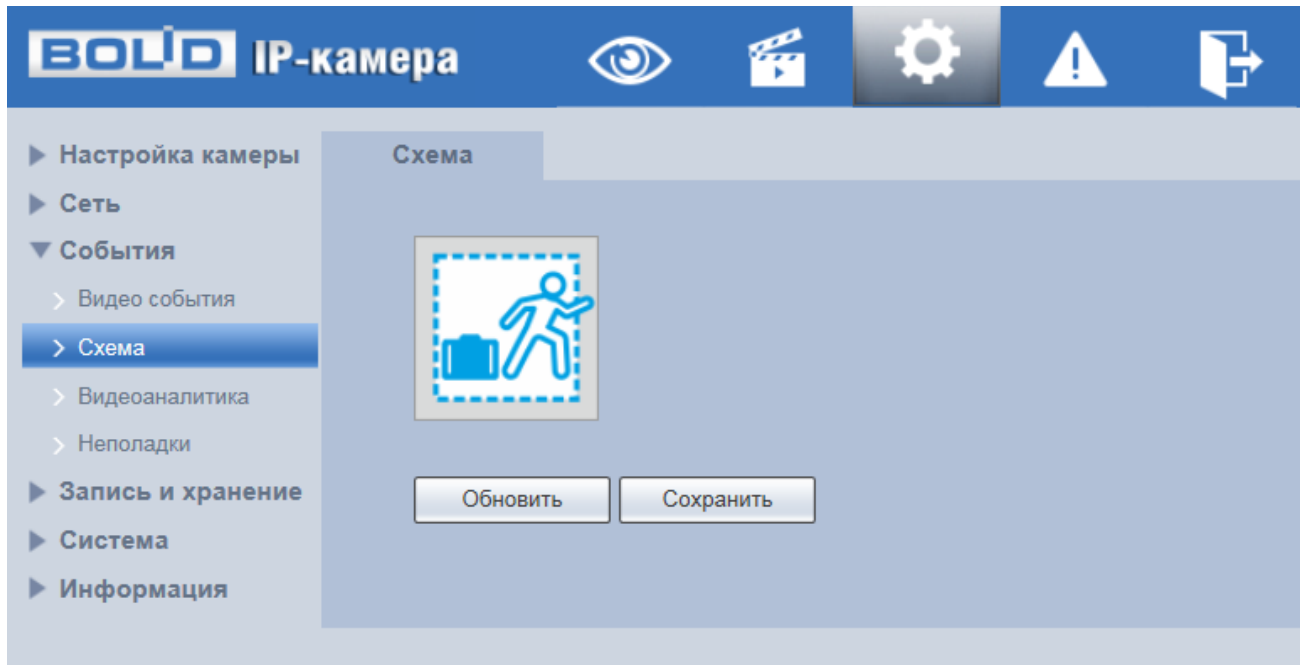

Рисунок 7.74 — Подпункт меню «Схема»

### <span id="page-103-0"></span>**7.5.3.3 Подпункт меню «Видеоаналитика»**

Подпункт меню «Видеоаналитика» предназначен для конфигурирования параметров и графика выполнения видеокамерой видеоаналитических функций: пересечение линии, контроль области, оставленный предмет, пропавшие предметы. Интерфейс представлен ниже [\(Рисунок 7.75\)](#page-104-0).

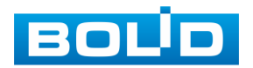

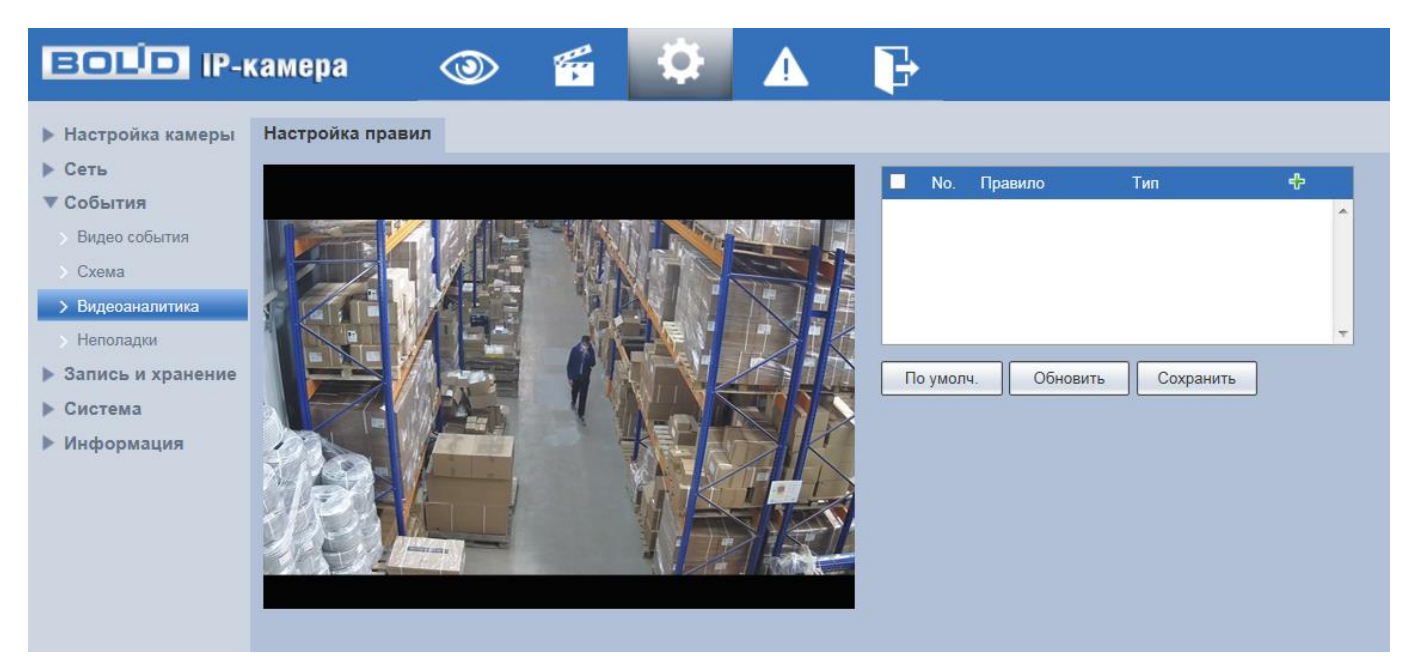

Рисунок 7.75 — Подпункт меню «Видеоаналитика»

<span id="page-104-0"></span>Видеоаналитика — это интеллектуальный анализ потоков видеонаблюдения и видеоданных архива видеонаблюдения. Видеоаналитика выполняет автоматическое выявление различного рода данных и детектирование заранее запрограммированных событий тревог. Видеоаналитика, выполняемая видеокамерой, использует функции детекторов видеокамеры и позволяет определить в данных видеопотока аналитические ситуации по собственным и периферийным детекторам, по анализу треков видеопотоков, распознаванию образов. Границу предупреждающей линии области применения правила детекции видеоаналитики следует делать простой и не применять видеоаналитику к структурно сложным областям.

Видеоаналитика контролируемых объектов/вещей (целей) на сцене видеонаблюдения, выполняемая видеокамерой, включает в себя:

Пересечение линии — возникновение сигнала тревоги, в случае если объект, согласно установленному по контролю направлению движения, пересечет предупреждающую линию.

Контроль области — возникновение сигнала тревоги, в случае если объект частью или целиком появился внутри контура контролируемой зоны,

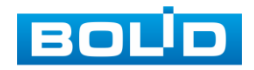

или когда движущаяся цель пересекла на вход/выход предупреждающую линию (замкнутый контур) контролируемой зоны.

*Создание правила видеоаналитики «Пересечение линии»*

В подпункте меню «Видеоаналитика» добавьте новое правило  $\frac{1}{2}$ и укажите тип «Пересечение линии».

Нажмите «Правила» для конфигурирования привила видеоаналитики. С помощью мыши нарисуйте контрольную линию на видеоизображении [\(Рисунок 7.76\)](#page-105-0).

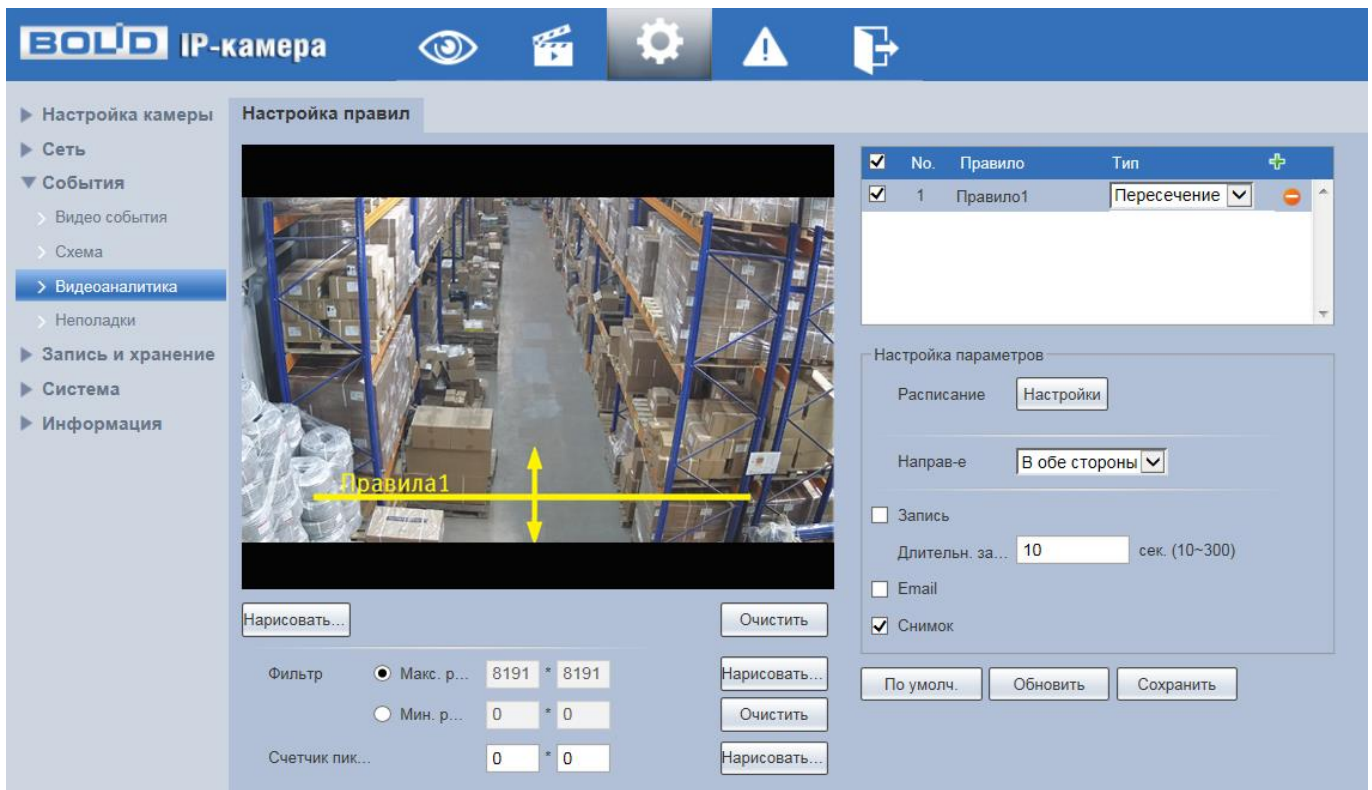

<span id="page-105-0"></span>Рисунок 7.76 — Создание правила видеоаналитики «Пересечение линии»

Завершение рисования осуществляется нажатием правой кнопки мыши. Активное правило видеоаналитики будет выделено синим цветом. Для удаления линии выберите «Очистить».

После создания правила видеоаналитики укажите параметры функций [\(Таблица 7.24\)](#page-106-0).

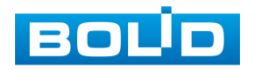

<span id="page-106-0"></span>Таблица 7.24 — Функции и значения параметров подпункта меню «Видеоаналитика»: Пересечение линии

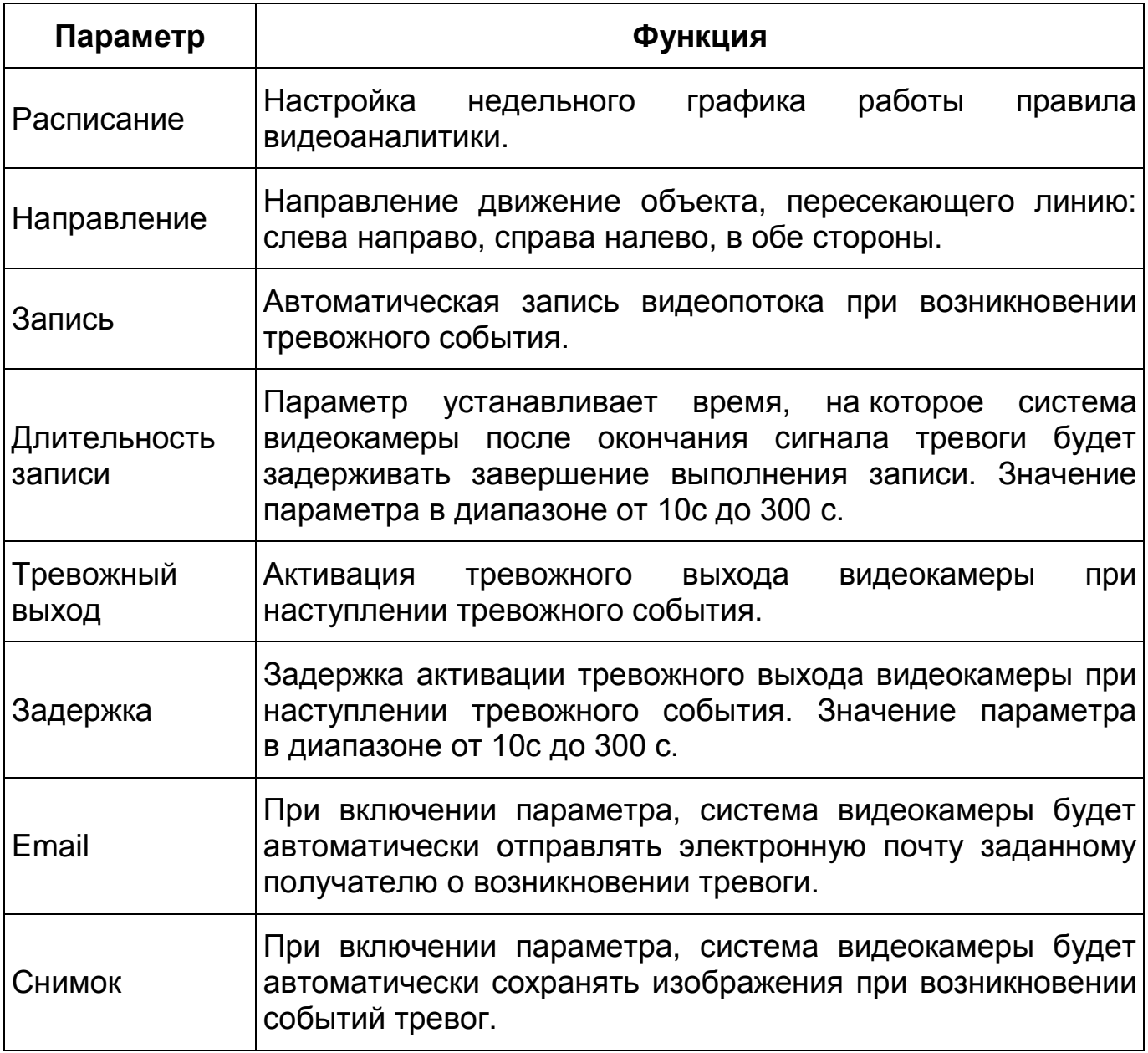

*Создание правила видеоаналитики «Контроль области»*

В подпункте меню «Видеоаналитика» добавьте новое правило В и укажите тип «Контроль области».

Нажмите «Правила» для конфигурирования привила видеоаналитики.

С помощью мыши вручную, либо с помощью кнопки «Область», нарисуйте контрольную область на видеоизображении [\(Рисунок 7.76\)](#page-105-0).

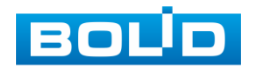

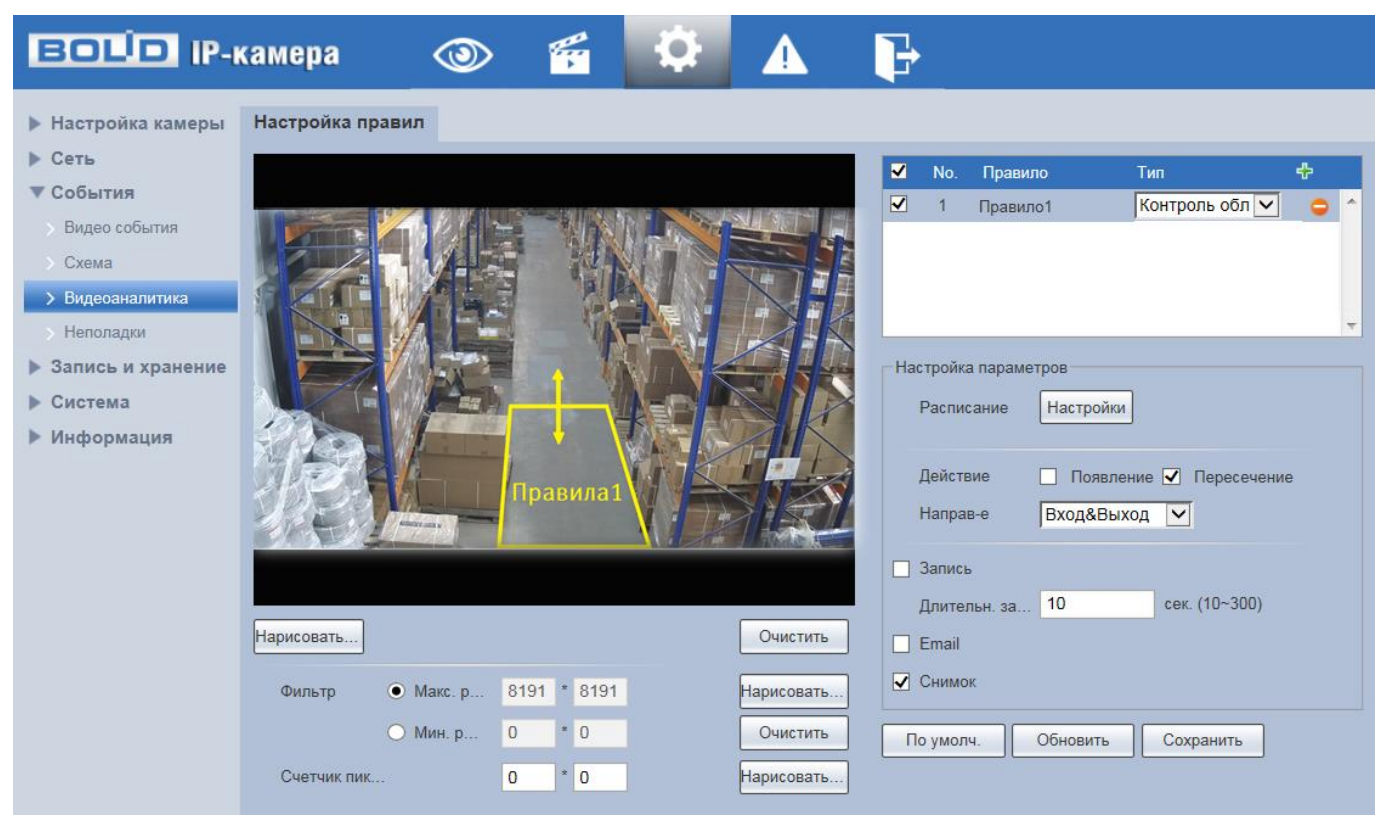

Рисунок 7.77 — Создание правила видеоаналитики «Контроль области»

Завершение рисования осуществляется нажатием правой кнопки мыши. Активное правило видеоаналитики будет выделено синим цветом. Для удаления области выберите «Очистить».

После создания правила видеоаналитики укажите параметры функций [\(Таблица 7.24\)](#page-106-0).

Таблица 7.25 — Функции и значения параметров подпункта меню «Видеоаналитика»: Контроль области

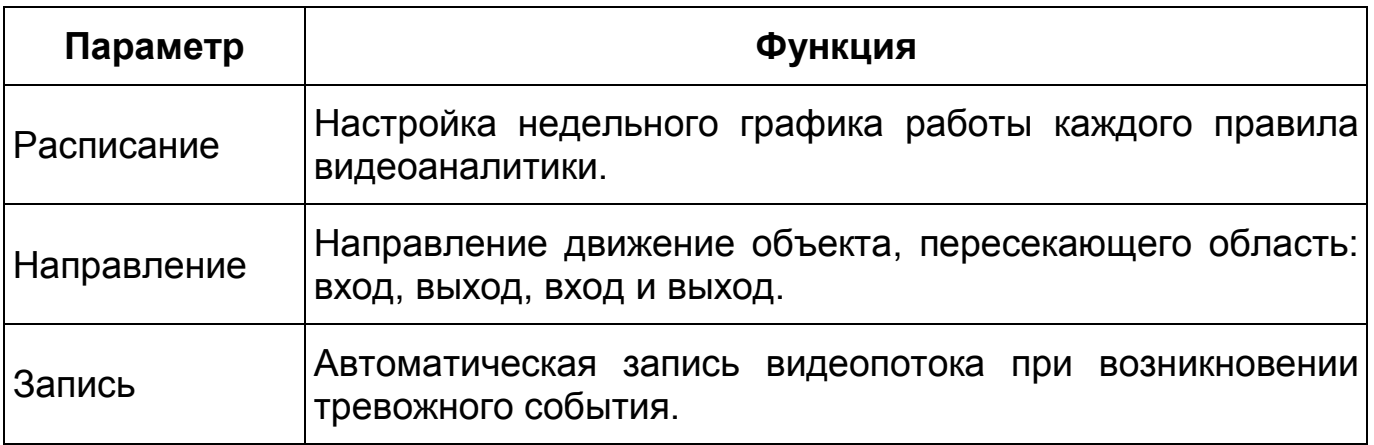

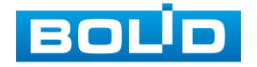
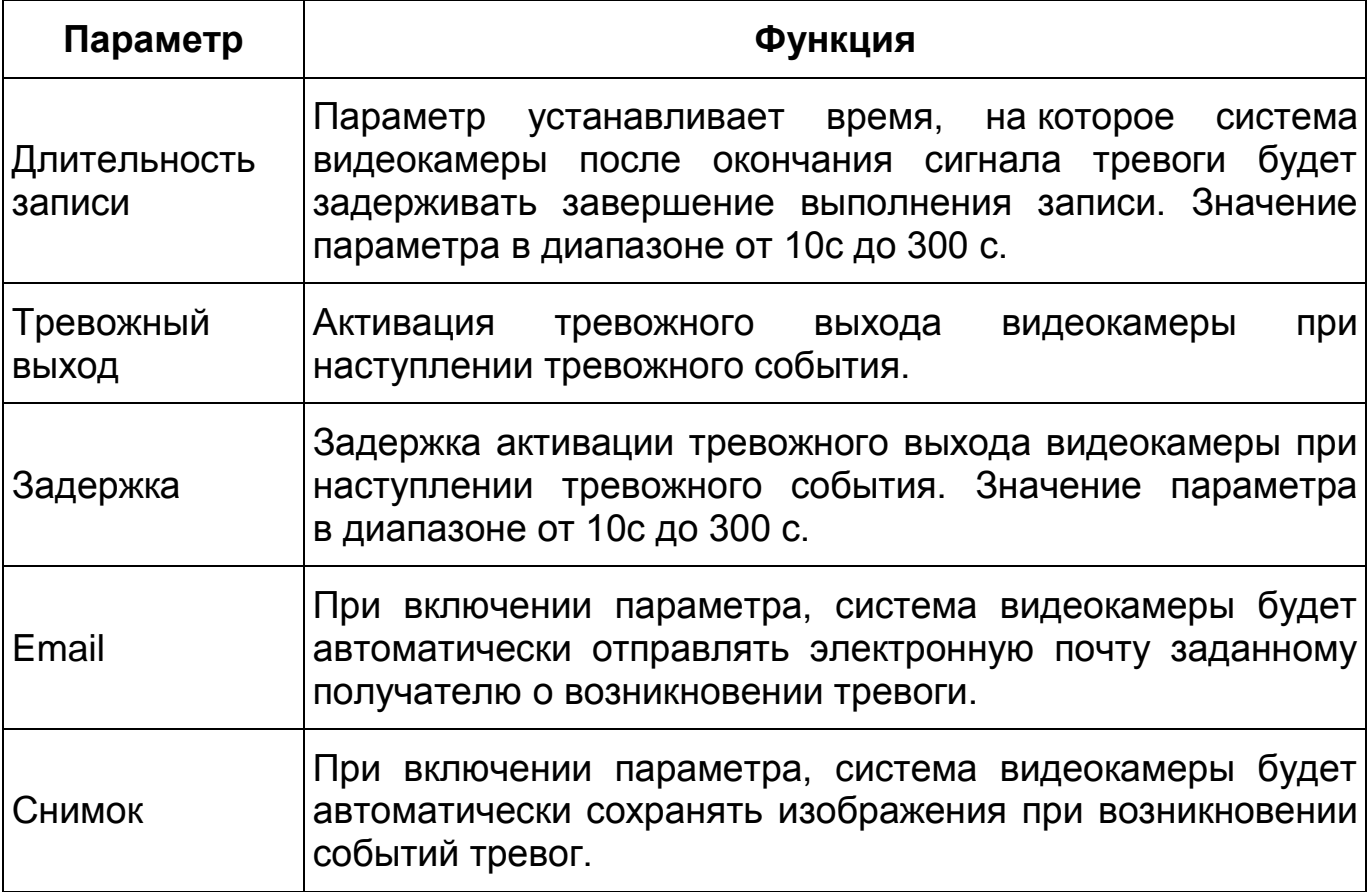

# **7.5.3.4 Подпункт меню «Неполадки»**

Подпункт меню «Неполадки» предназначен для настройки параметров конфигурирования тревожного события при возникновении ошибок сети, ошибок авторизации и обнаружении видеокамерой недопустимого напряжения питания в электросети. Подпункт меню «Неполадки» структурно имеет пять вкладок для необходимого конфигурирования параметров: «Ошибка SD карты», «Ошибка соединения», «Несанкционированный доступ», «Обнаружение напряжения», «События безопасности» [\(Рисунок 7.78\)](#page-109-0).

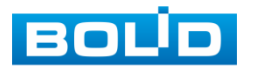

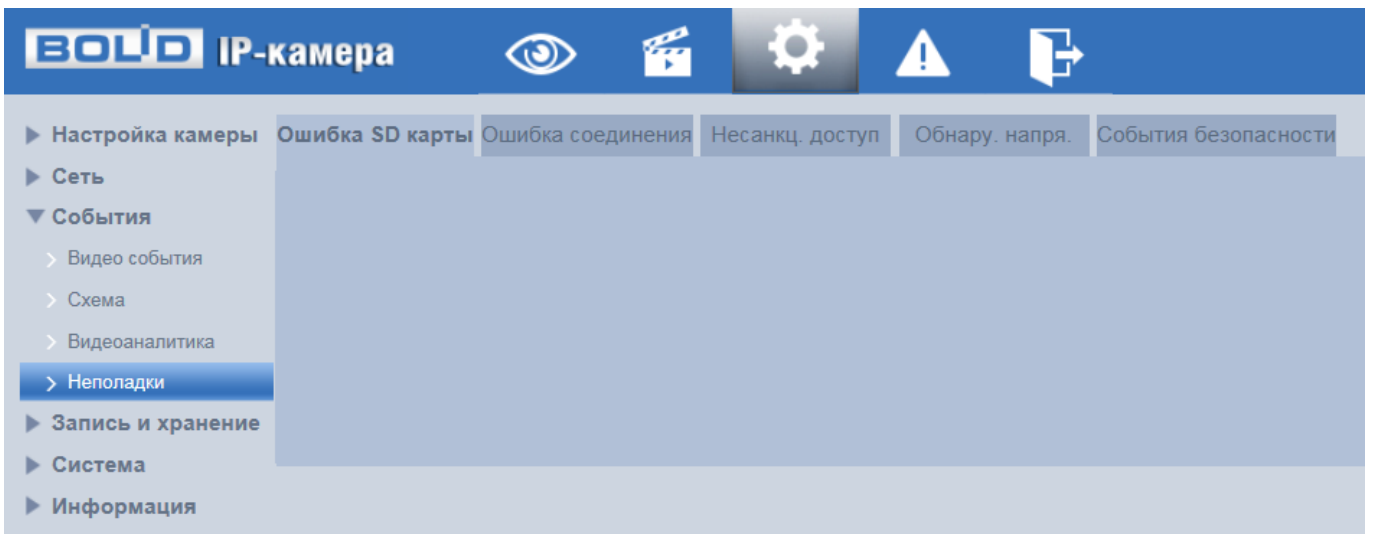

Рисунок 7.78 — Подпункт меню «Неполадки»

## <span id="page-109-0"></span>**Вкладка «Ошибка SD карты»**

Вкладка «Ошибка SD карты» предназначена для конфигурирования параметров тревоги по событиям, связанным с использованием карты памяти видеокамеры. Интерфейс представлен ниже [\(Рисунок 7.79\)](#page-110-0).

Контролируемые тревоги:

«Нет SD карты» –в слоте для карты памяти видеокамеры отсутствует карта памяти «Micro SD»;

«Ошибка SD карты» — в видеокамере возникла неустранимая ошибка работы карты памяти;

«Заполнение SD карты» — на карте памяти недостаточно свободного места для выполнения сохранения данных. Размер оставшегося свободного простанства на карте памяти, по которому возникает сигнал тревоги по этому событию, можно устанавливать в процентах от емкости карты памяти, задавая нужное значение в параметре «Лимит заполнения %(0-99)»

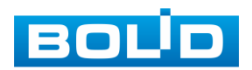

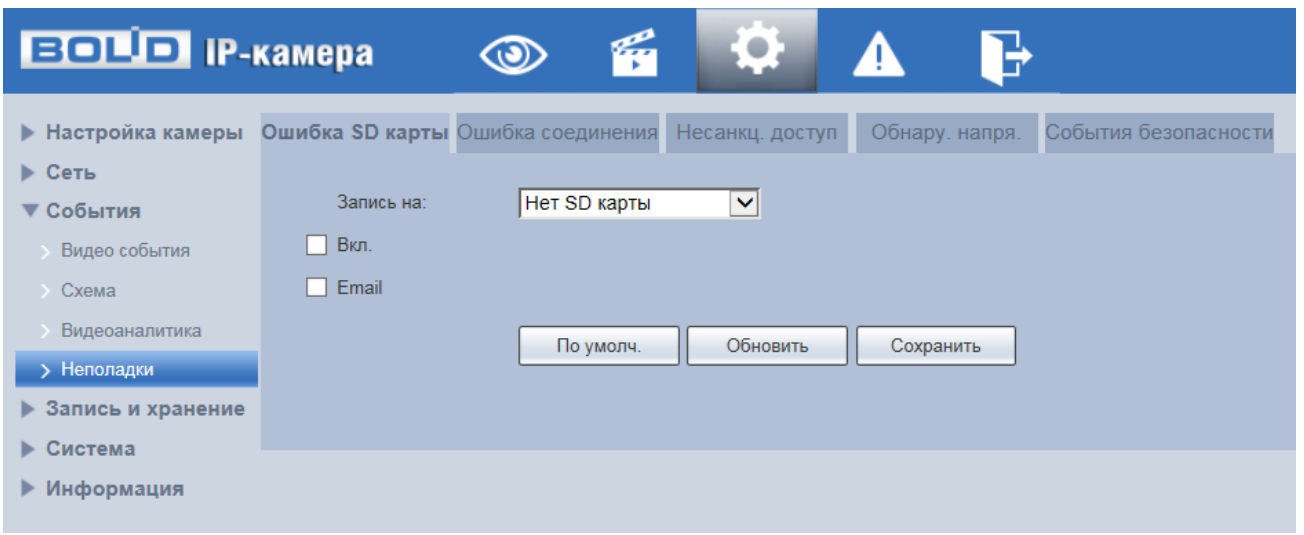

Рисунок 7.79 — Вкладка «Ошибка SD карты»

<span id="page-110-0"></span>Функции и значения параметров представлены ниже [\(Таблица 7.26\)](#page-110-1).

<span id="page-110-1"></span>Таблица 7.26 — Функции и значения параметров вкладки «Ошибка SD карты»

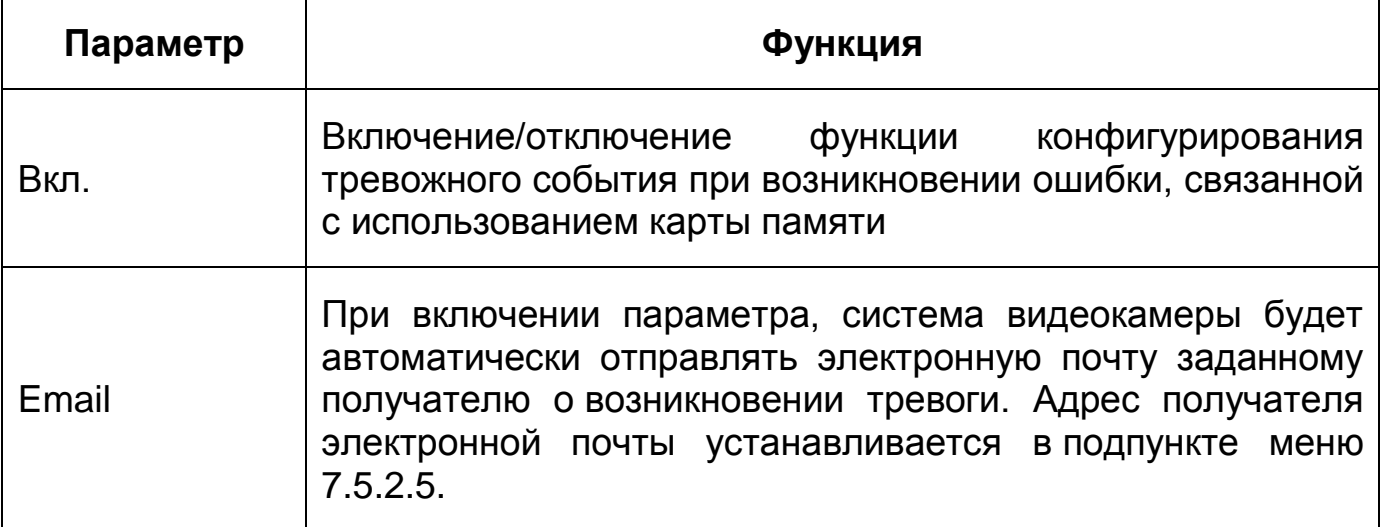

#### **Вкладка «Ошибка соединения»**

Вкладка «Ошибка соединения» предназначена для конфигурирования параметров тревоги по событиям сетевого подключения видеокамеры. Интерфейс представлен ниже [\(Рисунок 7.80\)](#page-111-0).

Контролируемые тревоги: «Разрыв соединения» — разрыв соединения сети; «Конфликт IP адресов» — неправильное использование или неверное назначение IP адресации видеокамеры.

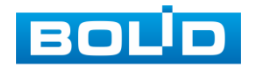

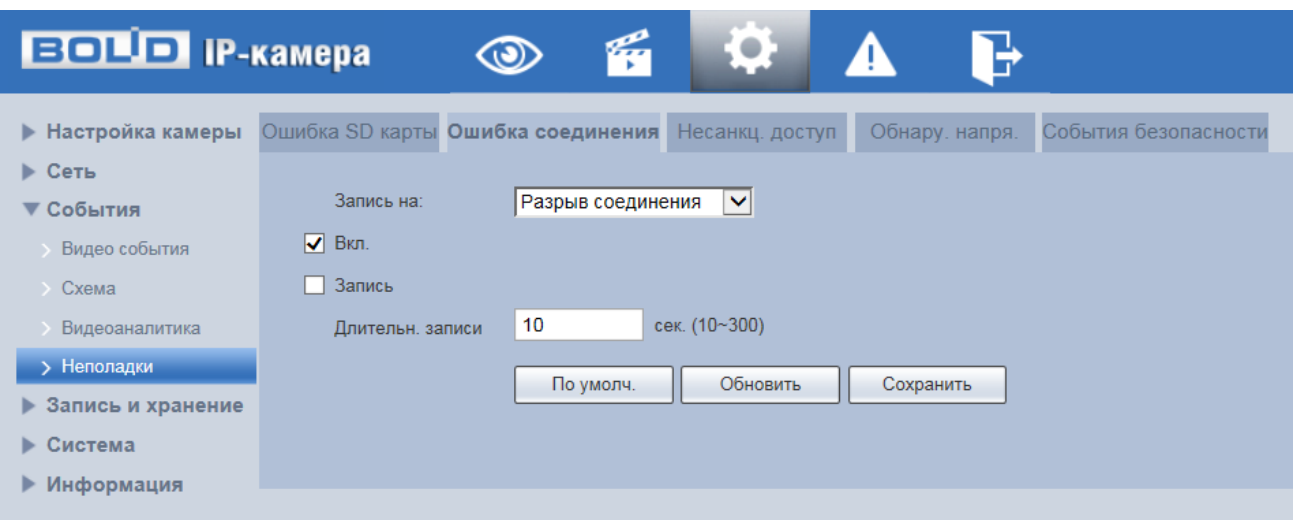

Рисунок 7.80 — Вкладка «Ошибка соединения»

<span id="page-111-0"></span>Функции и значения параметров представлены ниже [\(Таблица 7.27\)](#page-111-1).

<span id="page-111-1"></span>Таблица 7.27 — Функции и значения параметров вкладки «Ошибка соединения»

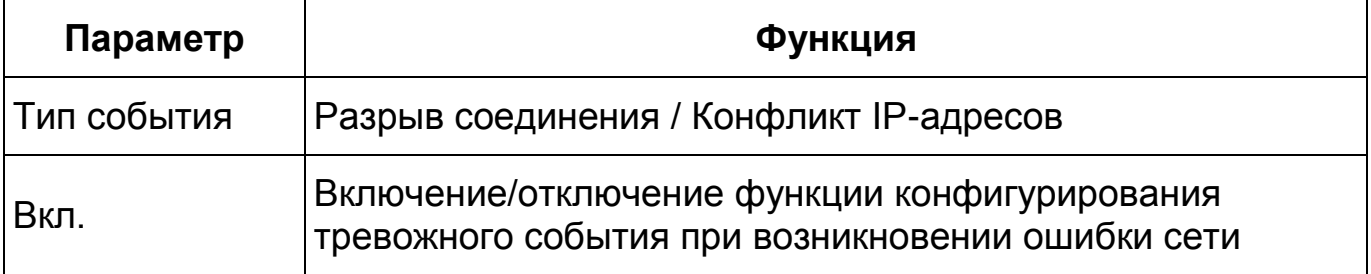

## **Вкладка «Несанкционированный доступ»**

Вкладка «Несанкционированный доступ» предназначена для конфигурирования параметров тревоги по событиям доступа при ошибках ввода логина и пароля для доступа к видеокамере. Интерфейс представлен ниже [\(Рисунок 7.81\)](#page-112-0).

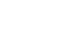

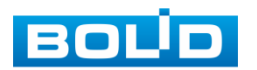

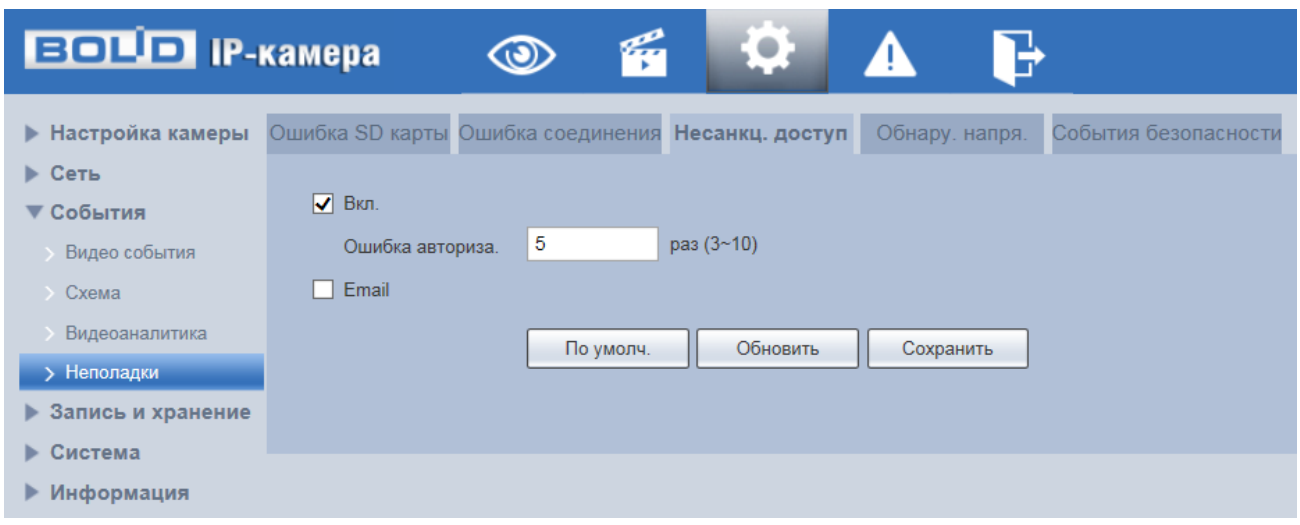

Рисунок 7.81 — Вкладка «Несанкционированный доступ»

<span id="page-112-0"></span>Функции и значения параметров вкладки «Несанкционированный доступ» представлены ниже [\(Таблица 7.28\)](#page-112-1).

<span id="page-112-1"></span>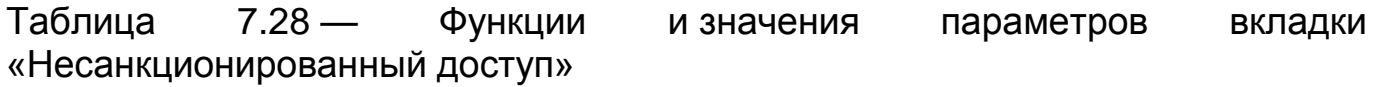

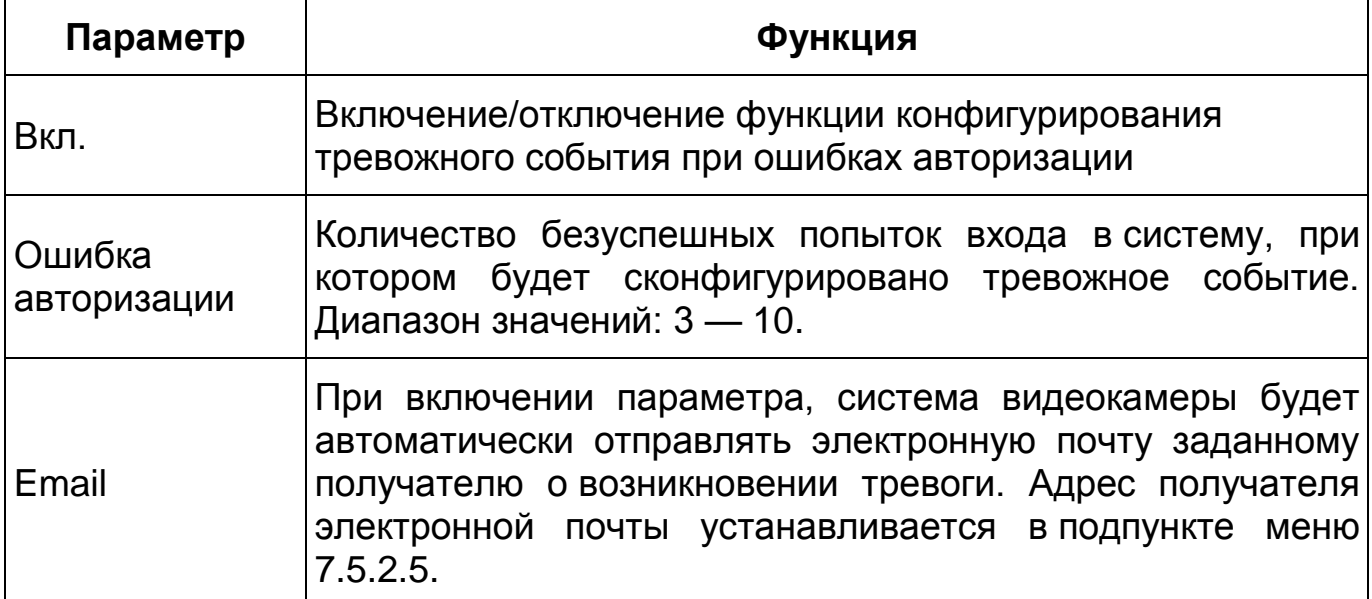

# **Вкладка «Обнаружение напряжения»**

Вкладка «Обнаружение напряжения» предназначена для конфигурирования параметров тревоги по событиям обнаружения недопустимого напряжения питания в электросети. Интерфейс представлен ниже [\(Рисунок 7.82\)](#page-113-0).

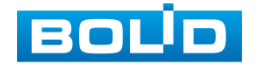

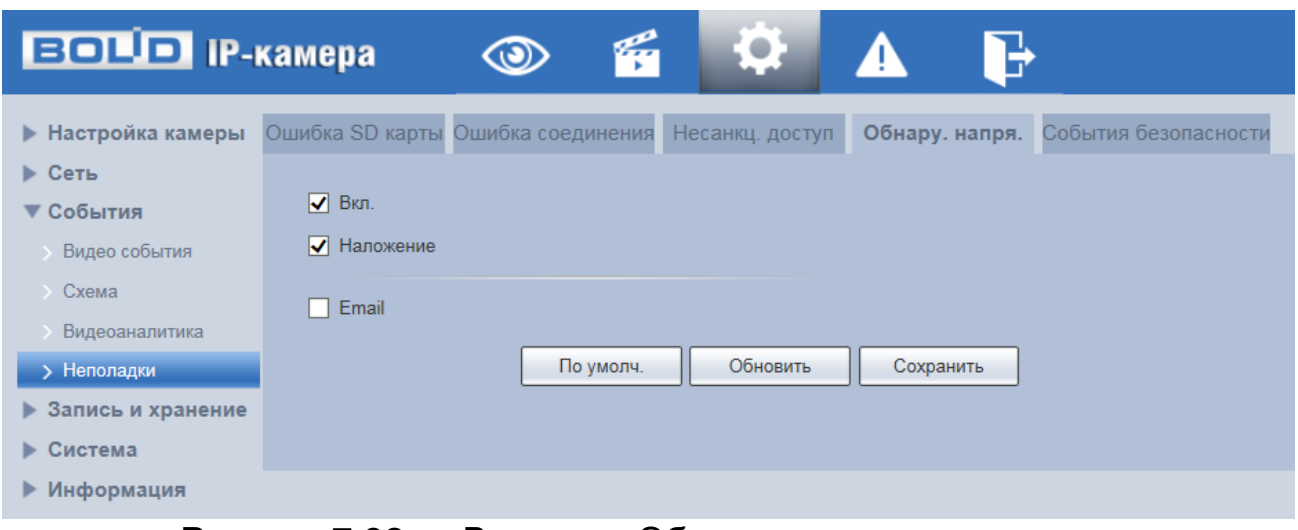

Рисунок 7.82 — Вкладка «Обнаружение напряжения»

# <span id="page-113-0"></span>**7.5.4 Пункт меню «Запись и хранение»**

Пункт меню «Запись и хранение» предназначен для управления настройками расписания, режима хранения и выполнения видеозаписей. Интерфейс пункта меню «Запись и хранение» имеет три подпункта: «Расписание», «Хранение архива», «Настройки записи». Интерфейс представлен ниже [\(Рисунок 7.83\)](#page-113-1).

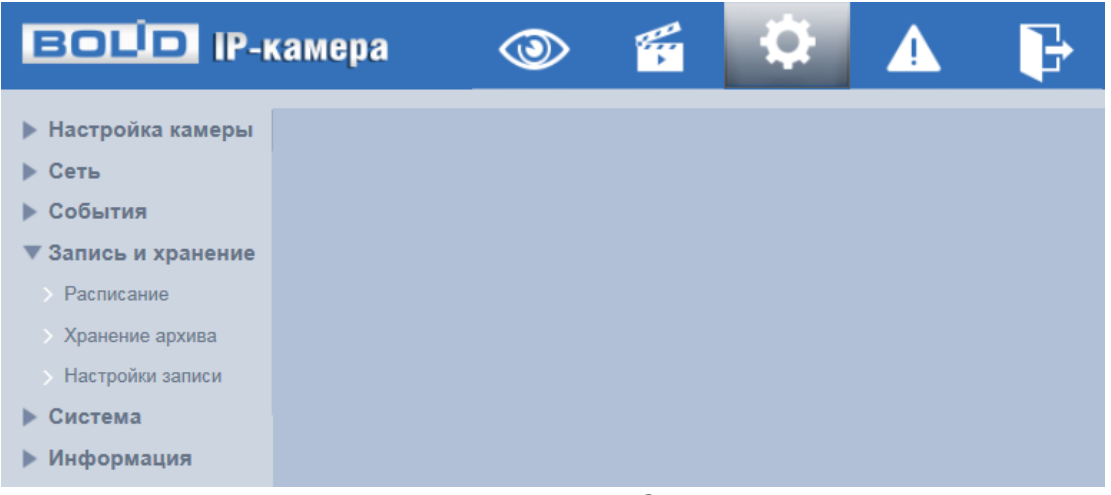

Рисунок 7.83 — Пункт меню «Запись и хранение»

<span id="page-113-1"></span>Каждый подпункт меню открывает вкладку конфигурирования соответствующих параметров. Сохранение и инициализация параметров вкладки выполняется через интерактивную панель сохранения и инициализации настроек этой вкладки [\(Рисунок 7.84\)](#page-114-0).

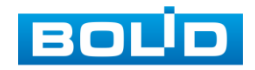

По умолчанию Обновить Сохранить

Рисунок 7.84 — Панель сохранения и инициализации настроек

#### <span id="page-114-0"></span>**7.5.4.1 Подпункт меню «Расписание»**

Подпункт меню «Расписание» позволяет просматривать и управлять параметрами расписания записи видеопотока и сохранения изображений с видеопотока. Подпункт меню «Расписание» структурно имеет три вкладки для необходимого конфигурирования параметров: «Запись» конфигурирование календарного расписания записи видеопотока; «Снимок» — конфигурирование календарного расписания по сохранению изображений с видеопотока; «Праздники» — конфигурирование календарного расписания работы видеокамеры [\(Рисунок 7.85\)](#page-114-1).

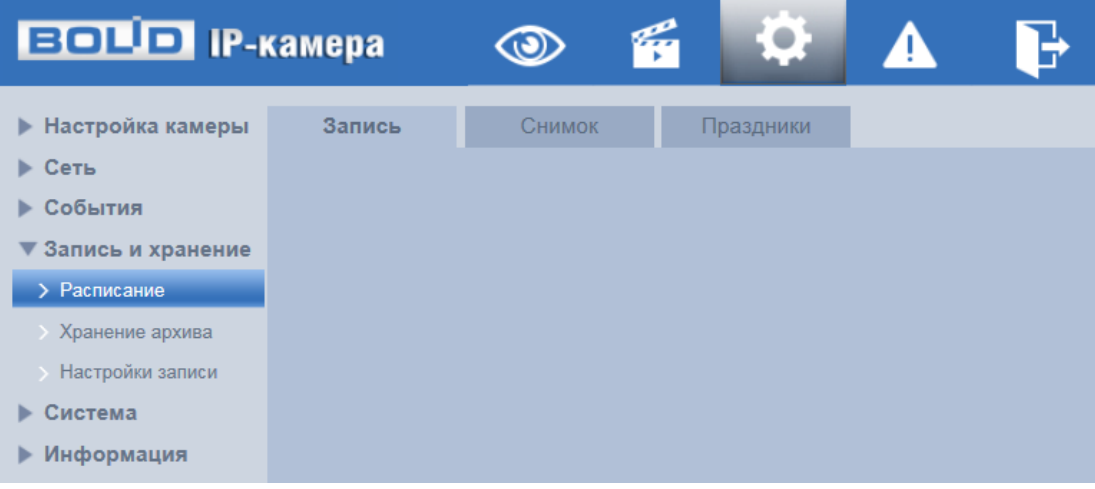

Рисунок 7.85 — Подпункт меню «Расписание»

<span id="page-114-1"></span>Перед настройкой расписания пользователь должен включить режимы выполнения записи и снимков. Если режимы записи и снимков выключены, то видеокамера не будет записывать видеопотоки или делать снимки в соответствии с расписанием.

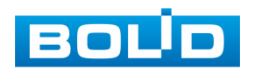

### **Вкладка «Запись»**

Вкладка «Запись» предназначена для конфигурирования параметров детального недельного календаря расписания по выполнению записи видеокамерой. Интерфейс представлен ниже [\(Рисунок 7.86\)](#page-115-0).

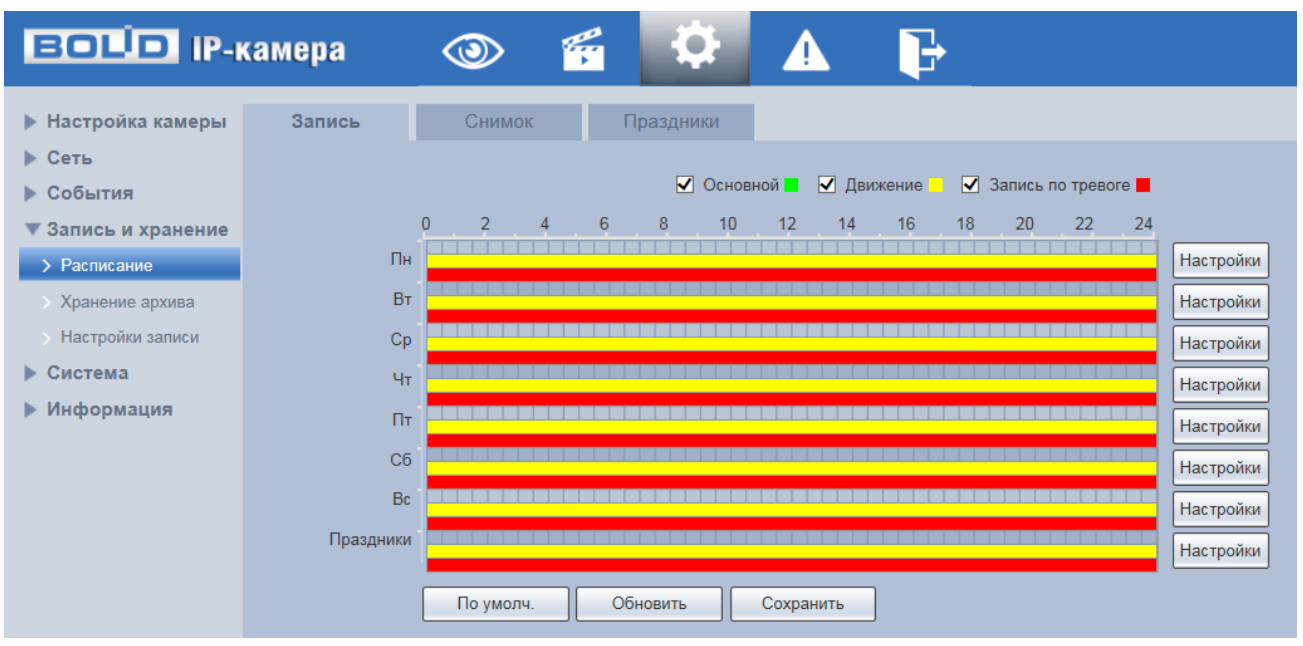

Рисунок 7.86 — Вкладка «Запись»

<span id="page-115-0"></span>Задайте для каждого дня недели периоды времени выполнения записи видеопотоков, отметив их с помощью мыши на графике [\(Рисунок 7.86\)](#page-115-0) или введите временные интервалы вручную во вкладке «Настройка» [\(Рисунок 7.87\)](#page-115-1).

| <b>Настройки</b>    |             |                 |                          |                          |              |                       |                  |                | $\mathbf{x}$ |
|---------------------|-------------|-----------------|--------------------------|--------------------------|--------------|-----------------------|------------------|----------------|--------------|
|                     |             |                 |                          |                          |              |                       |                  |                |              |
| $\Box$ Bce          | <b>V</b> NH | $\Box$ BT       | $\Box$ Cp                | $\Box$ 4 $\tau$          | $\Box$ $\Pi$ | $\Box$ C <sub>0</sub> | Bc<br>a kalendar | Праздники<br>ш |              |
| Период1             | 00:         | 00<br>00:       | $\blacksquare$           | 23 : 59 :<br>59          | Норма        | √ Движение √ Тревога  |                  |                |              |
| Период2             |             | 00<br>00 : 00 : |                          | 23 : 59 :<br>$59$ $\Box$ | Норма        | П Движение П Тревога  |                  |                |              |
| Период3             |             | 00 : 00 :<br>00 |                          | 23 : 59 :<br>59          | Норма        | П Движение П Тревога  |                  |                |              |
| Период4             |             | 00 : 00 :<br>00 | ۰                        | 23 : 59 :<br>59          | Норма        | П Движение П Тревога  |                  |                |              |
| Период5             |             | 00<br>00 : 00 : | ۰                        | 59<br>23 : 59 :          | Норма        | Движение              | Тревога          |                |              |
| Период6             |             | 00 : 00 :<br>00 | $\overline{\phantom{a}}$ | 23 : 59 :<br>$59$ $\Box$ | Норма        | П Движение П Тревога  |                  |                |              |
|                     |             |                 |                          |                          |              |                       |                  |                |              |
| Сохранить<br>Отмена |             |                 |                          |                          |              |                       |                  |                |              |

Рисунок 7.87 — Вкладка «Запись»: Настройки

<span id="page-115-1"></span>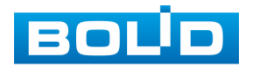

#### **Вкладка «Снимок»**

Вкладка «Снимок» предназначена для конфигурирования параметров детального недельного календаря расписания по выполнению сохранения изображений с видеопотоков видеокамеры. Интерфейс представлен ниже [\(Рисунок 7.88\)](#page-116-0).

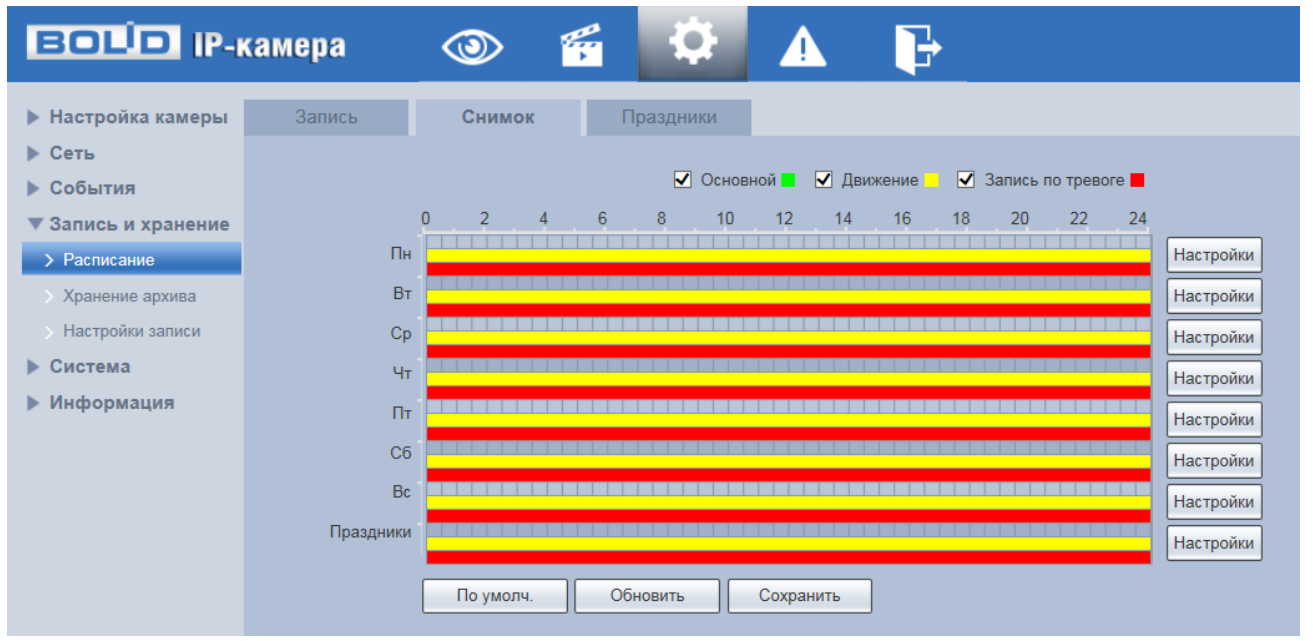

Рисунок 7.88 — Вкладка «Снимок»

<span id="page-116-0"></span>Задайте для каждого дня недели периоды времени выполнения сохранения изображений, отметив их с помощью мыши на графике [\(Рисунок 7.88\)](#page-116-0) или введите временные интервалы вручную во вкладке «Настройки» [\(Рисунок 7.89\)](#page-116-1).

| $\Box$ Cp<br>$\Box$ BT<br>$\Box$ YT<br>$\Box$ $\Pi$<br>$\Box$ C <sub>6</sub><br>$\Box$ Bc<br>$\Box$ Bce<br>∣√⊓н<br>Праздники<br>ш<br>23 : 59 :<br>59<br>00<br>00:<br>00<br>Норма<br>√ Движение √ Тревога<br>Период1<br>C.<br>H.<br>23 : 59 :<br>59<br>00:<br>00<br>Норма<br>Период2<br>00:<br>П Движение П Тревога<br>$\overline{\phantom{a}}$<br>23 : 59 :<br>$59$ $\Box$<br>00:<br>00<br>Период3<br>00:<br>Норма<br>П Движение П Тревога<br>ı — |  |  |  |  |  |  |  |  |
|----------------------------------------------------------------------------------------------------|--|--|--|--|--|--|--|--|
|                                                                                                    |  |  |  |  |  |  |  |  |
|                                                                                                    |  |  |  |  |  |  |  |  |
|                                                                                                    |  |  |  |  |  |  |  |  |
|                                                                                                    |  |  |  |  |  |  |  |  |
|                                                                                                    |  |  |  |  |  |  |  |  |
| 23 : 59 :<br>59<br>00 : 00 :<br>00<br>Норма<br>Период4<br>П Движение П Тревога<br>۰<br>$\mathbb{R}$                                                                                                    |  |  |  |  |  |  |  |  |
| 23 : 59 :<br>59<br>00:<br>00<br>00:<br>Движение П Тревога<br>Период5<br>Норма<br>$\overline{\phantom{a}}$                                                                                                    |  |  |  |  |  |  |  |  |
| 23 : 59 :<br>59<br>00<br>Норма<br>Период6<br>00:<br>00 :<br>Движение Превога<br>$\mathbf{H}$<br>۰                                                                                                    |  |  |  |  |  |  |  |  |
|                                                                                                    |  |  |  |  |  |  |  |  |
| Сохранить<br>Отмена                                                                                                    |  |  |  |  |  |  |  |  |

Рисунок 7.89 — Вкладка «Снимок»: Настройки

<span id="page-116-1"></span>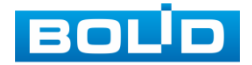

### **Вкладка «Праздники»**

Вкладка «Праздники» предназначена для конфигурирования параметров и установления исполняемого видеокамерой годового расписания выходных дней в работе видеокамеры. Интерфейс представлен ниже [\(Рисунок 7.90\)](#page-117-0).

Выберите в календаре даты выходных, праздничных и иных дней, в которые не должна осуществляться запись или сохранение изображений.

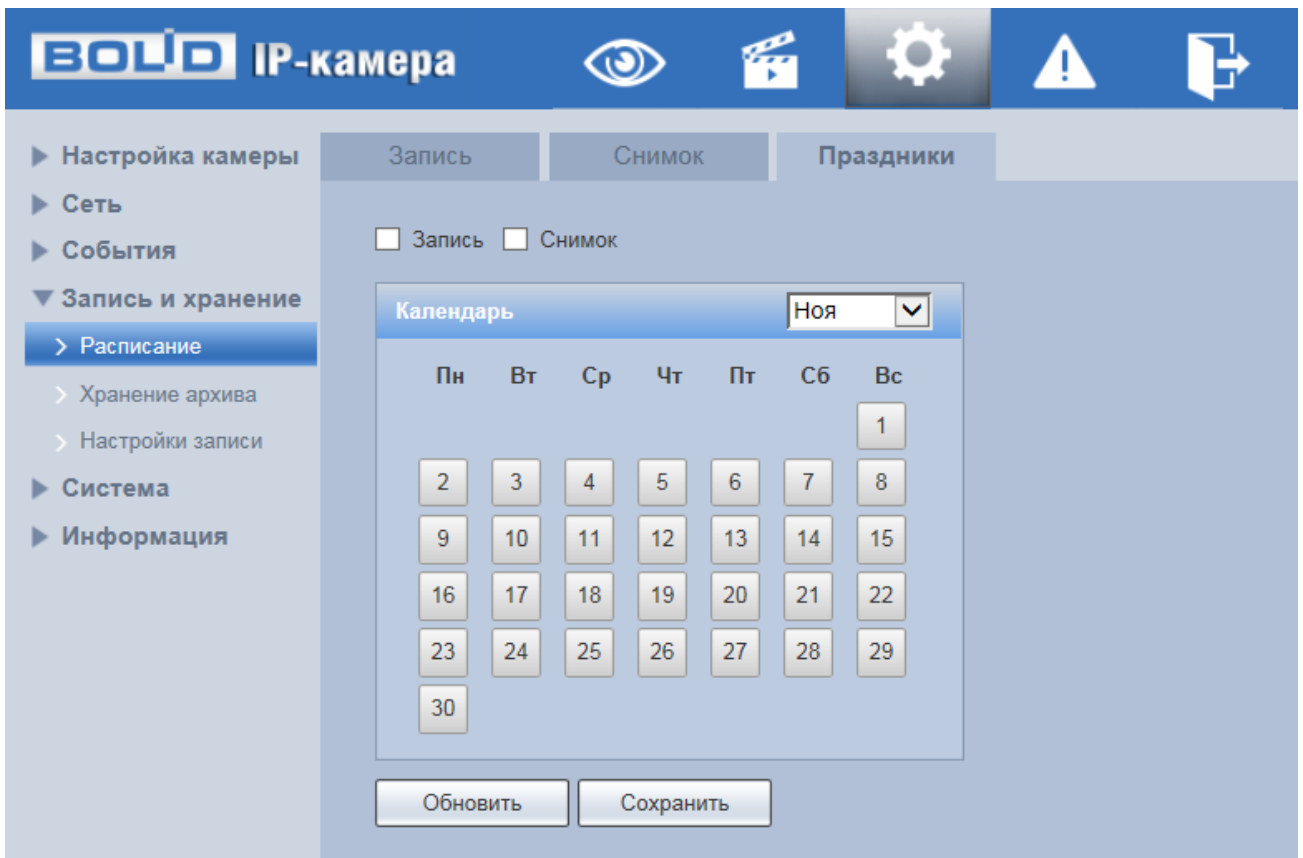

Рисунок 7.90 — Вкладка «Праздники»

# <span id="page-117-0"></span>**7.5.4.2 Подпункт меню «Хранение архива»**

Подпункт меню «Хранение архива» предназначен для просмотра и управление параметрами настройки хранения архива видеопотока. В качестве хранилища можно использовать сетевой ресурс сервера [FTP,](#page-171-0) сетевое хранилище NAS, Micro SD карту памяти видеокамеры.

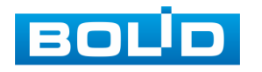

## **BOLID VCI-123. Версия 4. Руководство по эксплуатации** 119

Подпункт меню «Хранение архива» структурно имеет четыре вкладки для необходимого конфигурирования параметров: «Хранение» конфигурирование места сохранения видеопотока; «SD карта» конфигурирование режима чтения/записи и «горячей замены» SD карты видеокамеры; [«FTP»](#page-171-0) — конфигурирование сервера [FTP](#page-171-0) для архивного хранения данных видеокамеры и «NAS» — конфигурирование NAS для архивного хранения данных видеокамеры [\(Рисунок 7.91\)](#page-118-0).

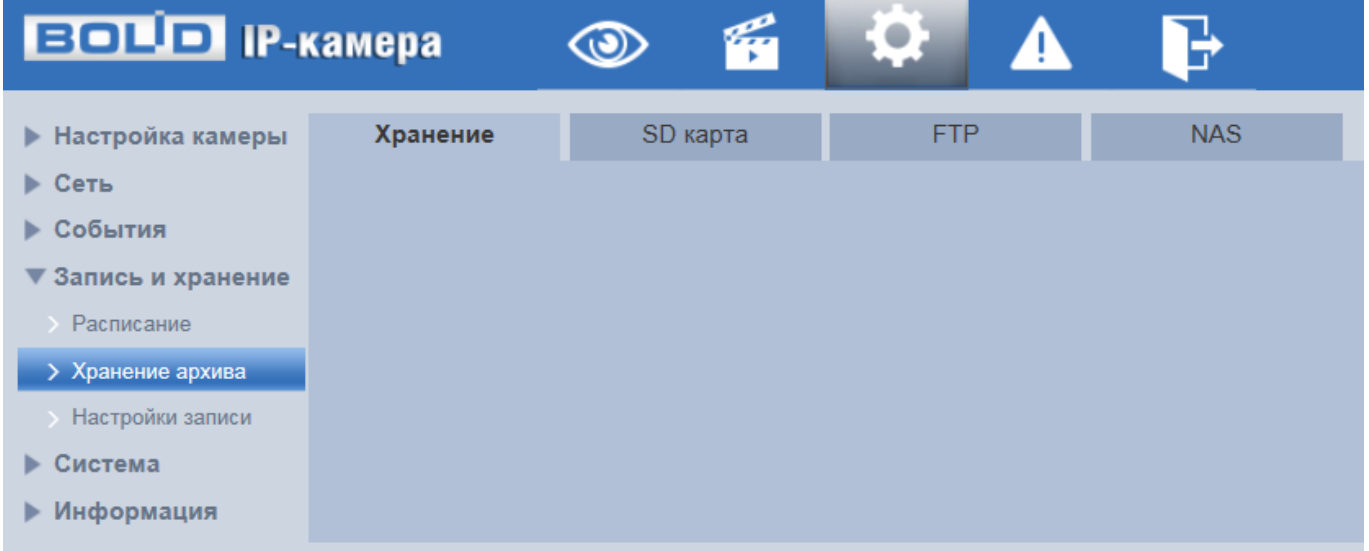

Рисунок 7.91 — Подпункт меню «Хранение архива»

# <span id="page-118-0"></span>**Вкладка «Хранение»**

Вкладка «Хранение» предназначена для управления параметрами настройки места хранения видеопотока. Интерфейс представлен ниже [\(Рисунок 7.92\)](#page-118-1).

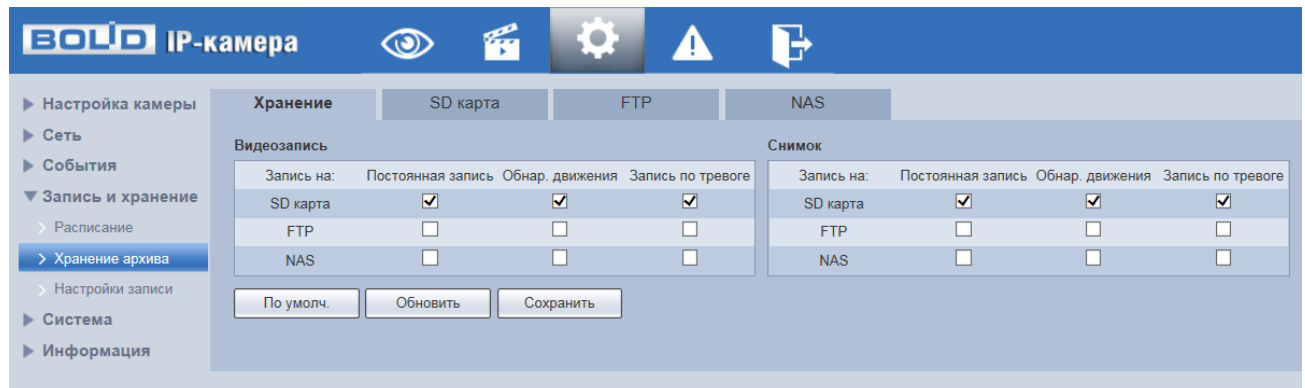

# Рисунок 7.92 — Вкладка «Хранение»

<span id="page-118-1"></span>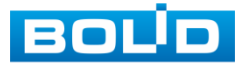

### **Вкладка «SD карта»**

Вкладка «SD карта» предназначена для управления функциями подготовки (форматирования), замены, режима чтение/запись работы карты памяти видеокамеры. Интерфейс представлен ниже [\(Рисунок 7.93\)](#page-119-0).

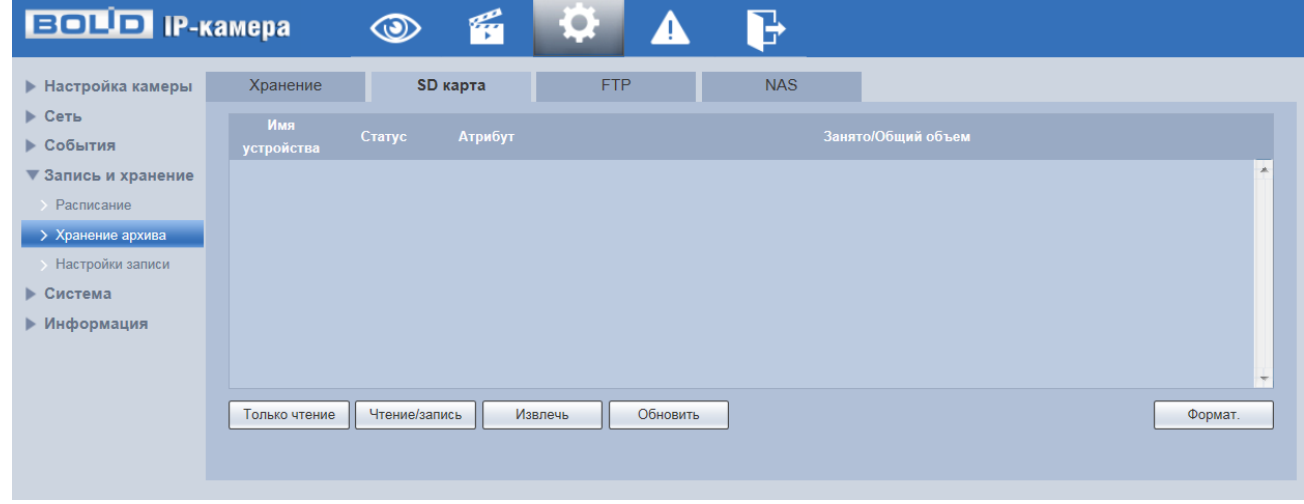

Рисунок 7.93 — Вкладка «SD карта»

### <span id="page-119-0"></span>**Вкладка [«FTP»](#page-171-0)**

Вкладка [«FTP»](#page-171-0) предназначена для управления параметрами настройки авторизованного доступа видеокамеры к серверу [FTP](#page-171-0) для архивного хранения данных видеонаблюдения. Интерфейс представлен ниже [\(Рисунок 7.94\)](#page-119-1).

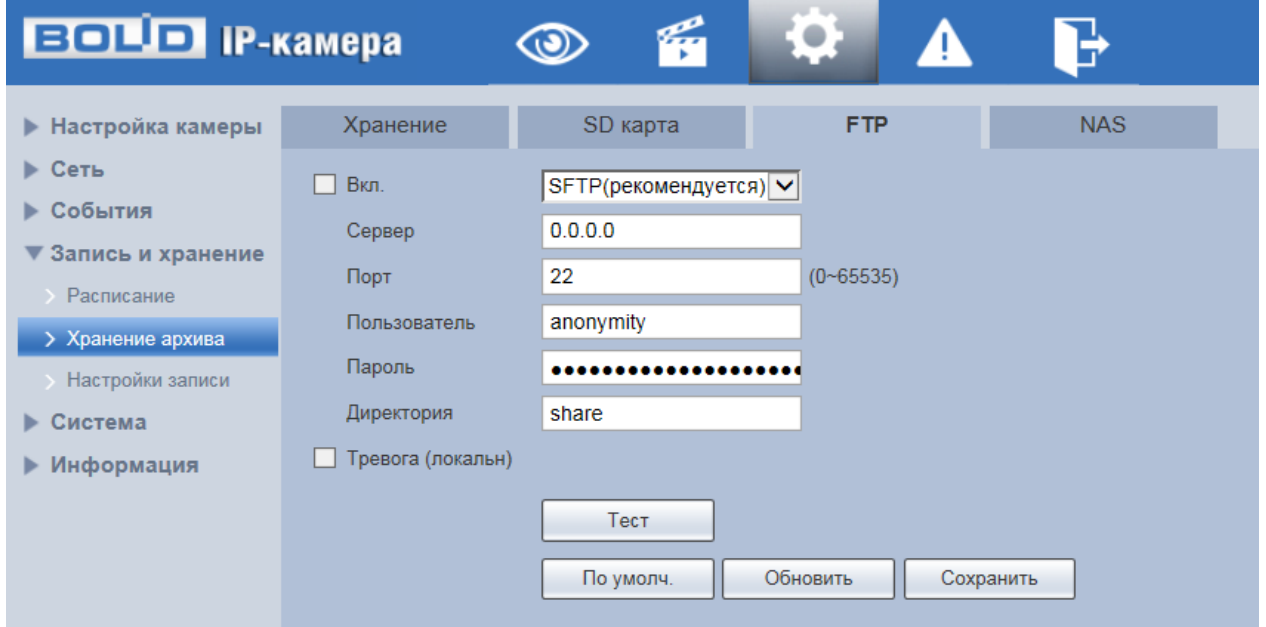

Рисунок 7.94 — Вкладка [«FTP»](#page-171-0)

<span id="page-119-1"></span>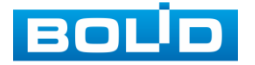

Включите функцию [FTP,](#page-171-0) заполните адрес сервера [FTP,](#page-171-0) порт, имя пользователя, пароль и соответствующий путь сохранения. После сохранения введенных данных рекомендуется выбрать «Тест» для проверки возможности сохранения видеопотока на сервере [FTP.](#page-171-0)

## **Вкладка «NAS»**

Вкладка «NAS» предназначена для управления параметрами настройки авторизованного доступа видеокамеры к сетевому хранилищу NAS для архивного хранения данных видеонаблюдения. Интерфейс представлен ниже [\(Рисунок 7.94\)](#page-119-1).

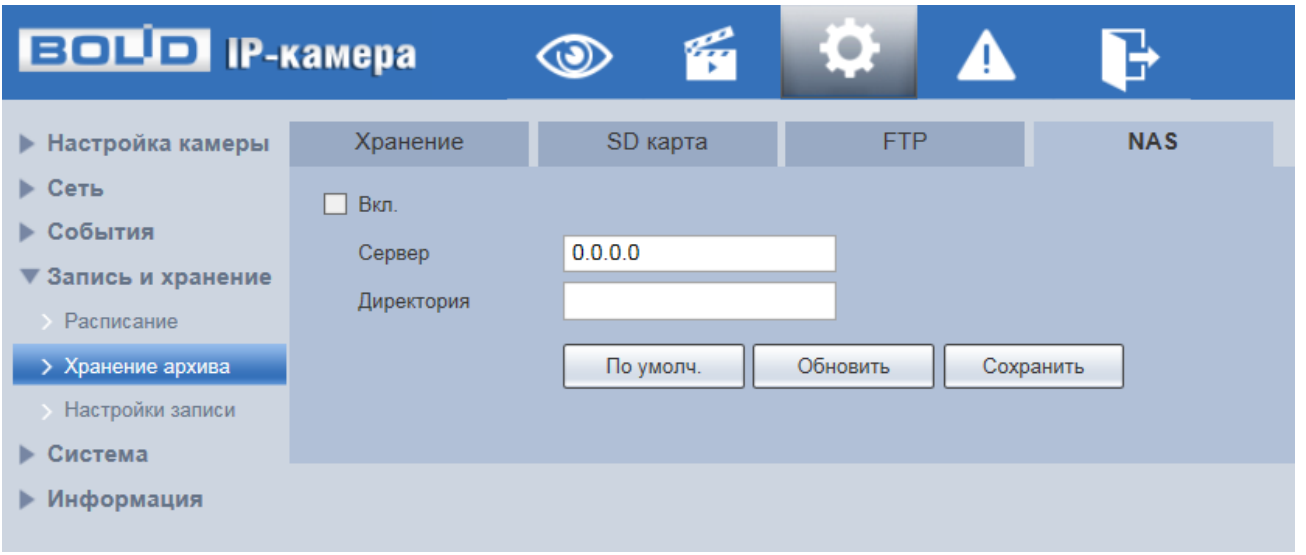

Рисунок 7.95 — Вкладка «NAS»

Включите функцию «NAS», заполните адрес сервера NAS, укажите путь (папку), после этого возможно сохранение записи или изображения на сервере [FTP.](#page-171-0)

# **7.5.4.3 Подпункт меню «Настройки записи»**

Подпункт меню «Настройки записи» предназначен для настройки параметров записи видеопотока. Интерфейс представлен ниже [\(Рисунок 7.96\)](#page-121-0).

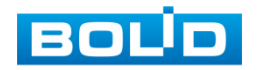

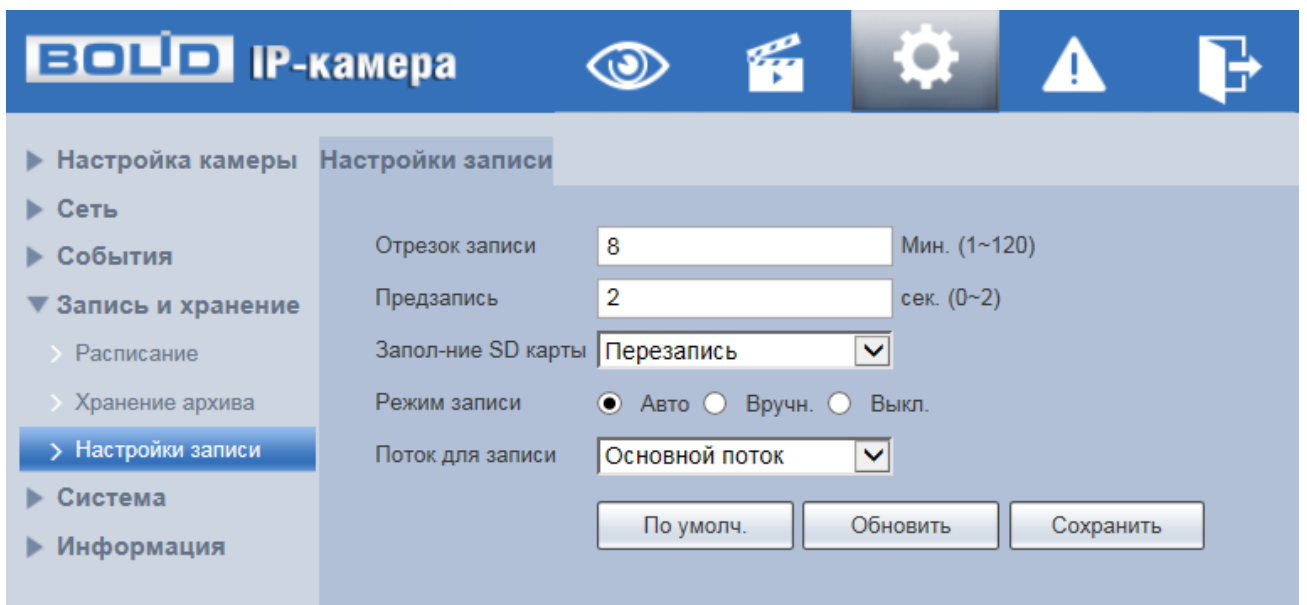

Рисунок 7.96 — Подпункт меню «Настройки записи»

<span id="page-121-0"></span>Установите длительность записи (от 1 до 120 мин), время предварительной записи (от 0 до 5 с) до возникновения события и выберите режим записи. Определите поток записи: основной или дополнительный.

# **7.5.5 Пункт меню «Система»**

Пункт меню «Система» предназначен для просмотра и управления базовыми системными параметрами видеокамеры.

Интерфейс пункта меню «Система» имеет семь подпунктов: «Общие настройки», «Пользователи», «Безопасность», «По умолчанию», «Импорт/Экспорт», «Автофункции», Обновление системы». Интерфейс представлен ниже [\(Рисунок 7.97\)](#page-122-0).

Каждый подпункт меню открывает вкладку конфигурирования соответствующих параметров. Сохранение и инициализация параметров вкладки выполняется через интерактивную панель сохранения и инициализации настроек этой вкладки [\(Рисунок 7.98\)](#page-122-1).

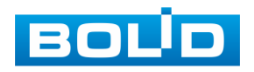

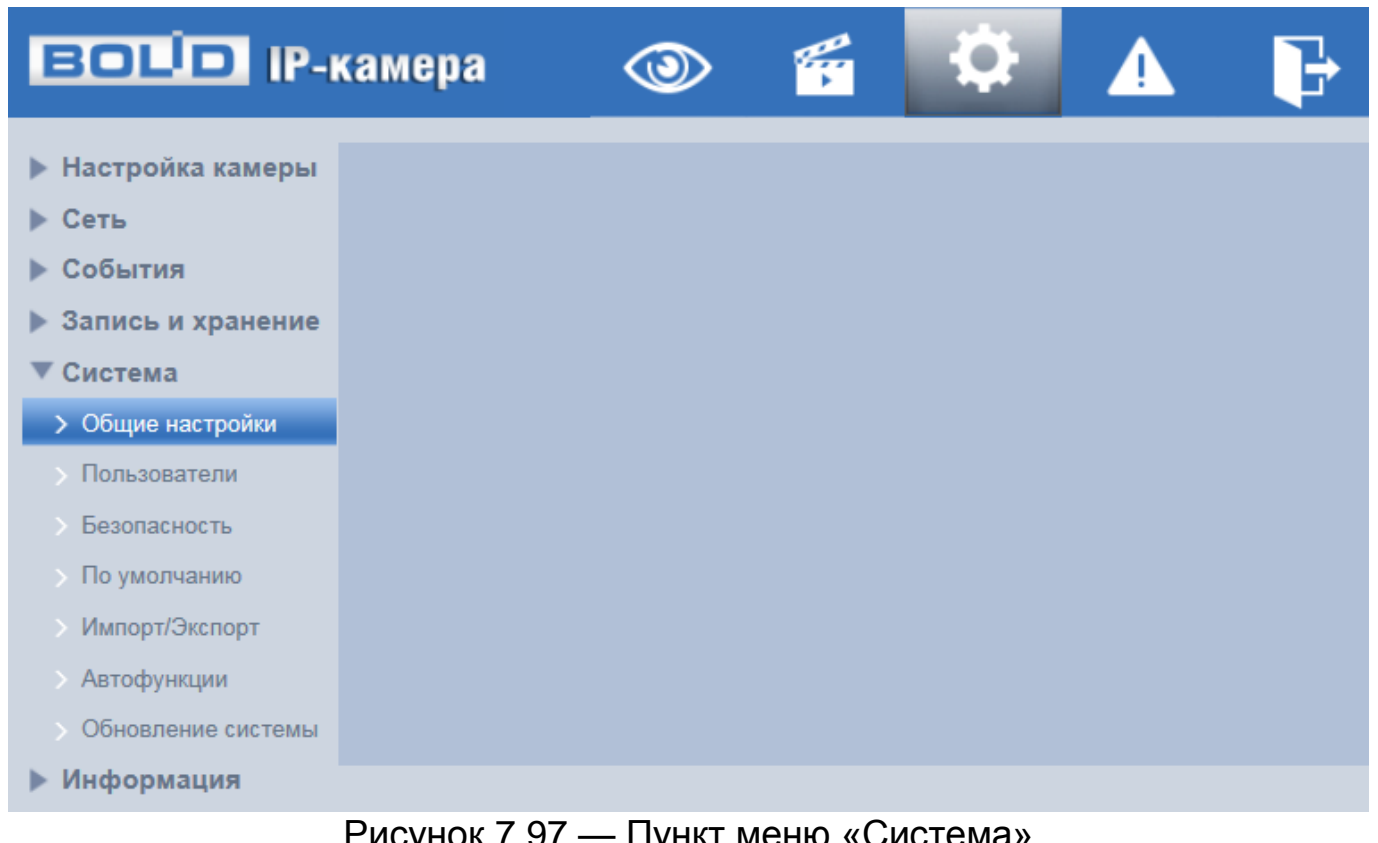

### Рисунок 7.97 — Пункт меню «Система»

Сохранить По умолчанию Обновить

<span id="page-122-0"></span>Рисунок 7.98 — Панель сохранения и инициализации настроек

# <span id="page-122-1"></span>**7.5.5.1 Подпункт меню «Общие настройки»**

Подпункт меню «Общие настройки» предназначен для просмотра и управления системными параметрами выбора стандартов видео, языка интерфейса, имени видеокамеры. Подпункт меню «Основной» структурно имеет две вкладки для необходимого конфигурирования параметров: «Общие настройки» — конфигурирование основных базовых настроек системы; «Дата/Время» — конфигурирование системных параметров времени и даты видеокамеры [\(Рисунок 7.99\)](#page-123-0).

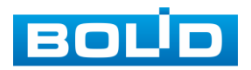

| ▶ Настройка камеры                                                                                                    | Общие настройки | Дата/Время |  |  |
|----------------------------------------------------------------------------------------------------|-----------------|------------|--|--|
| Сеть<br>События<br>Запись и хранение<br>Þ.<br>Система                                                                                                    |                 |            |  |  |
| Общие настройки<br><b>Пользователи</b><br>Безопасность<br>> По умолчанию<br><b>Импорт/Экспорт</b><br><b>Автофункции</b><br>Обновление системы<br>Информация |                 |            |  |  |

Рисунок 7.99 — Подпункт меню «Общие настройки»

# <span id="page-123-0"></span>**Вкладка «Общие настройки»**

Вкладка «Общие настройки» предназначена для просмотра и управления системными параметрами выбора стандартов видео, языка интерфейса, имени видеокамеры. Интерфейс представлен ниже [\(Рисунок 7.100\)](#page-123-1).

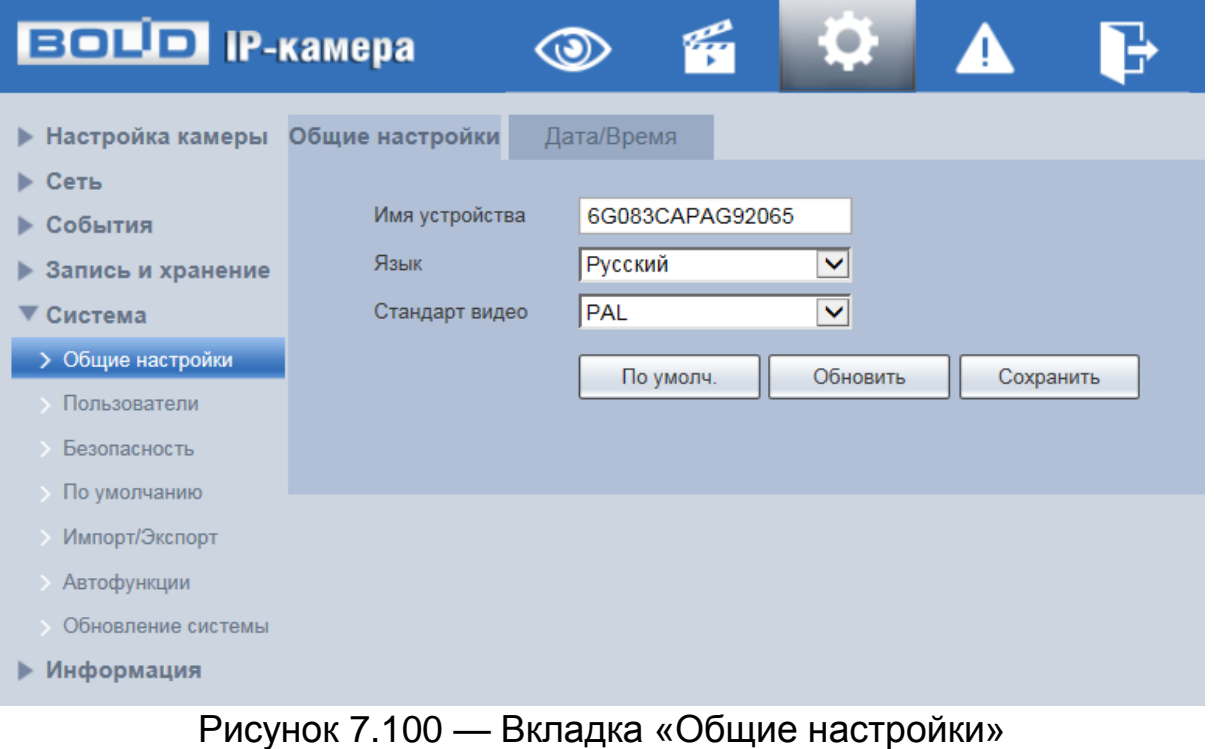

<span id="page-123-1"></span>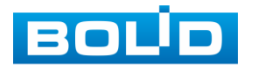

# **Вкладка «Дата/Время»**

Вкладка «Дата/Время» предназначена для просмотра и управления системными параметрами времени и даты видеокамеры. Интерфейс представлен ниже [\(Рисунок 7.101\)](#page-124-0).

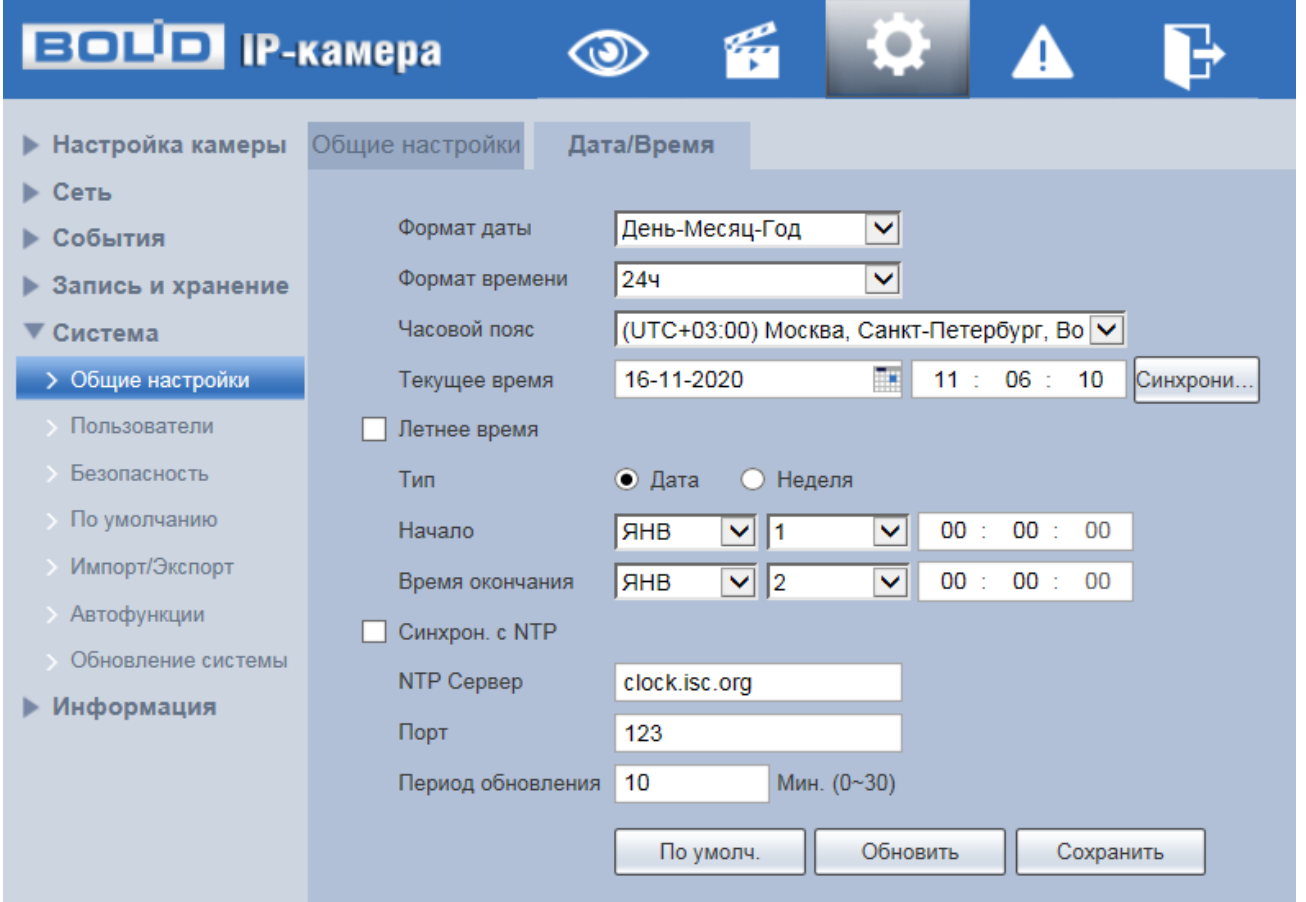

Рисунок 7.101 — Вкладка «Дата/Время»

<span id="page-124-0"></span>Функции и значения параметров представлены ниже [\(Таблица 7.29\)](#page-124-1).

# <span id="page-124-1"></span>Таблица 7.29 — Функции и значения параметров вкладки «Дата/Время»

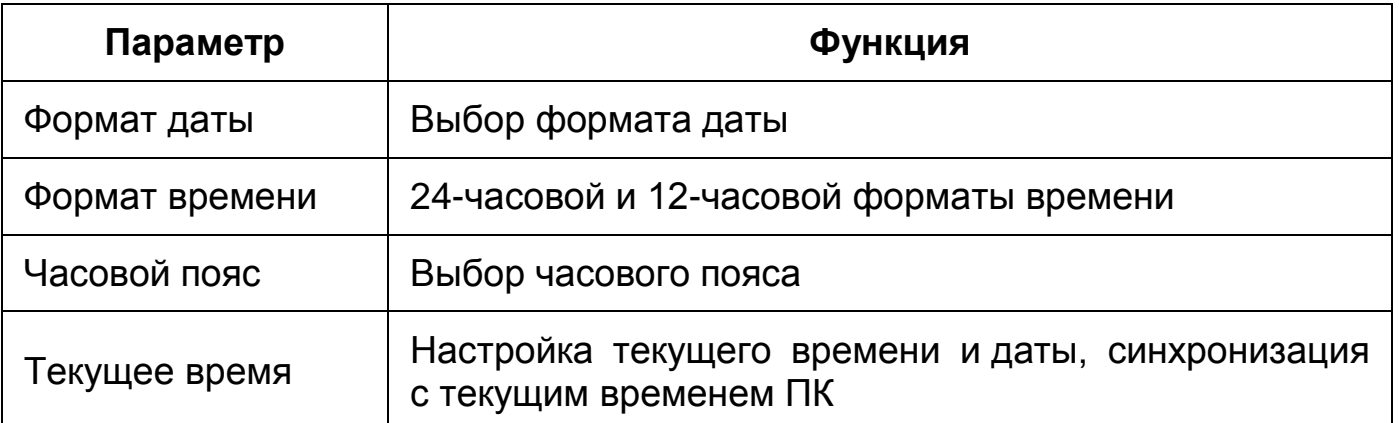

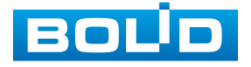

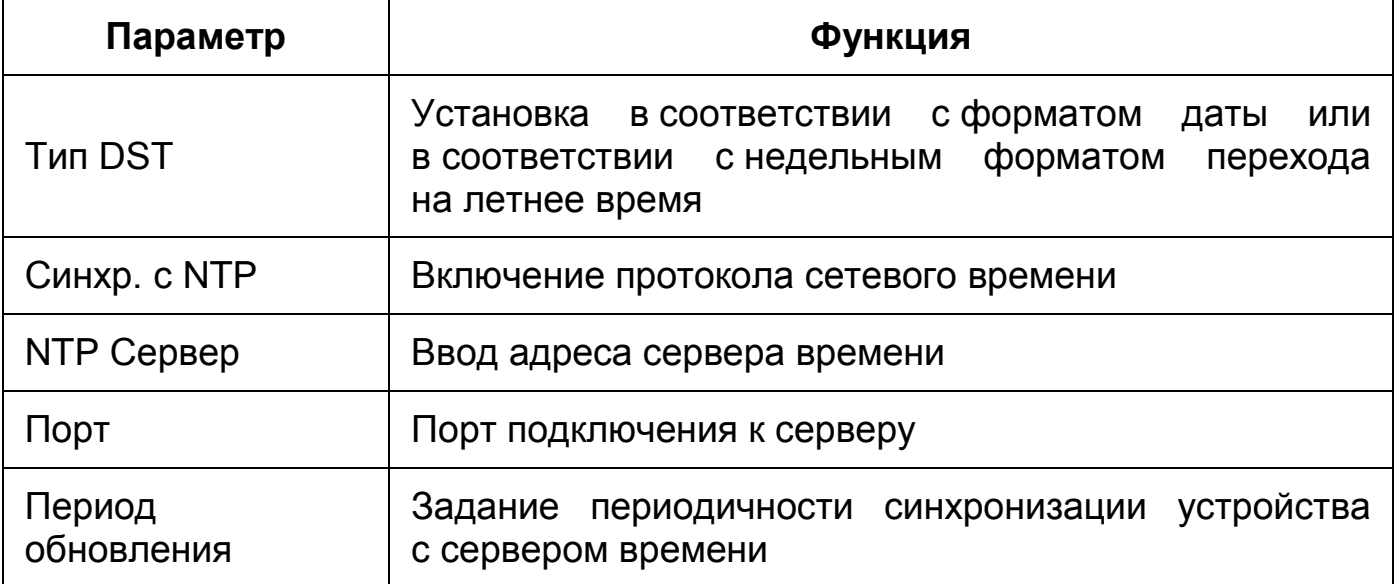

## **7.5.5.2 Подпункт меню «Пользователи»**

Подпункт меню «Пользователи» позволяет конфигурировать системные параметры учетных записей видеокамеры. Учетная запись — это имя пользователя или группы учетной записи. Подпункт меню «Пользователи» структурно имеет две вкладки для необходимого конфигурирования параметров: «Пользователи» — конфигурирование учетной записи пользователя в группе учетных записей; «ONVIF пользователь» — конфигурирование группы ONVIF пользователей [\(Рисунок 7.102\)](#page-125-0).

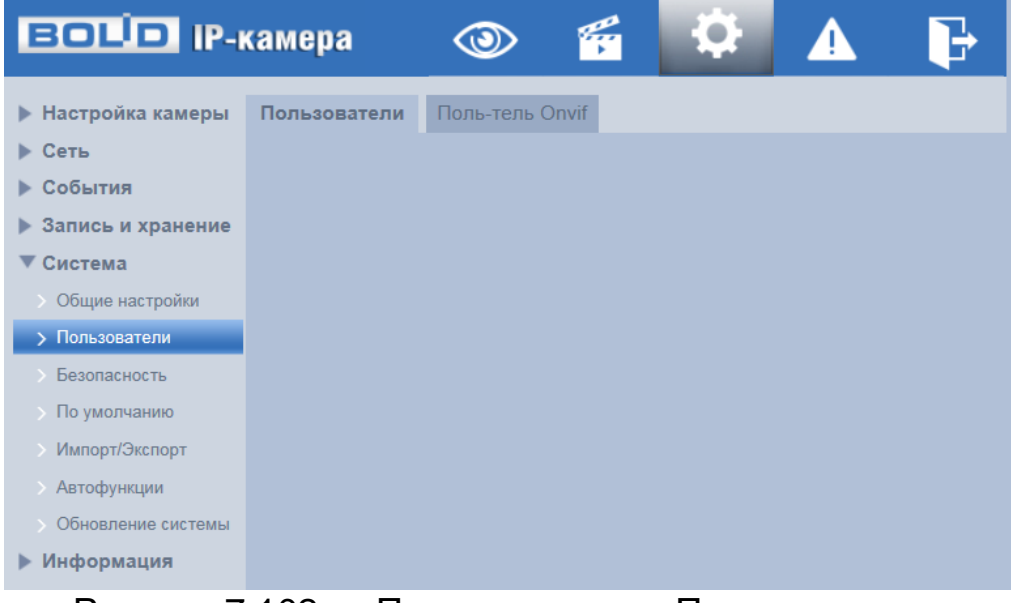

Рисунок 7.102 — Подпункт меню «Пользователи»

<span id="page-125-0"></span>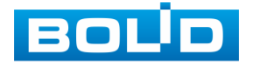

#### <span id="page-126-1"></span>**Вкладка «Пользователи»**

Вкладка «Пользователи» позволяет управлять системными параметрами учетной записи пользователя в группе учетных записей. Интерфейс представлен ниже [\(Рисунок 7.103\)](#page-126-0).

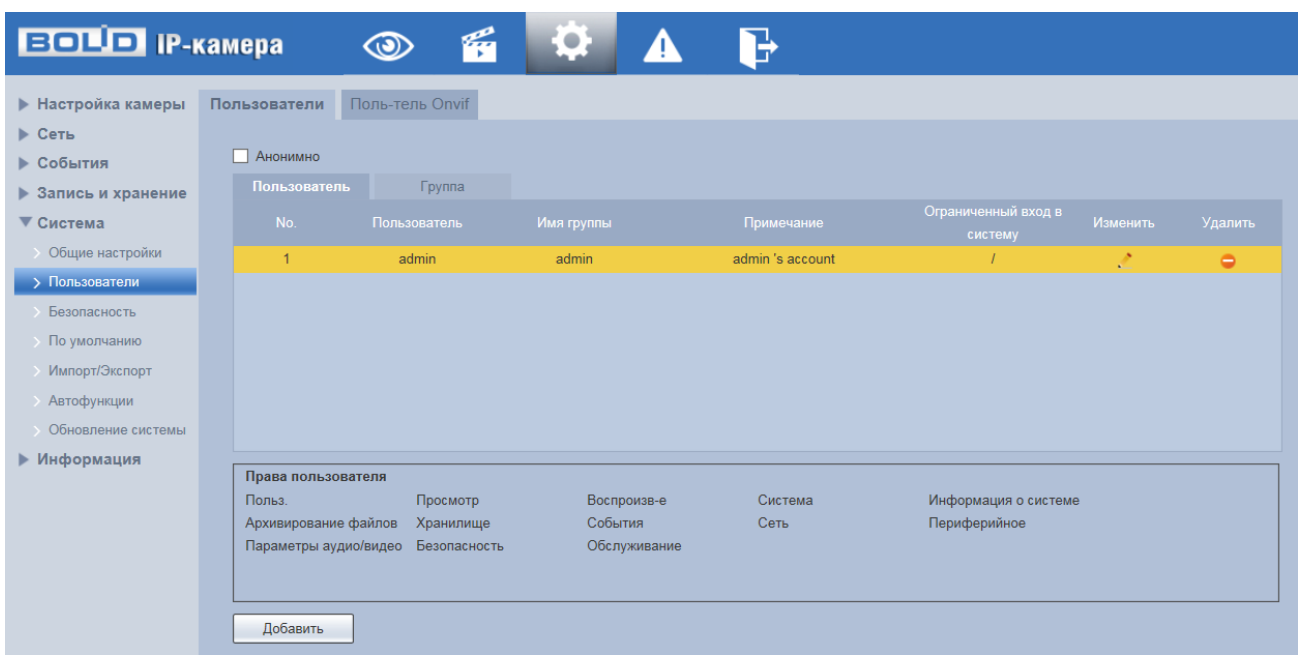

Рисунок 7.103 — Вкладка «Пользователи»

<span id="page-126-0"></span>Имя учетной записи пользователя может содержать до 15 символов. Пароль учетной записи должен содержать только цифры и буквы. Пользователь с правами администратора может изменять пароль другого пользователя. Можно выбрать соответствующую группу и назначить права для пользователей в заданных группах. Имя пользователя и имя группы должны быть единственными. Находящийся в системе пользователь не может изменять собственные права. Обратите внимание: права пользователя не могут превышать заданных прав группы. При разрешении анонимного входа в систему (с ограниченными правами) не требуется вводить имя пользователя и пароль. При добавлении пользователя к группе необходимо назначить права.

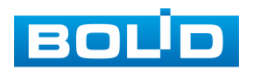

Для редактирования учетной записи, смены пароля используйте интерактивный элемент управления .

Для входа в систему видеокамеры без авторизации служит интерактивный элемент управления  $\sum_{i=1}^{\infty}$  Вход без авториза

В системе видеокамеры по умолчанию имеются две учетные записи групп пользователей: «admin» и «user». Пользователь «admin» имеет права администратора.

#### **Вкладка «ONVIF пользователь»**

Вкладка «ONVIF пользователь» предназначена для управления системными параметрами учетной записи ONVIF пользователя. Интерфейс представлен ниже [\(Рисунок 7.104\)](#page-127-0).

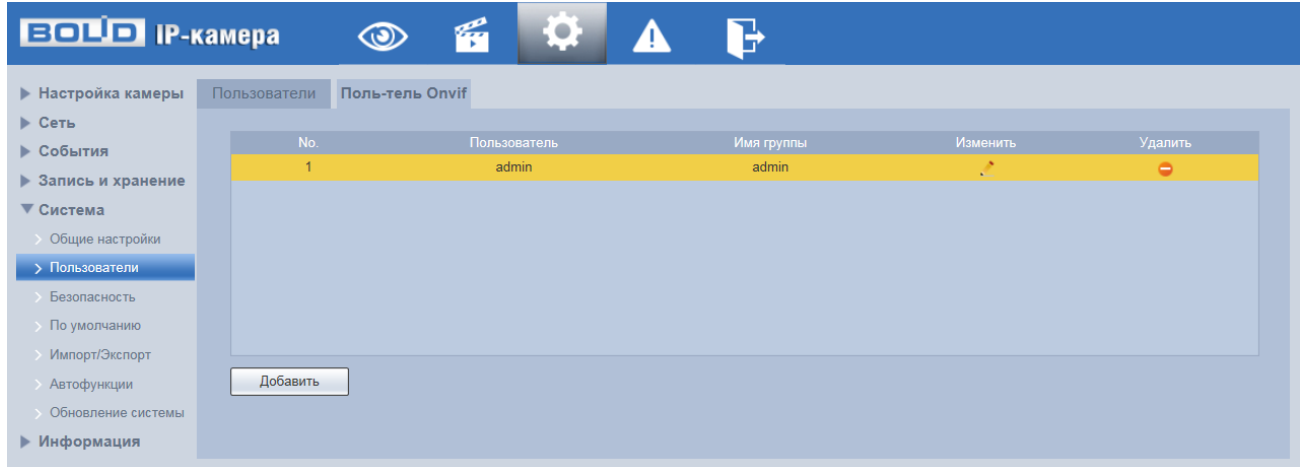

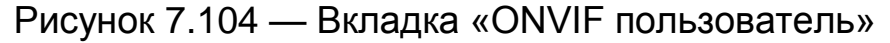

## <span id="page-127-1"></span><span id="page-127-0"></span>**7.5.5.3 Подпункт меню «Безопасность»**

Подпункт меню «Безопасность» предназначен для настройки параметров повышения безопасности видеокамеры. Подпункт меню «Безопасность» структурно имеет три вкладки для необходимого конфигурирования параметров: «Обслуживание системы», «HTTPS», «Брандмауэр». Интерфейс представлен ниже [\(Рисунок 7.105\)](#page-128-0).

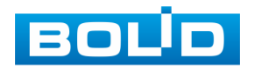

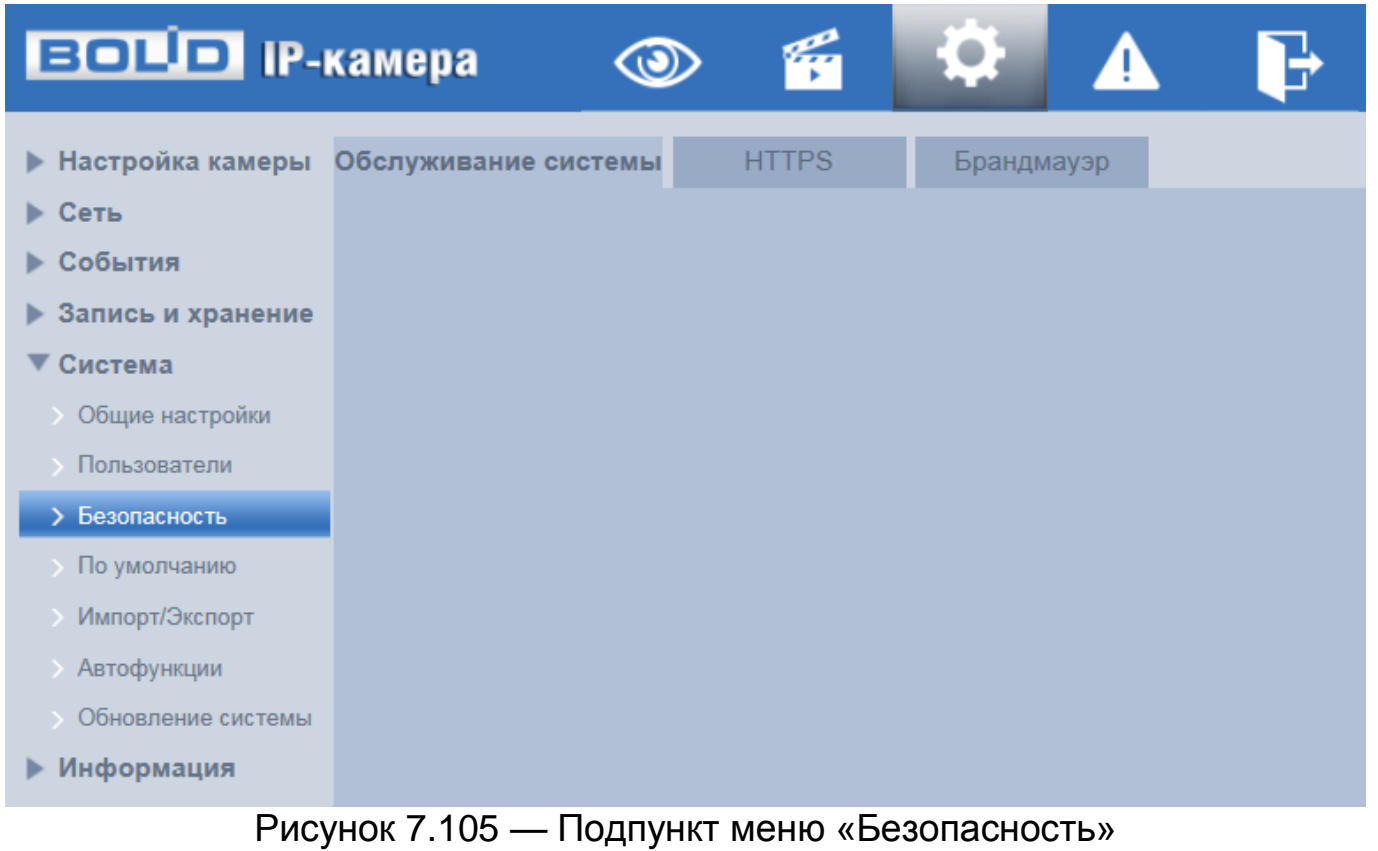

## <span id="page-128-0"></span>**Вкладка «Обслуживание системы»**

Вкладка [«Обслуживание системы»](#page-175-0) предназначена для управления сетевыми протоколами [SSH,](#page-175-0) CGI, ONFIF и др. Интерфейс представлен ниже [\(Рисунок 7.106\)](#page-128-1).

| <b>BOLD</b> IP-камера      |                                                                                                    |
|----------------------------|----------------------------------------------------------------------------------------------------|
|                            | • Настройка камеры Обслуживание системы<br><b>HTTPS</b><br>Брандмауэр                                                                               |
| ▶ Сеть                     |                                                                                                    |
| ▶ События                  | SSHD конфигурации   Вкл.                                                                                                    |
| <b>• Запись и хранение</b> | Многоадресный/ш • Вкл.                                                                                                    |
| ▼ Система                  | Разерв, email адрес<br>Сброс пароля<br>$\nabla$ BKn.                                                                                                |
| Общие настройки            |                                                                                                    |
| Пользователи               | $\overline{\blacktriangledown}$ BKn.<br>CGI Сервис                                                                                                  |
| > Безопасность             | $\sqrt{\phantom{a}}$ Bkn.<br>Onvif Сервис                                                                                                    |
| <b>По умолчанию</b>        | Genetec Сервис<br>$\nabla$ BKn.                                                                                                    |
| Импорт/Экспорт             |                                                                                                    |
| <b>Автофункции</b>         | Шифрование пере<br>*Пожалуйста, убедитесь, что подобранные устройства или программное обеспечение поддерживают функцию дешифровки видео.<br>Вкл.    |
| Обновление системы         | RTSP no TLS<br>*Пожалуйста, убедитесь, что подобранные устройства или программное обеспечение поддерживают функцию дешифровки видео.<br>$\Box$ Bkn. |
| ▶ Информация               | Мобильное Push у √ Вкл.                                                                                                    |
|                            | Режим аутентифик Режим безопасности (V                                                                                                    |
|                            |                                                                                                    |
|                            |                                                                                                    |
|                            |                                                                                                    |
|                            | По умолч.<br>Обновить<br>Сохранить                                                                                                    |

Рисунок 7.106 — Вкладка «Обслуживание системы»

<span id="page-128-1"></span>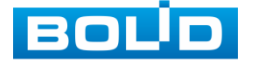

Функция [SSH](#page-175-0) позволяет удалённо безопасно через сеть работать с видеокамерой с компьютера через командную оболочку, передавать по шифрованному каналу звуковой поток, видеопоток видеонаблюдения, обновления.

CGI Сервис (Common Gateway Interface — Общий интерфейс шлюза)- стандарт интерфейса, используемого для связи внешней программы с веб-сервером.

Стандарт ONVIF — отраслевой стандарт, определяющий протоколы взаимодействия сетевого оборудования (сетевые видеокамеры, видеорегистраторы и др.), обеспечивающий совместимость.

Genetec сервис — интеграция с программным обеспечением Genetec.

## <span id="page-129-1"></span>**Вкладка «HTTPS»**

Вкладка «HTTPS» предназначена для просмотра и управления параметрами повышения безопасности сетевой работы видеокамеры с использованием сетевых сертификатов. Интерфейс представлен ниже [\(Рисунок 7.107\)](#page-129-0).

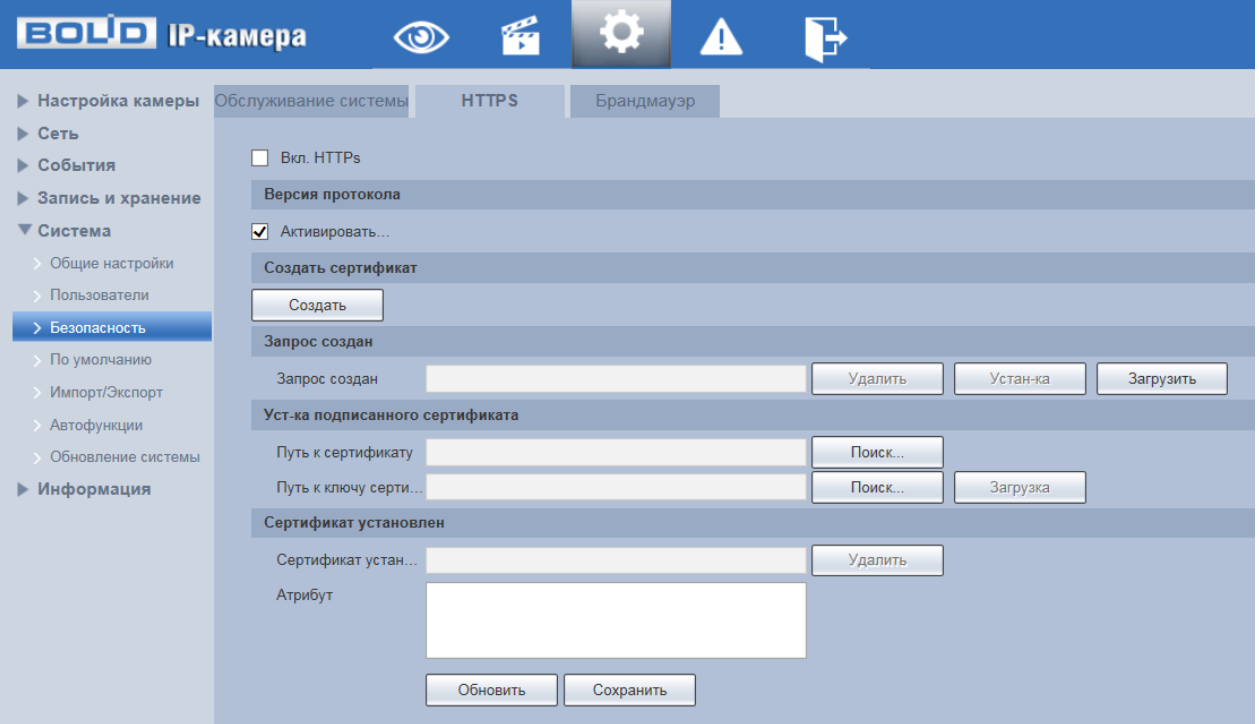

Рисунок 7.107 — Вкладка «HTTPS»

<span id="page-129-0"></span>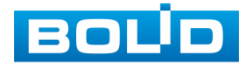

Видеокамера позволяет создать самоподписной (self-signed) сертификат [\(Рисунок 7.108\)](#page-131-0), не обращаясь в Удостоверяющий Центр сетевых сертификатов. На сформированный сертификат необходимо выполнить его проверку для устранения уязвимости использования [HTTPS.](#page-172-0)

[HTTPS](#page-172-0) (HyperText Transfer Protocol Secure) — расширение протокола HTTP для поддержки шифрования в целях повышения безопасности на основе применения сертификатов сетевой безопасности. Данные в протоколе [HTTPS](#page-172-0) передаются поверх криптографических протоколов [SSL](#page-176-0) или [TLS.](#page-176-1) В отличие от [HTTP](#page-172-1) с [TCP-](#page-176-2)портом 80, для [HTTPS](#page-172-0) по умолчанию используется [TCP-](#page-176-2)порт 443. Чтобы подготовиться к обработке https-соединений, администратор должен получить и установить в систему сертификат открытого ключа для этого веб-сервера. Сертификат открытого ключа подтверждает принадлежность данного открытого ключа владельцу сайта. Сертификат открытого ключа и сам открытый ключ посылаются клиенту при установлении соединения; закрытый ключ используется для расшифровки сообщений от клиента.

Функции и значения параметров представлены ниже [\(Таблица 7.30\)](#page-130-0).

<span id="page-130-0"></span>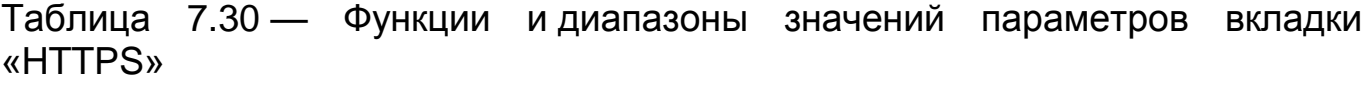

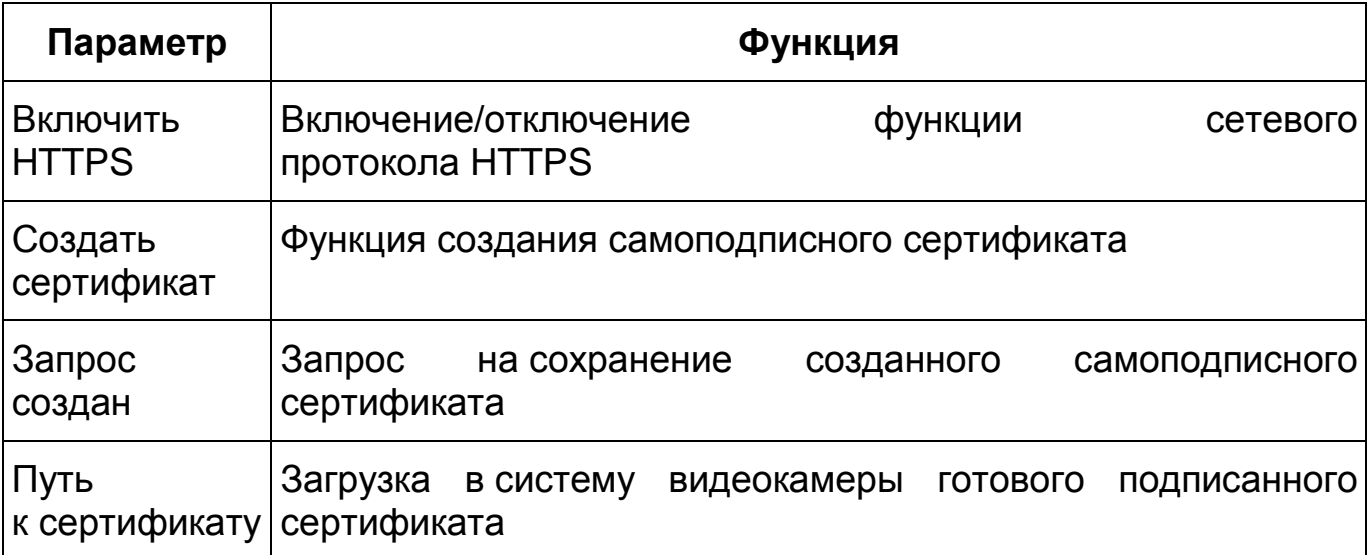

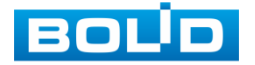

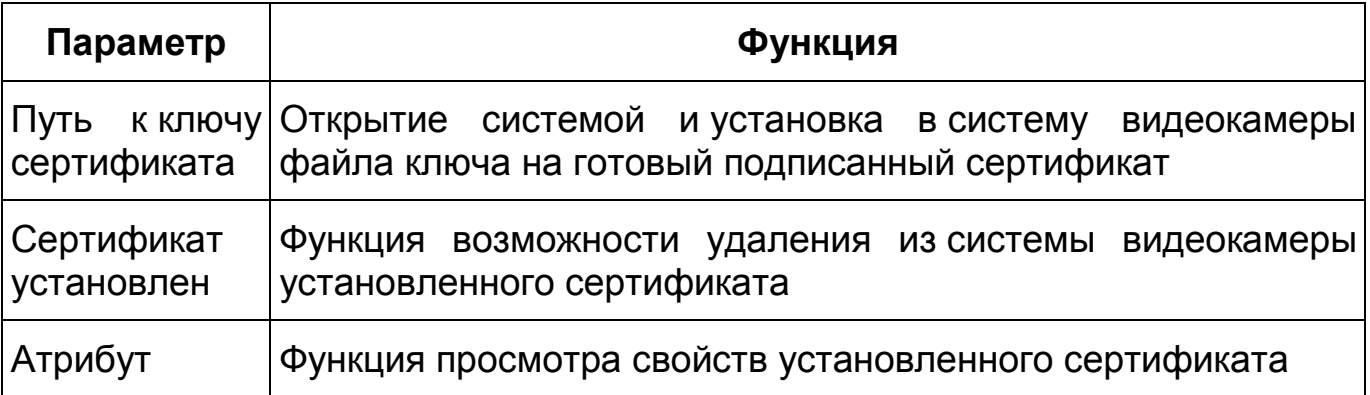

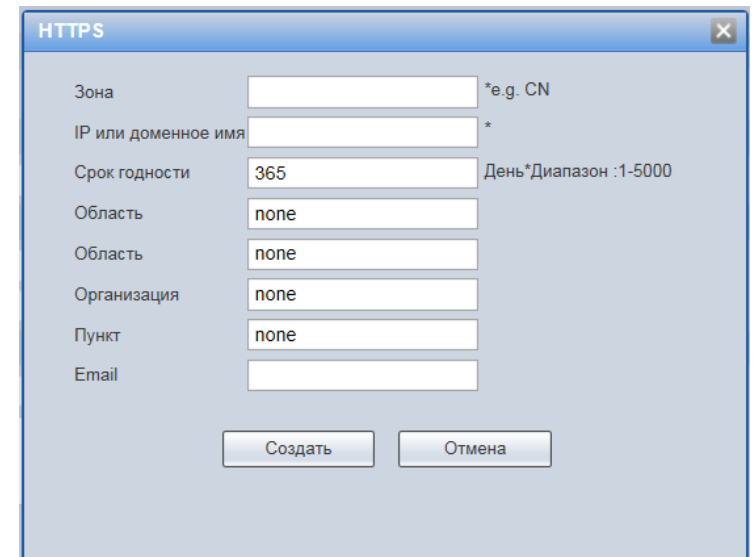

Рисунок 7.108 — Вкладка [«HTTPS:](#page-172-0) Создать сертификат

<span id="page-131-0"></span>[HTTPS](#page-172-0) также может использоваться для аутентификации сетевого клиента, чтобы обеспечить доступ к IP-устройству только авторизованным сетевым пользователям. Для этого администратор обычно создаёт сертификаты для каждого пользователя и загружает их в браузер каждого пользователя. Также будут приниматься все сертификаты, подписанные организациями, которым доверяет сервер IP-устройства видеокамеры. Такой сертификат обычно содержит имя и адрес электронной почты авторизованного пользователя, которые проверяются при каждом соединении, чтобы проверить личность пользователя без ввода пароля.

#### **Вкладка «Брандмауэр»**

Вкладка «Брандмауэр» предназначена для просмотра и управления параметрами работы сетевого [IP фильтра](#page-173-0) видеокамеры, установление

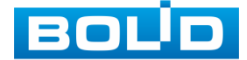

запрета PING, и запрета semijoin DDoS атак. Интерфейс представлен ниже [\(Рисунок 7.109\)](#page-132-0).

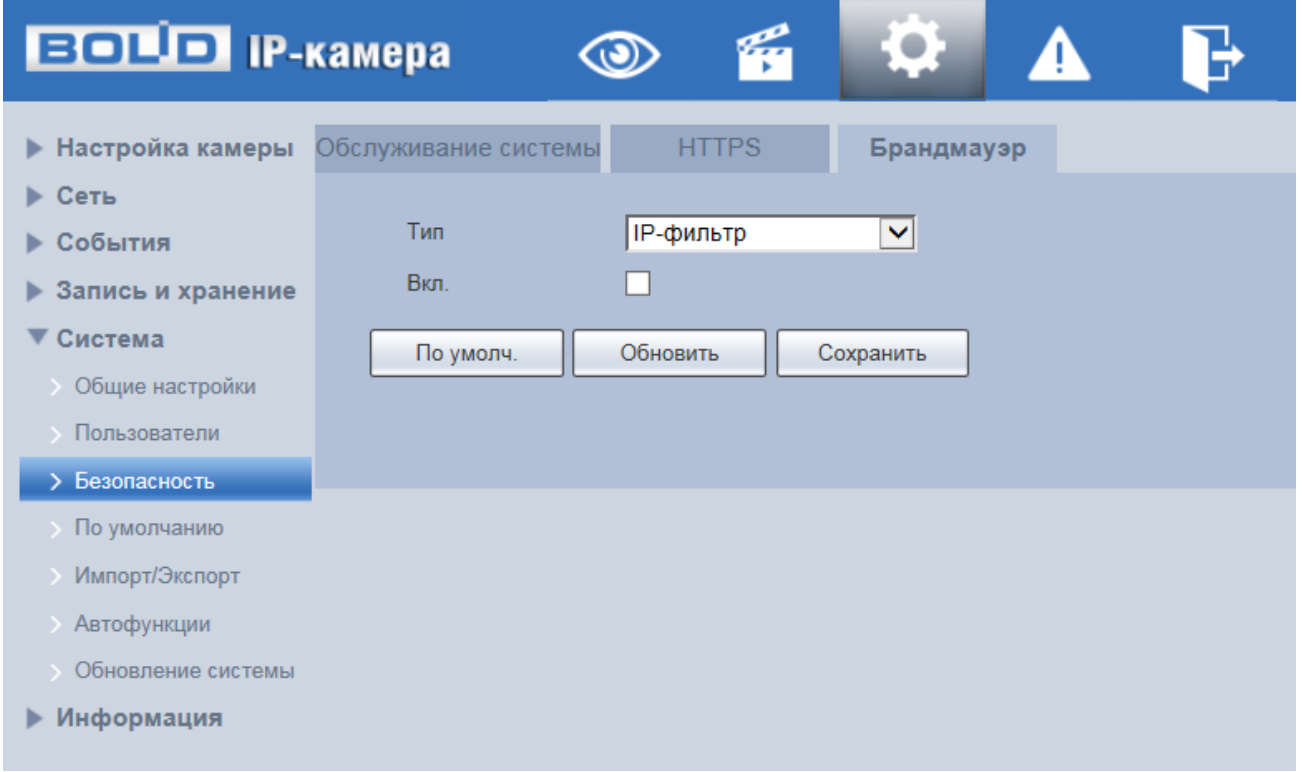

Рисунок 7.109 — Вкладка «Брандмауэр»

<span id="page-132-0"></span>[«IP-фильтр»](#page-173-0) — функция позволяет выполнить настройку так, чтобы пользователи с определенными [IP/](#page-173-1)MAC адресами могли иметь доступ к сетевой видеокамере. Если включить фильтр, то доступ к изделию будут иметь ТОЛЬКО пользователи с добавленных адресов. Можно добавлять [IP-адрес,](#page-173-1) диапазон [IP-адресов](#page-173-1) или МАС. Обратите внимание: Следует задать MAC-адрес в одном и том же сегменте сети.

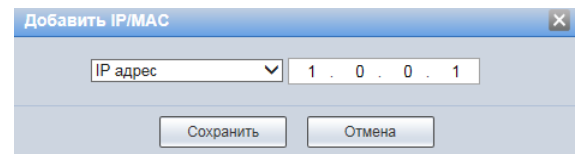

Рисунок 7.110 — Вкладка «Брандмауэр»: Добавление [IP/](#page-173-1)MAC адреса

Пользователям запрещается устанавливать [IP/](#page-173-1)MAC-адрес устройства в качестве надежных сайтов. Проверка MAC может быть действительной только тогда, когда [IP-адрес](#page-173-1) устройства и [IP-адрес](#page-173-1) [ПК](#page-177-0) находятся в одной локальной сети.

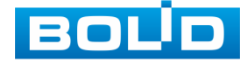

«Запрет PING» — включение функции приводит к прекращению реагирования видеокамеры на входящие ping пакеты (для усложнения поиска и обнаружение устройства в сети в целях обеспечения безопасности).

«Запрет semijoin DDoS» — включение функции позволяет применить настройки, существенно ограничивающие возможности DDoS атак, связанных с SYN — флагом протокола TCP (SYN-flood является одним из наиболее распространённых векторов DDoS атак).

#### **7.5.5.4 Подпункт меню «По умолчанию»**

Подпункт меню «По умолчанию» предназначен для сброса всех настроек устройства до состояния «по умолчанию. Интерфейс представлен ниже [\(Рисунок 7.111\)](#page-133-0).

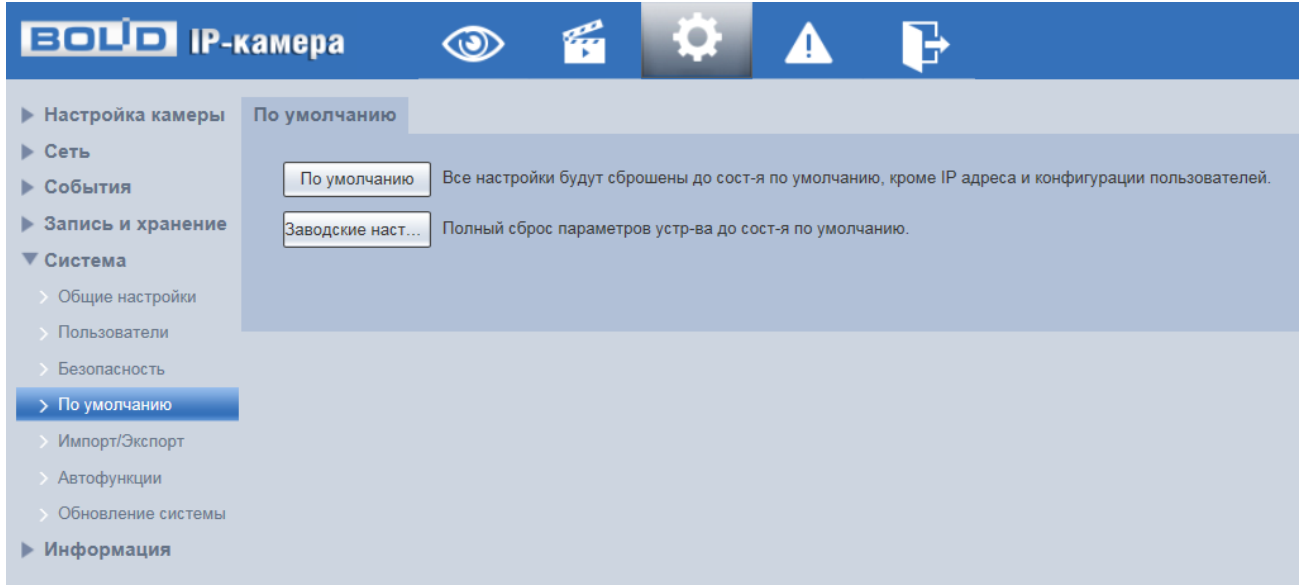

#### Рисунок 7.111 — Подпункт меню «По умолчанию»

<span id="page-133-0"></span>Для восстановления параметров по умолчанию необходимо выбрать тип сброса настроек устройства:

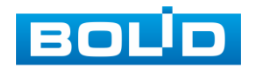

## **BOLID VCI-123. Версия 4. Руководство по эксплуатации** 135

- «По умолчанию» восстановление всех параметров видеокамеры, кроме значений актуальных текущих настроек сети и авторизации пользователей, групп пользователей;
- «Заводские настройки» полный сброс всех параметров видеокамеры до заводского состояния. Функция эквивалентна кнопке аппаратного сброса «RESET». После нажатия «Заводские настр.» необходимо ввести пароль пользователя «admin» в web-интерфейсе. Заводские настройки будут автоматически восстановлены после авторизации пользователя.

## **7.5.5.5 Подпункт меню «Импорт/Экспорт»**

Подпункт меню «Импорт/Экспорт» предназначен для импорта/экспорта файла конфигурирования всех параметров видеокамеры. Интерфейс представлен ниже [\(Рисунок 7.112\)](#page-134-0).

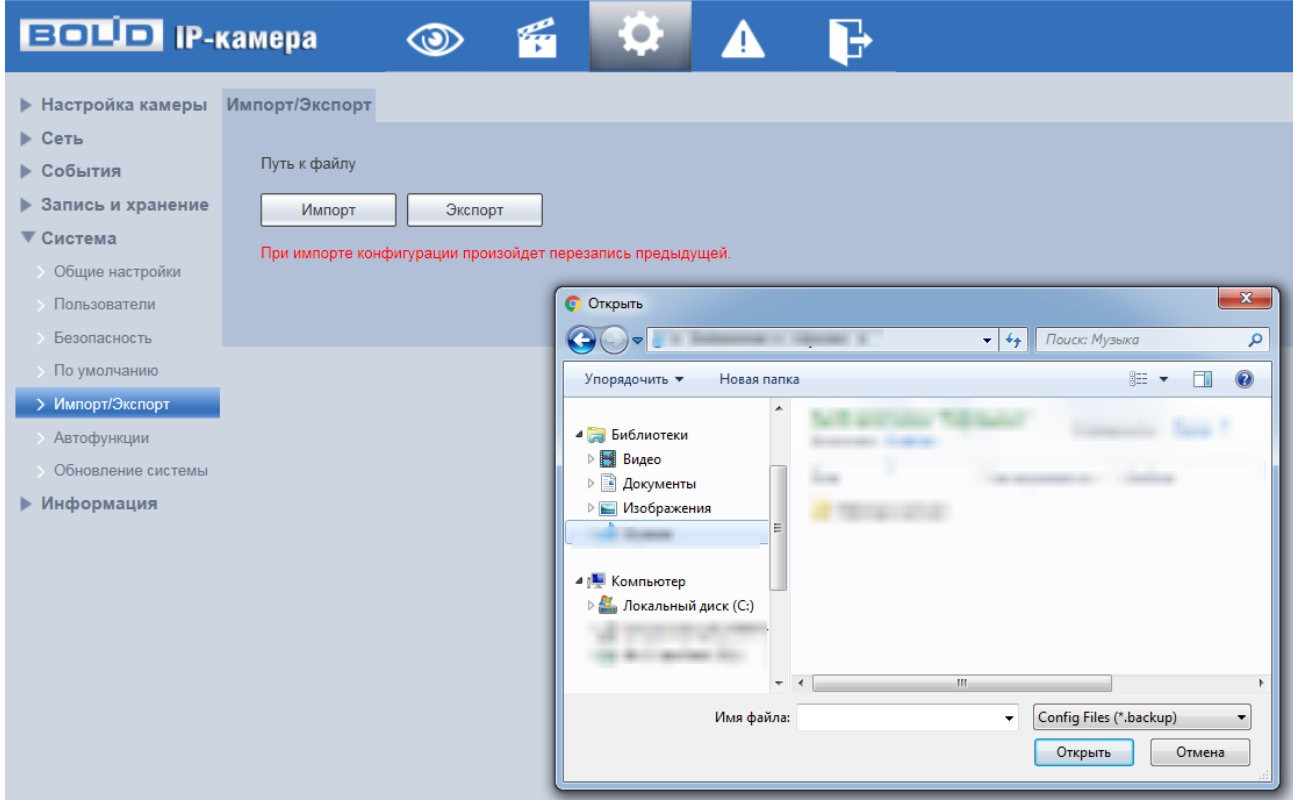

Рисунок 7.112 — Подпункт меню «Импорт/Экспорт»

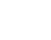

<span id="page-134-0"></span>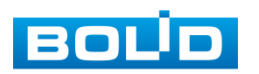

Функция «Импорт» предназначена для загрузки с компьютера (сети) в систему видеокамеры файла конфигурации (настроек) видеокамеры.

Функция «Экспорт» предназначена для сохранения в компьютере (сети) файла конфигурации (настроек) видеокамеры.

## <span id="page-135-1"></span>**7.5.5.6 Подпункт меню «Автофункции»**

Подпункт меню «Автофункции» предназначен для настройки параметров автоматической перезагрузки устройства, автоматического удаления файлов с карты памяти, а также для принудительной перезагрузки устройства. Интерфейс представлен ниже [\(Рисунок 7.113\)](#page-135-0).

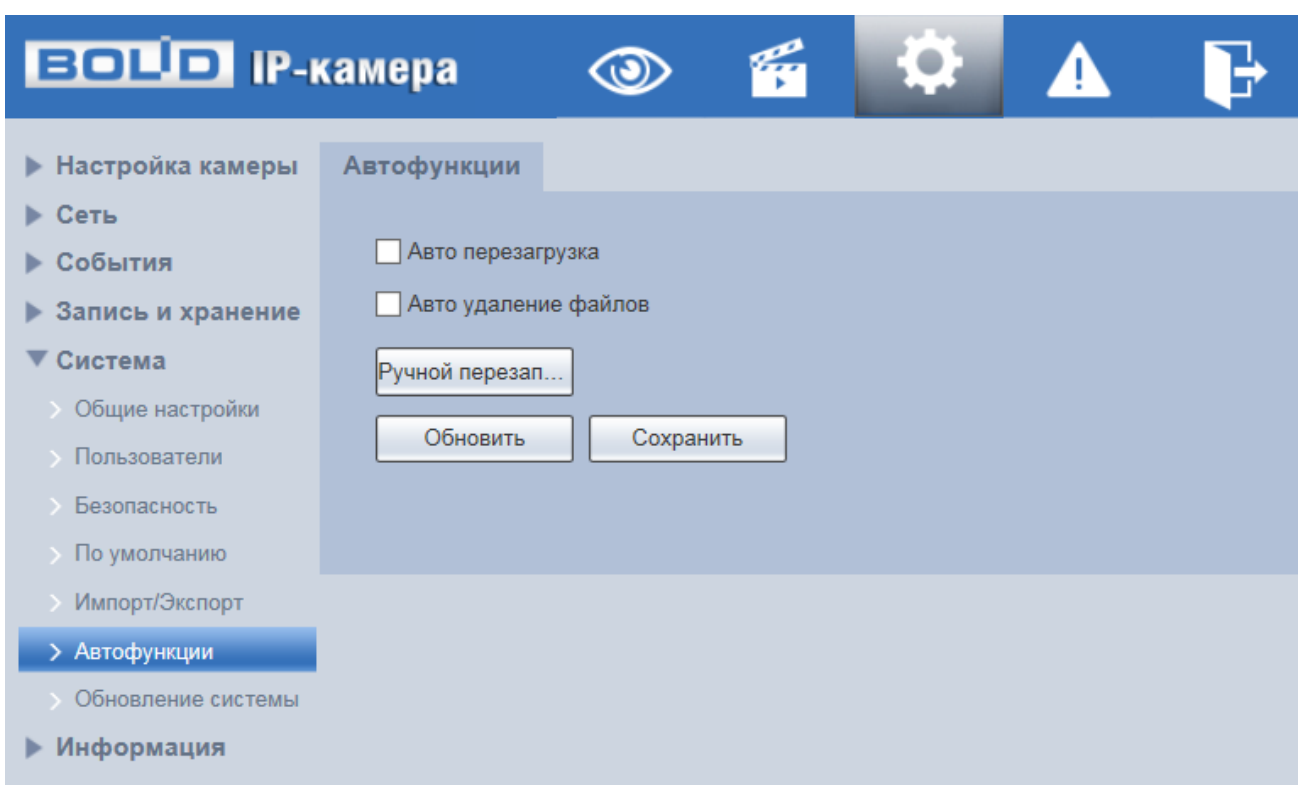

Рисунок 7.113 — Подпункт меню «Автофункции»

<span id="page-135-0"></span>«Авто перезагрузка» — автоматическая перезагрузка устройства ежедневно/в определенный день недели в указанное время.

«Авто удаление файлов» — автоматическое удаление файлов (видеозаписей и снимков) с карты памяти, записанных позже указанного дня.

«Ручной перезапуск» — принудительная перезагрузка устройства.

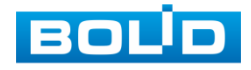

#### <span id="page-136-1"></span>**7.5.5.7 Подпункт меню «Обновление системы»**

Подпункт меню «Обновление системы» предназначен для обновления «прошивки» видеокамеры. Интерфейс представлен ниже [\(Рисунок 7.114\)](#page-136-0).

Файл «прошивки» должен иметь расширение «\*.bin» и соответствовать модели видеокамеры. Актуальная версия файла для обновления «прошивки» видеокамеры расположена на сайте:

[https://bolid.ru/support/download/.](https://bolid.ru/support/download/)

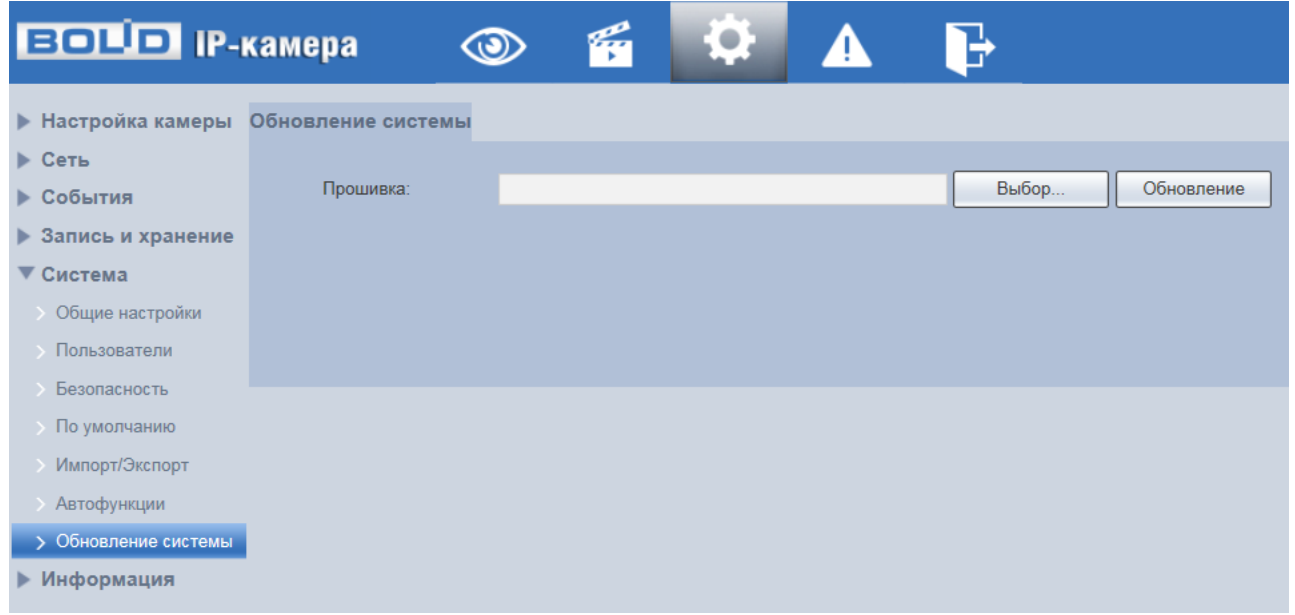

Рисунок 7.114 — Подпункт меню «Обновление системы»

<span id="page-136-0"></span>Если при выполнении обновления был загружен неверный файл, то необходимо выполнить интерактивно перезагрузку видеокамеры (раздел [7.5.5.6](#page-135-1) настоящего руководства), в противном случае — некоторые функции видеокамеры могут оказаться отключенными.

# **7.5.6 Пункт меню «Информация»**

Пункт меню «Информация» предназначен для просмотра системной информации, а также для просмотра информации о событиях системы и пользователях онлайн. Интерфейс представлен ниже [\(Рисунок 7.115\)](#page-137-0).

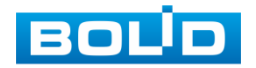

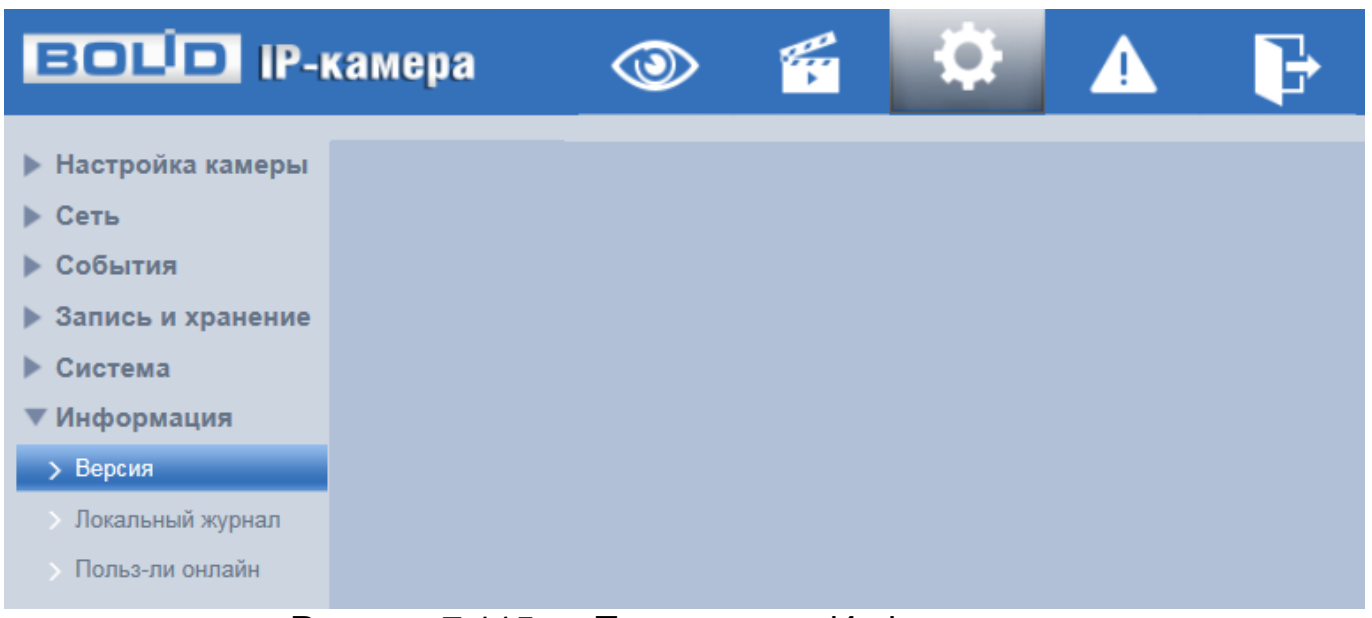

Рисунок 7.115 — Пункт меню «Информация»

# <span id="page-137-0"></span>**7.5.6.1 Подпункт меню «Версия»**

Подпункт меню «Версия» предназначен для просмотра информации о версии системы. Интерфейс представлен ниже [\(Рисунок 7.116\)](#page-137-1).

Назначение параметров пункта меню «Версия» представлено ниже [\(Таблица 7.31\)](#page-138-0).

| <b>BOLD IP-камера</b>     |                        | q                                          |  |  |  |  |  |
|---------------------------|------------------------|--------------------------------------------|--|--|--|--|--|
| <b>• Настройка камеры</b> | Версия                 |                                            |  |  |  |  |  |
| ▶ Сеть<br>▶ События       | Модель                 | <b>VCI-122</b>                             |  |  |  |  |  |
| • Запись и хранение       | Версия системы         | V2.800.100F003.0.R. Build Date: 2020-05-25 |  |  |  |  |  |
| Система<br>ь.             | WEB модуль             | V3.2.1.880675                              |  |  |  |  |  |
| ▼ Информация              | ONVIF версия           | 19.06(V2.6.1.845551)                       |  |  |  |  |  |
| > Версия                  | S/N                    | 6G083CAPAG92065                            |  |  |  |  |  |
| Локальный журнал          | Базовая версия бе V2.1 |                                            |  |  |  |  |  |
| Польз-ли онлайн           |                        |                                            |  |  |  |  |  |
|                           | <b>BOLID</b>           |                                            |  |  |  |  |  |

Рисунок 7.116 — Подпункт меню «Версия»

<span id="page-137-1"></span>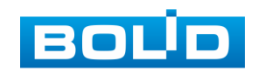

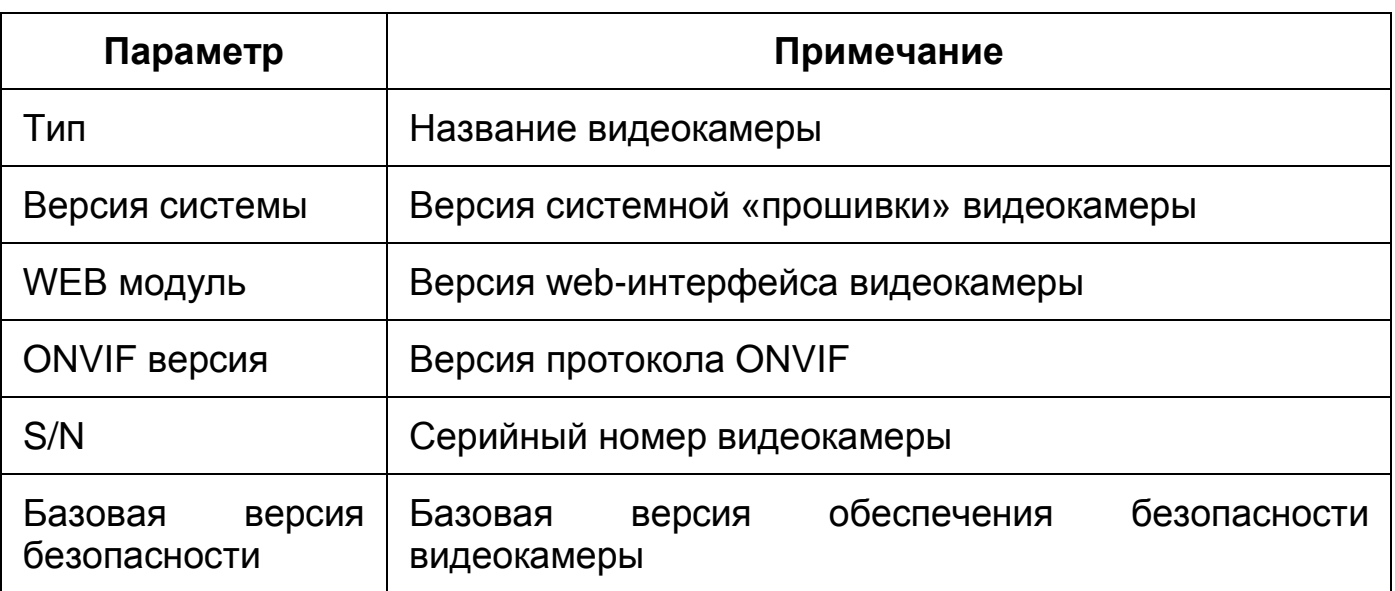

<span id="page-138-0"></span>Таблица 7.31 — Назначение параметров подпункта меню «Версия»

## **7.5.6.2 Подпункт меню «Локальный журнал»**

Подпункт меню «Локальный журнал» предназначен для просмотра и архивации информации о событиях системы, а также для настроек удалённого журнала событий. Подпункт меню «Локальный журнал» содержит две вкладки: «Локальный журнал», «Удаленный журнал». Интерфейс представлен ниже [\(Рисунок 7.117\)](#page-138-1).

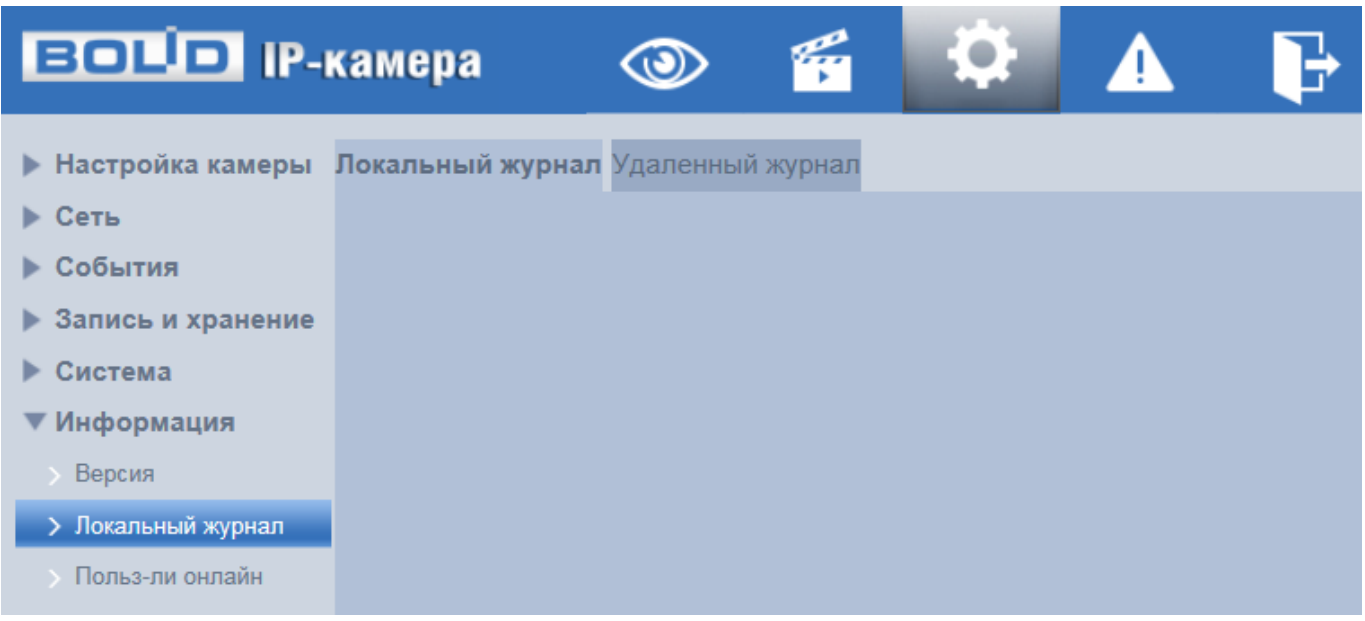

Рисунок 7.117 — Подпункт меню «Локальный журнал»

<span id="page-138-1"></span>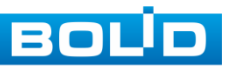

### **Вкладка «Локальный журнал»**

Вкладка «Локальный журнал» предназначена для просмотра информации о событиях системы. Интерфейс представлен ниже [\(Рисунок 7.118\)](#page-139-0).

| <b>BOLD</b> IP-камера                                                                                                    |                                                            | $\circledcirc$                                                                                                    | 爵<br>$\sigma$ .                                         | B                                          |                       |                                                |
|----------------------------------------------------------------------------------------------------|------------------------------------------------------------|----------------------------------------------------------------------------------------------------|---------------------------------------------------------|--------------------------------------------|-----------------------|------------------------------------------------|
| • Настройка камеры Локальный журнал Удаленный журнал<br>▶ Сеть<br>▶ События<br><b>Вапись и хранение</b><br>▶ Система<br>▼ Информация<br><b>&gt; Версия</b><br>> Локальный журнал<br>• Польз-ли онлайн | Начало<br>Тип<br>No.                                       | 15-11-2020<br>Bce<br>Bce<br>Система<br>Основные настройки<br>Информация<br>События<br>Запись<br>Пользователи<br>Безопасность | TH.<br>11 : 40 : 01<br>$\overline{\mathbf{v}}$<br>Поиск | Время окончания 16-11-2020<br>Пользователь | <b>T</b> 11 : 40 : 01 | Тип журнала                                    |
|                                                                                                    | Подробно<br>Время:<br>Пользователь:<br>Тип:<br>Содержание: |                                                                                                    |                                                         |                                            |                       | $\vert$ 41/1 $\vert$ $\vert$ 1 $\vert$ $\vert$ |

Рисунок 7.118 — Вкладка «Локальный журнал»

<span id="page-139-0"></span>Для поиска события необходимо задать временной диапазон поиска (время и дата окончания и начала) и выбрать тип события:

«Все» — все события;

«Система» — события работы системы (изменение настроек, аномальный выход из системы, выход из системы, закрытие/перезагрузка устройства, перезагрузка и обновление системы);

«Настройки» — изменение/восстановление настроек;

«Данные» — удаление данных, замена карты памяти, изменение статуса [FTP,](#page-171-0) изменение режима записи;

«Событие» — перечень событий, содержащихся в подпункте меню «События» (раздел [0](#page-96-0) настоящего руководства);

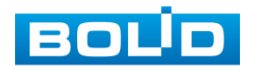

## **BOLID VCI-123. Версия 4. Руководство по эксплуатации** 141

«Запись» — доступ к файлам, ошибки доступа к файлам, запрос файлов видеозаписей и снимков;

«Пользователи» — события авторизации, запись изменений пользовательского управления и входа/выхода пользователя из системы, изменение/добавление/удаление пользователя, выход из системы, добавление/удаление/ изменение группы;

«Очистка журнала» — события очистки системного журнала;

«Безопасность» — перечень событий, содержащихся в подпункте меню «Безопасность» (раздел [7.5.5.3](#page-127-1) настоящего руководства).

Для выполнения поиска после указания временного интервала поиска и выбора типа событий необходимо нажать «Поиск».

Для просмотра подробной информации о каждом найденном событии необходимо выбрать его с помощью правой кнопки мыши [\(Рисунок 7.119\)](#page-140-0).

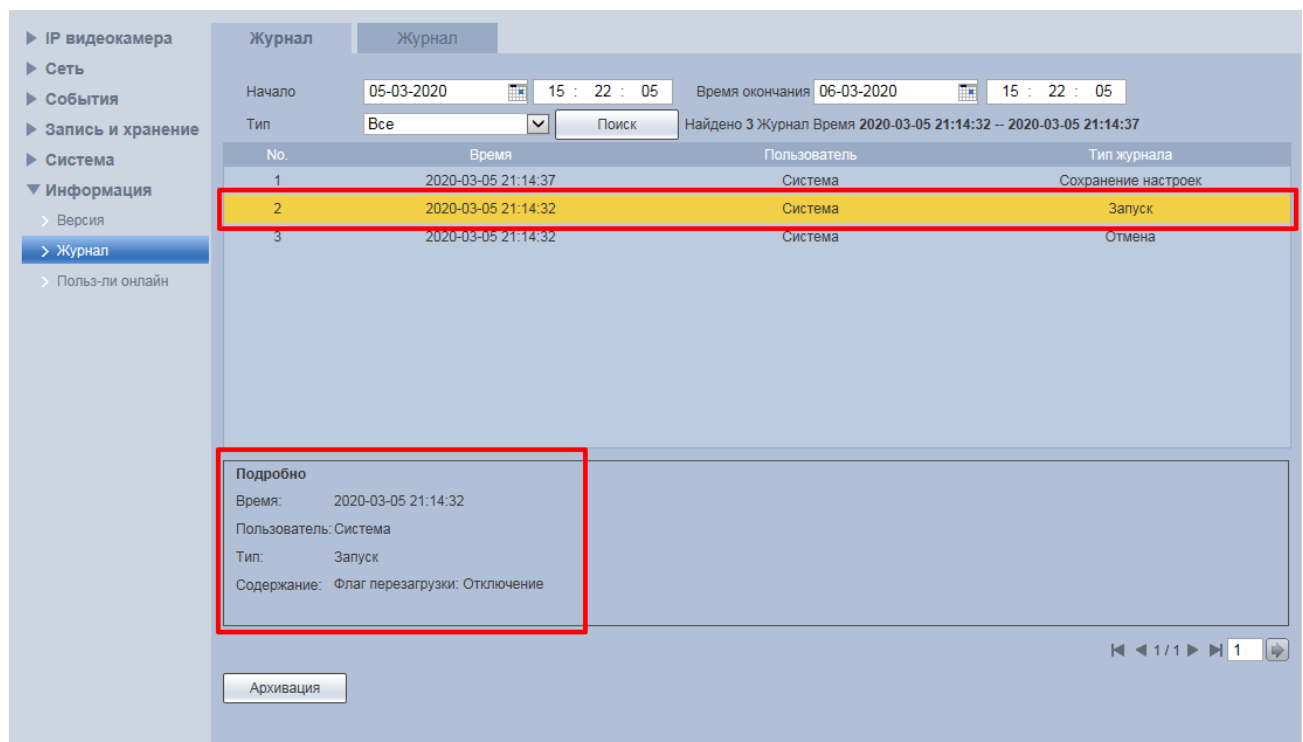

<span id="page-140-0"></span>Рисунок 7.119 — Просмотр подробной информации о системном событии

Для архивации отображаемых результатов поиска необходимо выбрать «Архивация».

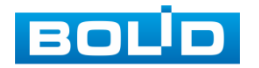

#### **Вкладка «Удаленный журнал»**

Вкладка «Удаленный журнал» предоставляет доступ к технологии «SysLog» — размещение системного журнала событий видеокамеры на удаленном сетевом хранилище по [IP-адресу](#page-173-1) и сетевым настройкам этого хранилища. Интерфейс представлен ниже [\(Рисунок 7.120\)](#page-141-0).

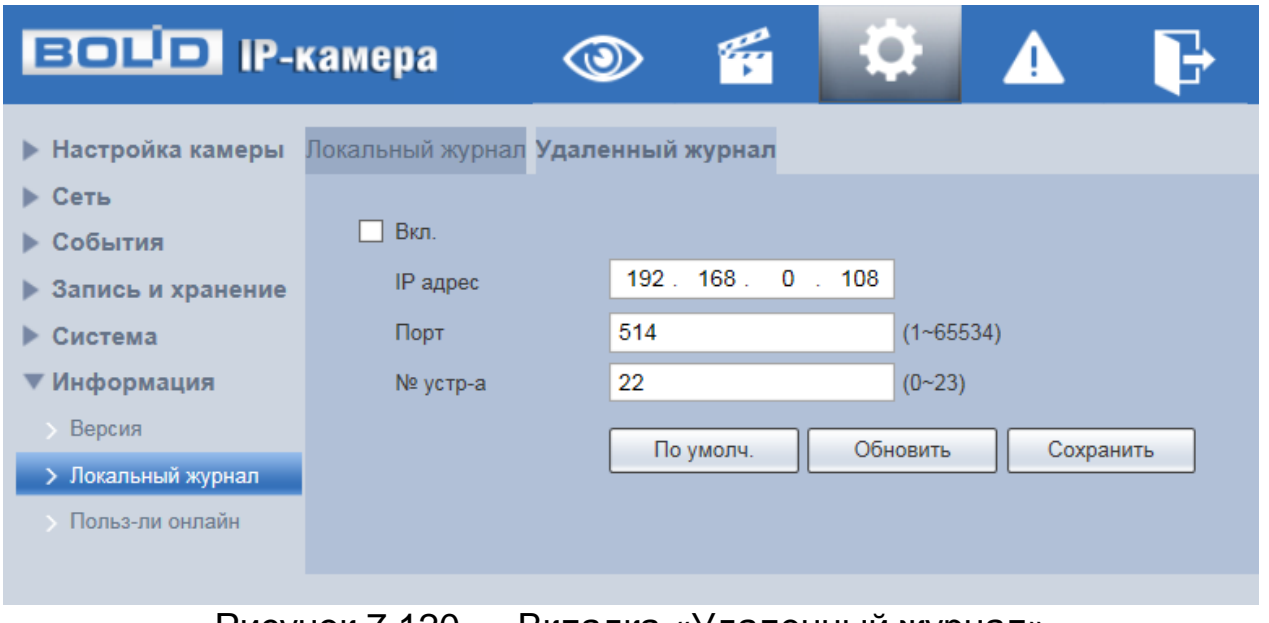

Рисунок 7.120 — Вкладка «Удаленный журнал»

# <span id="page-141-0"></span>**7.5.6.3 Подпункт меню «Пользователи онлайн»**

Подпункт меню «Пользователи онлайн» предназначен для просмотра информации о текущих подключениях к видеокамере (все онлайн пользователи видеокамеры). Интерфейс представлен ниже [\(Рисунок 7.121\)](#page-141-1). Для обновления информации выберите «Обновить».

| <b>BOLD IP-камера</b>     |                 | $\circledcirc$ | q            | $\bullet$ |                          | F) |               |                     |
|---------------------------|-----------------|----------------|--------------|-----------|--------------------------|----|---------------|---------------------|
| • Настройка камеры        | Польз-ли онлайн |                |              |           |                          |    |               |                     |
| ▶ Сеть                    | No.             |                | Пользователь |           | Пользователь лок. группы |    | IP адрес      | Время работы        |
| ▶ События                 |                 |                | admin        |           | admin                    |    | 192.168.71.22 | 16-11-2020 09:42:48 |
| • Запись и хранение       |                 |                |              |           |                          |    |               |                     |
| ▶ Система                 |                 |                |              |           |                          |    |               |                     |
| ▼ Информация              |                 |                |              |           |                          |    |               |                     |
| Версия                    |                 |                |              |           |                          |    |               |                     |
| <b>• Локальный журнал</b> |                 |                |              |           |                          |    |               |                     |
| > Польз-ли онлайн         |                 |                |              |           |                          |    |               |                     |
|                           |                 |                |              |           |                          |    |               |                     |
|                           | Обновить        |                |              |           |                          |    |               |                     |

Рисунок 7.121 — Пункт меню «Пользователи онлайн»

<span id="page-141-1"></span>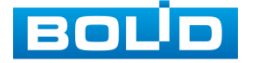

# **7.6 РАЗДЕЛ МЕНЮ «СОБЫТИЯ»**

Раздел меню «События» **Переназначен для просмотра** и управления настройками выбора типа тревог и просмотра журнала тревог видеокамеры при обнаружении видеокамерой тревожных событий. Интерфейс представлен ниже [\(Рисунок 7.122\)](#page-142-0).

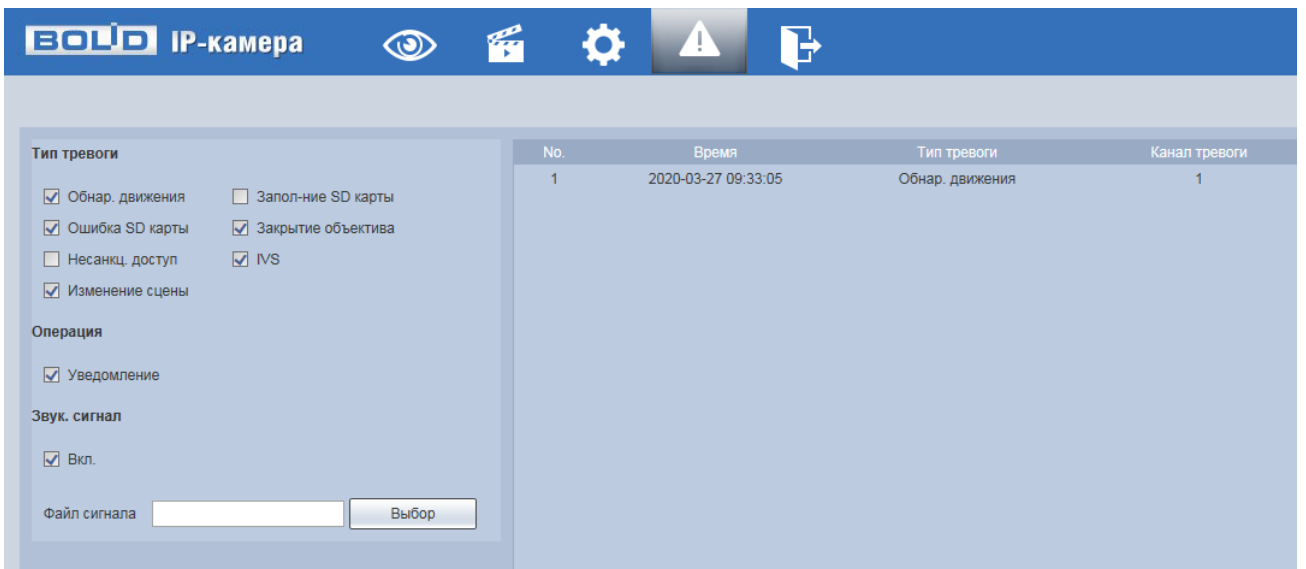

Рисунок 7.122 — Раздел меню «События»

# <span id="page-142-0"></span>**7.7 РАЗДЕЛ МЕНЮ «ВЫХОД»**

Раздел меню «Выход» предназначен для закрытия и выхода из учетной записи пользователя из web-интерфейса видеокамеры. При инициализации этого раздела всплывает системное окно [\(Рисунок 7.123\)](#page-142-1) web-интерфейса видеокамеры для возможности входа пользователя с другой учетной записью.

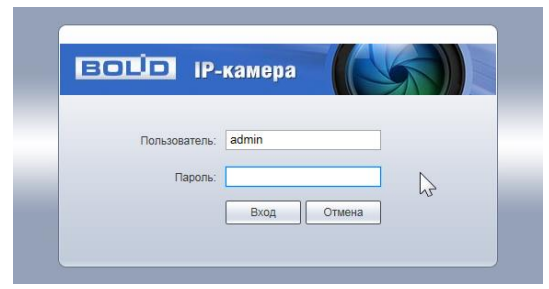

Рисунок 7.123 — Вход пользователя с другой учетной записью

<span id="page-142-1"></span>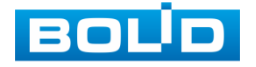

# **8 РЕКОМЕНДАЦИИ ПО ОБЕСПЕЧЕНИЮ ИНФОРМАЦИОННОЙ БЕЗОПАСНОСТИ**

### **Пароли и прошивки устройства**

Для повышения информационной безопасности видеокамеры необходимо изменить стандартный пароль доступа. Использование надежных паролей обеспечивает снижения рисков несанкционированного доступа к устройству.

Изменить пароль можно в web-интерфейсе [\(Вкладка](#page-126-1)  [«Пользователи»\)](#page-126-1).

Обновление прошивки используется с целью улучшения производительности, функций и удобства работы устройства, а также для снижения информационной уязвимости.

Обновить прошивку можно в web-интерфейсе [\(7.5.5.7](#page-136-1) [Подпункт меню](#page-136-1)  [«Обновление системы»\)](#page-136-1). Скачать файл прошивки можно на сайте bolid.ru.

### **Изменение портов [HTTP](#page-172-1) и [TCP](#page-176-2) по умолчанию**

Изменение стандартных портов [HTTP](#page-172-1) и [TCP](#page-176-2) (включены по умолчанию). Эти порты могут быть изменены на любой набор номеров между 1025-65535. Изменение номеров портов помогает снизить риск несанкционированного доступа к устройству через общеизвестные стандартные порты.

## **Использование [HTTPS](#page-172-0) / [SSL](#page-176-0)**

Настройка [SSL-](#page-176-0)сертификата для включения [HTTPS](#page-172-0) [\(Вкладка](#page-129-1)  [«HTTPS»\)](#page-129-1) позволит включить безопасную связь между видеокамерой и компьютером при подключении к Web-интерфейсу.

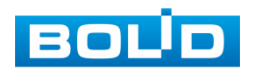
### **Использование IP-фильтра**

Включение фильтра [IP-адресов](#page-173-0) [\(Вкладка «Брандмауэр»\)](#page-131-0) предотвратит доступ к системе устройства всех пользователей, кроме пользователей с указанными [IP-адресами.](#page-173-0)

#### **Изменение пароля ONVIF**

Изменение пароля ONVIF [\(Вкладка «ONVIF пользователь»\)](#page-127-0) помогает снизить риск несанкционированного доступа к устройству с помощью общеизвестных стандартных паролей.

#### **Необходимые порты**

Первыми указывайте те [HTTP](#page-172-0) и [TCP](#page-176-0) порты, которые необходимо использовать для ваших сетевых соединений. Не переадресуйте на устройство огромный диапазон портов сетевых соединений. Не вносите [IP-адрес](#page-173-0) устройства в DMZ сегмент сети (DMZ сегмент содержит общедоступные сервисы и отделяет их от частных). Не обязательно указывать первыми какие-либо порты для отдельных камер, если все они подключены к видеорегистратору.

### **Ограничение по работе под гостевыми учетными записями**

Если система настроена для нескольких пользователей, убедитесь, что каждый пользователь имеет права только на те компоненты и функции, которые необходимы для выполнения своей работы [\(Подпункт меню](#page-125-0)  [«Пользователи»\)](#page-125-0).

### **Предостережения по функции [UPnP](#page-176-1)**

[UPnP](#page-176-1) — это набор сетевых протоколов для универсальной автоматической настройки сетевых устройств. Включив [UPnP,](#page-176-1) сетевая видеокамера будет поддерживать протокол [UPnP.](#page-176-1) Если система [UPnP](#page-176-1)

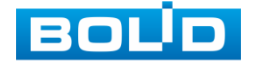

### **BOLID VCI-123. Версия 4. Руководство по эксплуатации** 146

включена на видеокамере, то в операционных системах Windows эта видеокамера будет находиться поиском в сетевом окружении Windows. Когда порты [HTTP](#page-172-0) и [TCP](#page-176-0) переадресуются вручную, то эту функцию обычно отключают. Отключение [UPnP](#page-176-1) рекомендуется, когда функция не используется.

Включить или отключит функцию можно в web-интерфейсе [\(Подпункт](#page-87-0)  [меню «UPnP»\)](#page-87-0).

### **Предостережения по протоколу [Multicast](#page-174-0)**

[Multicast](#page-174-0) в видеосистемах обычно используется для многоадресного обмена видеопотоками между видеорегистраторами, видеокамерами в сетях из многих видеокамер, видеорегистраторов, видеосерверов для повышения пропускной способности в сети. В настоящее время нет никаких известных проблем, связанных с многоадресной рассылкой, но если вы не используете эту функцию, деактивация может повысить безопасность сети [\(Подпункт](#page-89-0)  [меню «Multicast»\)](#page-89-0).

### **Проверка системного журнала**

Если вы подозреваете, что кто-то получил несанкционированный доступ к вашей системе, вы можете проверить системный журнал [\(Вкладка](#page-139-0)  [«Локальный журнал»\)](#page-139-0). Системный журнал покажет вам, какие [IP-адреса](#page-173-0) были использованы для входа в систему и к чему был получен доступ.

#### **Блокирование нежелательного доступа к устройству**

Для предотвращения нежелательного доступа рекомендуется:

 подключать видеокамеру к порту PoE на задней панели видеорегистратора, что изолирует видеокамеру от внешней сети;

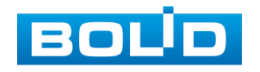

## **BOLID VCI-123. Версия 4. Руководство по эксплуатации** 147

 информационно изолировать сеть видеорегистратора и видеокамеры от сети общедоступного компьютера, это предотвращает простой доступ других пользователей к этой сети.

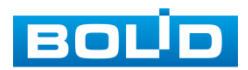

## **9 ПОДКЛЮЧЕНИЕ К ВИДЕОКАМЕРЕ С ПОМОЩЬЮ СЕРВИСА [P2P](#page-174-1)**

Сервис [P2P](#page-174-1) (Peer-to-Peer, одноранговая сеть) позволяет быстро и без сложной настройки подключиться к видеокамере через компьютер (ПК) или смартфон. [P2P](#page-174-1) позволяет удалённо подключаться к устройству через интернет с мобильных устройств и [ПК](#page-177-0) в условиях отсутствия внешнего статического [IP-адреса.](#page-173-0)

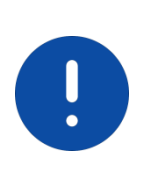

### ВНИМАНИЕ!

Подключение к видеокамере с помощью сервиса P2P доступно только после активации сервиса через веб-интерфейс, при этом устройство должно находиться в сети с доступом в интернет и иметь статус «Онлайн [\(Вкладка «P2P»\)](#page-94-0).

# **9.1 ПОДКЛЮЧЕНИЕ ЧЕРЕЗ ПРОГРАММУ «BOLID VISION»**

Запустите на ПК программу «BOLID VISION». На главной странице откройте раздел «Устройства». Интерфейс представлен ниже [\(Рисунок 9.1\)](#page-147-0).

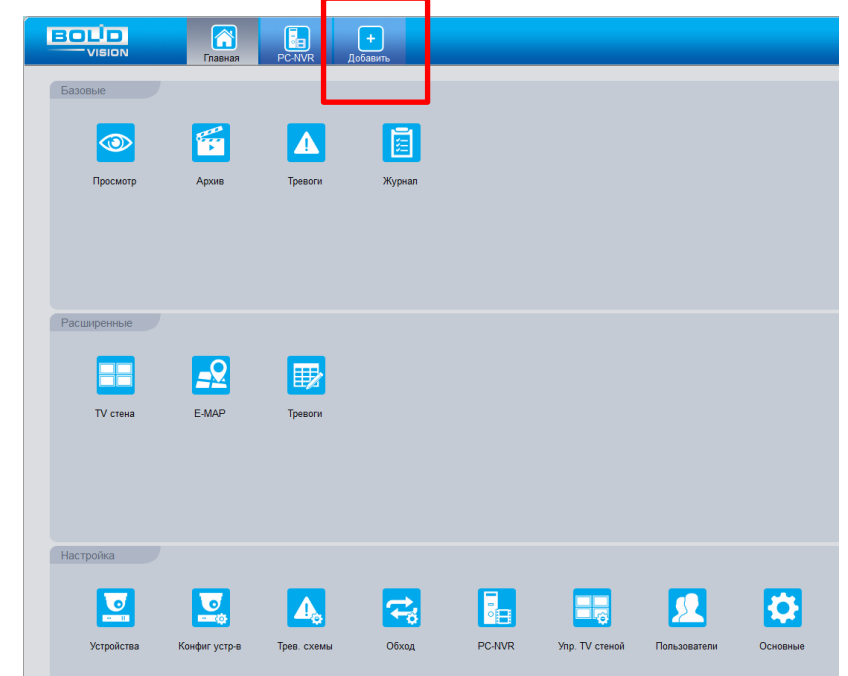

<span id="page-147-0"></span>Рисунок 9.1 — «Главная» страница программы «BOLID VISION»

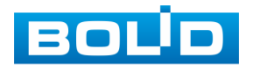

Для добавления устройства вручную введите параметры видеокамеры [\(Рисунок 9.2\)](#page-148-0). После заполнения параметров устройства нажмите «Добавить». На этом добавление устройства завершено.

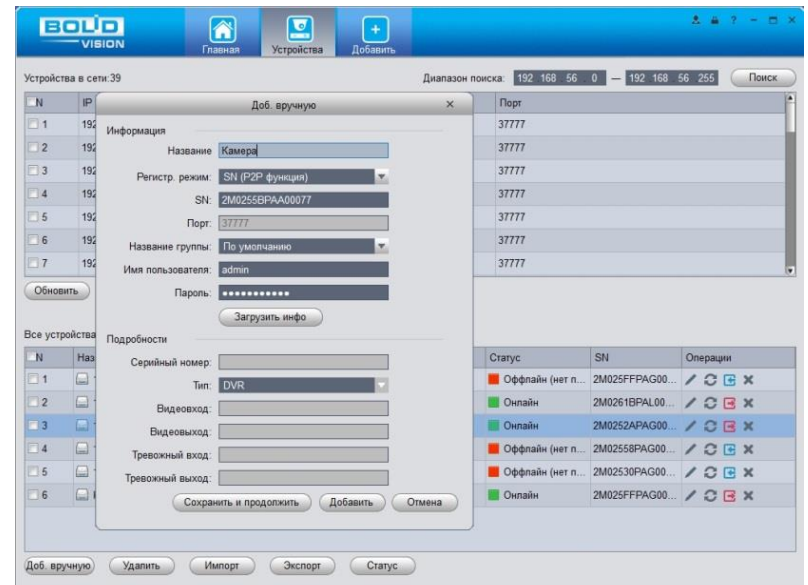

<span id="page-148-0"></span>Рисунок 9.2 — Раздел «Добавление устройства» через программу «BOLID VISION»

### **9.2 ПОДКЛЮЧЕНИЕ ЧЕРЕЗ МОБИЛЬНОЕ УСТРОЙСТВО**

Из магазина приложений мобильного устройства загрузите и установите бесплатное мобильное приложение «DMSS», и запустите его.

В меню приложения на главной странице выберите «+» в правом верхнем углу интерфейса [\(Рисунок 9.3\)](#page-149-0). Далее выберите «Scan SN» [\(Рисунок 9.4\)](#page-149-1) и с помощью камеры в мобильном приложении отсканируйте QR-код устройства из веб-интерфейса [\(Вкладка «P2P»\)](#page-94-0), или заводской наклейки, расположенной на корпусе устройства [\(Рисунок 9.5\)](#page-150-0). При необходимости введите серийный номер устройства вручную. На этом добавление устройства завершено.

### ВНИМАНИЕ!

Подключение к видеокамере в мобильном приложении доступно без авторизации или только с одного авторизованного аккаунта. Для обеспечения возможности подключения к устройству с других аккаунтов необходимо удалить устройство из списка добавленных, в результате чего видеокамера станет доступна для подключения другим пользователем или без авторизации в мобильном приложении.

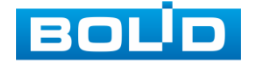

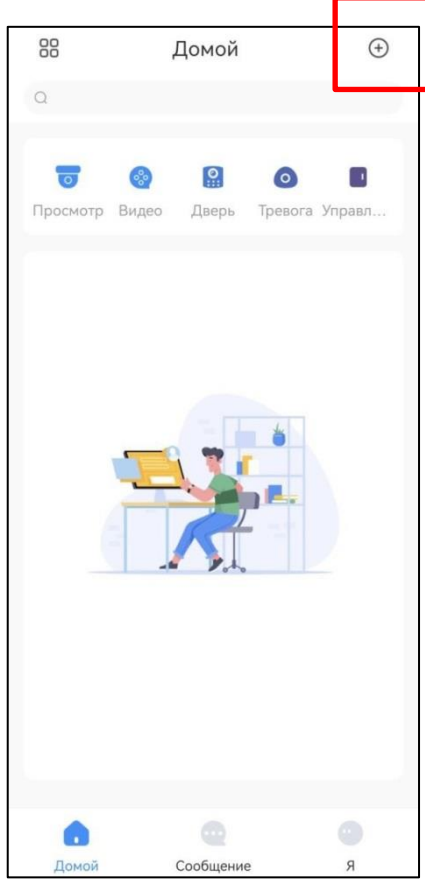

<span id="page-149-0"></span>Рисунок 9.3 — Добавление устройства в мобильном приложении

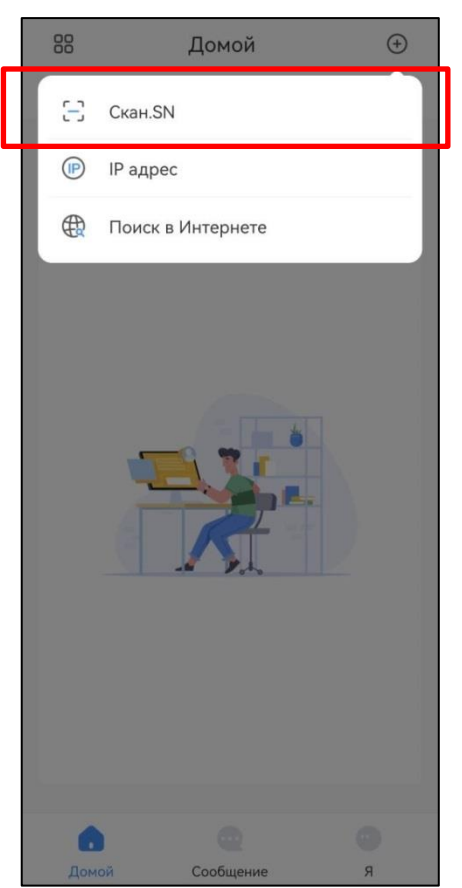

<span id="page-149-1"></span>Рисунок 9.4 — Сканирование QR-кода устройства в мобильном приложении

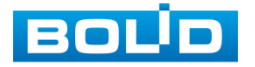

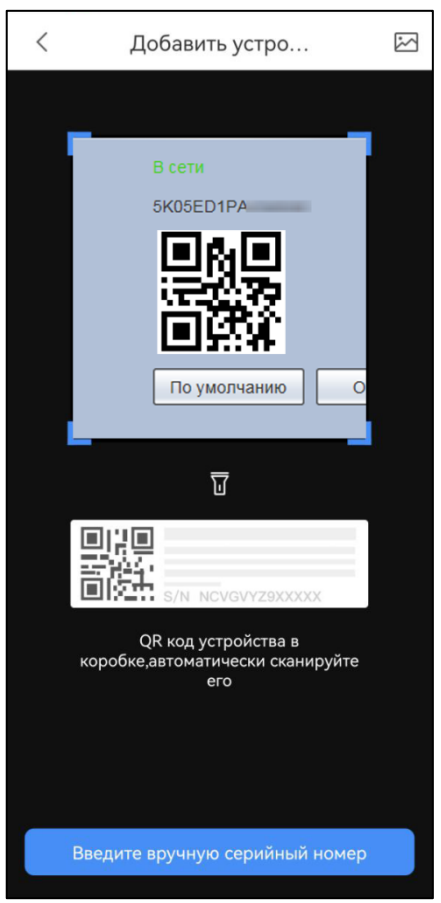

<span id="page-150-0"></span>Рисунок 9.5 — Добавление устройства в мобильном приложении

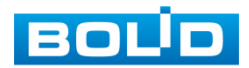

## **10 ПРОГРАММНОЕ ОБЕСПЕЧЕНИЕ «ORION VIDEO LITE»**

Программное обеспечение «Orion Video Lite» предназначено для организации локальной системы видеонаблюдения с использованием видеокамер и видеорегистраторов производства ЗАО НВП «Болид» [\(Рисунок 10.1\)](#page-151-0).

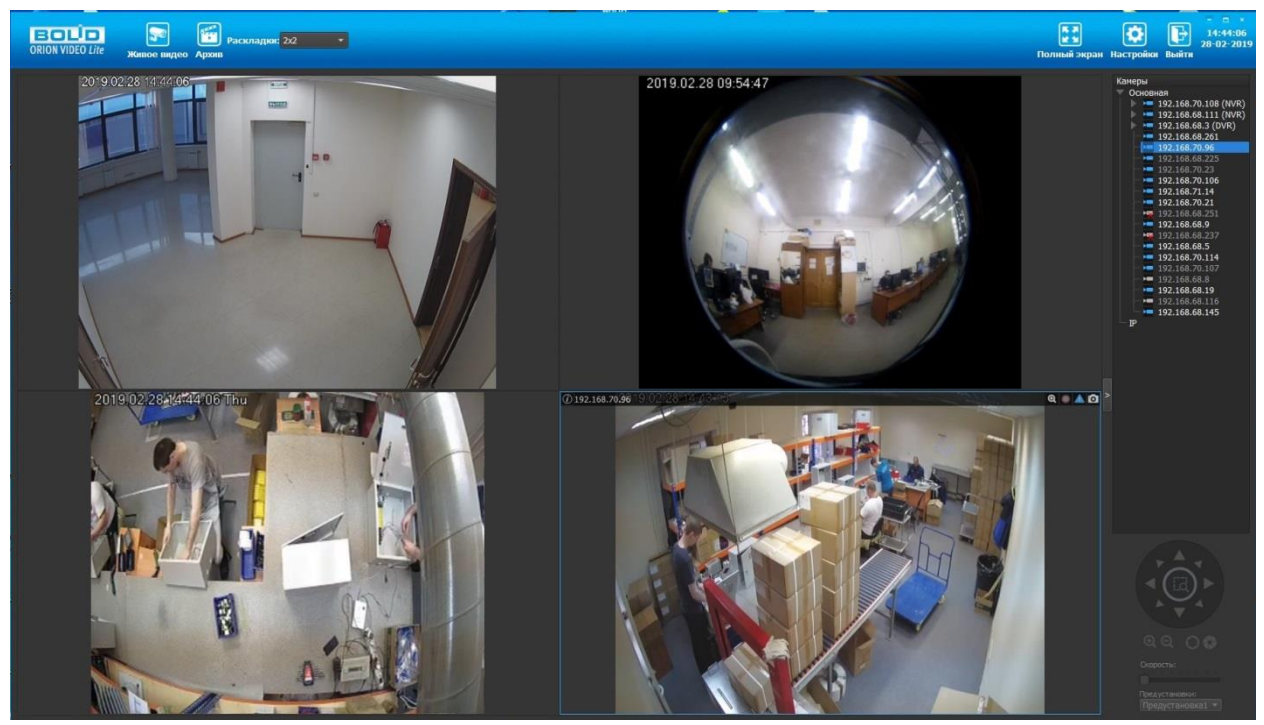

Рисунок 10.1 — ORION VIDEO Lite: Интерфейс программы

<span id="page-151-0"></span>«Orion Video Lite» позволяет настраивать видеокамеры и видеорегистраторы «Болид», осуществлять просмотр и запись транслируемых видеопотоков. Также программа позволяет управлять поворотными видеокамерами, и осуществлять просмотр видеопотока с видеокамер, оснащенными моторизированным объективом или объективом типа «fisheye».

«Orion Video Lite» позволяет воспроизводить архив видеопотока [\(Рисунок 10.2\)](#page-152-0), записанный с помощью программы или видеорегистратора «Болид». Поддерживаются функции экспорта видео и кадра из архива. Есть возможность разграничения прав пользователей.

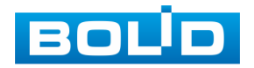

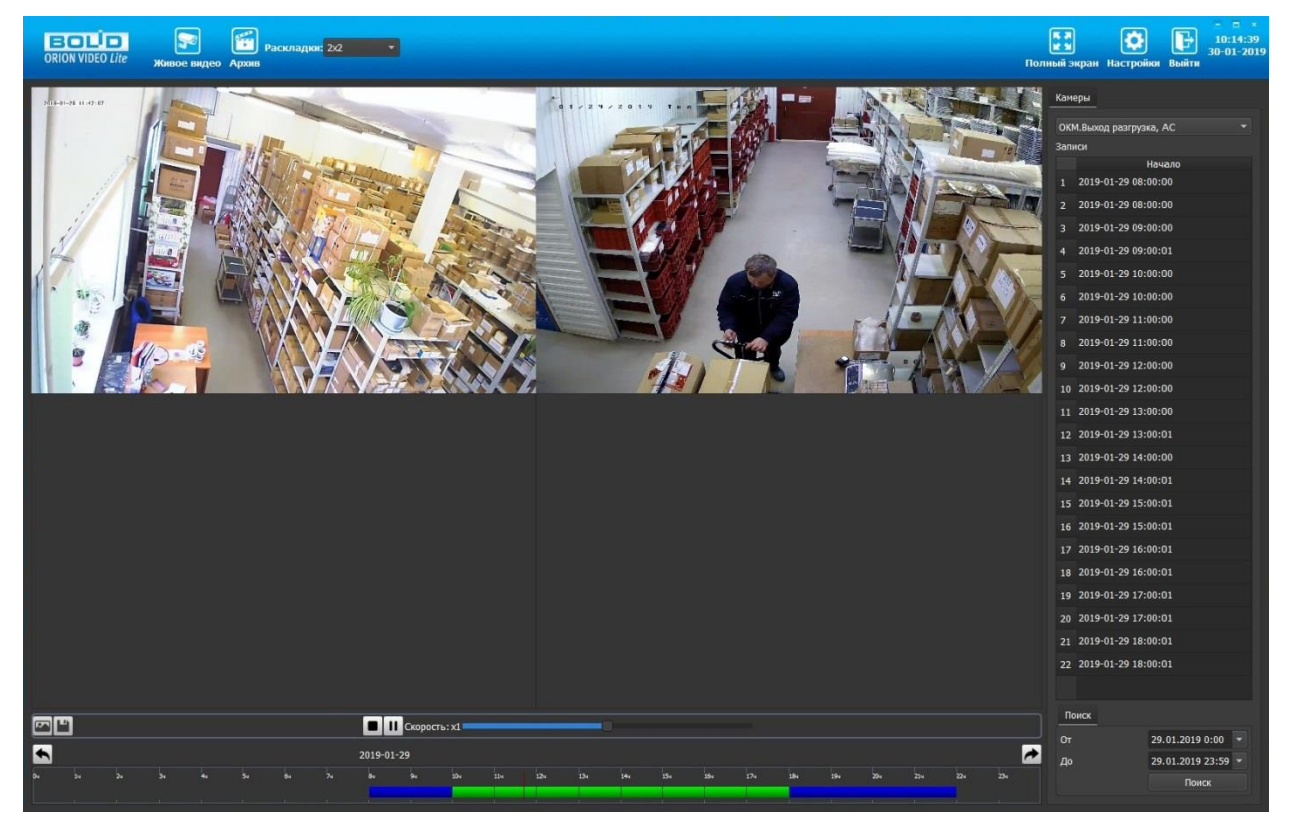

Рисунок 10.2 — ORION VIDEO Lite: Воспоизведение архива

<span id="page-152-0"></span>«Orion Video Lite» имеет удобный современный пользовательский интерфейс.

Актуальную версию программы можно скачать на сайте bolid.ru в разделе: Продукция-Видеонаблюдение-Программное обеспечение-ПО «Орион Видео Лайт» по [ссылке.](https://bolid.ru/production/cctv/po/orion_video_lite.html?tab=download)

Программное обеспечение является полностью бесплатным.

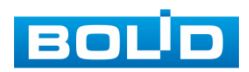

# **11 РАБОТА СО СТОРОННИМИ КЛИЕНТАМИ**

RTSP — прикладной протокол удаленного управления потоком данных с сервера в режиме реального времени.

Доступ через сторонние RTSP- клиенты осуществляется при помощи команды rtsp://<login>:<password>@<lP>:<port>/<x>, где:

- <login>- имя пользователя;
- <password>- пароль пользователя;
- $-$  <IP>-IP камеры;
- <port>- RTSP- порт ( по умолчанию- 554);
- <x>-Команда профиля видеопотока:
- cam/realmonitor?channel=1&subtype=0- основной поток;
- cam/realmonitor?channel=1&subtype=1- дополнительный.

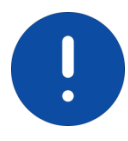

Пример варианта подключения к каналам без авторизации в строке: rtsp://192.168.68.15:554/cam/realmonitor?channel=1&subtype=0 rtsp://192.168.68.15:554/cam/realmonitor?channel=1&subtype=1

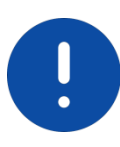

Пример варианта подключения к каналам с авторизацией в строке: rtsp://admin:password@192.168.68.15:554/cam/realmonitor?channel=1&subtype=0 rtsp://admin:password@192.168.68.15:554/cam/realmonitor?channel=1&subtype=1

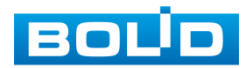

# **12 РАБОТА С УТИЛИТОЙ «BOLID VIDEOSCAN»**

Программа утилиты «BOLID VideoScan» входит в комплект поставки и поставляется как программное обеспечение BOLID, записанное на компакт диск в комплекте поставки видеокамеры.

ВНИМАНИЕ!

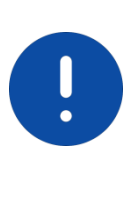

В случае отсутствия возможности доступа к видеокамере через Web-интерфейс, а также, если неизвестен текущий [IP-адрес](#page-173-0) изделия, можно для подготовки к настройке и работе видеокамеры воспользоваться помощью службы поддержки BOLID для интернет скачивания утилиты «BOLID VideoScan» с [FTP](#page-171-0) сервера BOLID.

Программа утилиты «BOLID VideoScan» используется для обнаружения текущего [IP-адреса](#page-173-0) устройства в сети, для изменения [IP-адреса,](#page-173-0) управления базовыми настройками, а также для обновления программной прошивки видеокамеры [\(Рисунок 12.1\)](#page-154-0).

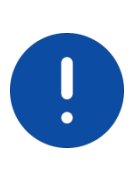

ВНИМАНИЕ! При работе с утилитой BOLID VideoScan используется по умолчанию: имя пользователя — admin, пароль — admin, порт — 37777.

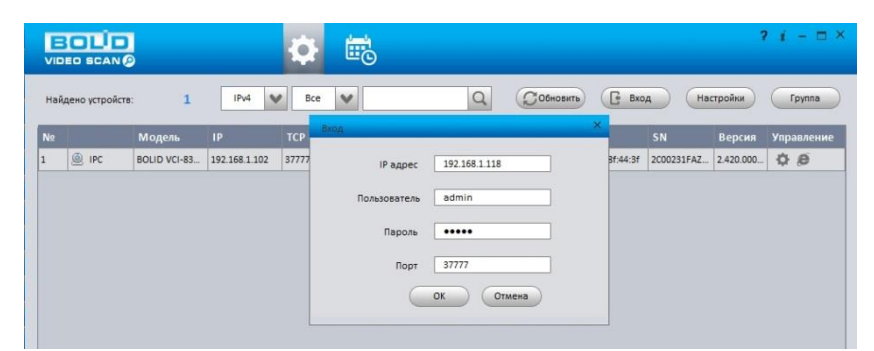

Рисунок 12.1 — Утилита «BOLID VideoScan»

<span id="page-154-0"></span>Выполнив запуск утилиты «BOLID VideoScan», в открывшемся окне визуального интерфейса подпункта меню "Сеть" измените [IP-адрес](#page-173-0) видеокамеры и чтобы завершить изменение нажмите кнопку "Сохранить". Базовые параметры для изменения приведены ниже [\(Рисунок 12.2\)](#page-155-0).

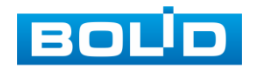

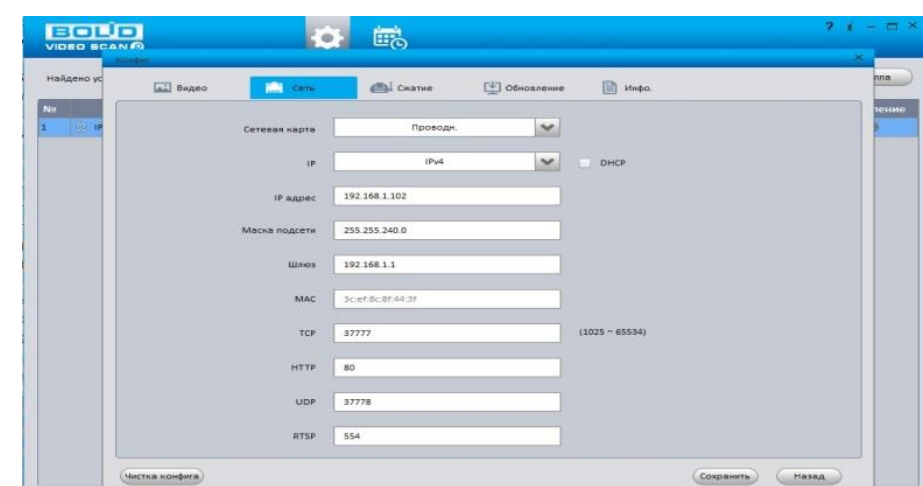

<span id="page-155-0"></span>Рисунок 12.2 — Изменение [IP-адреса](#page-173-0) видеокамеры с помощью утилиты «BOLID VideoScan»

Актуальную версию программы можно скачать на сайте [bolid.ru](https://bolid.ru/) в разделе: Продукция-Видеонаблюдение-Программное обеспечение-ПО «BOLID VideoScan» по [ссылке.](https://bolid.ru/production/cctv/po/videoscan.html)

Программное обеспечение является полностью бесплатным.

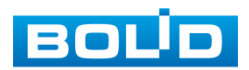

# **13 ТЕХНИЧЕСКОЕ ОБСЛУЖИВАНИЕ И ПРОВЕРКА РАБОТОСПОСОБНОСТИ**

Техническое ежемесячное и ежегодное обслуживание видеокамеры должно проводиться электромонтерами, имеющими группу по электробезопасности не ниже 3. Ежегодные и ежемесячные работы по техническому обслуживанию проводятся согласно принятых и действующих в организации пользователя регламентов и норм (при отсутствии в организации пользователя действующих регламентов и норм для работ технического обслуживания, необходимо привлечь необходимые для этого организацию и специалистов, имеющих право, квалификацию и условия для этого), и в том числе могут включать:

- проверку работоспособности изделия, согласно инструкции по монтажу;
- проверку целостности корпуса видеокамеры, целостность изоляции кабеля, надёжности креплений, контактных соединений;
- очистку корпуса видеокамеры от пыли и грязи (очистка поверхности объектива видеокамеры производится только с соблюдением требований к условиям и помещению, работам, аттестованных на класс чистоты и предназначенных для сборочно-технических, ремонтных работ с оптическими устройствами);
- при необходимости, корректировку ориентации направления видеообзора видеокамеры;
- тестирование кабельных линий связи и электропитания;
- очистку и антикоррозийную обработку электроконтактов кабельного подключения видеокамеры;
- обновление прошивки видеокамеры (при необходимости).

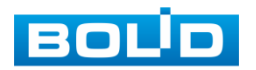

Техническое обслуживание должно исключать возможность образования конденсата на контактах по завершению и в ходе работ технического обслуживания.

Проверка работоспособности заключается в визуальной оценке видеоизображения, отображаемого на мониторе и его соответствия настроенным параметрам. Изделие, не прошедшее проверку работоспособности, считается неисправным.

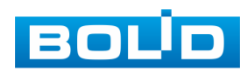

# **14 ВОЗМОЖНЫЕ НЕИСПРАВНОСТИ И СПОСОБЫ ИХ УСТРАНЕНИЯ**

### ВНИМАНИЕ!

I

При затруднениях, возникающих при настройке и эксплуатации изделия, рекомендуется обращаться в техподдержку BOLID: тел.: (495) 775-71-55 (многоканальный); e-mail: [support@bolid.ru.](mailto:support@bolid.ru)

Перечень неисправностей и способы их устранения представлены ниже [\(Таблица 14.1\)](#page-158-0).

<span id="page-158-0"></span>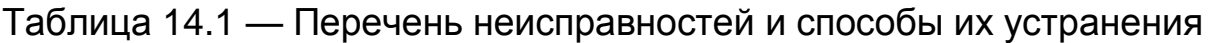

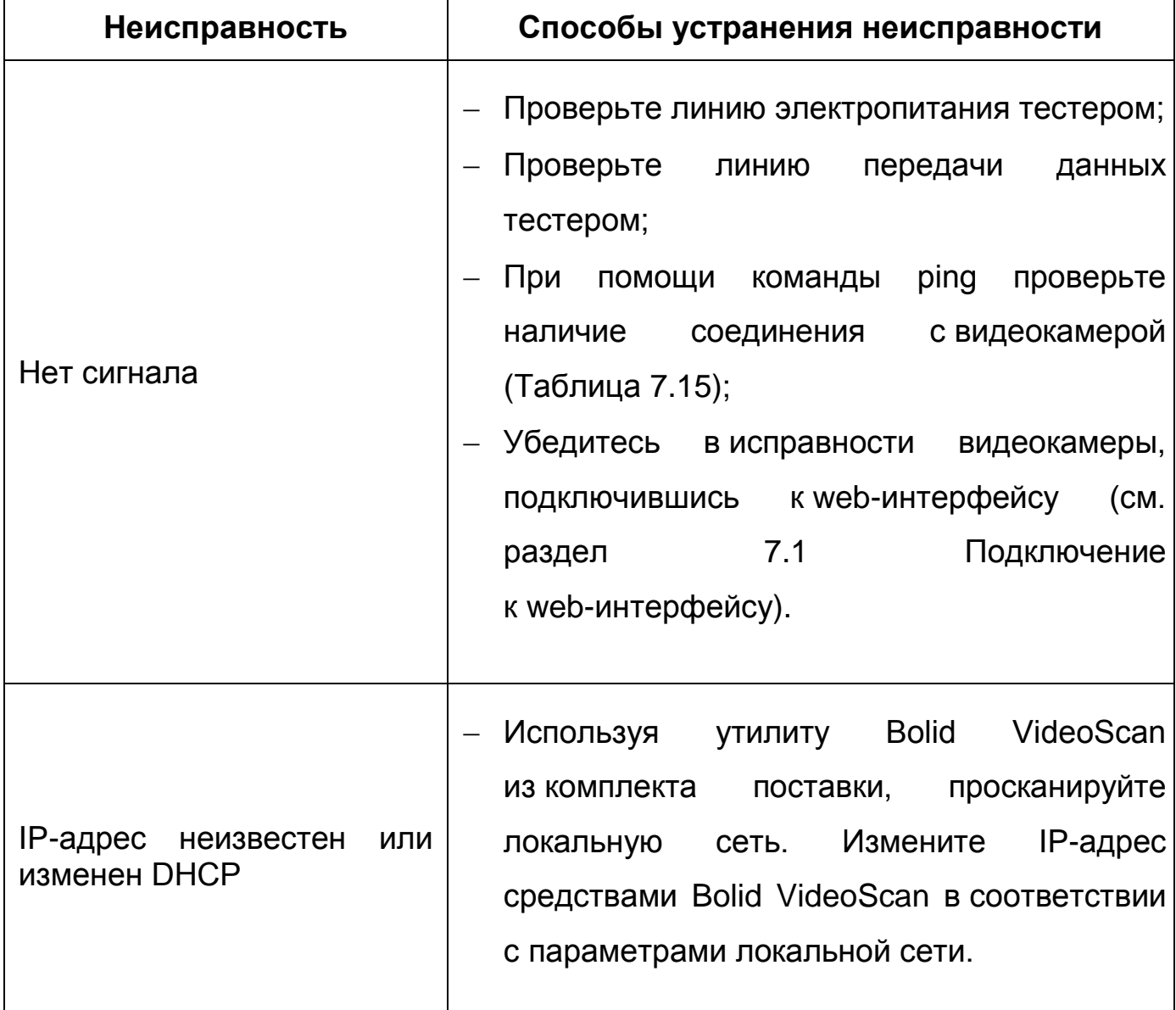

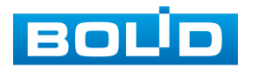

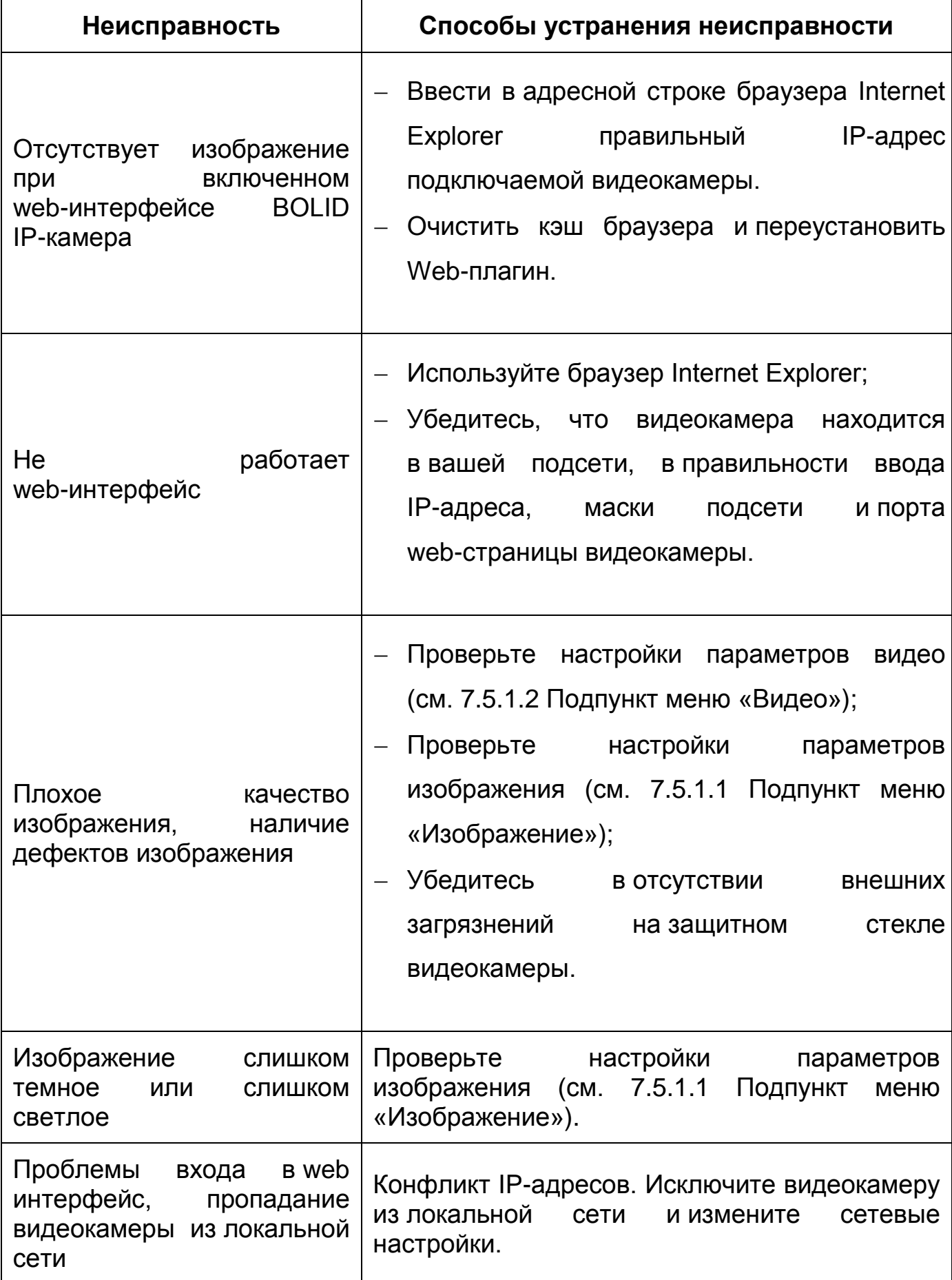

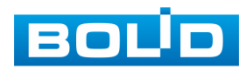

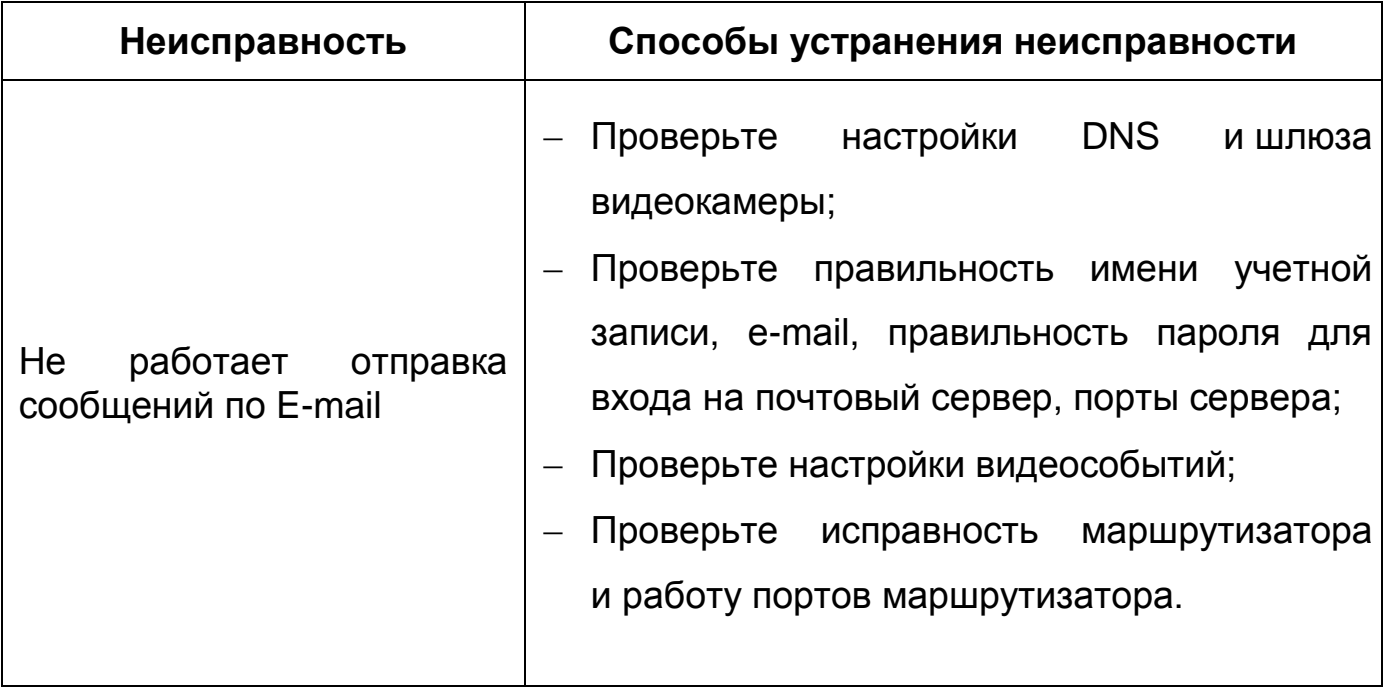

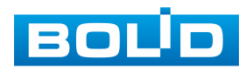

## **15 РЕМОНТ**

При выявлении неисправного изделия его нужно направить в ремонт по адресу предприятия — изготовителя. При направлении изделия в ремонт к нему обязательно должен быть приложен акт с описанием: возможной неисправности, сетевой настройки видеокамеры [\(IP-адрес,](#page-173-0) маска подсети, шлюз), логин и пароль.

Рекламации направлять по адресу: ЗАО НВП «Болид», 141070, Московская область, г. Королёв, ул. Пионерская, д. 4. Тел./факс: (495) 775-71-55 (многоканальный), http:/[/bolid.ru](http://www.bolid.ru/) e-mail: [info@bolid.ru.](mailto:info@bolid.ru)

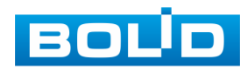

## **16 МАРКИРОВКА**

На изделиях нанесена маркировка с указанием наименования, заводского номера, месяца и года их изготовления в соответствии с требованиями, предусмотренными ГОСТ Р 51558-2014. Маркировка нанесена на лицевой (доступной для осмотра без перемещения составной части изделия) стороне.

Маркировка составных частей изделия после хранения, транспортирования и во время эксплуатации не осыпается, не расплывается, не выцветает.

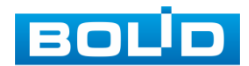

## **17 УПАКОВКА**

Упаковка прочная и обеспечивает защиту от повреждений при перевозке, переноске, а также от воздействия окружающей среды и позволяет осуществлять хранение изделия в закрытых помещениях, в том числе и неотапливаемых, а также снабжена эксплуатационной документацией.

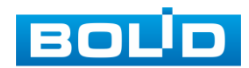

## **18 ХРАНЕНИЕ**

Хранение изделия в потребительской таре должно соответствовать условиям хранения 1 по ГОСТ 15150-69. Средний срок сохраняемости изделия в отапливаемых помещениях не менее 5 лет, в неотапливаемых помещениях не менее 2 лет.

В помещениях для хранения не должно быть паров кислот, щелочей, агрессивных газов и других вредных примесей, вызывающих коррозию. Хранение изделия должно осуществляться в упаковке предприятия-изготовителя при температуре окружающего воздуха от 274 до 323 К (от +1 до +50°С) и относительной влажности до 80%.

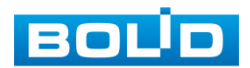

## **19 ТРАНСПОРТИРОВАНИЕ**

Транспортирование выполнять только в упакованном виде в исправной заводской упаковке комплекта поставки или в специально приобретенной потребителем упаковке для транспортирования, обеспечивающей сохранность видеокамеры при ее транспортировании. Транспортирование упакованных изделий должно производиться любым видом транспорта в крытых транспортных средствах, без разрушения изделия и без изменения внешнего вида изделия. При транспортировании изделие должно оберегаться от ударов, толчков, воздействия влаги и агрессивных паров и газов, вызывающих коррозию. Транспортирование изделия должно осуществляться в упаковке предприятия-изготовителя при температуре окружающего воздуха от 223 до 323 К (от -50 до +50°С).

### **20 УТИЛИЗАЦИЯ**

Изделие не представляет опасности для жизни, здоровья людей и окружающей среды в течение срока службы и после его окончания. Специальные меры безопасности при утилизации не требуются. Утилизацию устройства приобретатель устройства выполняет самостоятельно согласно государственных правил (регламента, норм) сдачи в мусоросбор на утилизацию, выполнение утилизации бытовой электронной техники, видео-и фото- электронной техники.

Содержание драгоценных материалов: не требует учёта при хранении, списании и утилизации (п. 1.2 ГОСТ 2.608-78).

Содержание цветных металлов: не требует учёта при списании и дальнейшей утилизации изделия.

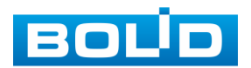

# **21 ГАРАНТИИ ИЗГОТОВИТЕЛЯ**

Гарантийный срок эксплуатации — 36 месяцев с даты приобретения.

При отсутствии документа, подтверждающего факт приобретения, гарантийный срок исчисляется от даты производства.

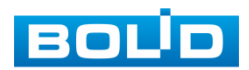

## **22 СВЕДЕНИЯ О СЕРТИФИКАЦИИ**

Изделие соответствует требованиям технического регламента ТР ТС 020/2011 и ТР ЕАЭС 037/2016. Имеет декларацию о соответствии № RU Д-RU.РА02.В.95118/21, декларацию о соответствии № RU Д-RU.РА01.В.67503/20 и сертификат соответствия технических средств обеспечения транспортной безопасности № МВД РФ.03.000973.

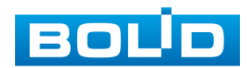

# **23 СВЕДЕНИЯ О ПРИЕМКЕ**

Изделие, сетевая видеокамера «BOLID VCI-123» АЦДР.202119.002, принято в соответствии с обязательными требованиями государственных стандартов и действующей технической документации, признано годным к эксплуатации ЗАО НВП «Болид». Заводской номер, месяц и год выпуска указаны на корпусе изделия, товарный знак BOLID обозначен на корпусе и упаковке.

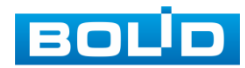

# **ПЕРЕЧЕНЬ ТЕРМИНОВ И СОКРАЩЕНИЙ**

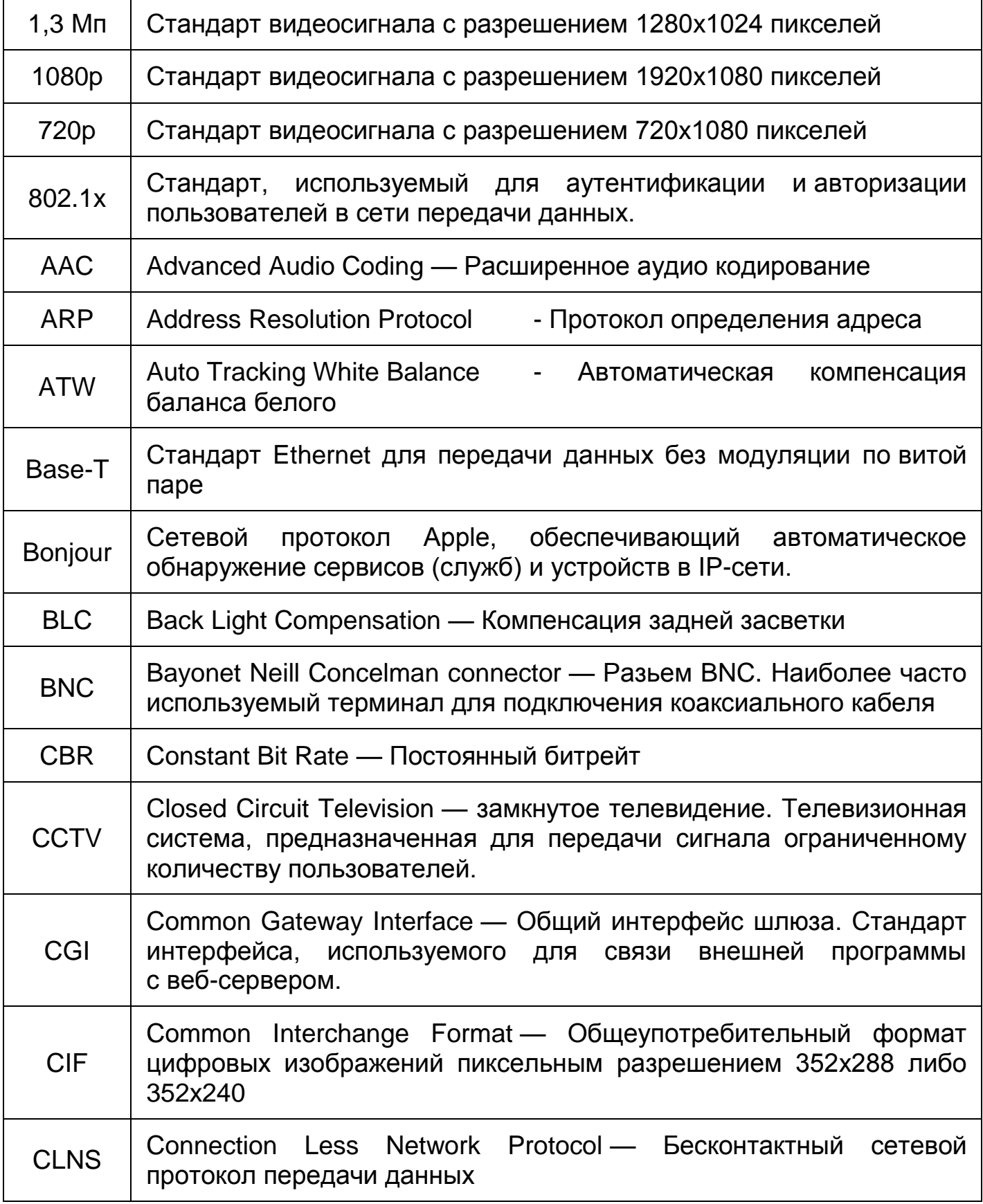

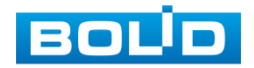

<span id="page-171-1"></span>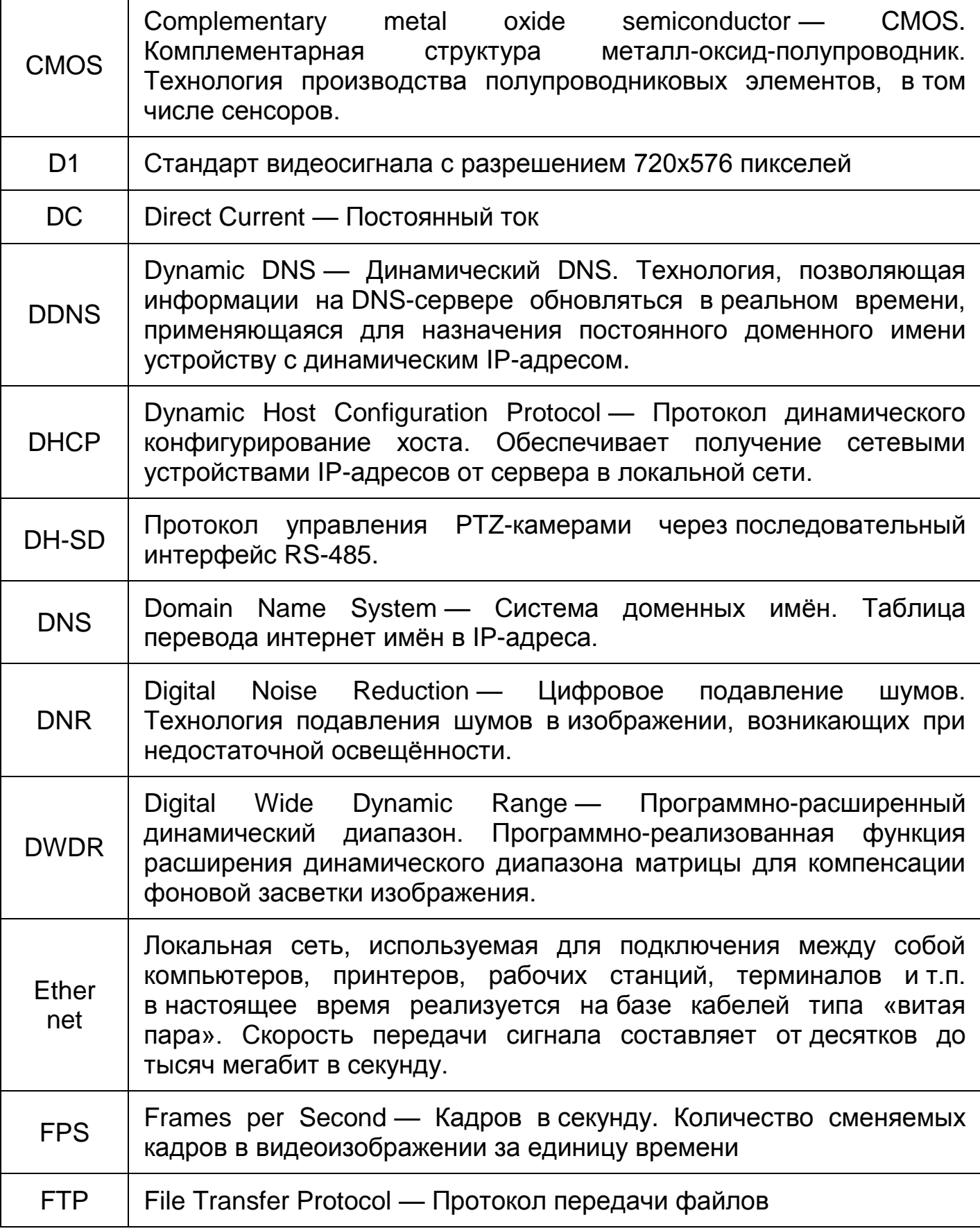

<span id="page-171-0"></span>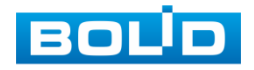

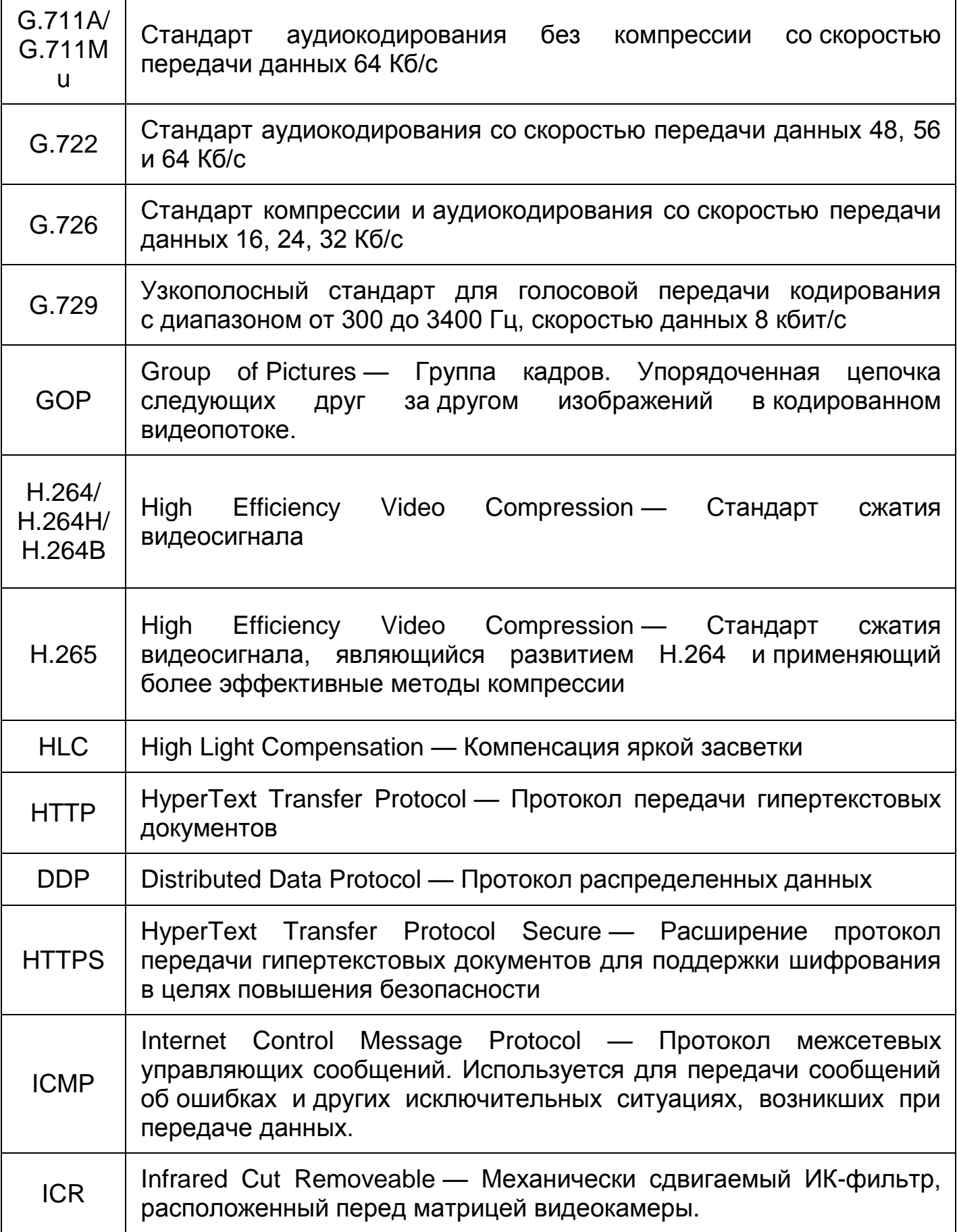

<span id="page-172-0"></span>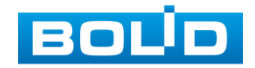

<span id="page-173-0"></span>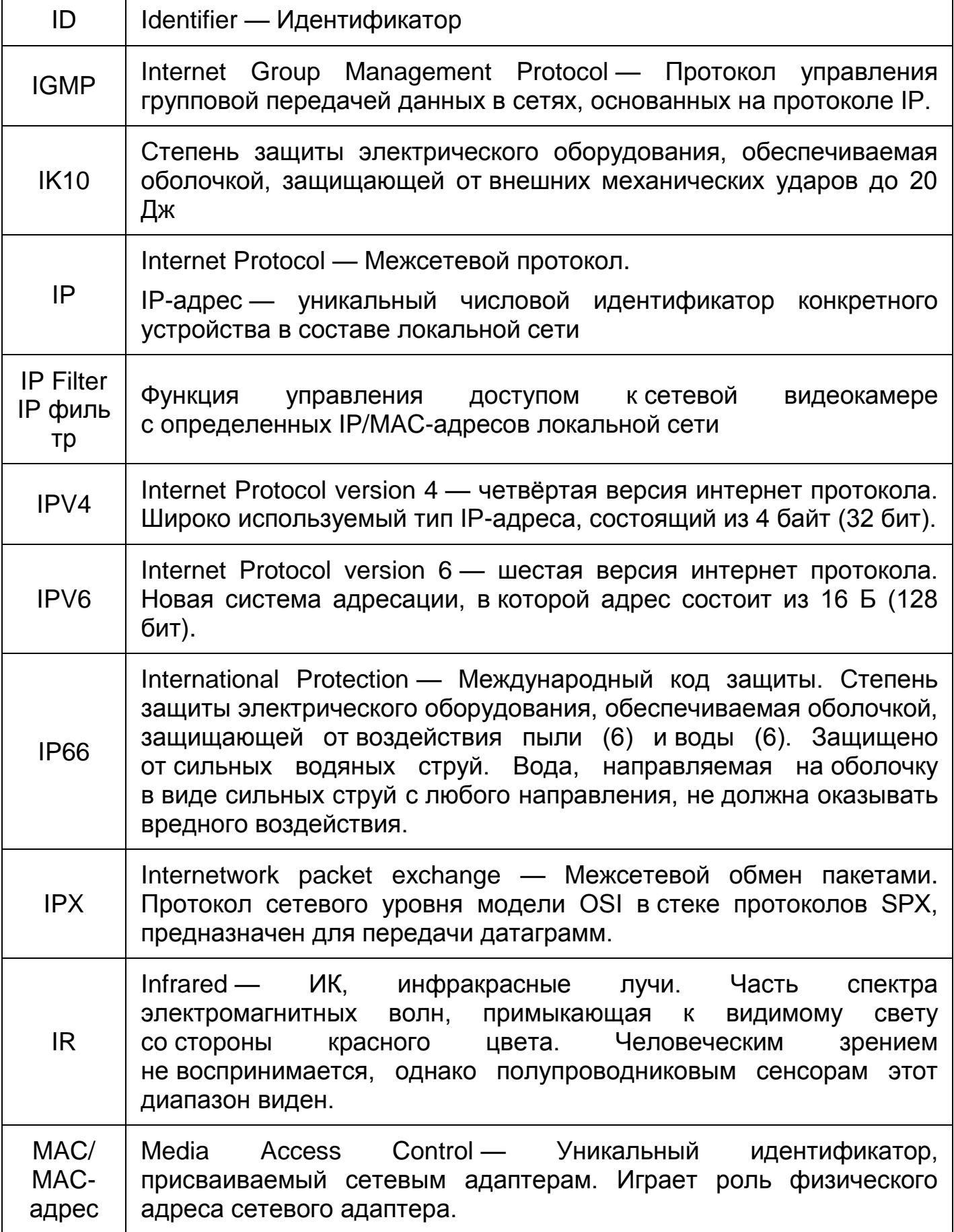

<span id="page-173-1"></span>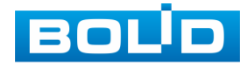

<span id="page-174-0"></span>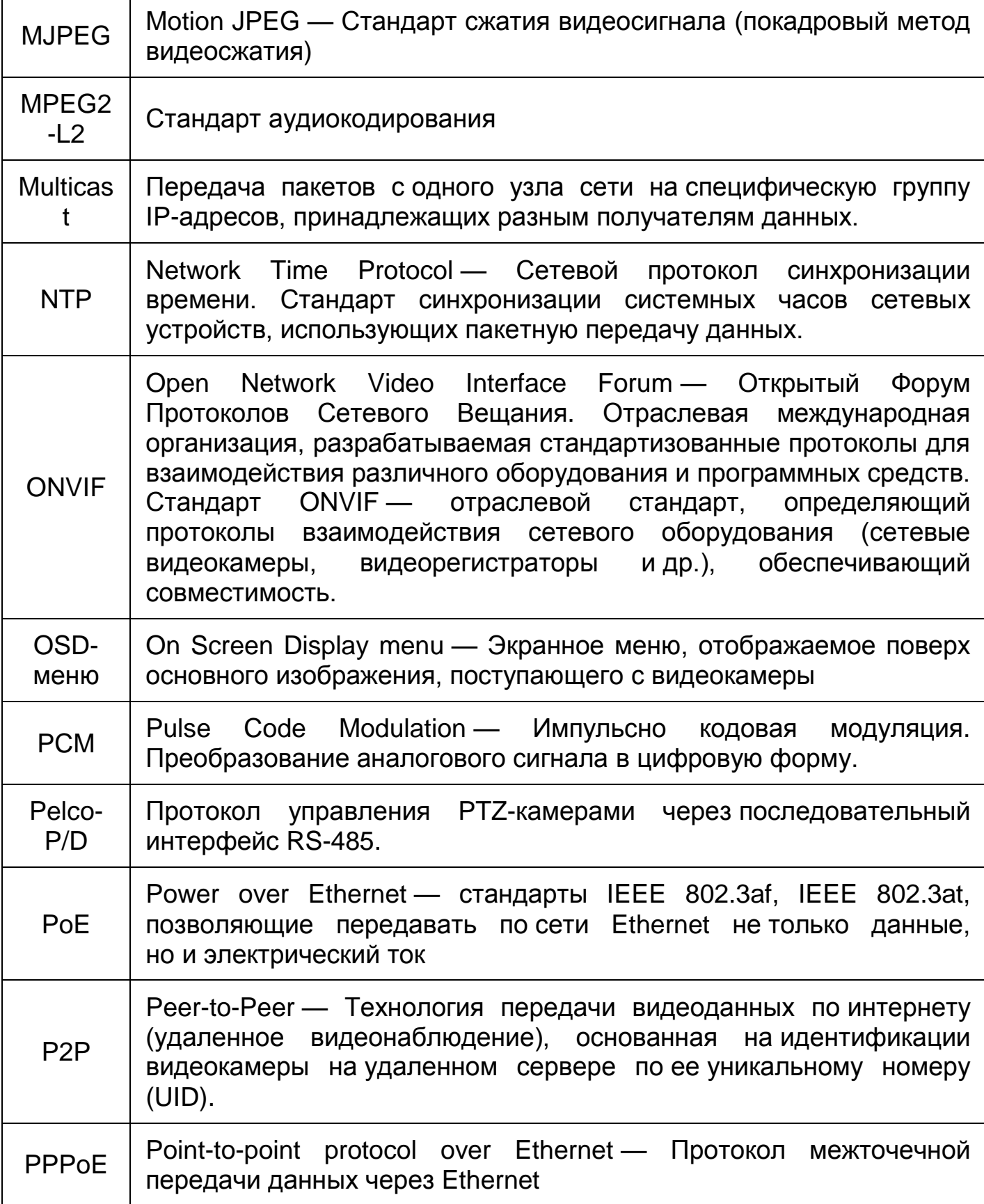

<span id="page-174-1"></span>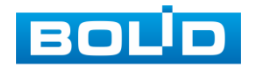

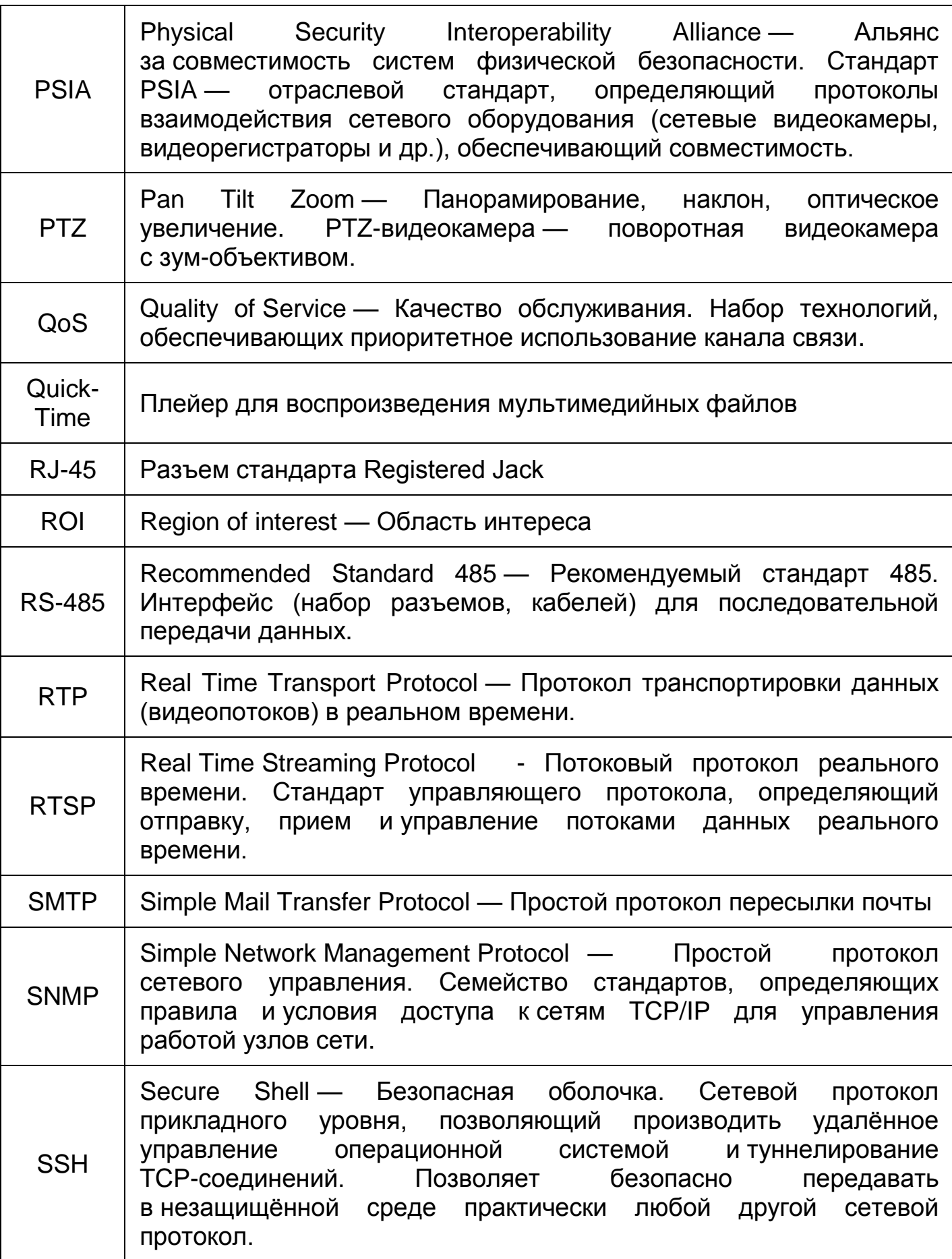

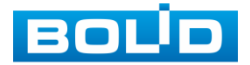

 $\Gamma$ 

<span id="page-176-0"></span>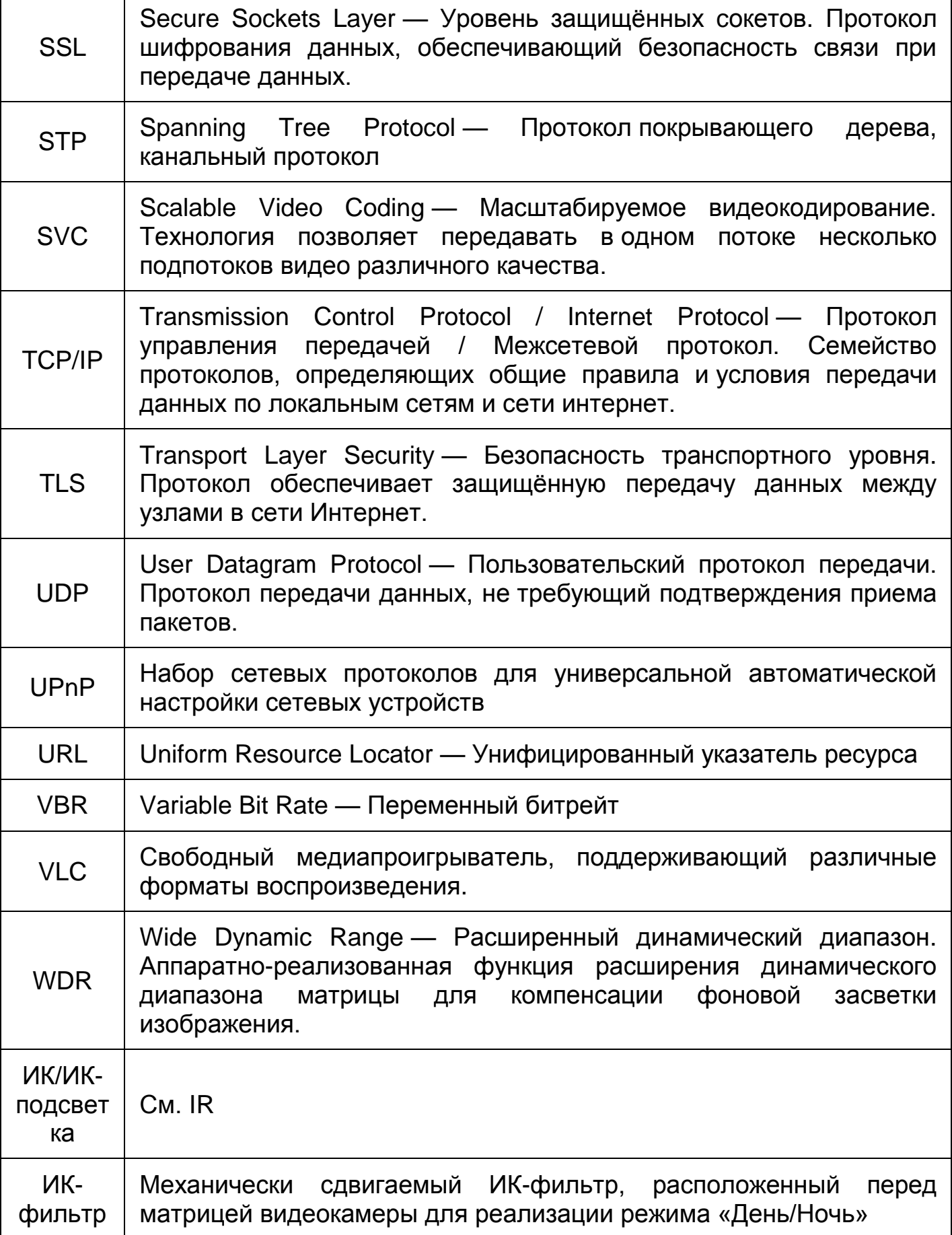

<span id="page-176-1"></span>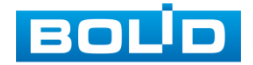

<span id="page-177-0"></span>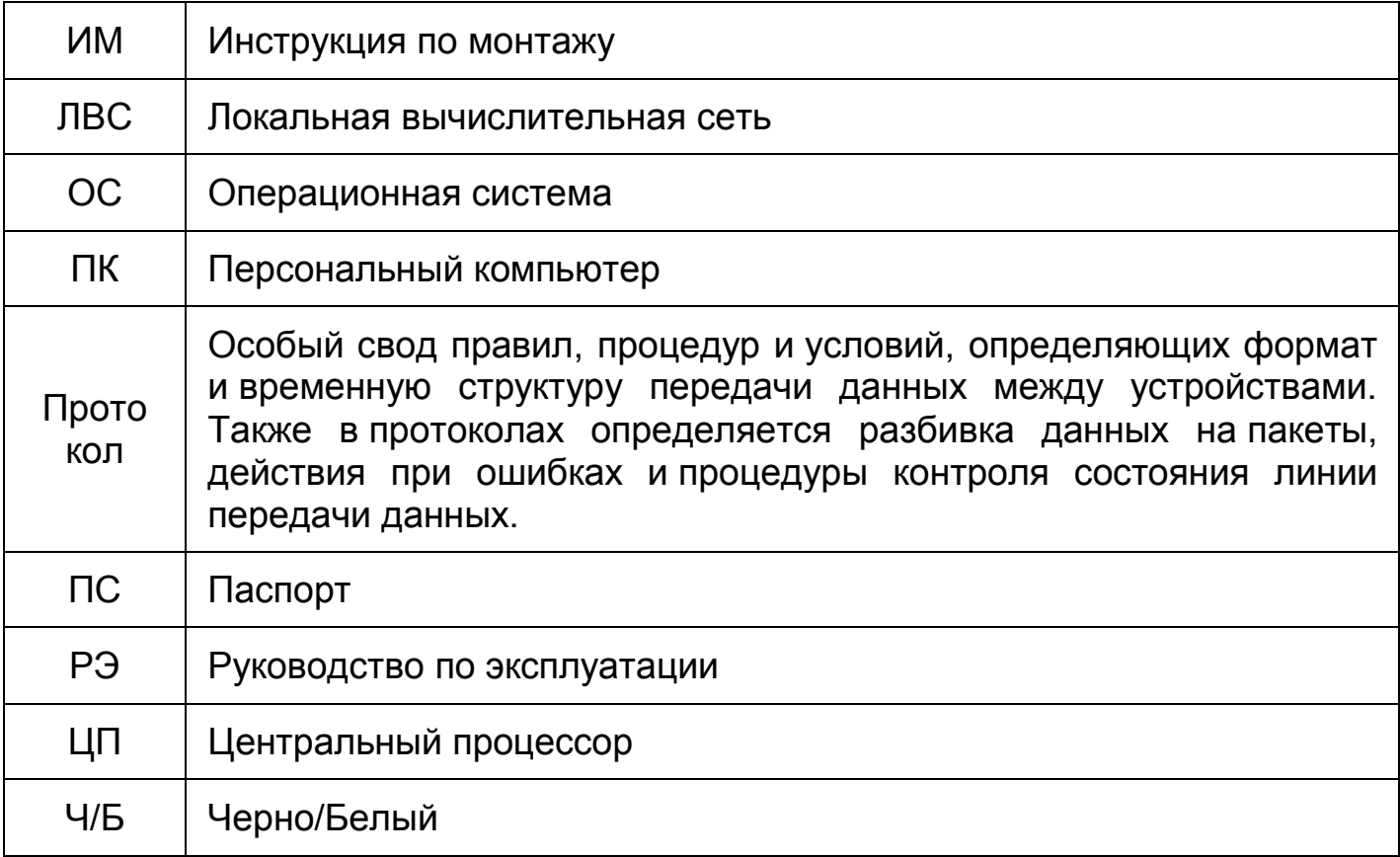

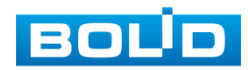

## **ПЕРЕЧЕНЬ РИСУНКОВ**

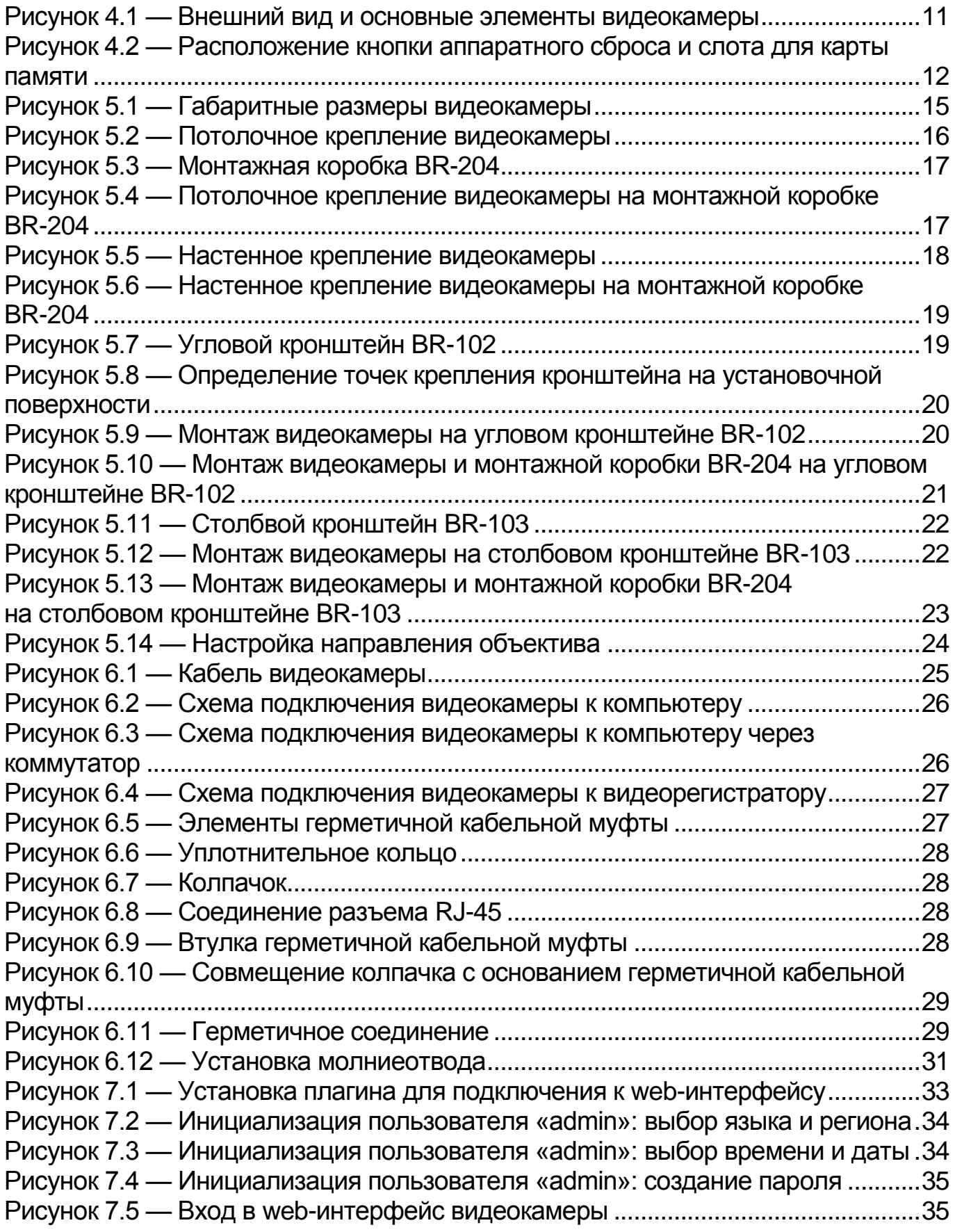

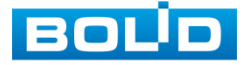

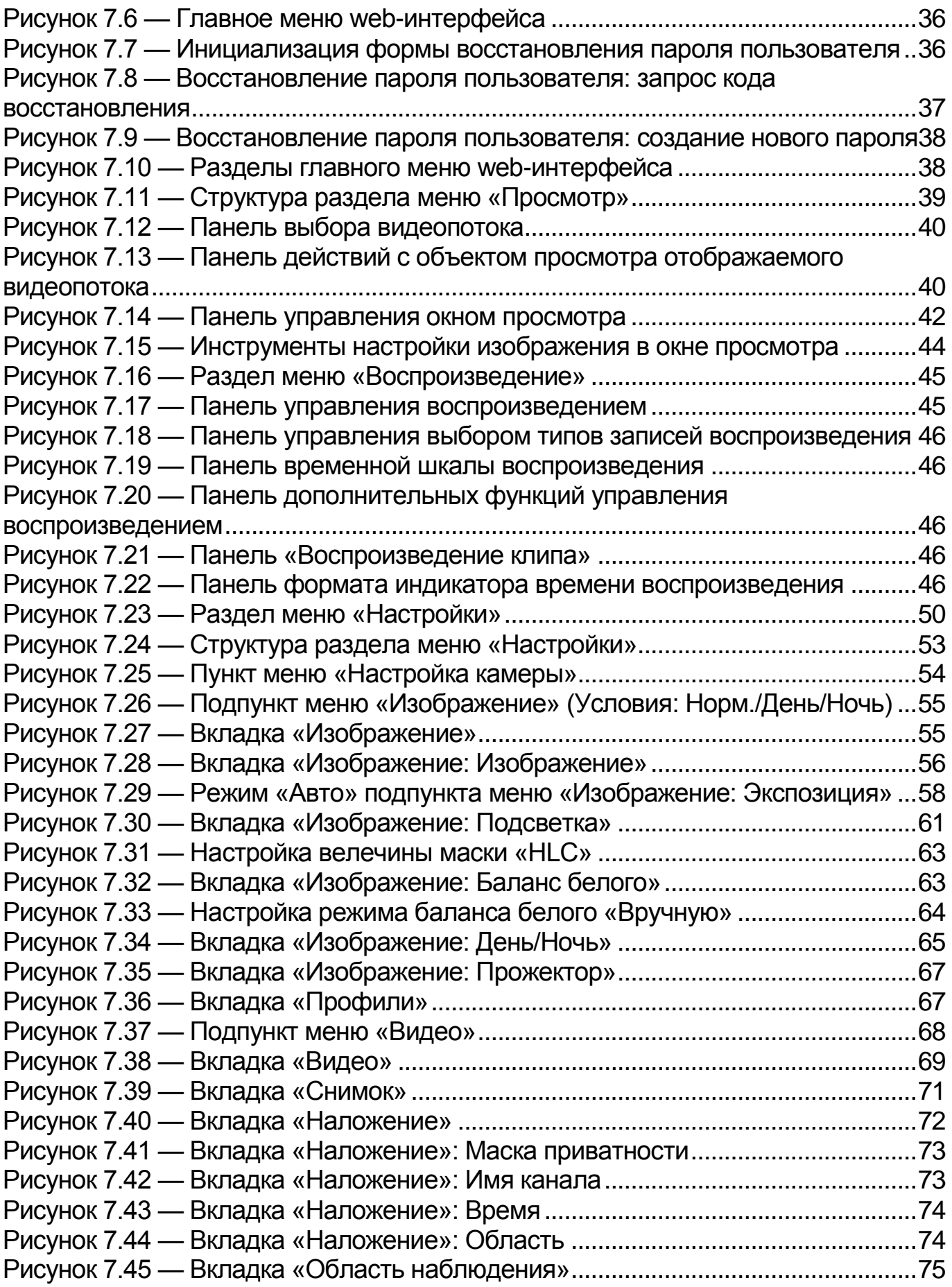

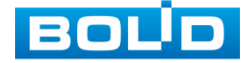
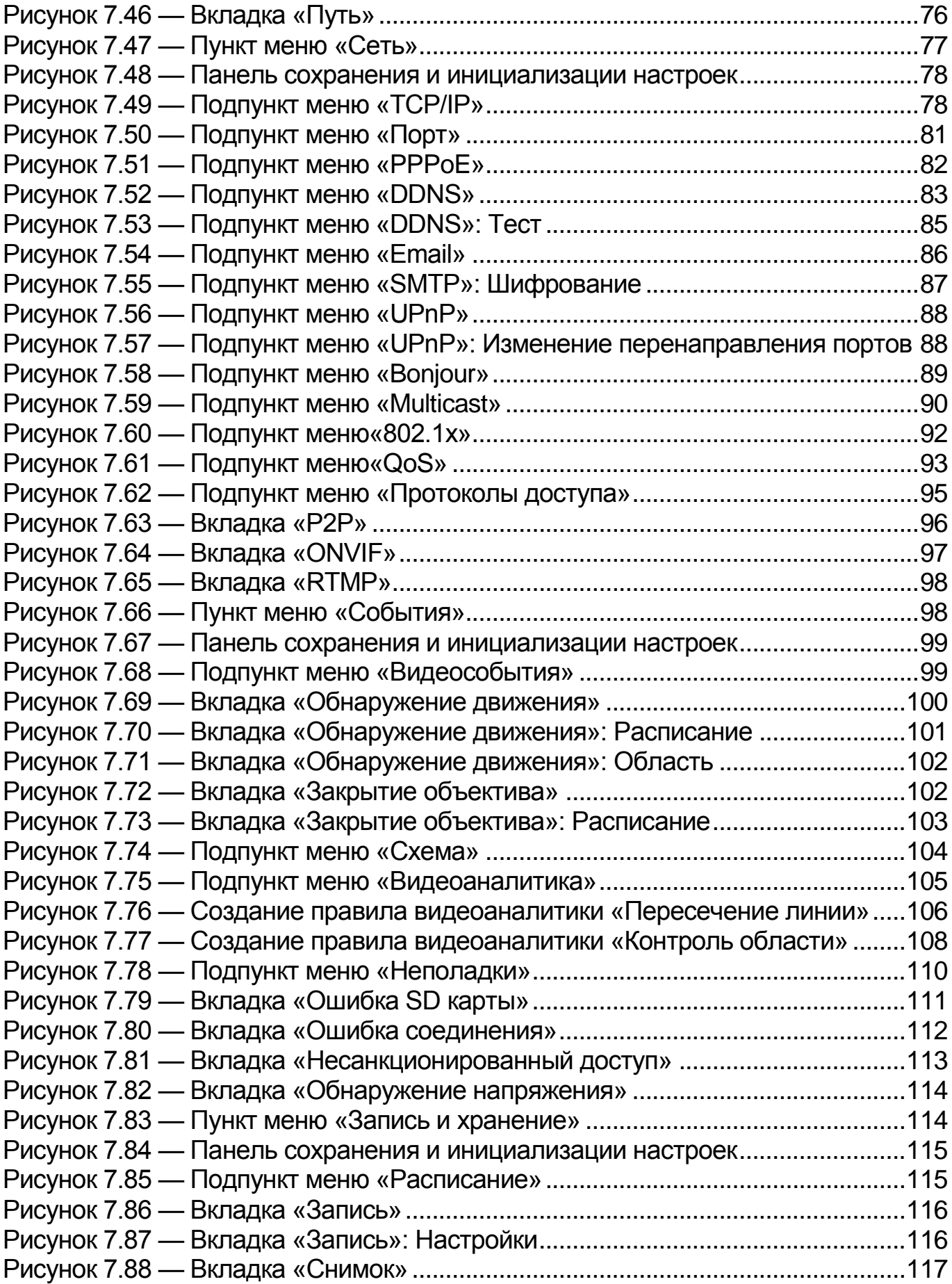

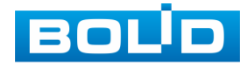

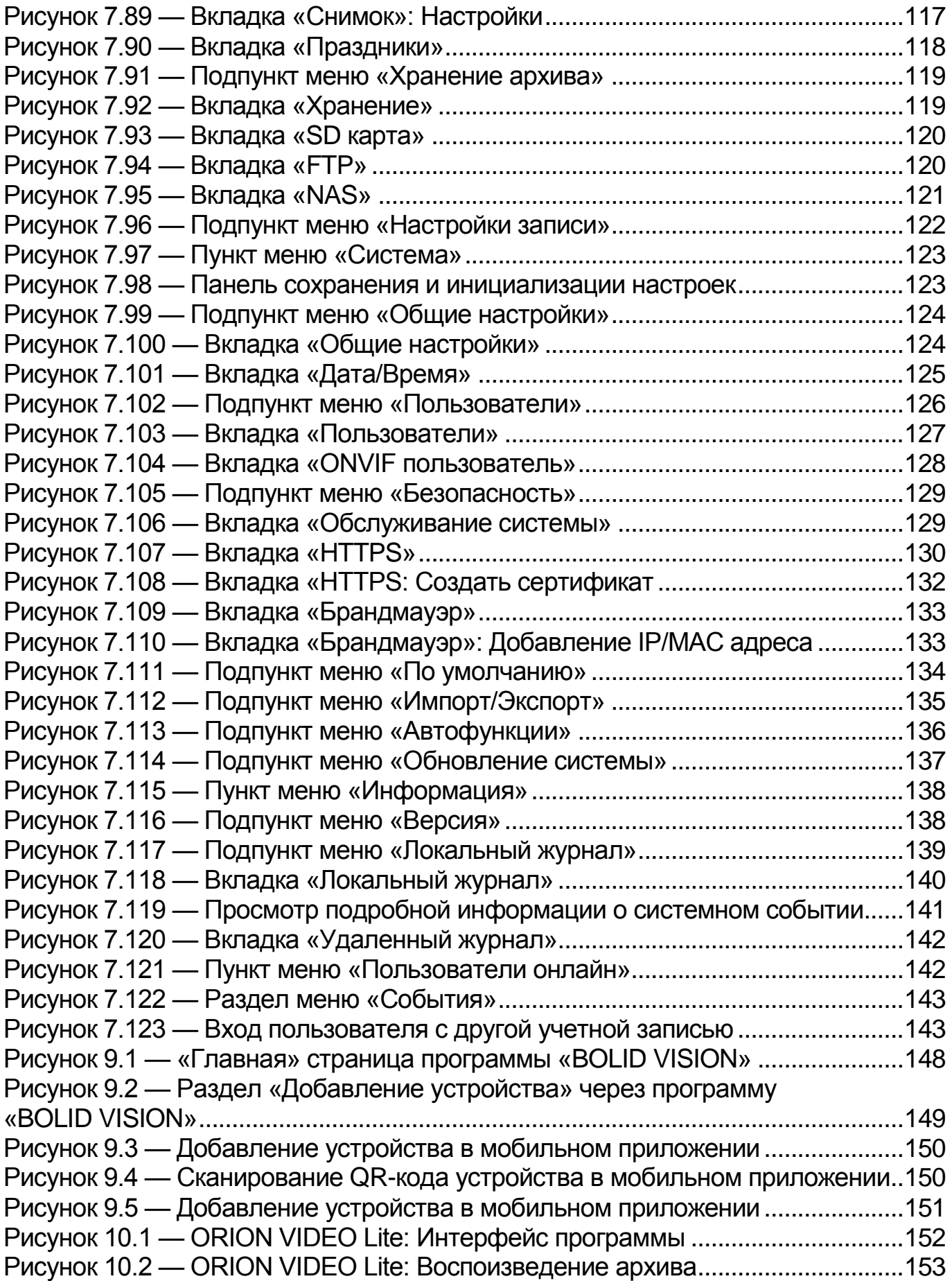

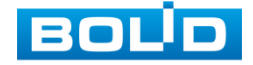

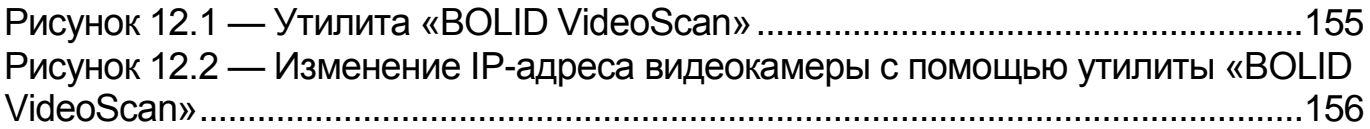

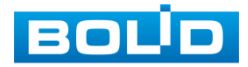

## **ПЕРЕЧЕНЬ ТАБЛИЦ**

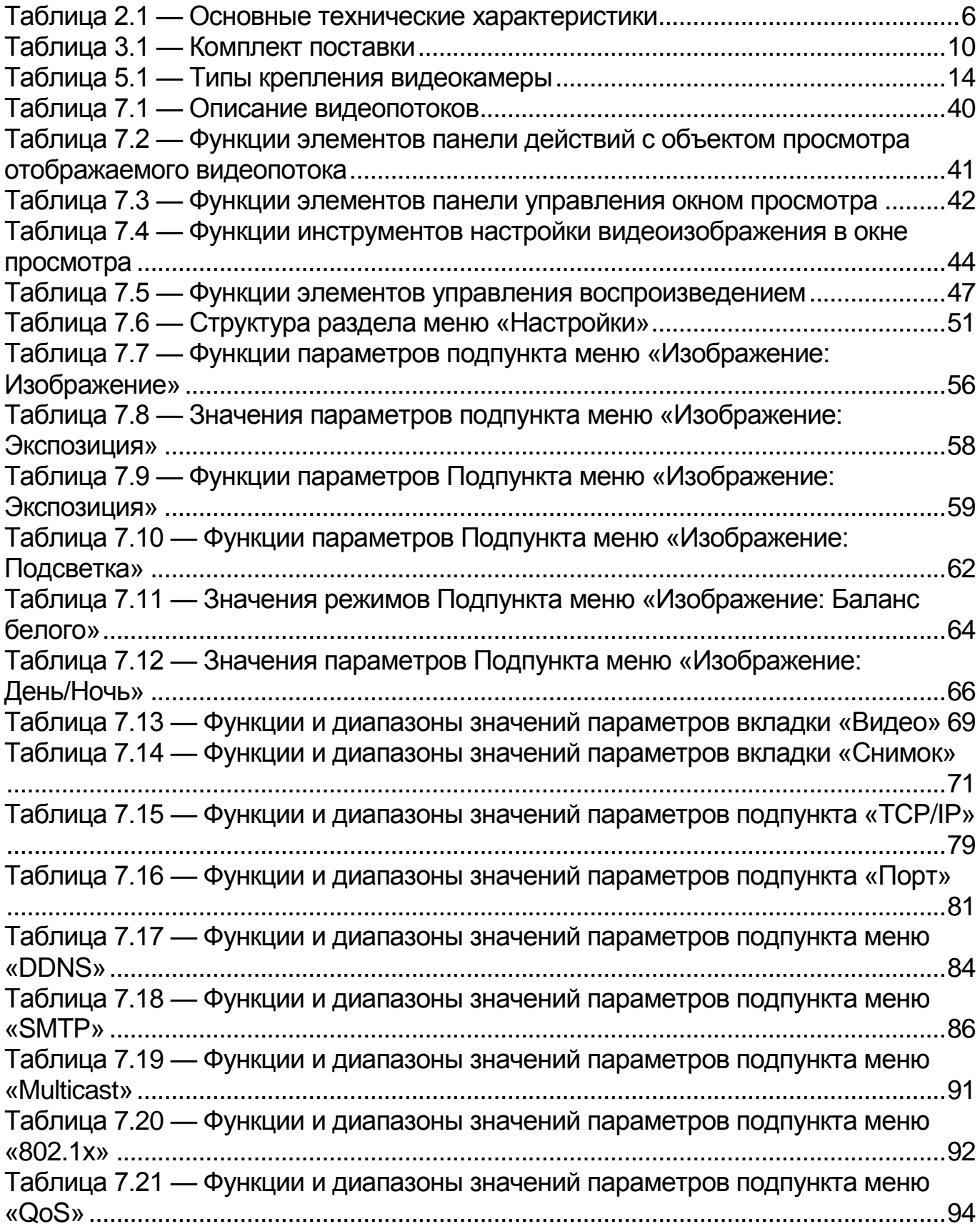

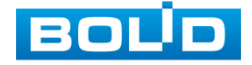

## **BOLID VCI-123. Версия 4. Руководство по эксплуатации** 185

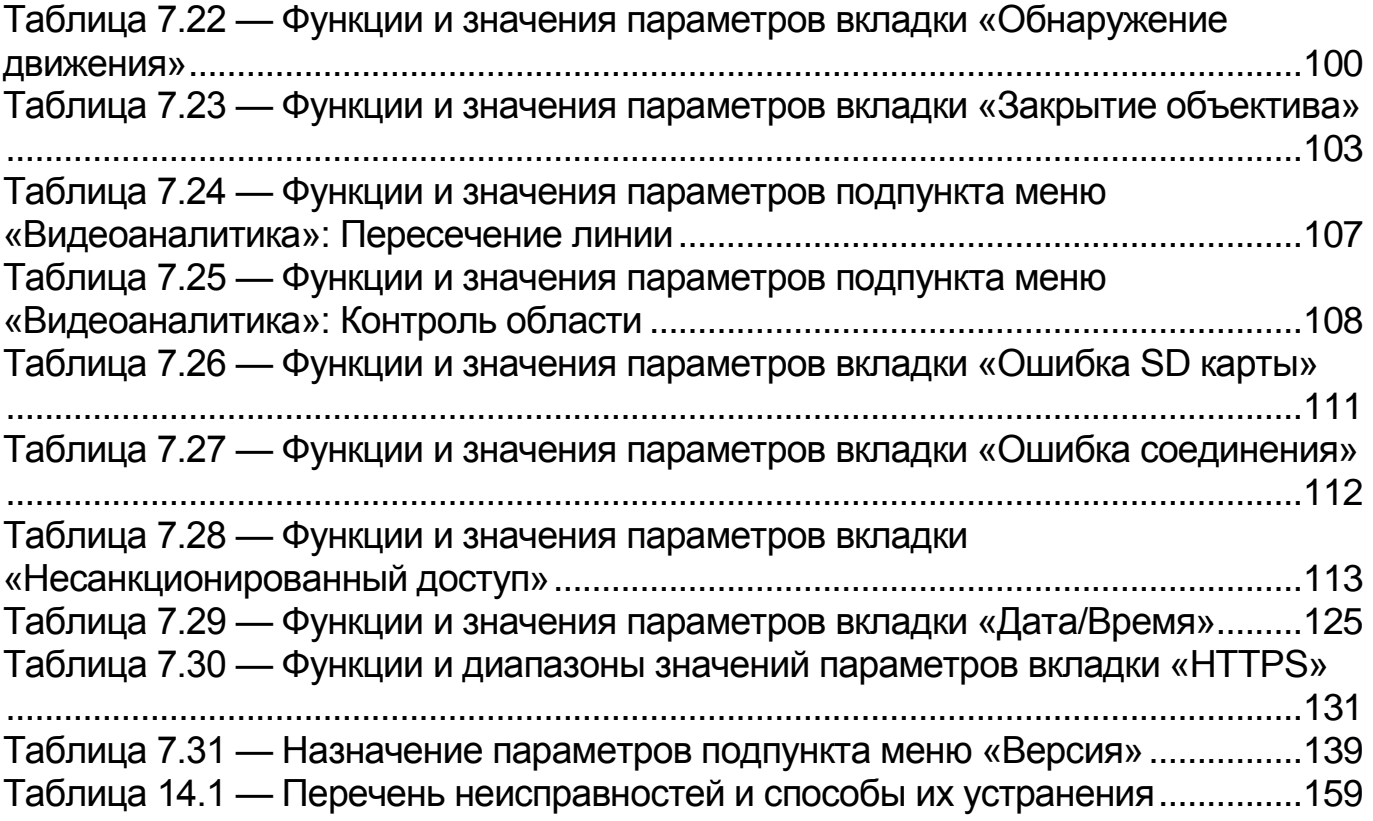

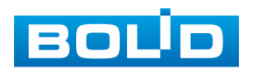

## **ЛИСТ РЕГИСТРАЦИИ ИЗМЕНЕНИЙ**

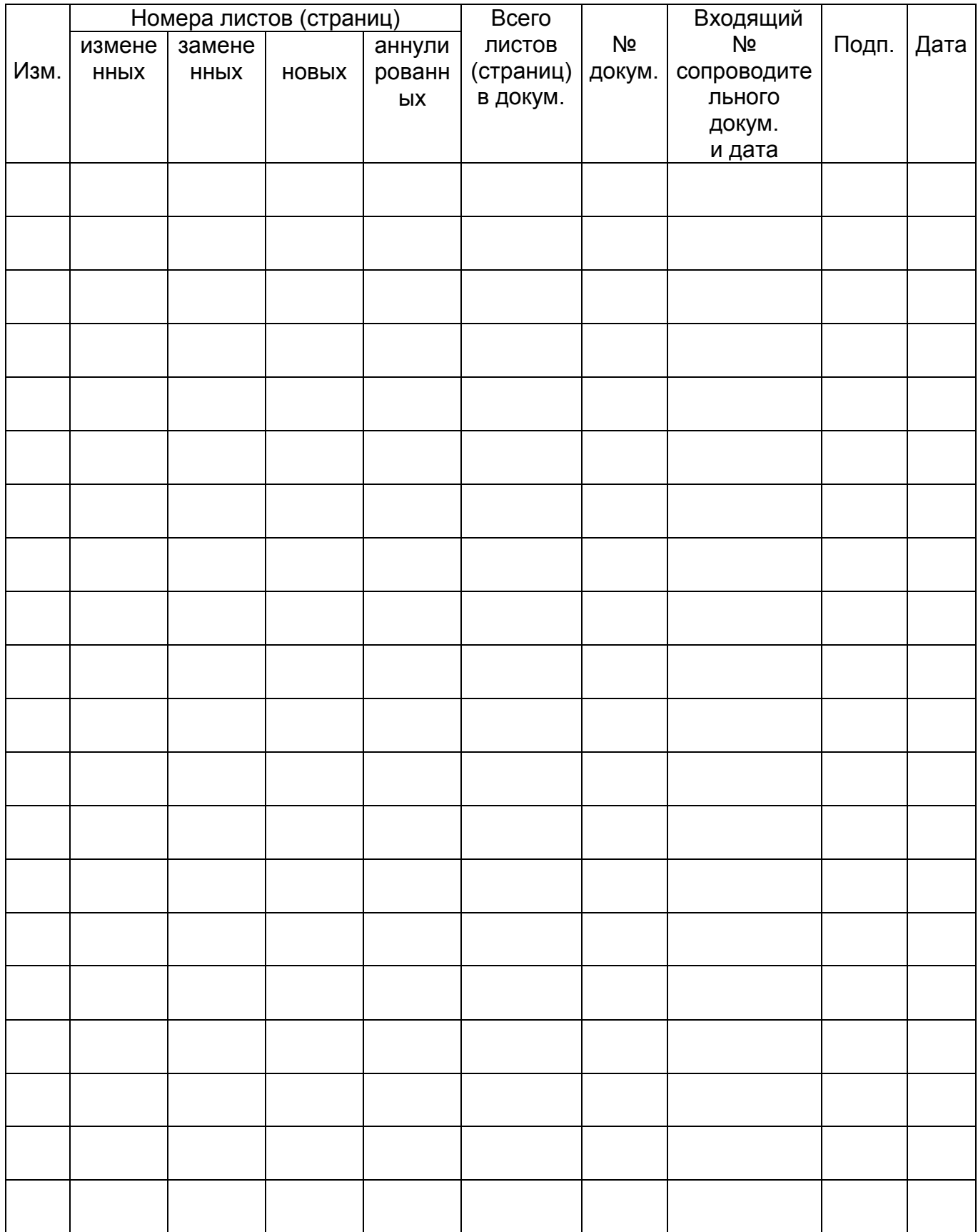

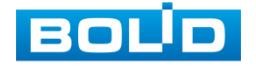

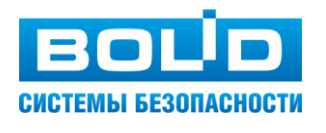

ЗАО НВП «Болид»

Центральный офис: Адрес: 141070, Московская обл., г. Королев, ул. Пионерская, 4 Тел./факс: +7 (495) 775-71-55 Режим работы: пн - пт, 9:00 - 18:00

Электронная почта: info@bolid.ru, [sales@bolid.ru](mailto:sales@bolid.ru) Сайт: bolid.ru

Все предложения и замечания Вы можете отправлять по адресу: [support@bolid.ru](mailto:support@bolid.ru)